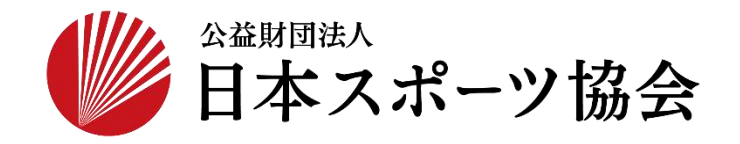

# 国民スポーツ大会参加申込システム 操作マニュアル

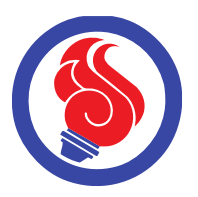

承認者用 第1.57版

### 1. はじめに

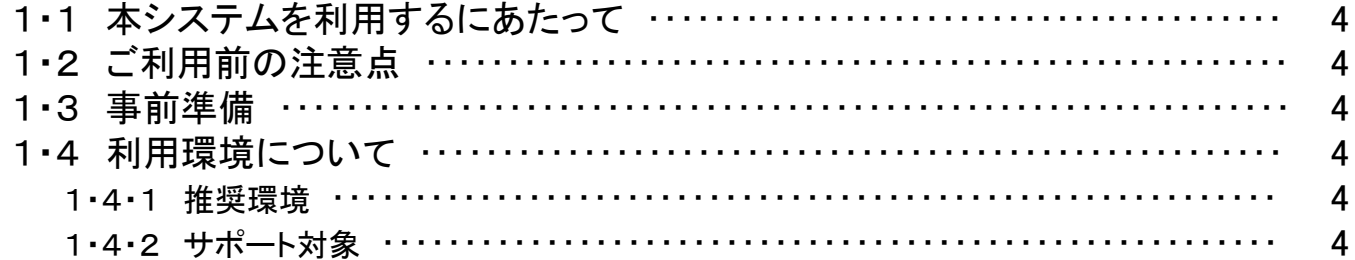

### 2. 本システムにおける参加申込みの流れ

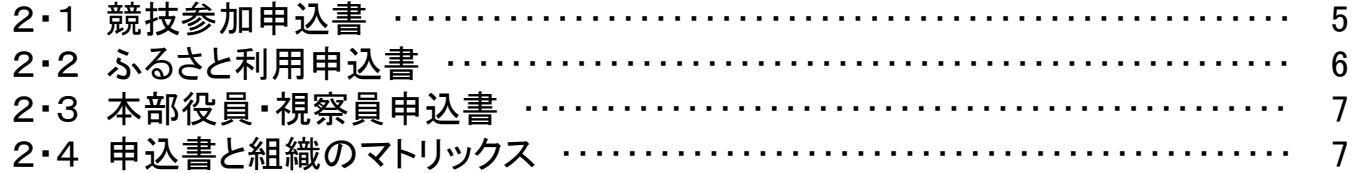

### 3. 共通機能

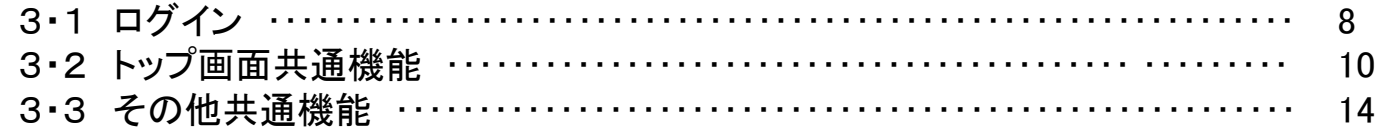

### 4. トップ画面

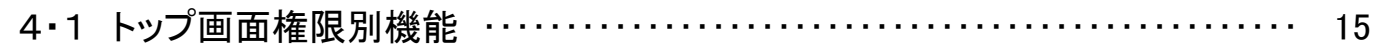

### 5. メンテナンス

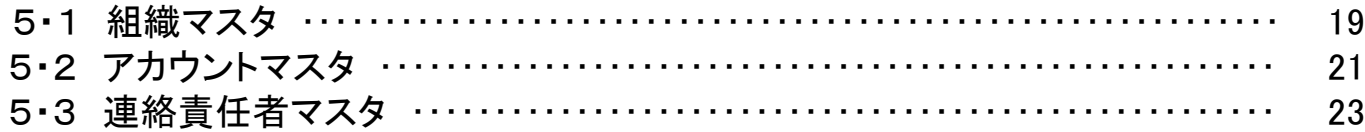

### 6. 大会申込書

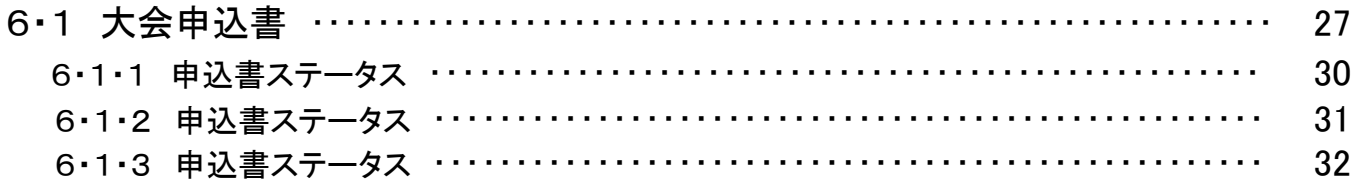

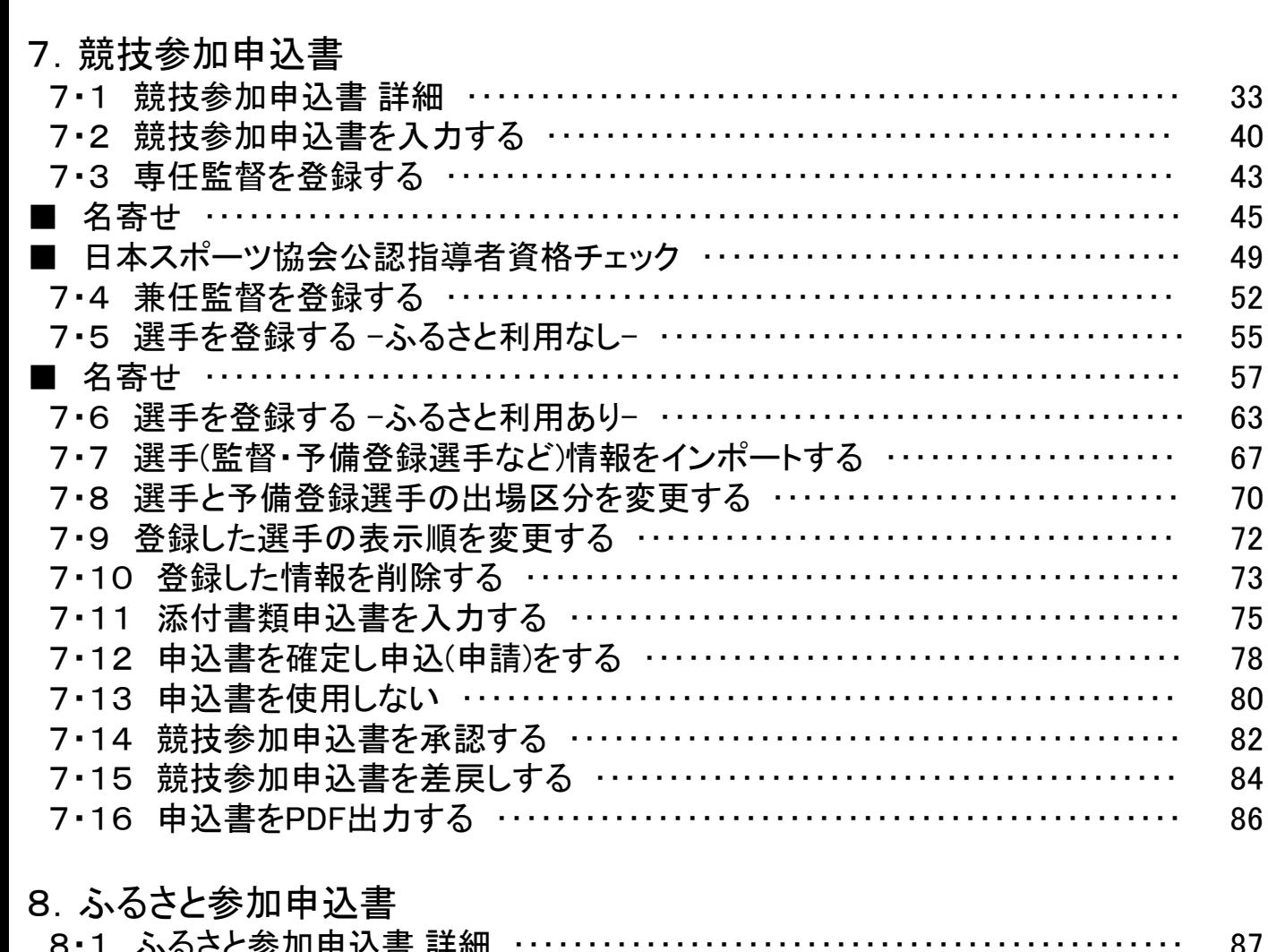

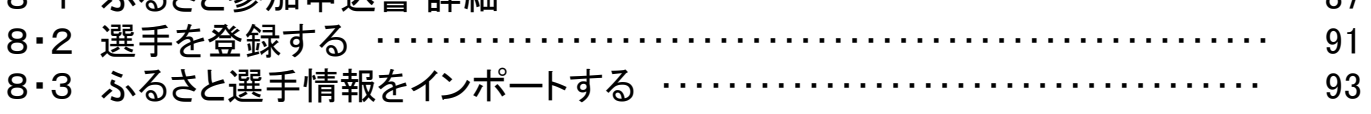

### 9. 本部役員参加申込書

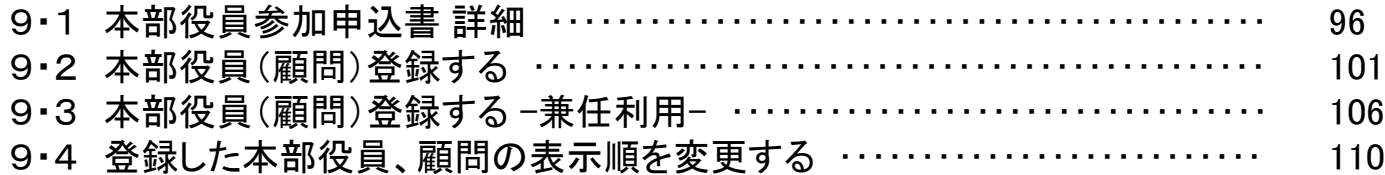

### 10. 視察員申込書

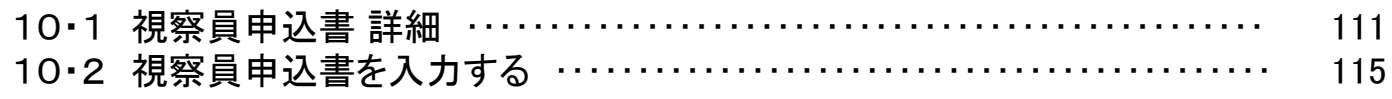

# 目次

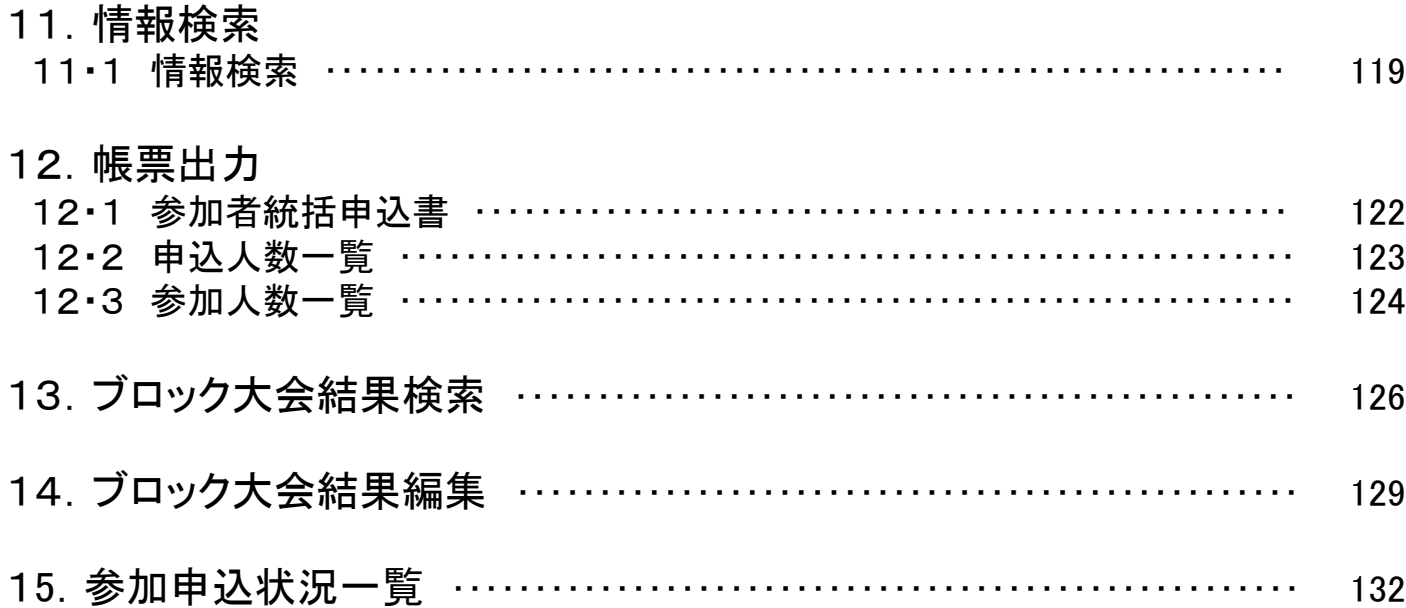

### 1.はじめに

本マニュアルでは「国民スポーツ大会参加申込みシステム」(以下、本システム)における 承認者が行う内容及び保守時の環境について記載します。

※一部の画面において実際にお使いいただく画面とデザインが異なる場合がございます。 機能に変わりはありませんのでご了承ください。

#### 1.1 本システムを利用するにあたって

本システムでは、情報保護のため60分間操作を行わないとログアウトします。

#### 1.2 ご利用前の注意点

2020年 「第75回 冬季大会」から本システムを利用し、参加申込みを受け付けます。 利用にあたり、本システムのユーザーIDとパスワードが必要となります。

#### 1.3 事前準備

事前準備として、下記をご確認ください。

■ PCがインターネットに接続されており、ブラウザを使ってwebページが表示されていること ■ メールソフトを用いて、メールの送受信が正常に行えること

#### 1.4 利用環境について

1.4.1 推奨環境

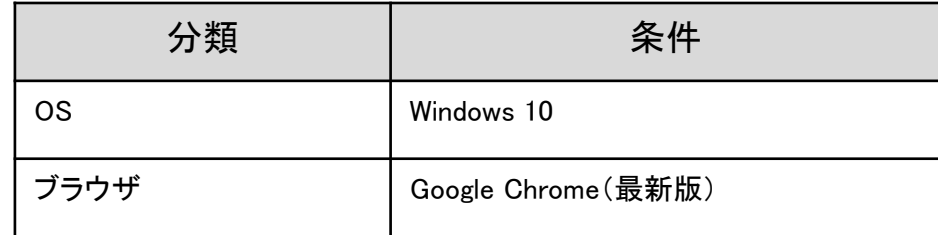

1.4.2 サポート対象

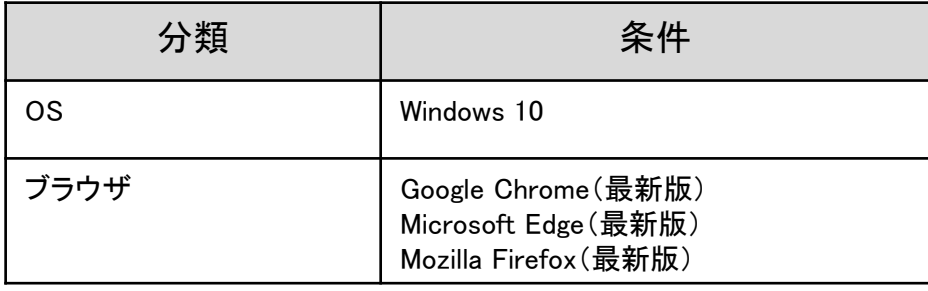

- 2. 本システムにおける参加申込みの流れ
- 2.1 競技参加申込書

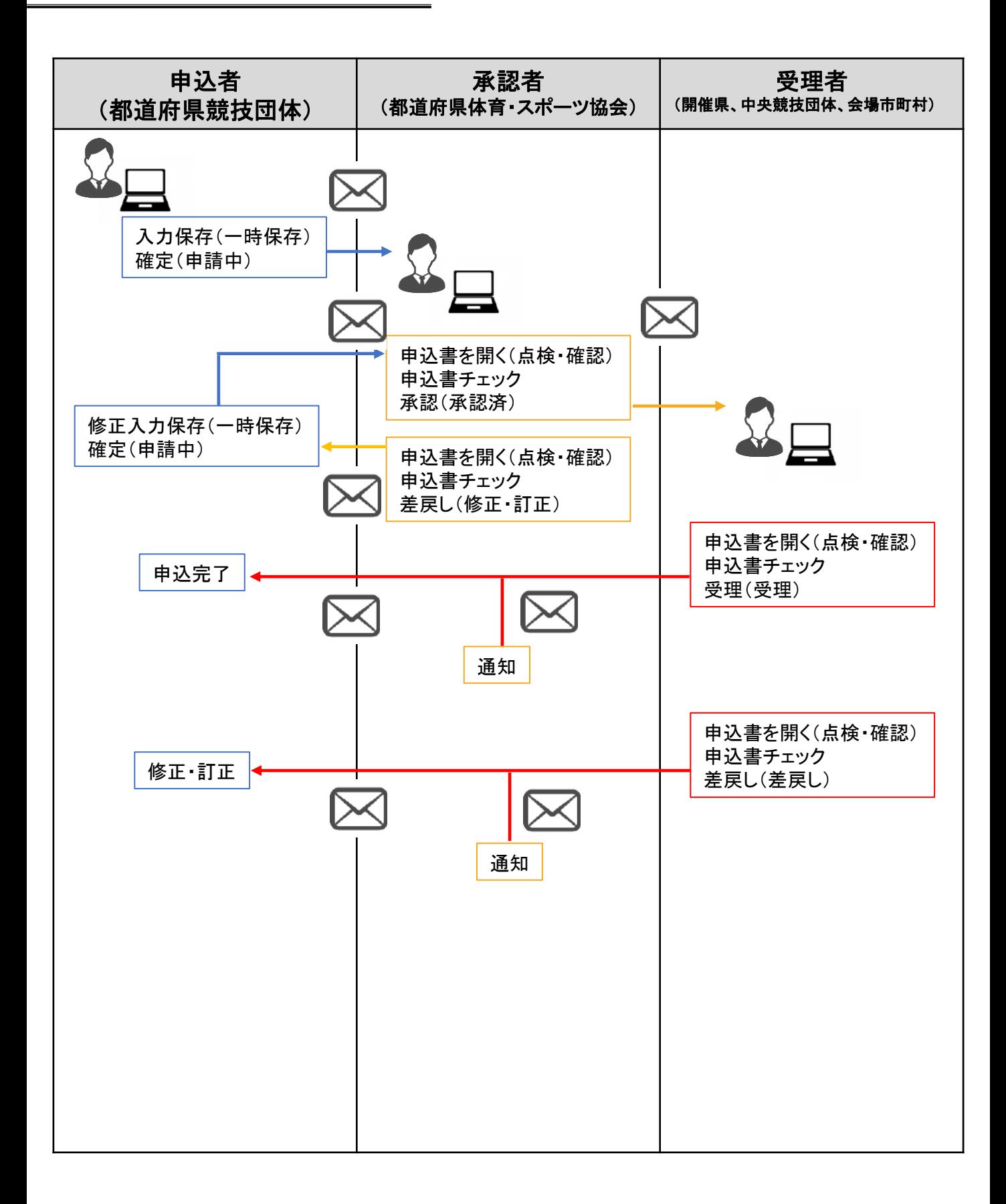

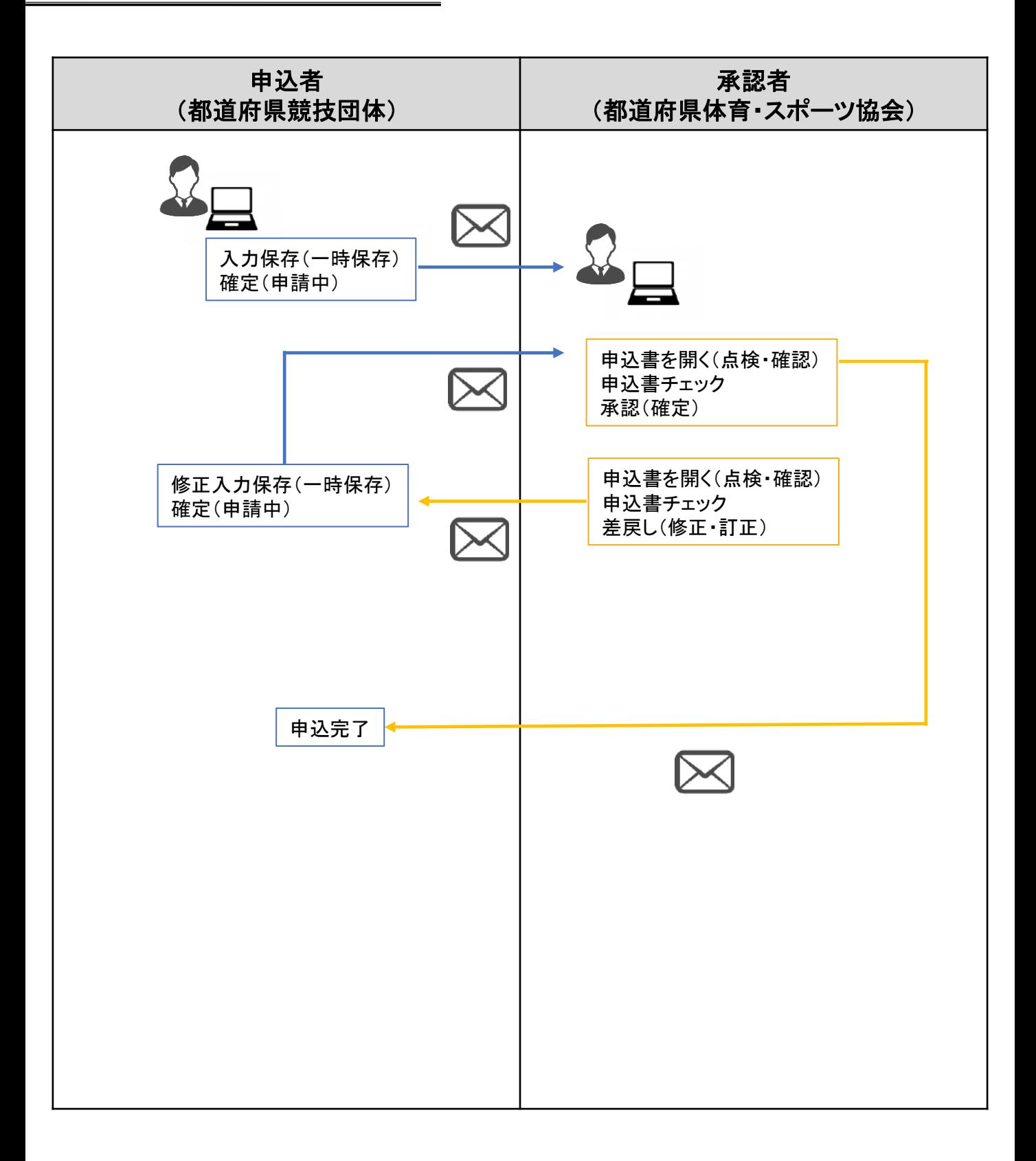

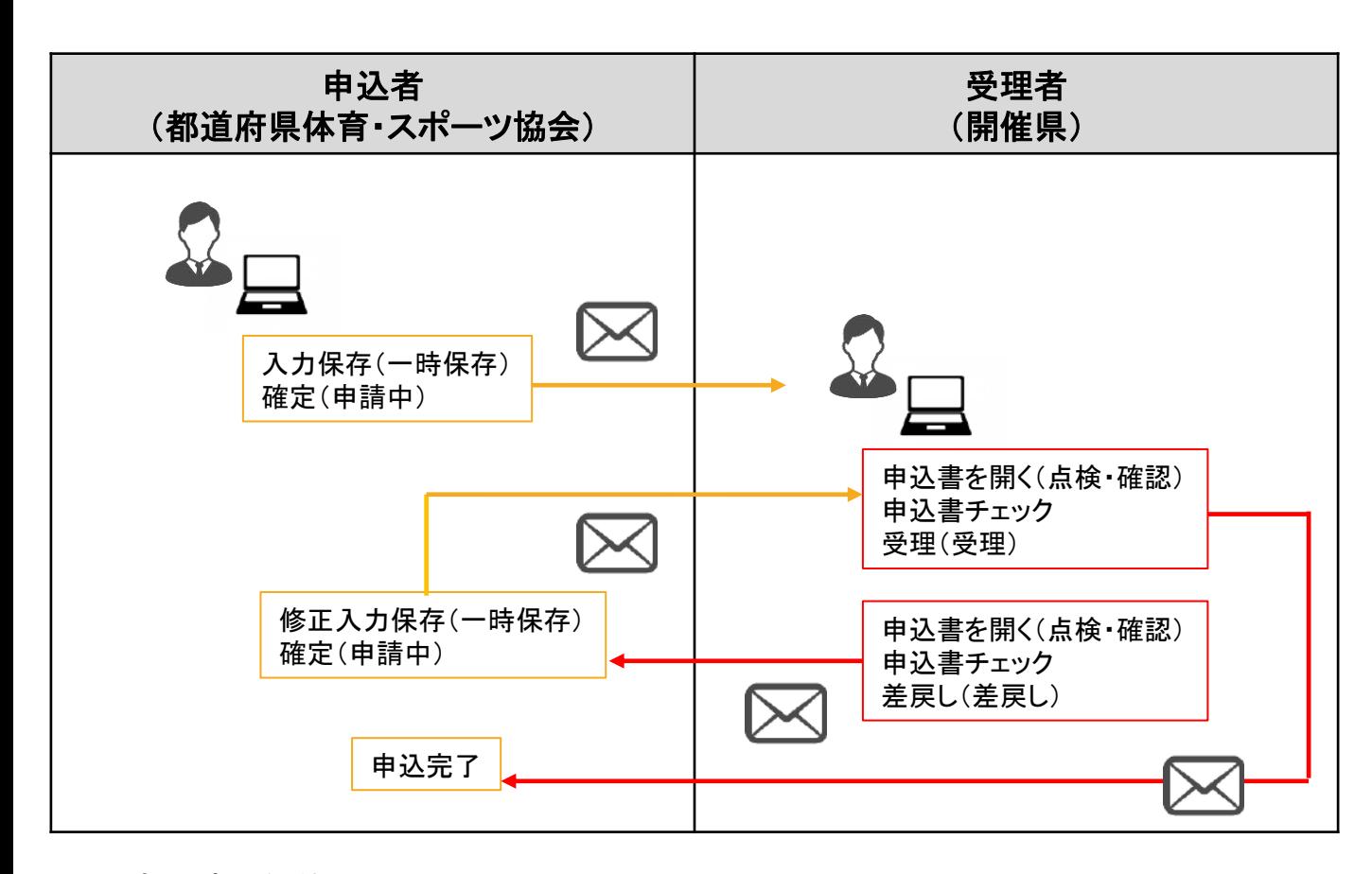

2.4 申込書と組織のマトリックス

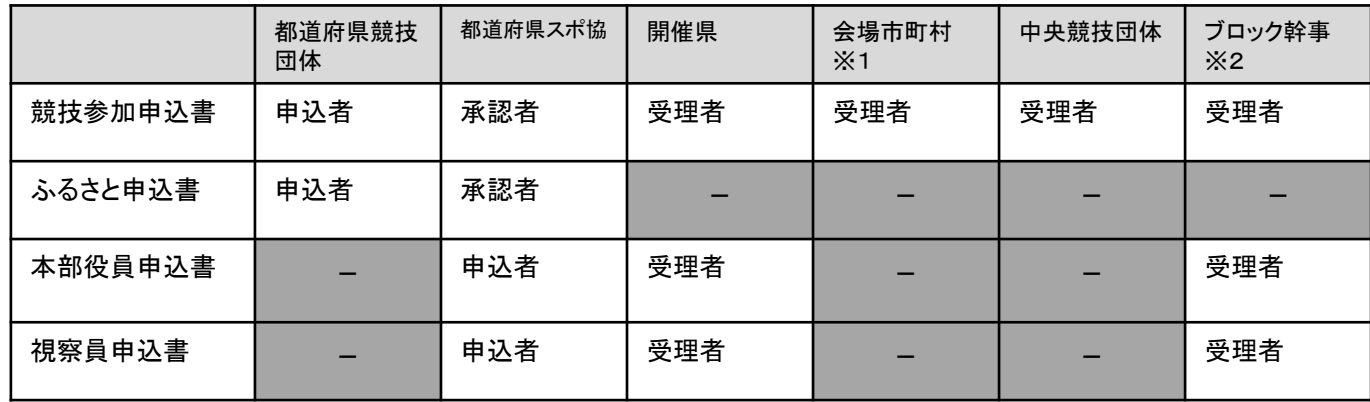

※1 会場市町村は、当該競技のみ受理する

※2 ブロック幹事はブロック大会の担当都道府県体育・スポーツ協会とし、該当のブロック大会のみ受理する。

申込者…申込書の入力(=申請)、差戻しされた申込書の修正を行います。

承認者…申込み内容を確認し承認を行います。

申込み内容に不備がある場合は、申込者に対し修正依頼(=差戻し)を行います。 受理者…申込み内容を確認し受理を行います。

申込み内容に不備がある場合は、申込者に対し差戻しを行います。

### 3.共通機能

#### 3.1 ログイン

①本システムにアクセスします。 システムURL:[https://jspo-entry.japan-sports.or.jp](https://jspo-entry.japan-sports.or.jp/) 2下記のログイン画面が表示されたら、ユーザID、パスワード を入力し「ログイン」をクリックします。 ※JSPOからお知らせがある場合のは、赤枠部分に表示されます。

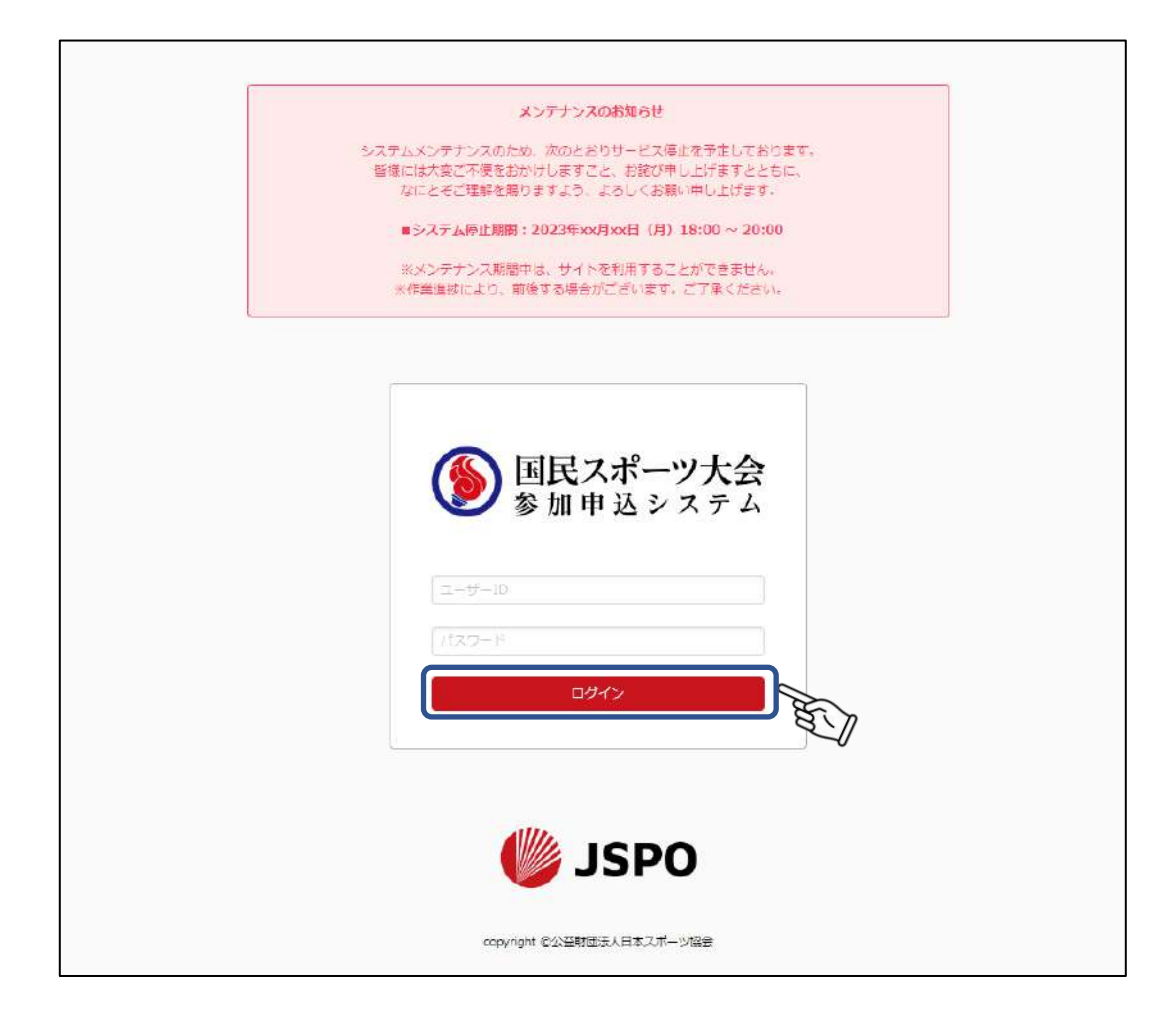

③登録メールアドレスに 認証コード が記載されたメールが届きます。

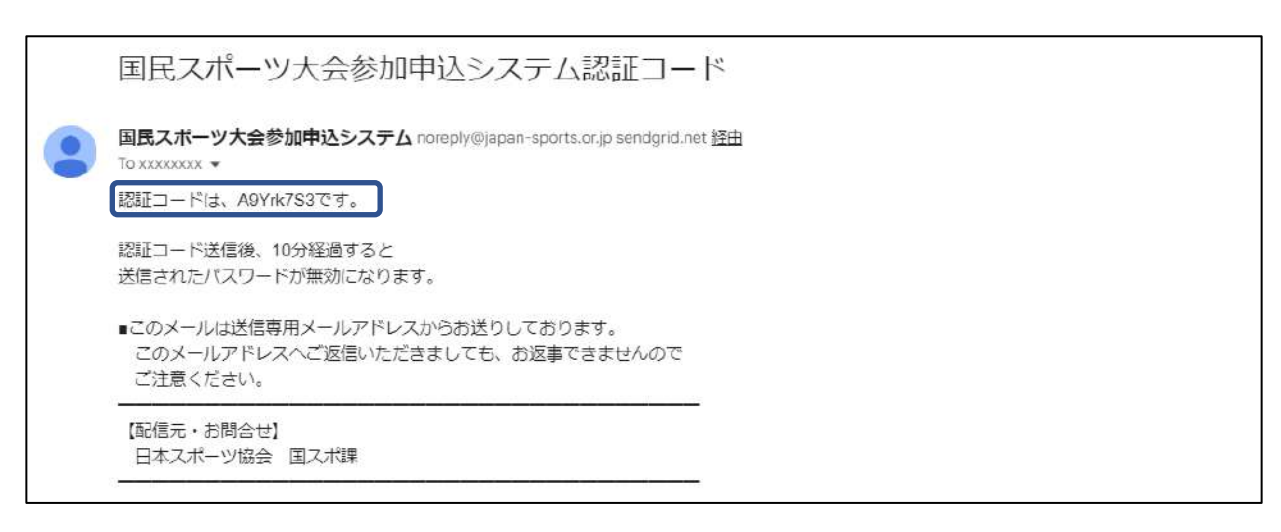

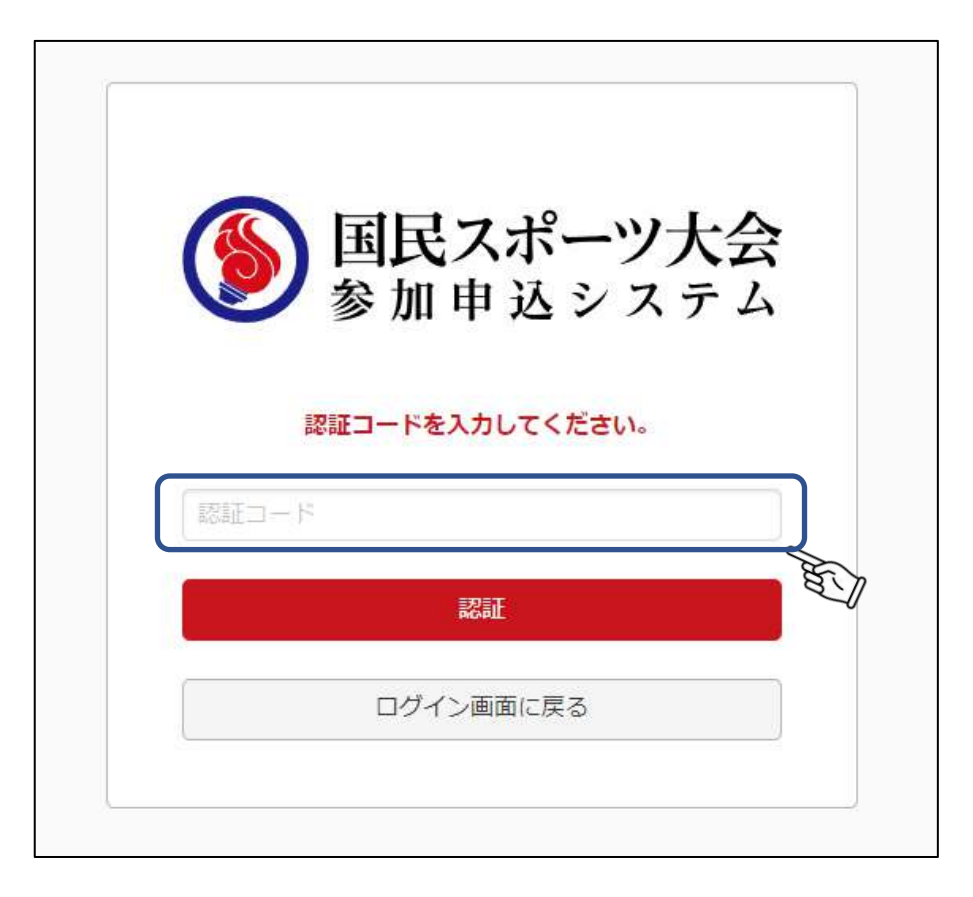

[ ログイン、認証画面のボタン説明 ]

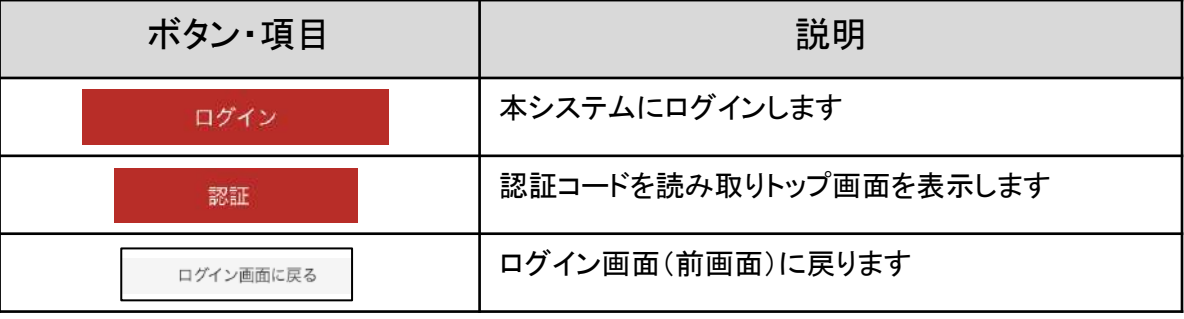

※ログイン情報に誤りがある場合は、エラーメッセージが表示されます。

※ログイン情報は、日本スポーツ協会が配布した情報を入力してください。

ログイン情報が不明な場合は、日本スポーツ協会までお問い合わせください。

※システムログイン後、60分間操作が行われないと自動でログアウトしますので、再度ログインをしてください。 入力内容が保存されない場合もありますので、ご注意ください。

#### 3.2 トップ画面共通機能

本システムにログインすると、下記の画面が表示されます。

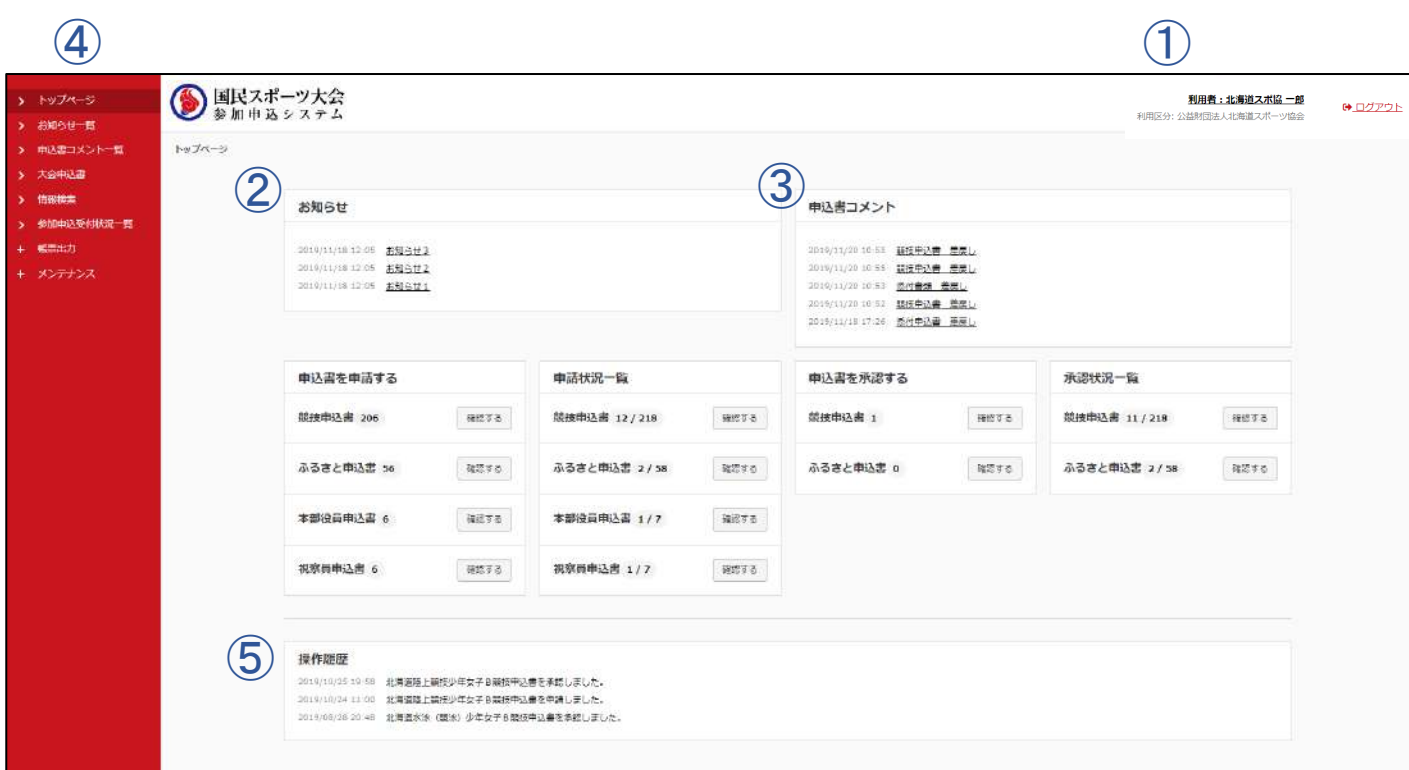

#### 各機能概要

①アカウント情報…アカウント情報にはログインユーザー名、利用区分(組織名)が表示されます。 「ログアウト」をクリックするとログイン画面に戻ります。

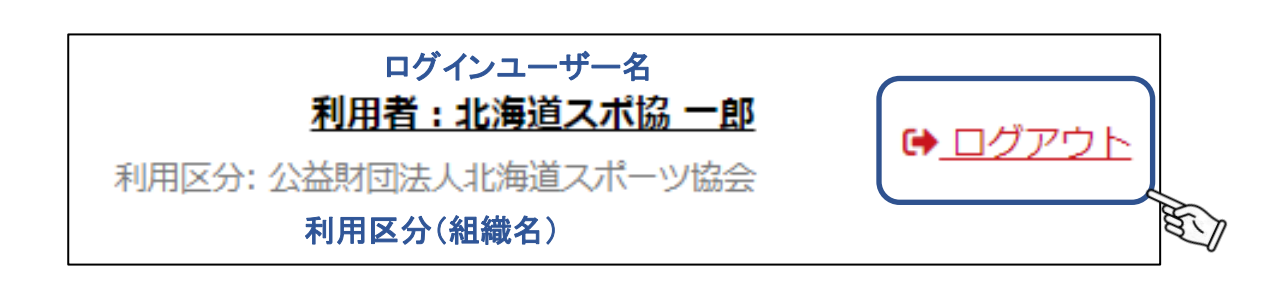

②お知らせ…JSPOが登録したお知らせは、ここに通知されます。 お知らせの詳細を確認するには件名をクリックします。 お知らせは日時に対し降順で表示されます。

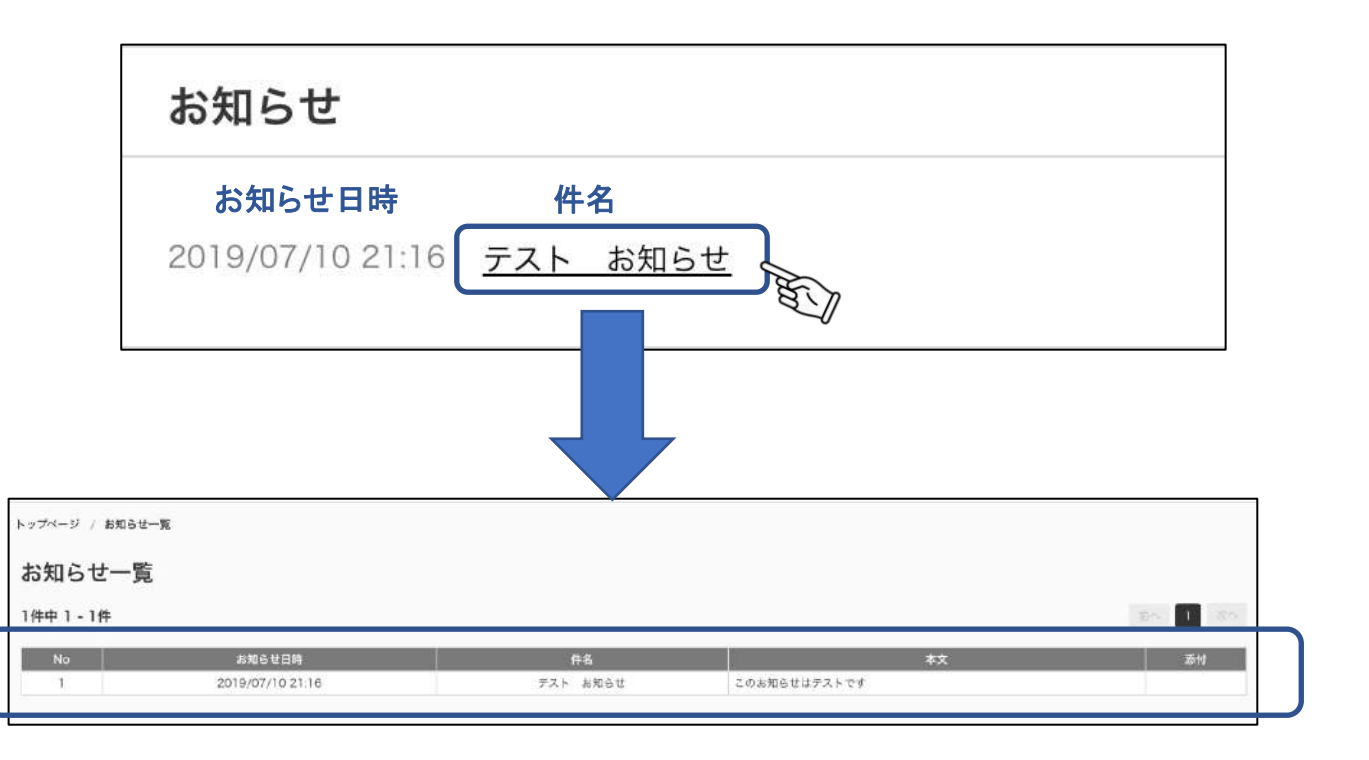

お知らせは、メニューの「お知らせ一覧」からも確認できます。

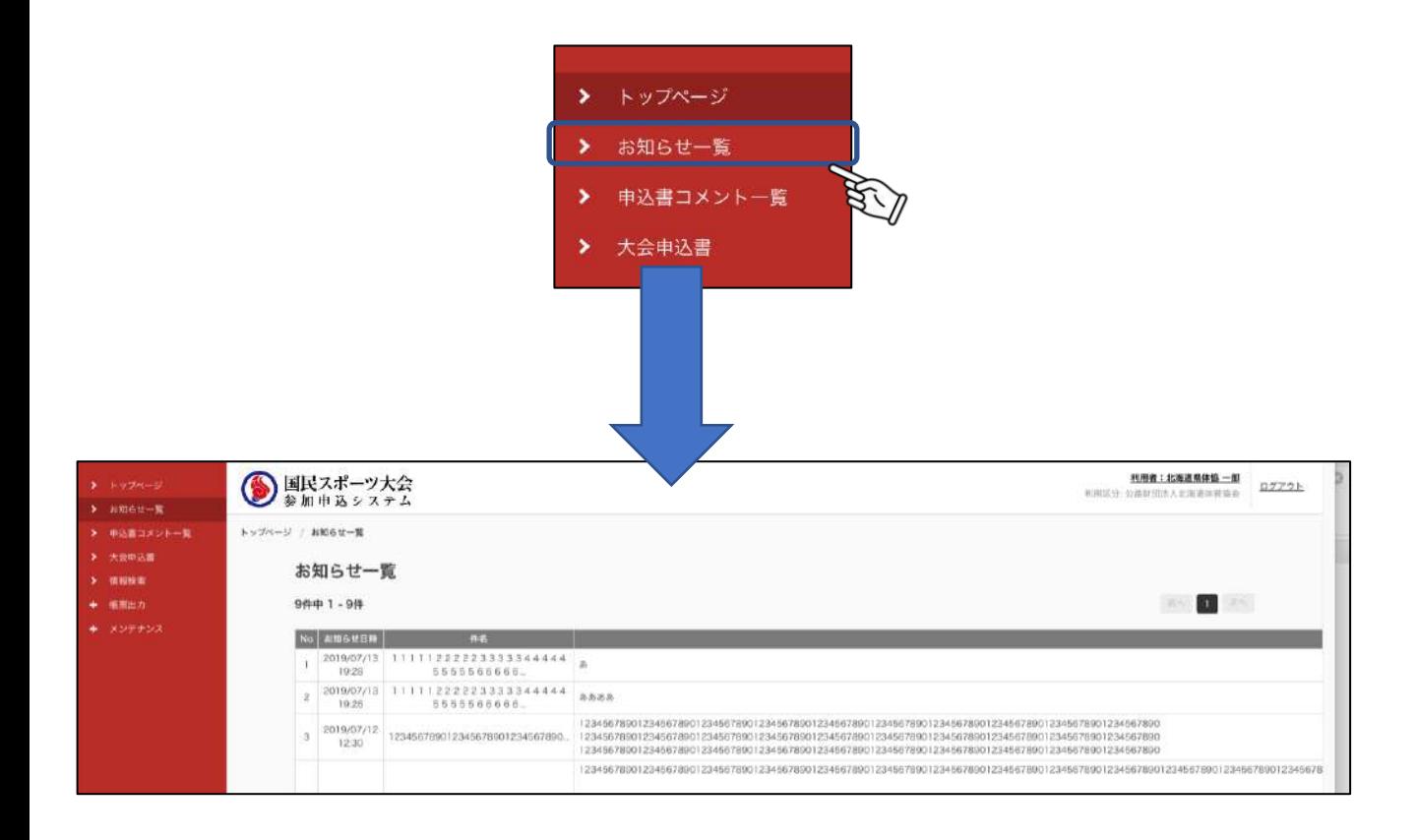

③申込書コメント…申込書にコメントが追加されると、ここに通知されます。 件名をクリックすると該当の申込書に遷移します。 コメントは日時に対し降順で表示されます。 コメントの新規作成方法は、P84 申込書を差戻しするを参照してください。

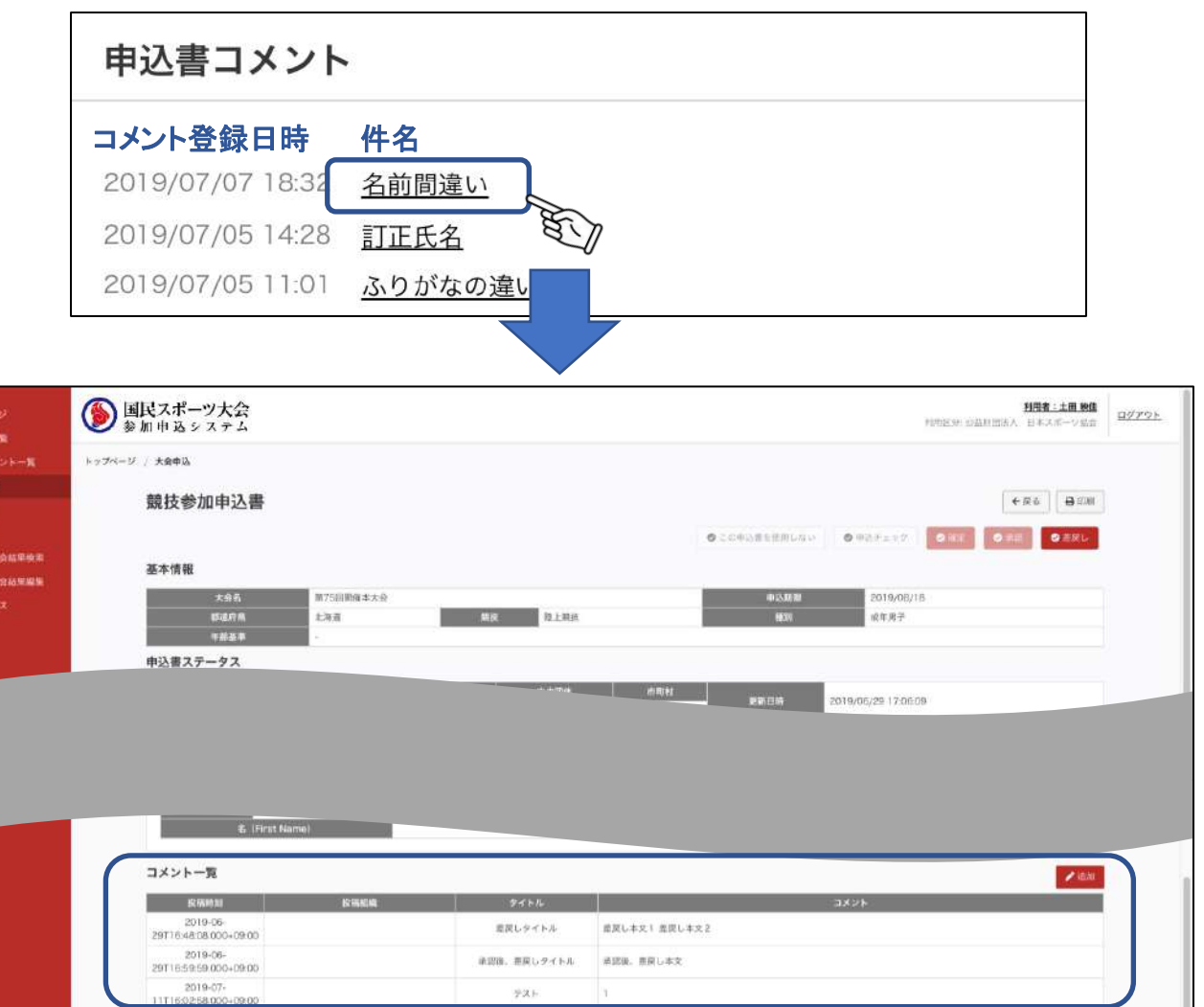

申込書コメントを一覧から確認する場合は、メニューの「申込書コメント一覧」をクリックし一覧画面に遷移します。 「申込書画面へ移動」をクリックすると該当の申込書に遷移します。

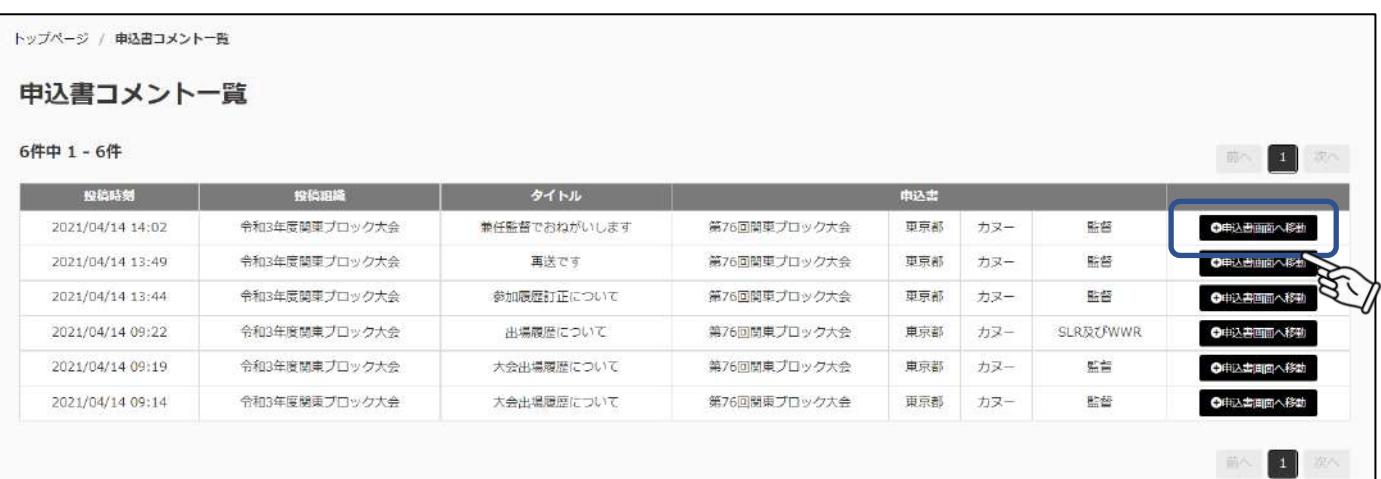

④メニュー…利用可能なメニューが表示されます。項目名をクリックすると該当のページに遷移します。 +マークがついているメニュー(例:帳票出力)はクリックすると小項目が表示されます。

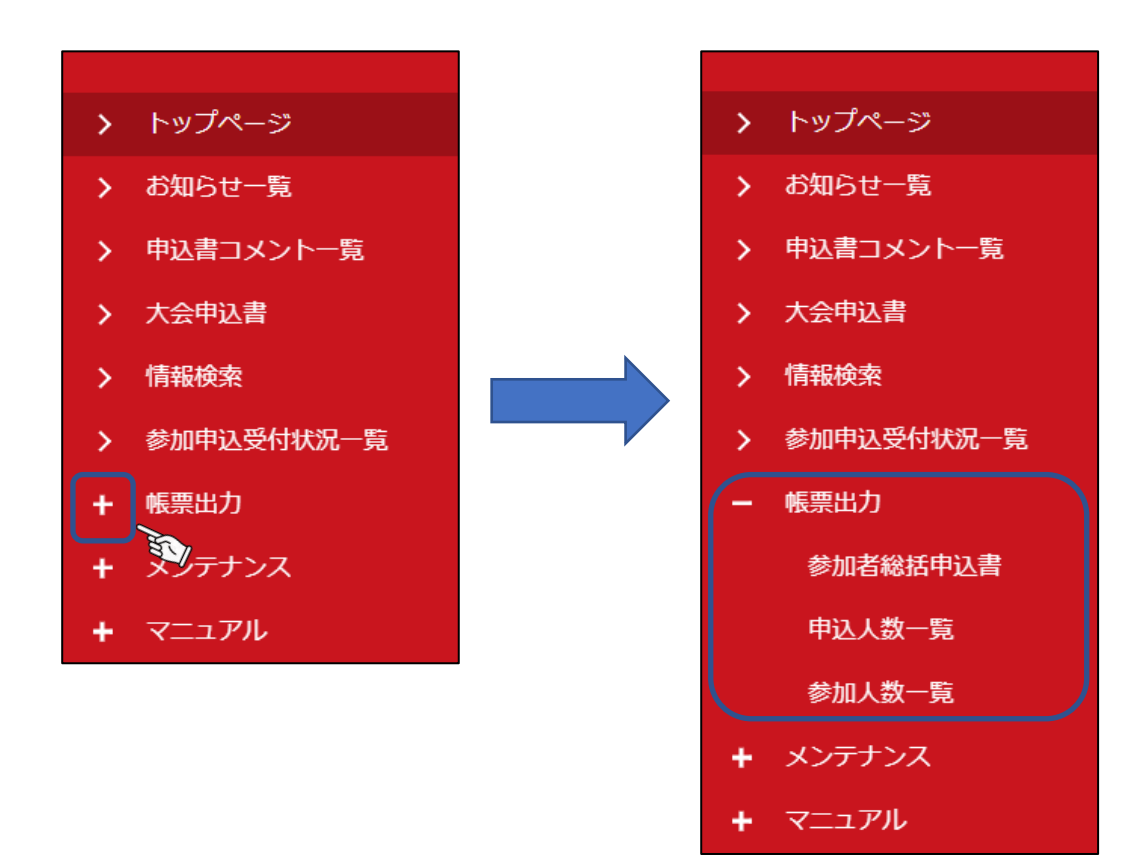

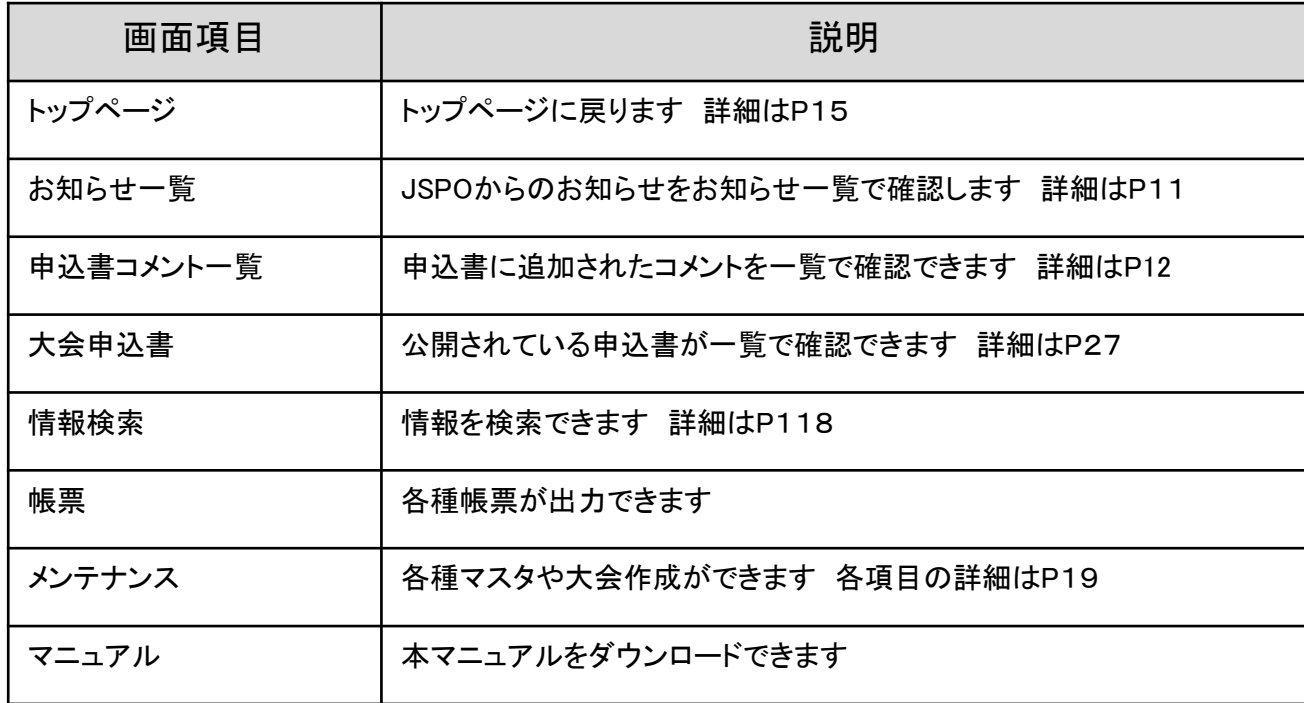

⑤操作履歴…同組織内で行った操作の履歴を表示しています。 操作履歴は日時に対し降順で表示されます。

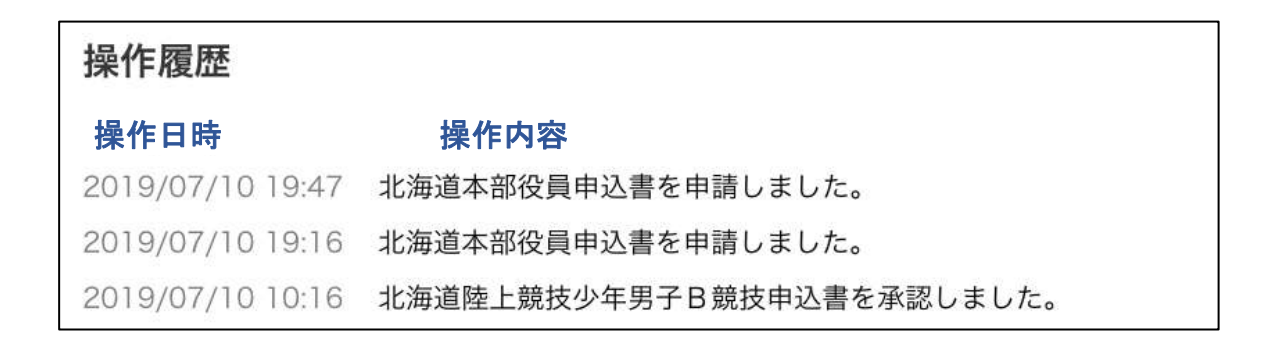

#### 3.3 その他共通機能

①ページナビ…データが1画面に収まらない場合は、画面にページナビが表示されます。 該当ページをクリックするとそのページに遷移します。

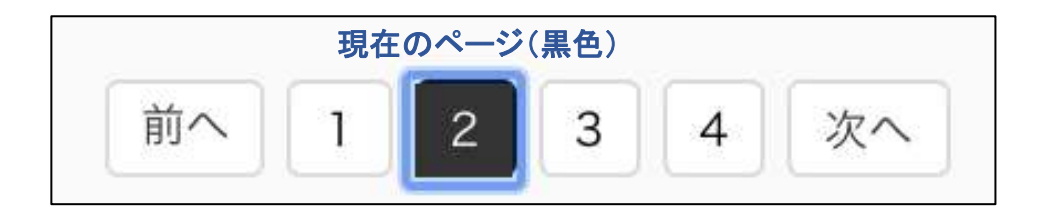

ページナビの左側には現在ページの 全件数および全件数の○件目〜○件目 が表示されます

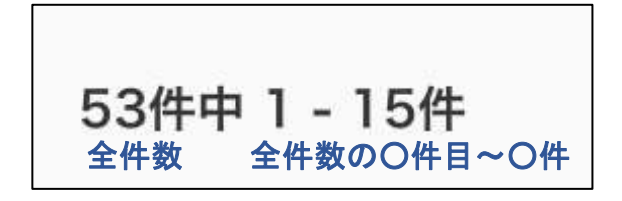

②入力項目…見出しに「必須」マークが表示されている項目が未入力の場合はエラーが表示されます。 入力例は、入力部分に表示されます。

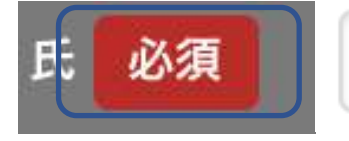

山田 入力例

## 4.トップ画面

### 4.1 トップ画面権限別機能

下記画面の青枠箇所は権限別に表示項目が異なります。

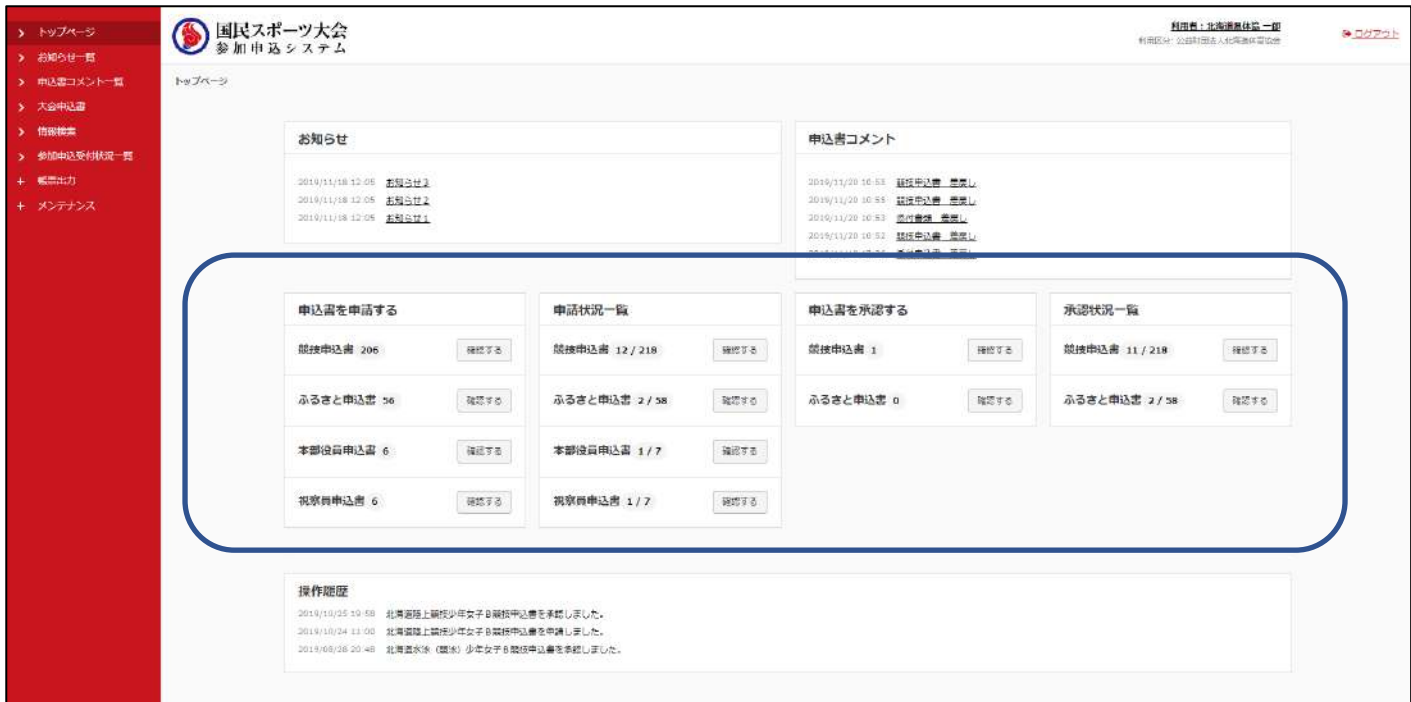

①現在申請(申込)可能な申込書数が表示されています。 下記図の場合、入力可能な競技申込書は206件です。

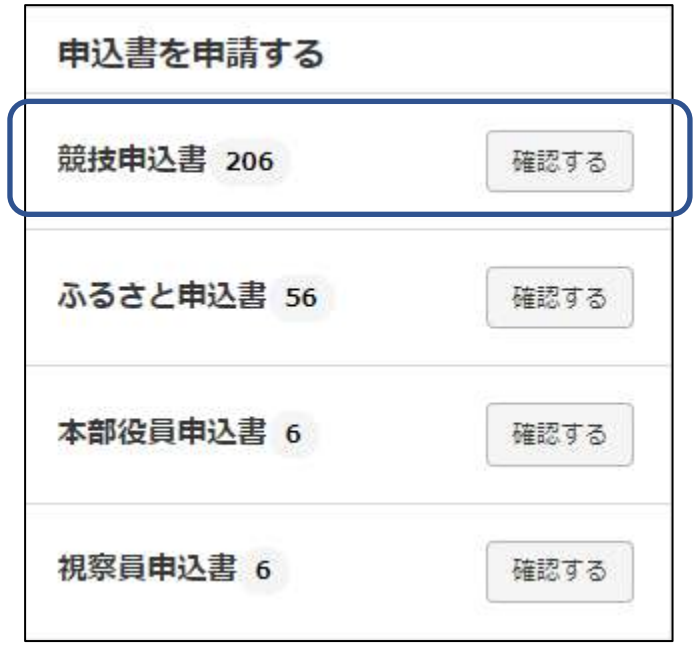

トップ画面 申請者状況一覧

①申請(申込)が完了した申込書/申請(申込)が必要な申込書数が表示されています。 下記の画面の場合、申請(申込)が完了した競技申込書は12件、申請(申込)が必要な競技申込書は218件です。

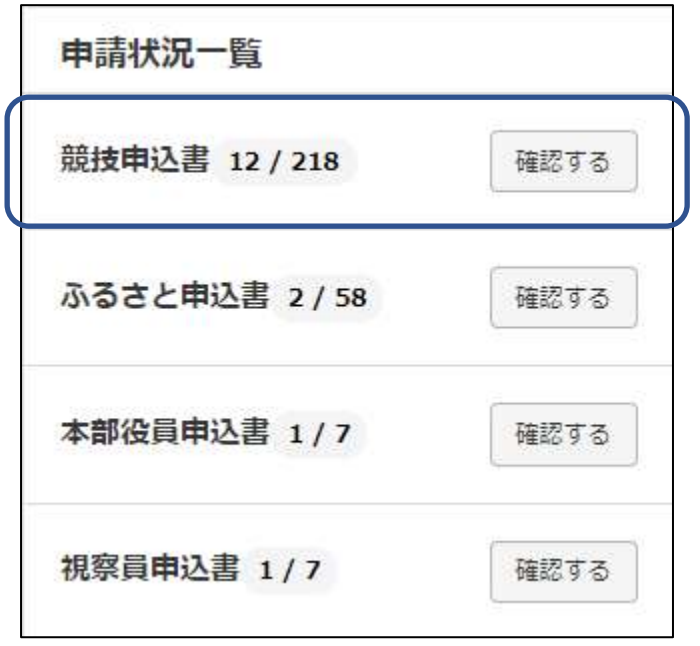

①現在承認処理が可能な申込書数が表示されています。下記の画面の場合、承認処理が可能な 競技申込書は1件です。

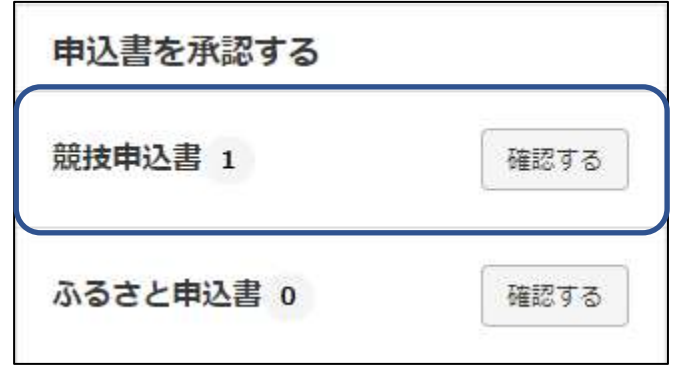

トップ画面 承認状況一覧

①承認が完了した申込書数/申請(申込)が必要な申込書総数が表示されています。 下記の画面の場合、承認が完了した競技申込書は11件、承認が必要な競技申込書は218件です。

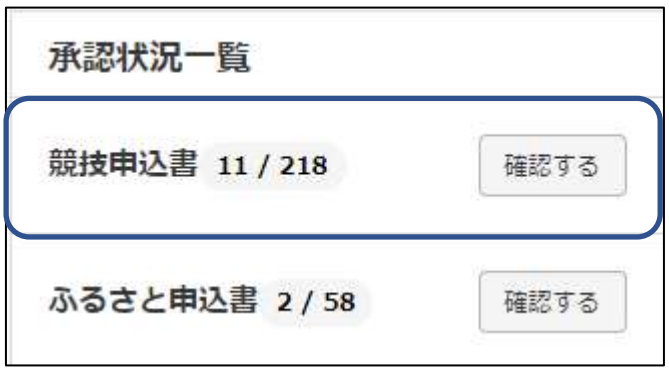

①各項目の「確認する」をクリックすると、条件に沿った申込書一覧画面へ遷移します。 下記の画面の場合、青枠をクリックすると、申込書種別は競技申込書、 申込書ステータスが申請(申込)可能な申込書が絞り込まれた状態で一覧に表示されます。

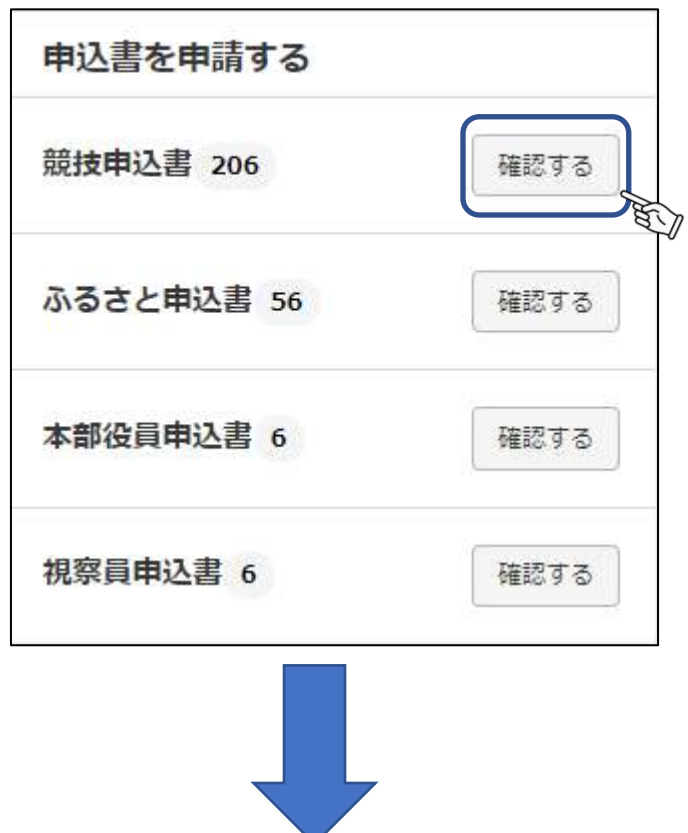

②一覧から確認したい申込書の「詳細」をクリックすると該当の申込書に遷移します。 申込書内の各機能の詳細はP27

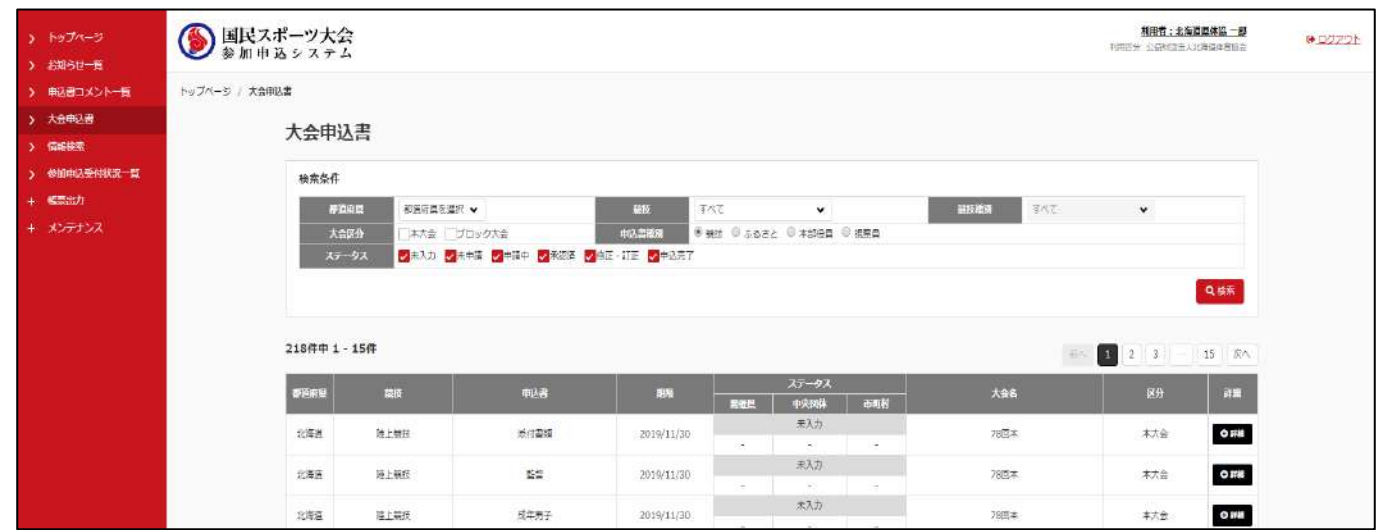

メンテナンスメニューから、マスタ管理や大会の設定を行います。

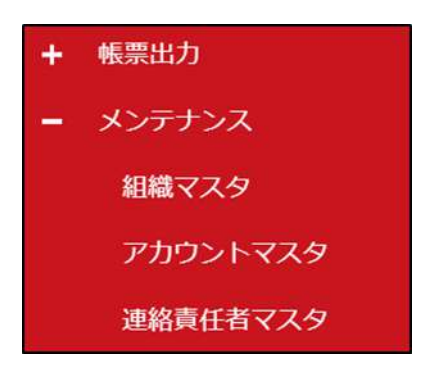

5.1 組織マスタ

①組織マスタでは、自組織情報の確認・編集をおこないます。 メニューから「組織マスタ」をクリックします。

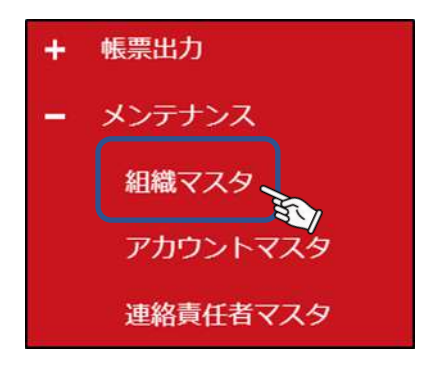

②組織の登録情報が表示されます。内容を確認するには「編集」をクリックします。

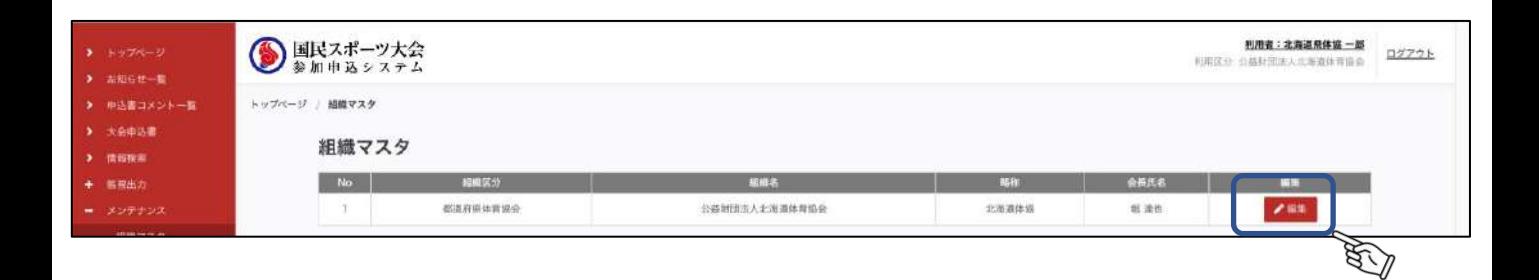

#### ③編集・確認が完了したら「保存」をクリックします。(編集可能項目は青枠部分です) ※細織情報は常に最新の情報を登録してください。

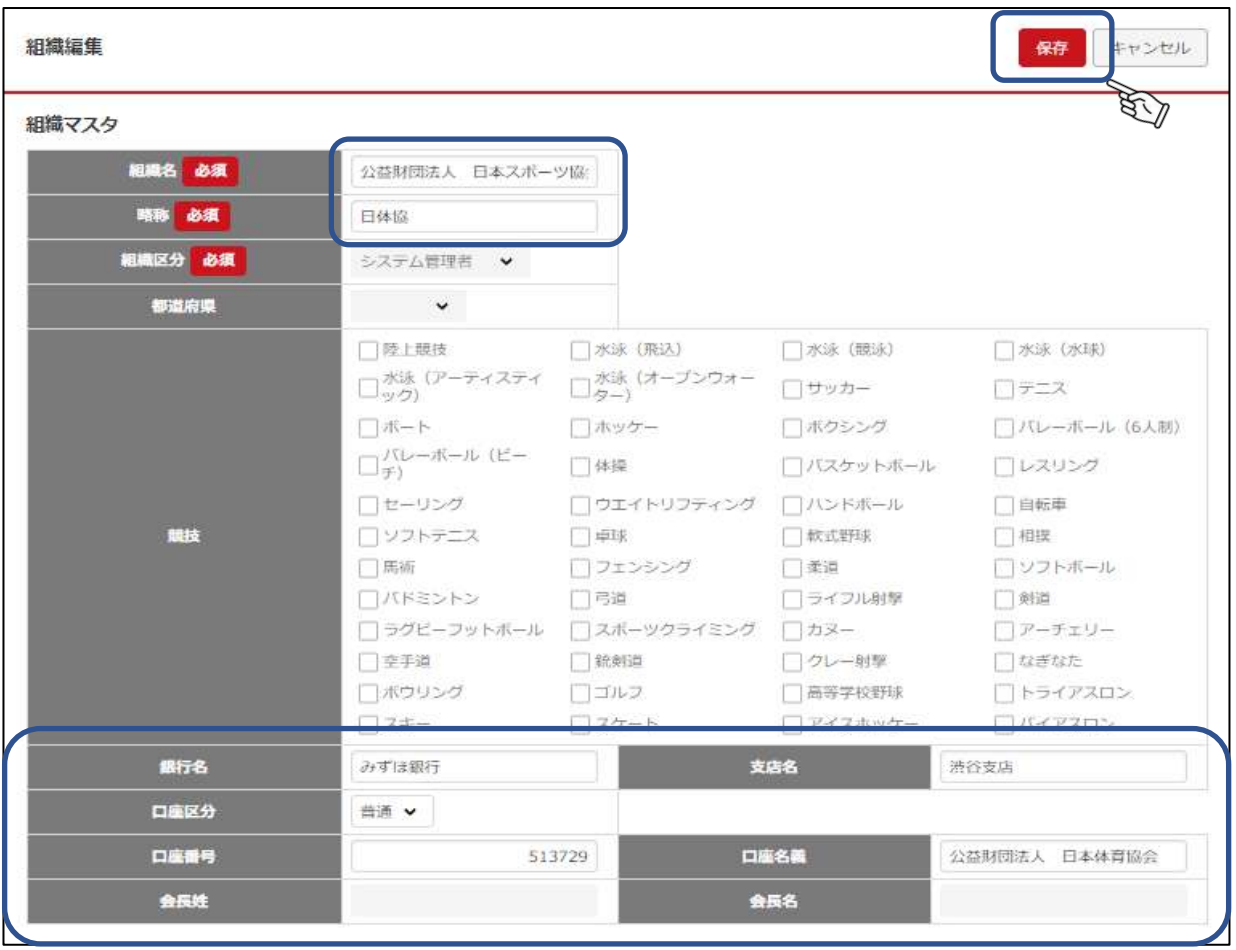

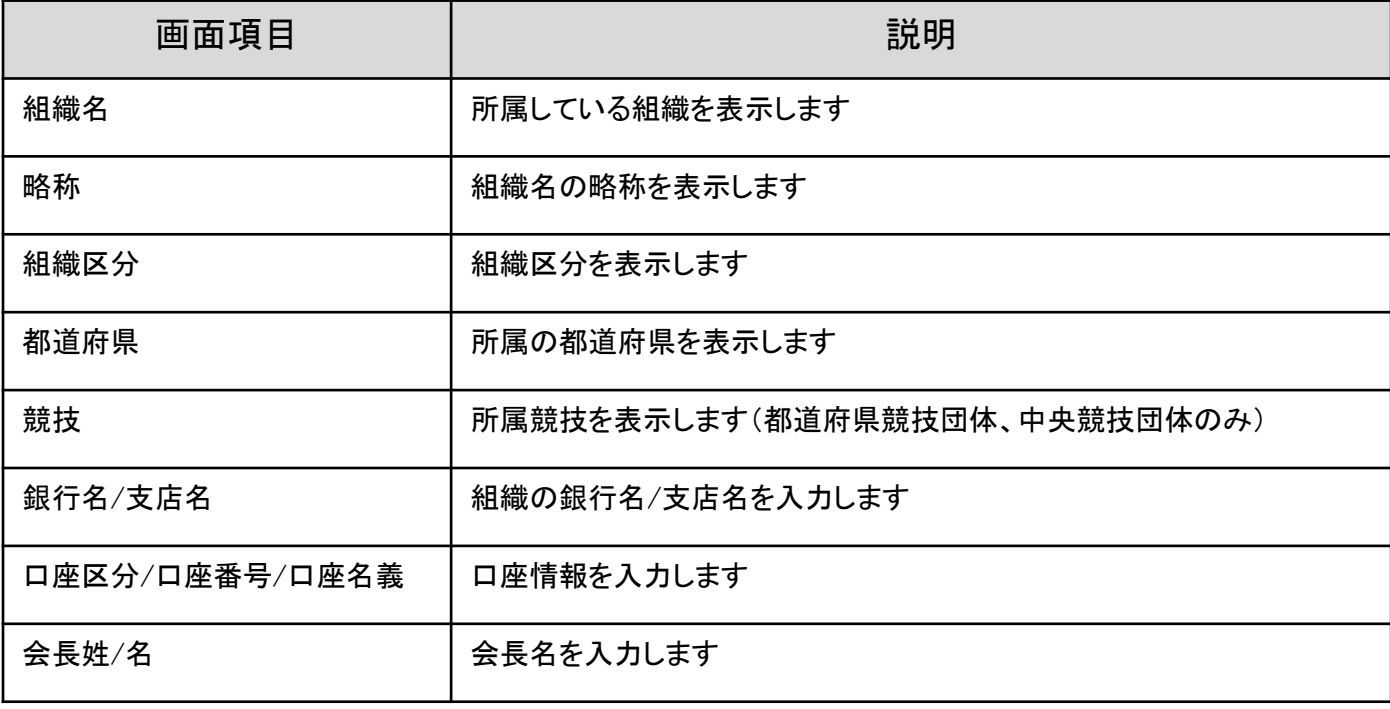

①アカウントマスタで本システムにログインするユーザーの情報の確認・編集をおこないます。 メニューから「アカウントマスタ」をクリックします。

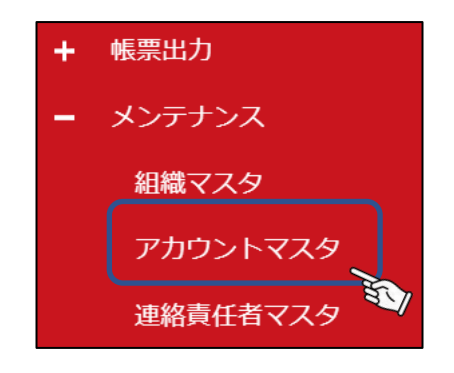

②自組織のアカウント情報が表示されます。内容を確認するには「編集」をクリックします。

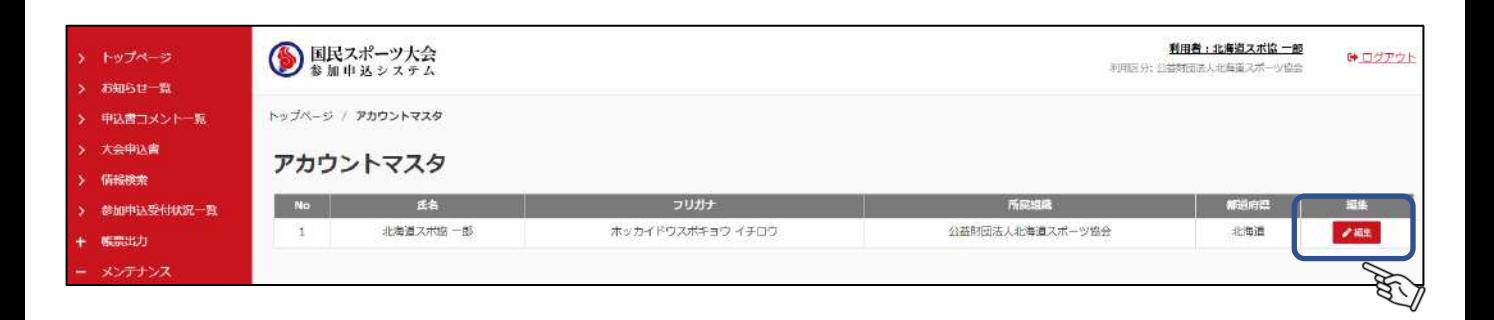

③必要であれば編集をし、「保存」をクリックします。(編集可能項目は青枠部分です)

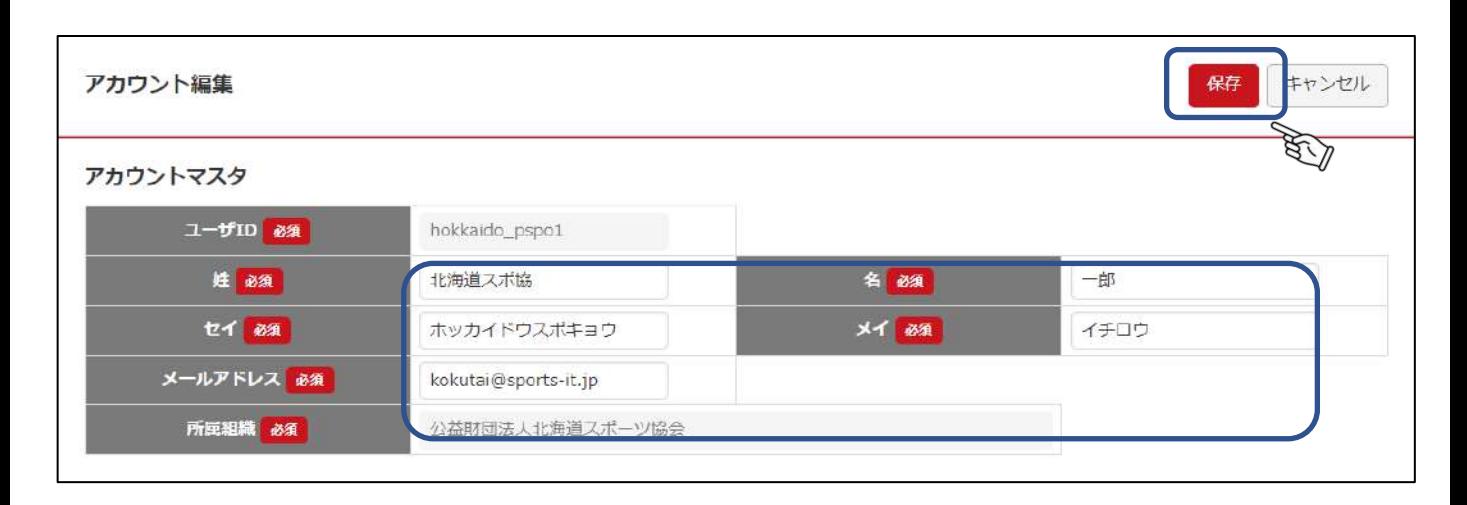

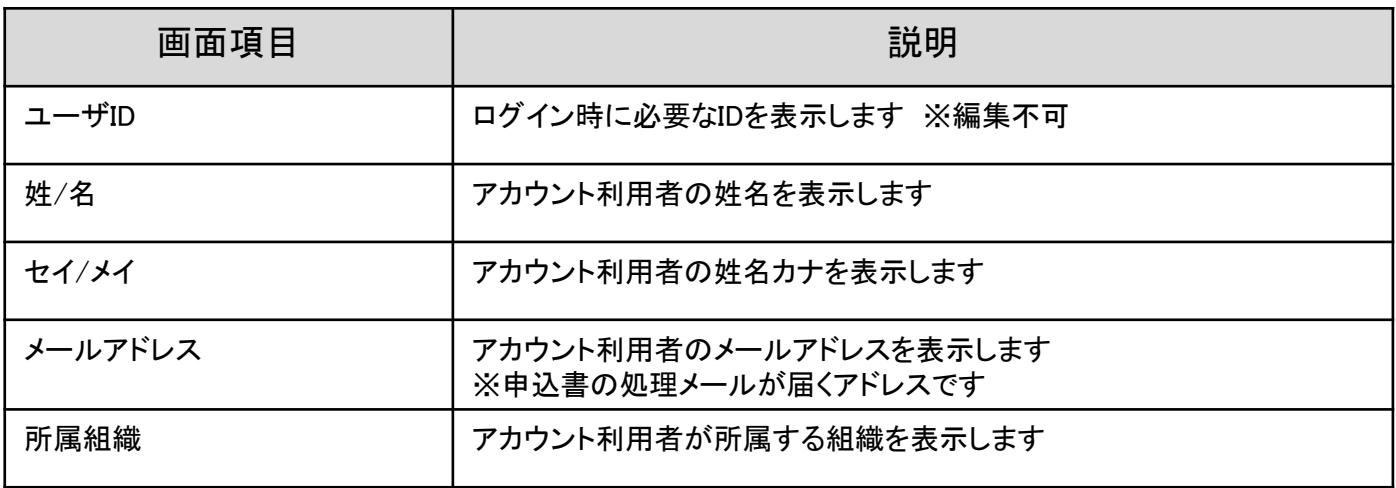

#### アカウントマスタ指示ボタン

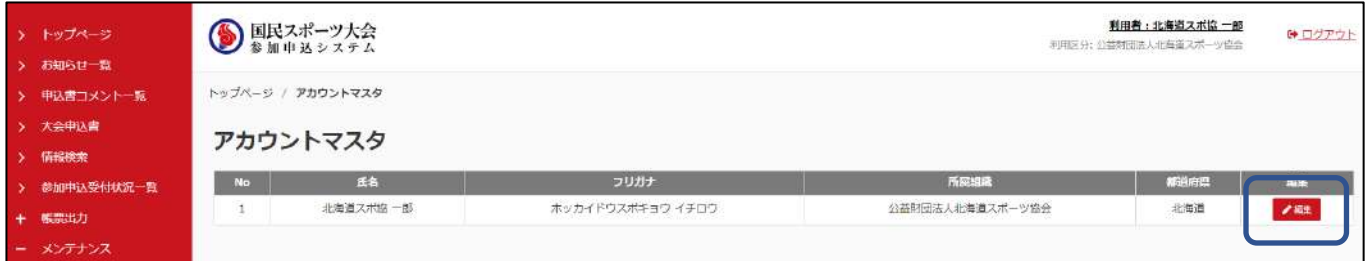

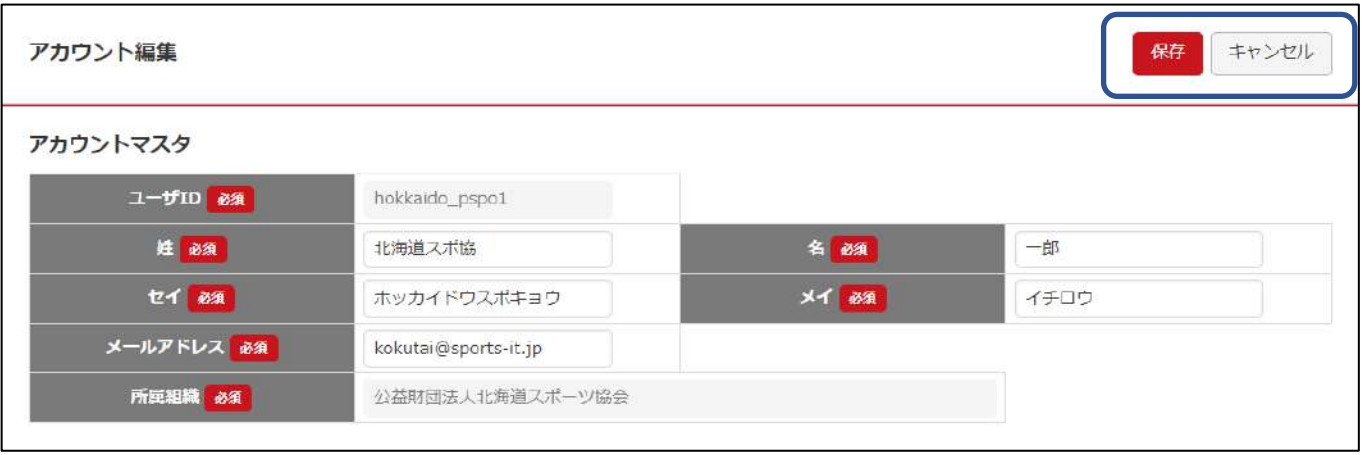

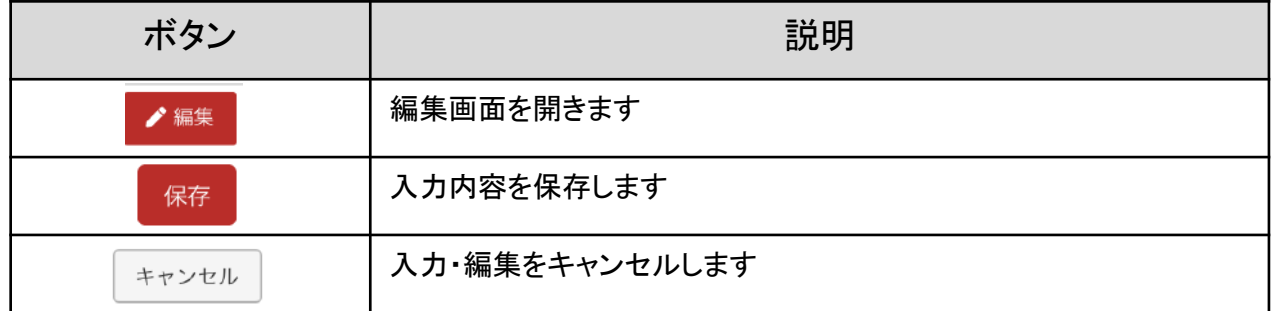

①連絡責任者マスタでは、自組織の連絡者の情報を確認・編集をおこないます。 メニューから「連絡責任者マスタ」をクリックします。

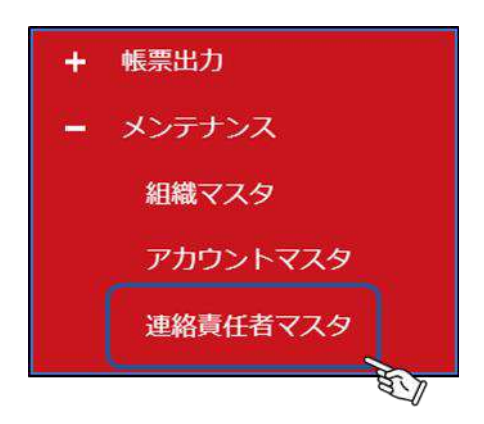

②自組織の連絡者の情報が表示されます。内容を作成するには「新規作成」をクリックします。

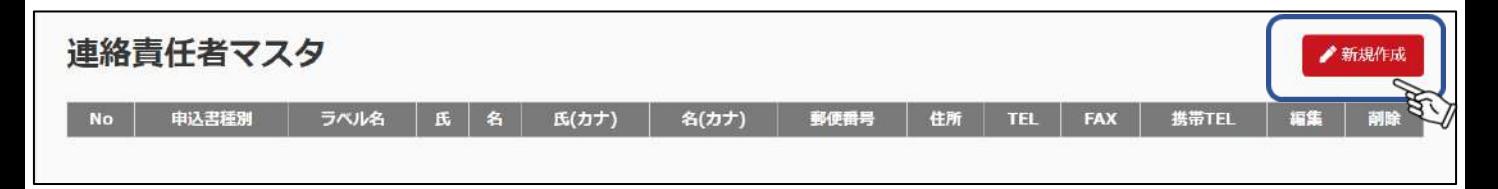

#### ③申込書種別を、「競技申込書」を選択します。(デフォルト選択)

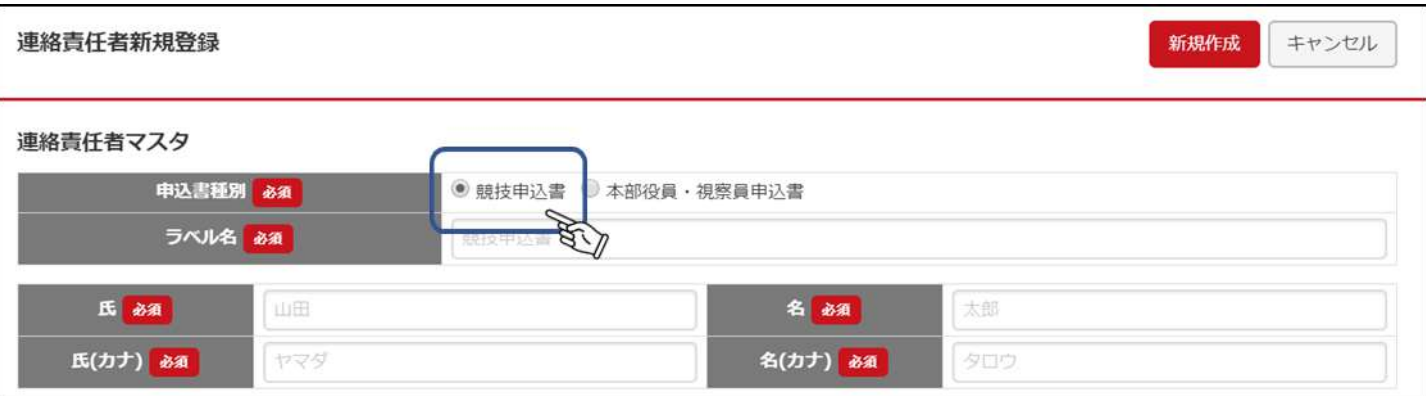

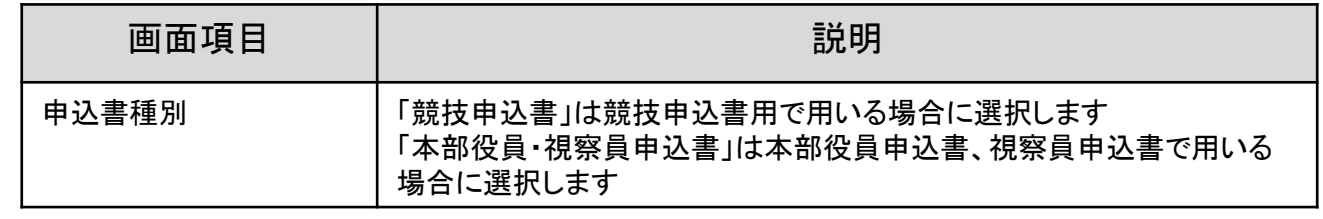

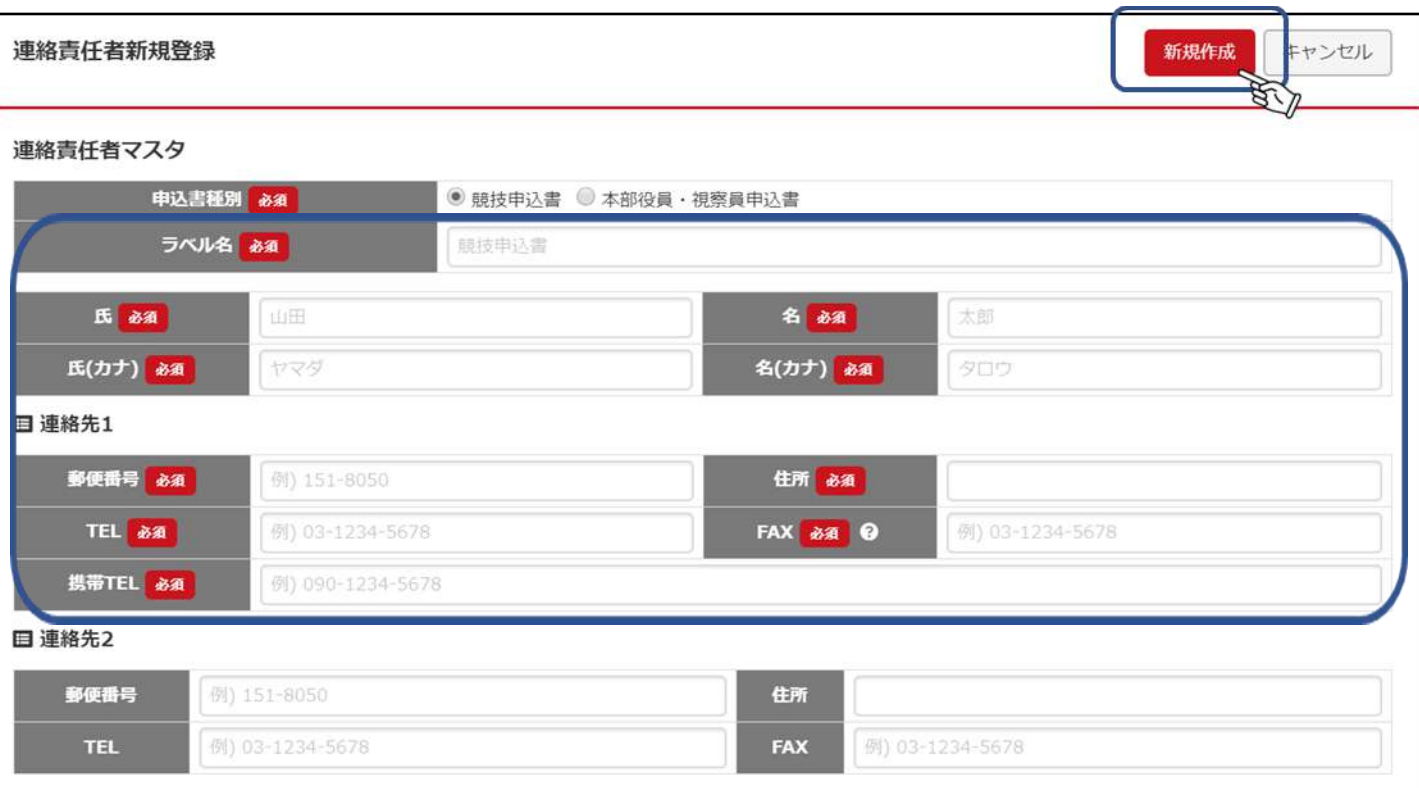

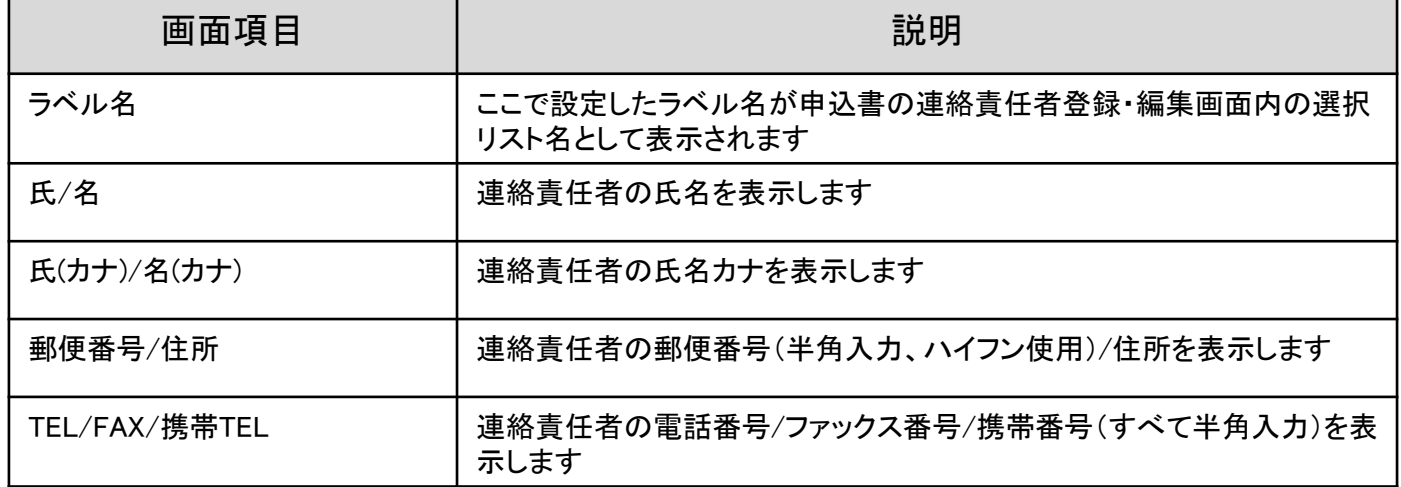

⑤「新規作成」を押し、更新が完了した事を確認します。 「×」をクリックし、メッセージを閉じます。

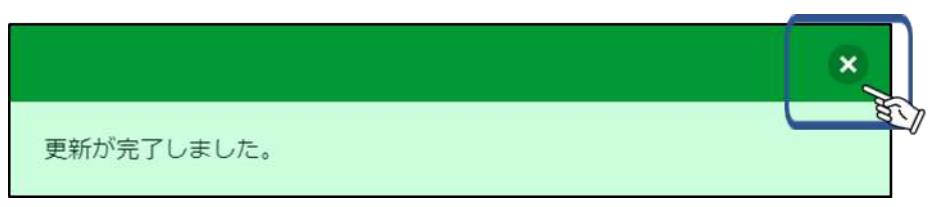

※申込書種別「本部役員・視察員申込書」を選択した場合は以下の画面が表示されます。

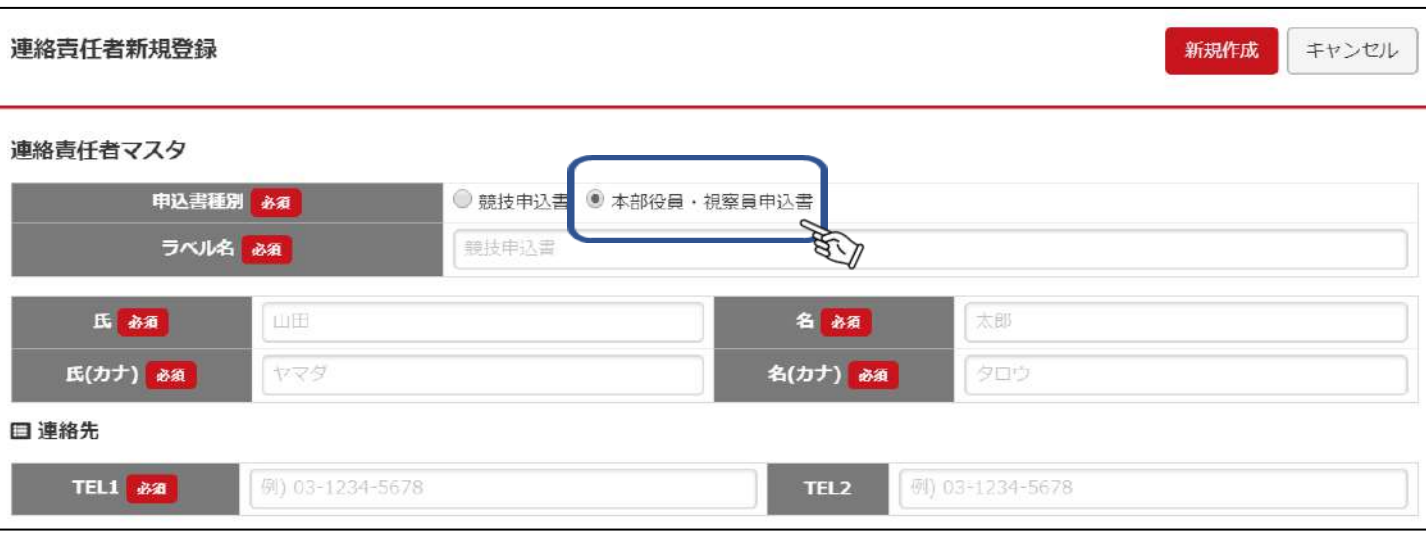

#### ⑥登録済の内容を変更する場合、「編集」から変更します。

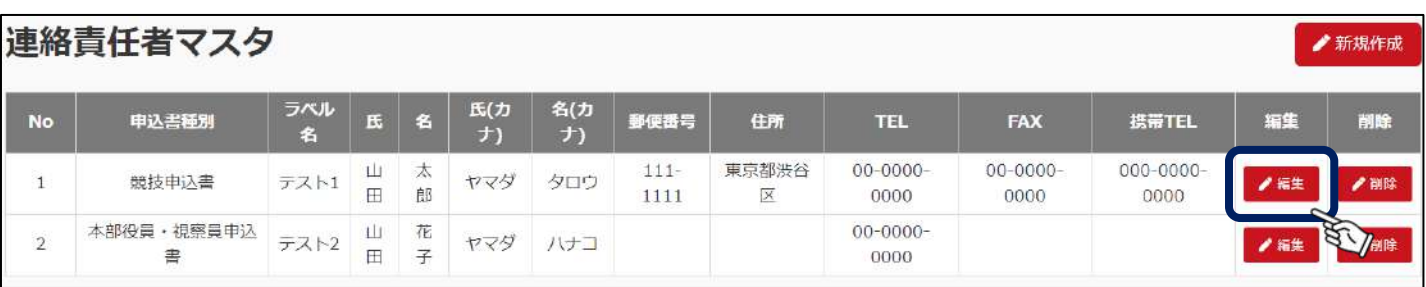

#### ⑦変更箇所あれば、変更後「保存」。 修正箇所がなければが、そのまま「キャンセル」をクリックします。 「本部役員・視察員申込書も同じ。

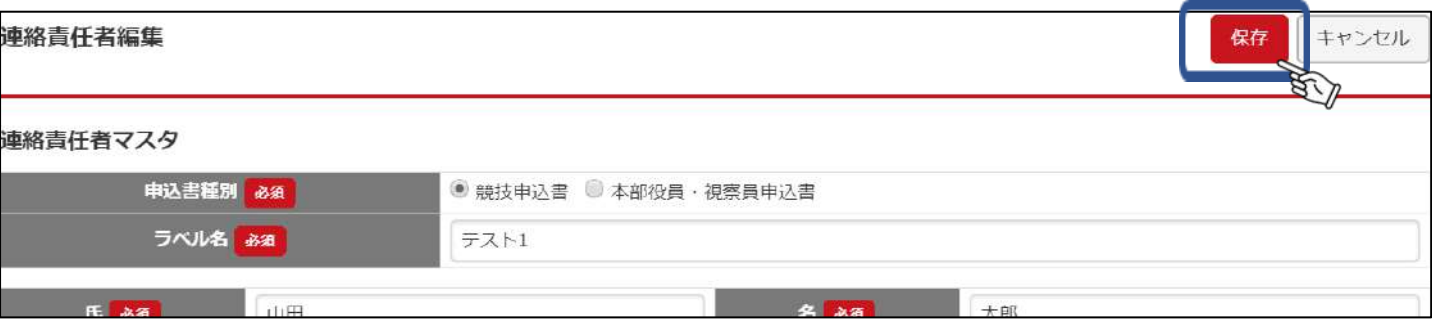

⑧連絡責任者マスタの削除は、「削除」をクリックします。

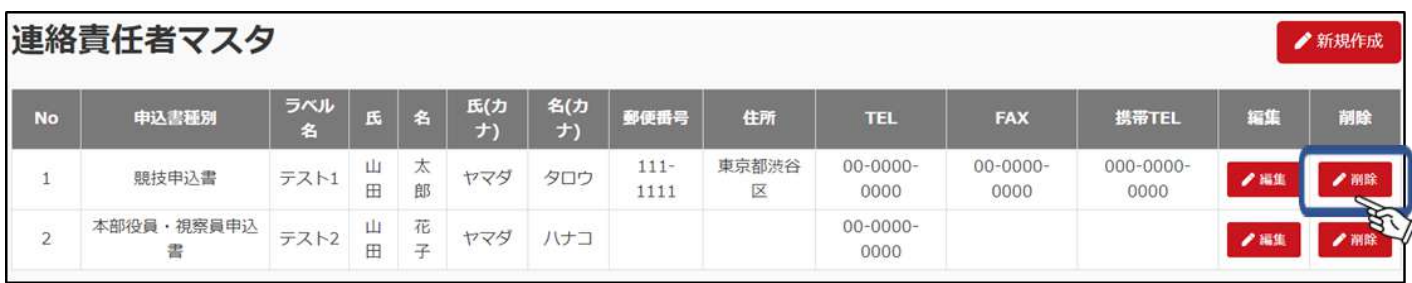

### 6.大会申込書

#### 6.1 大会申込書

①各種申込書一覧、またはトップページの申込書を申請するより、申請(申込)をおこなう申込書を選択します。 「大会申込書」をクリックします。

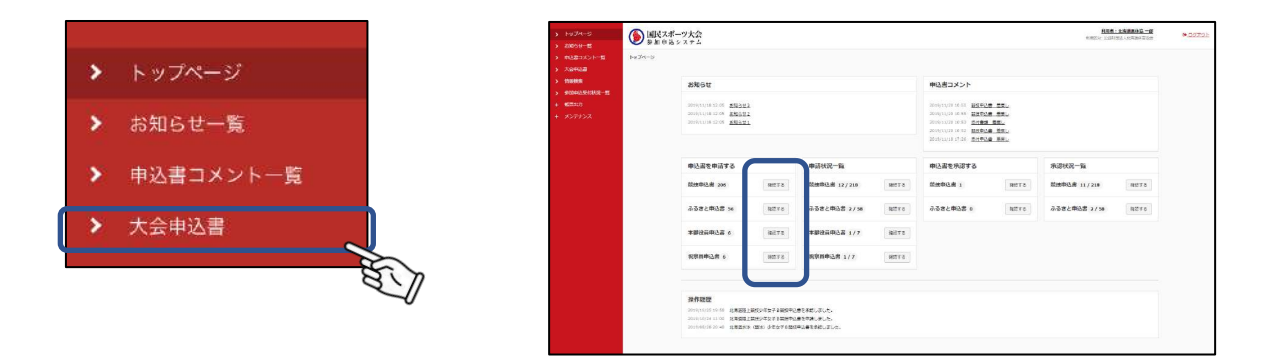

②申込書一覧が表示されます。検索条件を指定して、申込書を検索することも可能です。 トップページ申込書を申請するより遷移すると、申請(申込)ができる申込書が絞り込まれた一覧が表示されます。

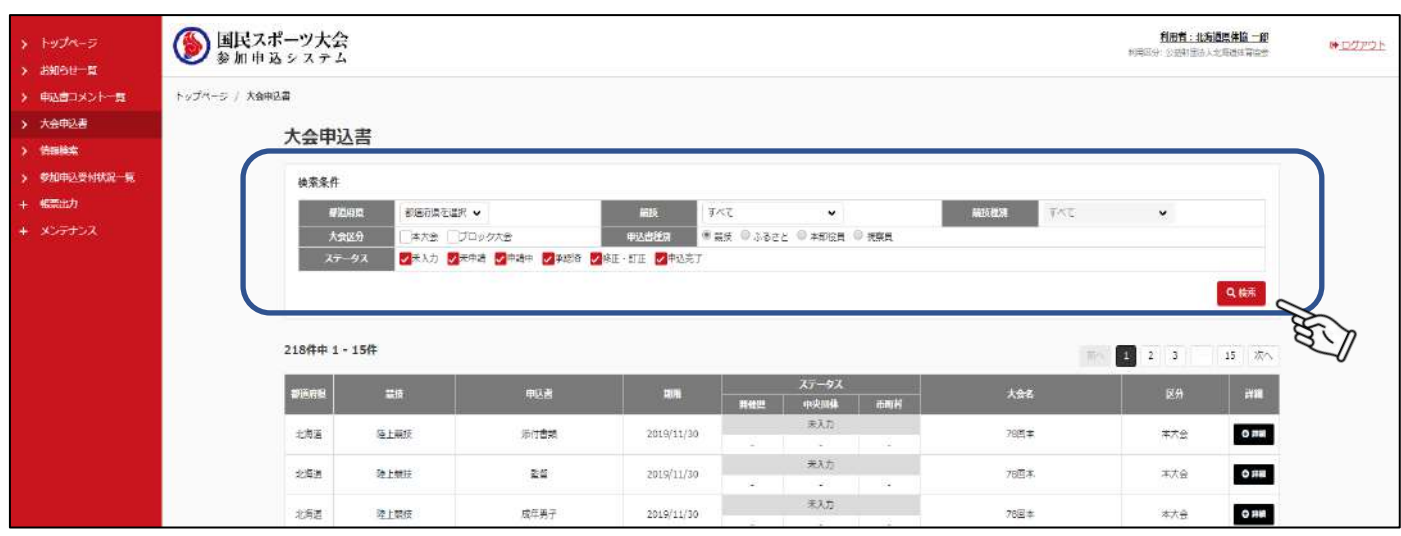

#### 大会申込一覧

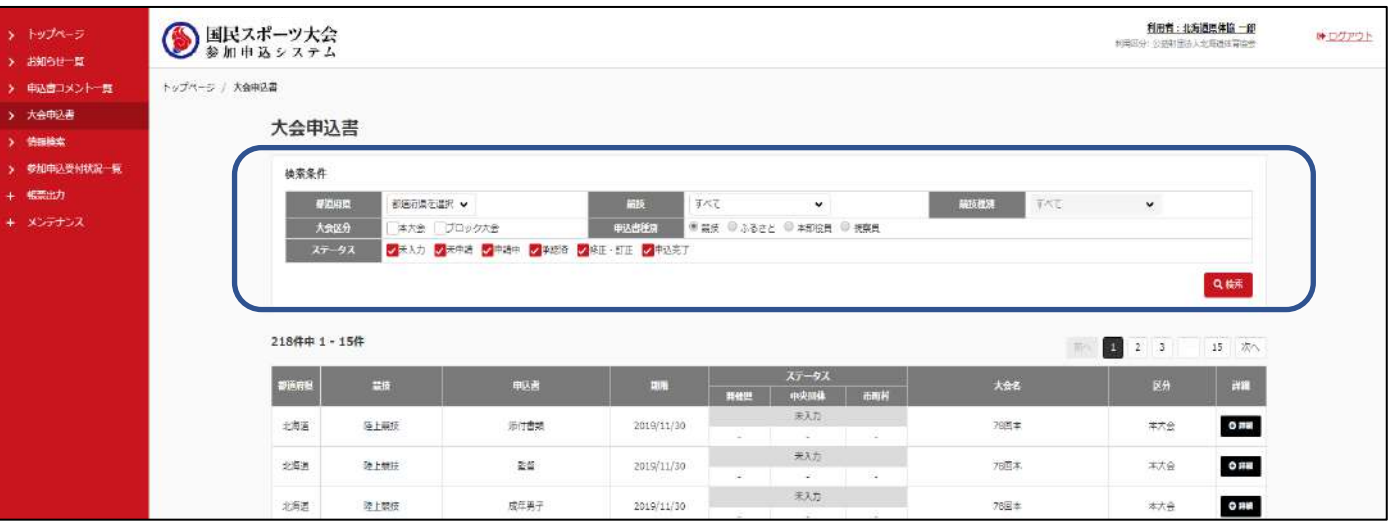

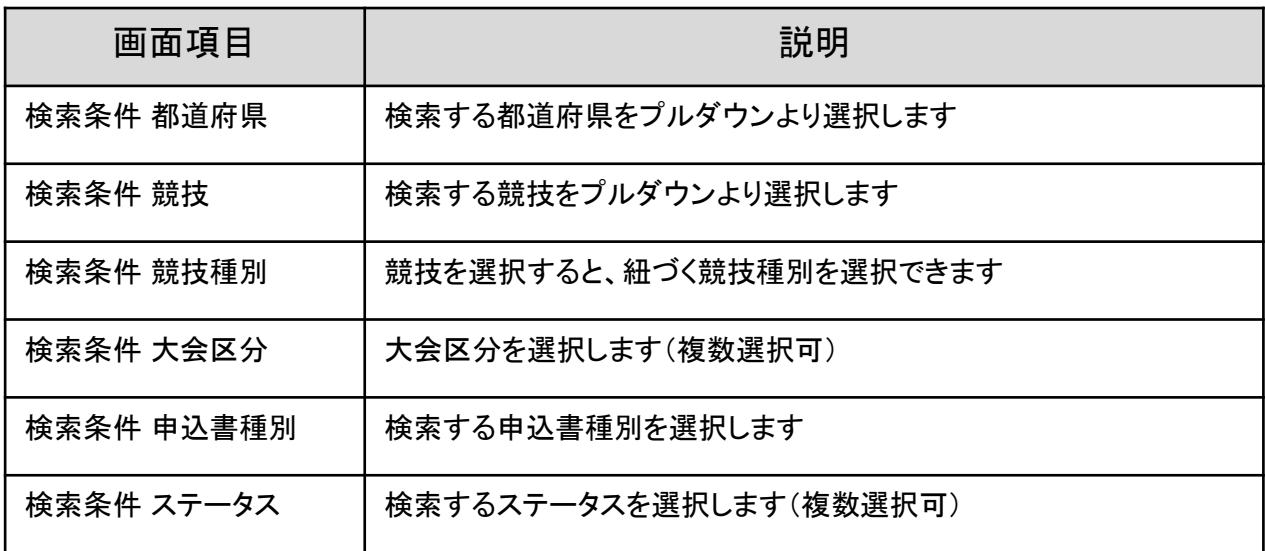

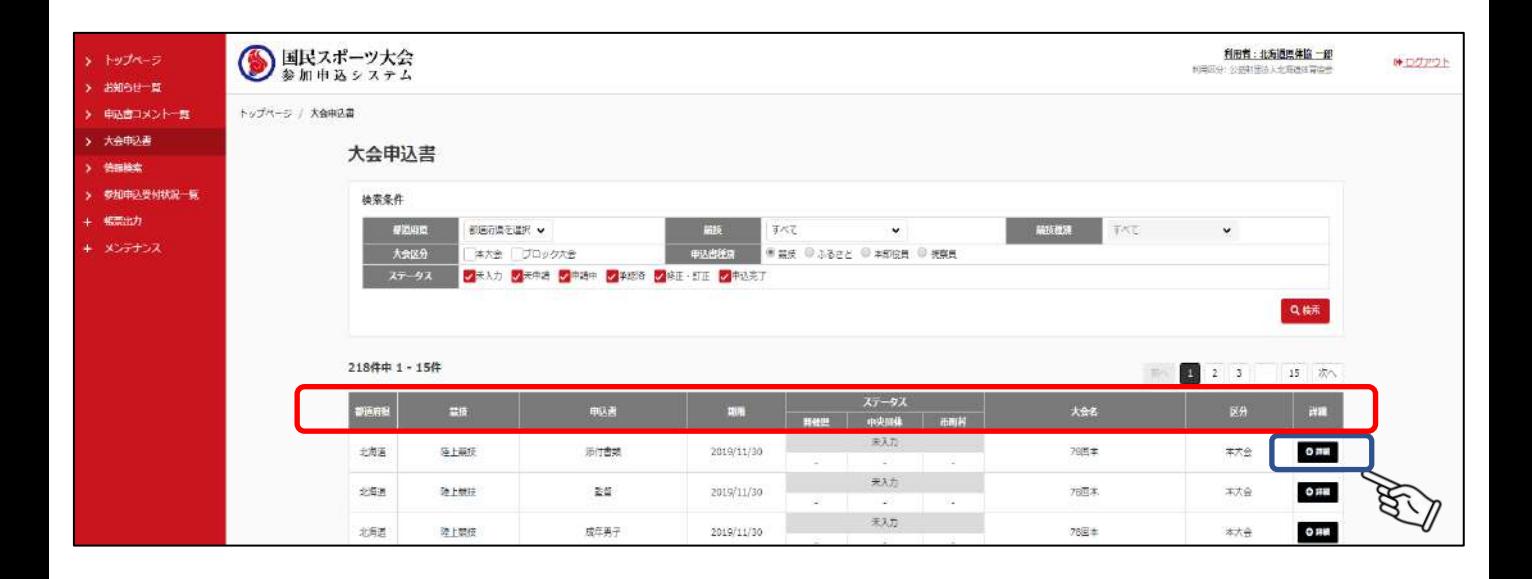

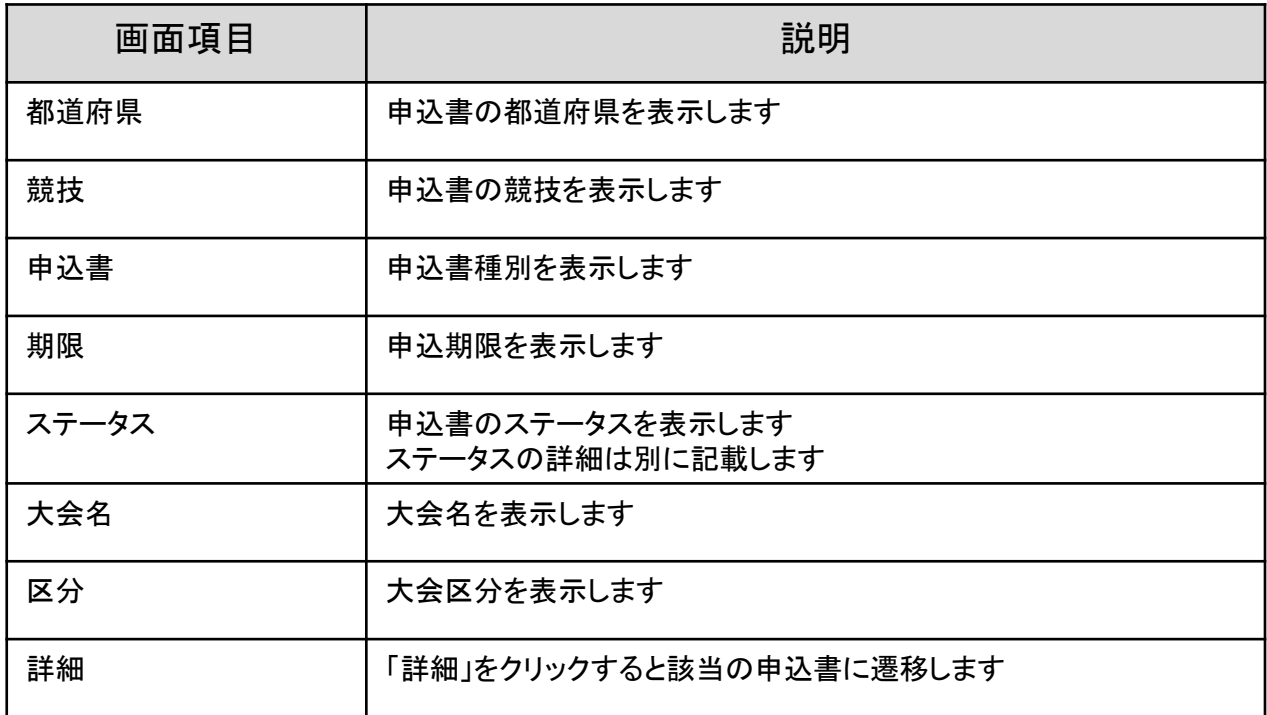

6.1.1 申込書ステータス

各担当者が申込書に対し入力や承認、受理をおこなうと、申込書のステータスが変更されます。 ステータスの詳細は以下です。

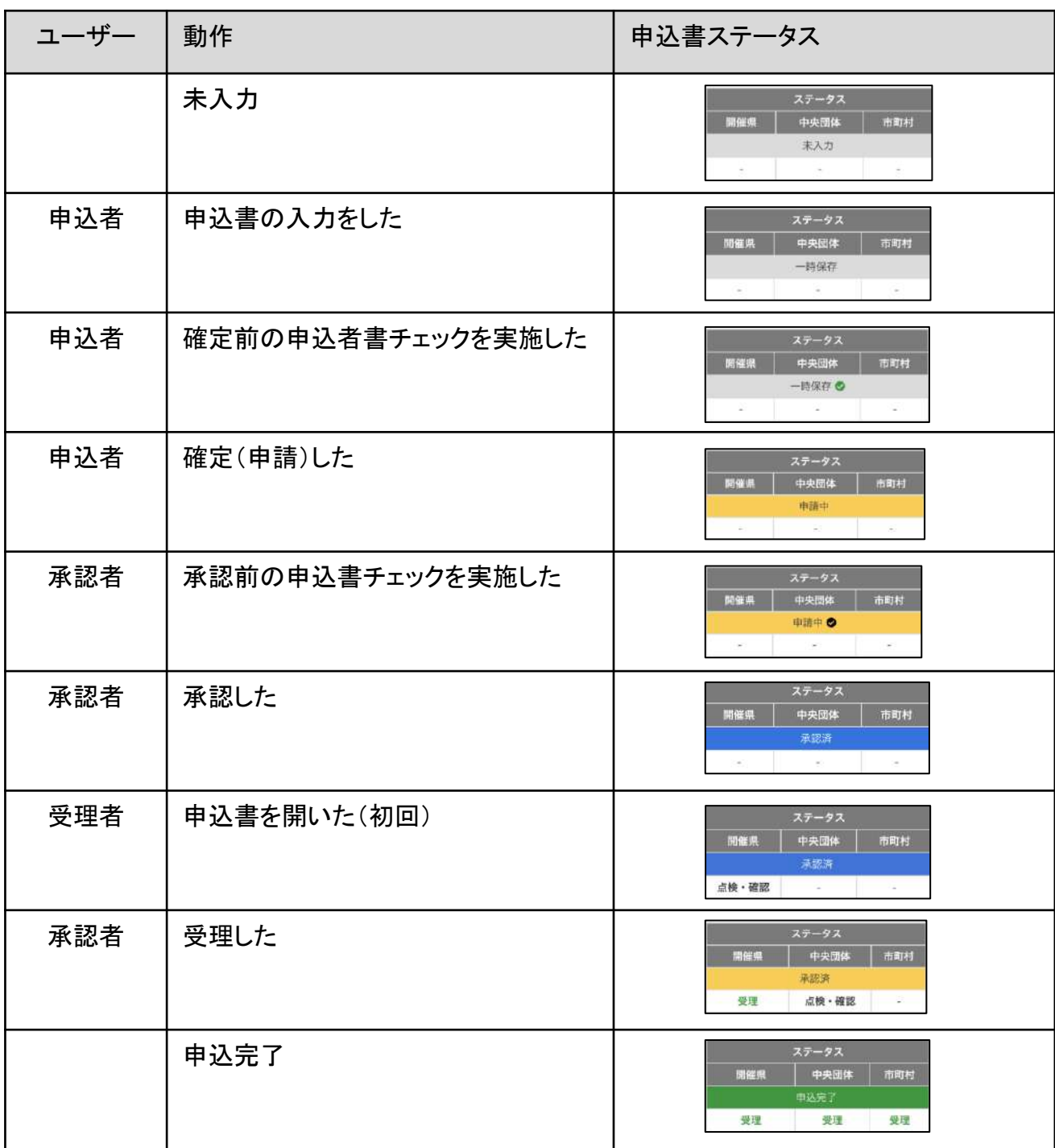

6.1.2 申込書ステータス

承認団体からの差戻しが発生した際のステータスは以下です。

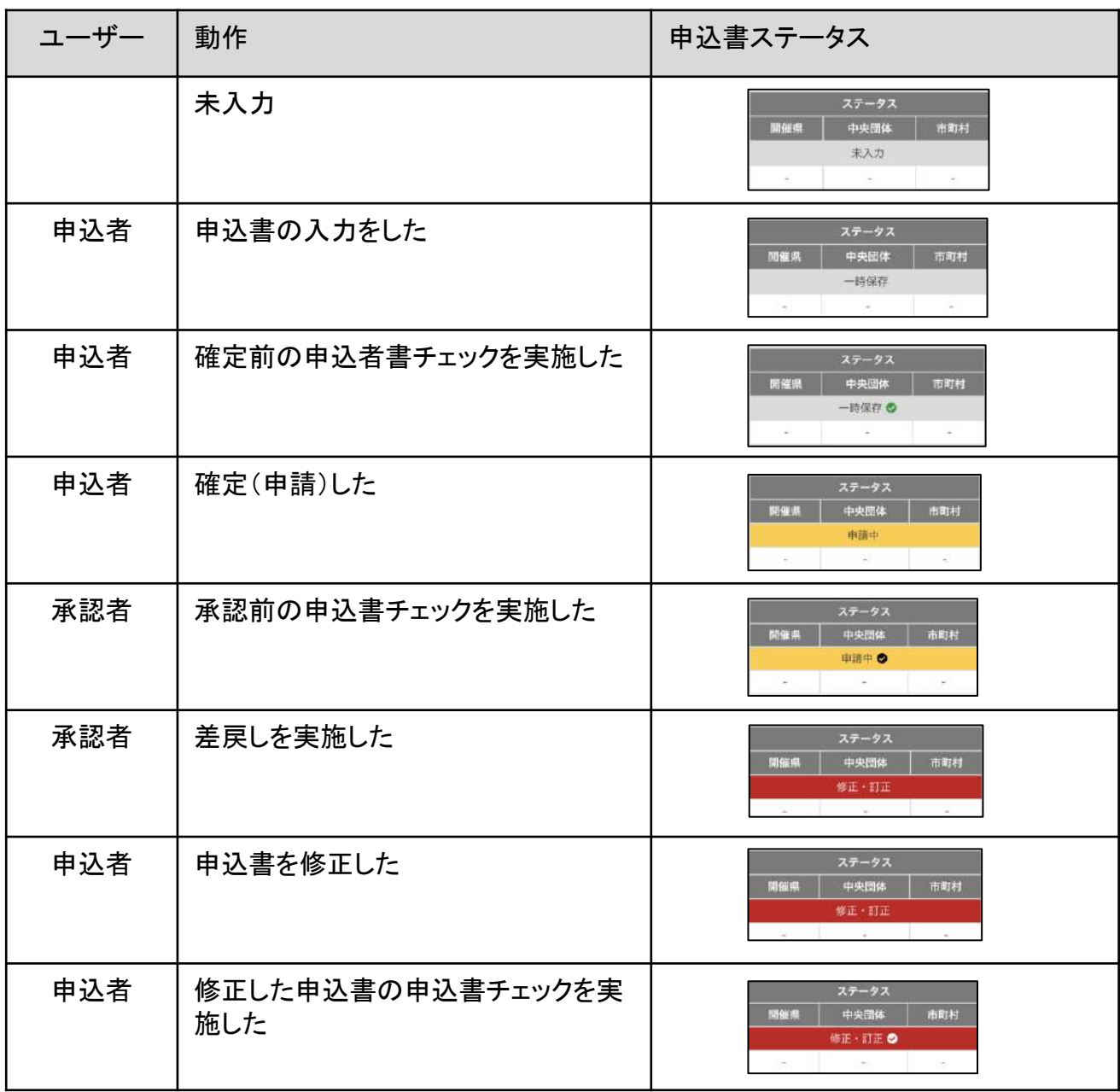

以降のステータスは6.1.1と同じ

6.1.3 申込書ステータス

受理団体からの差戻しが発生した際のステータスは以下です。

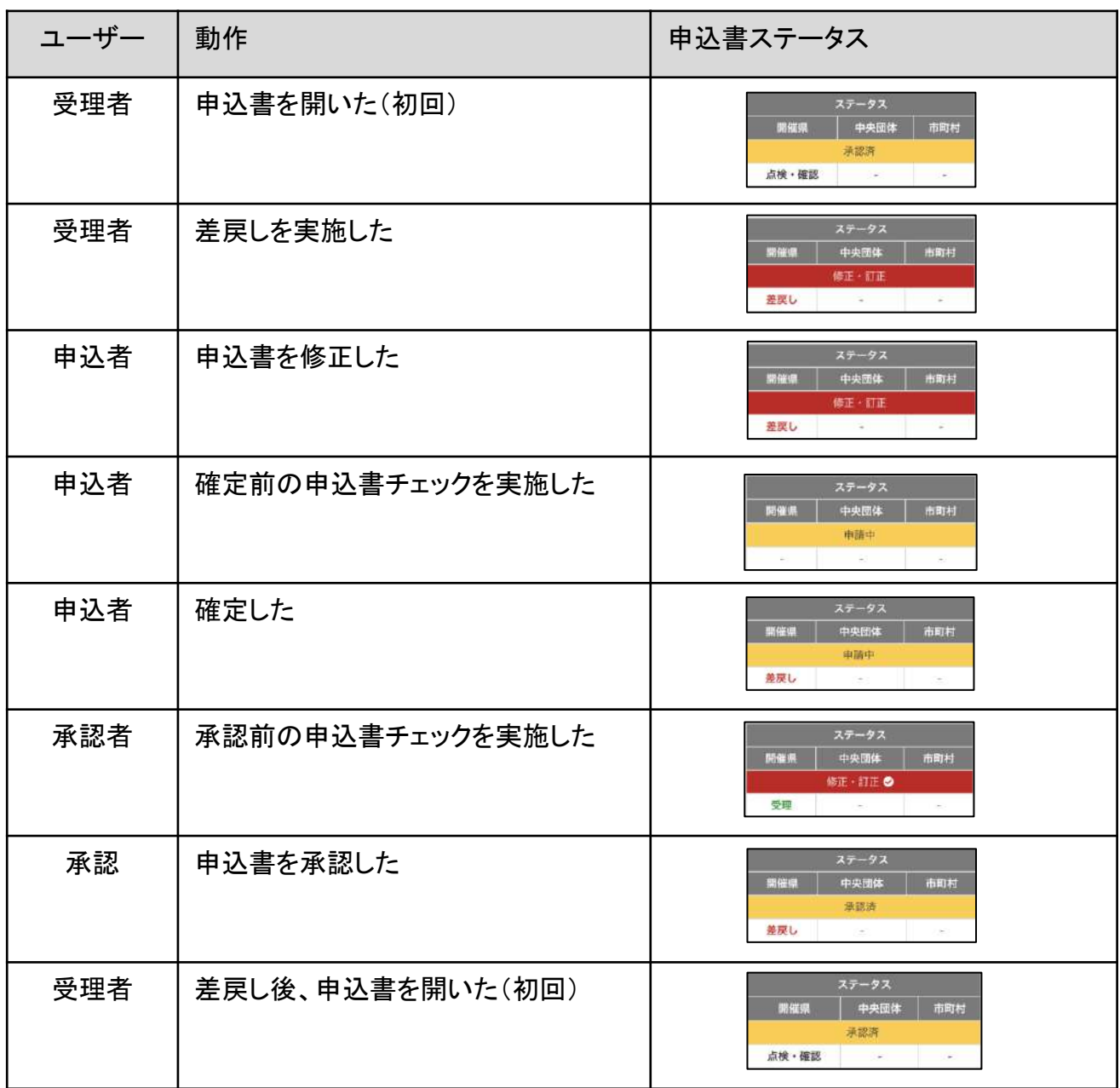

以降のステータスは6.1.1と同じ

# 7.競技参加申込書

### 7.1 競技参加申込書 詳細

#### 競技申込書全体

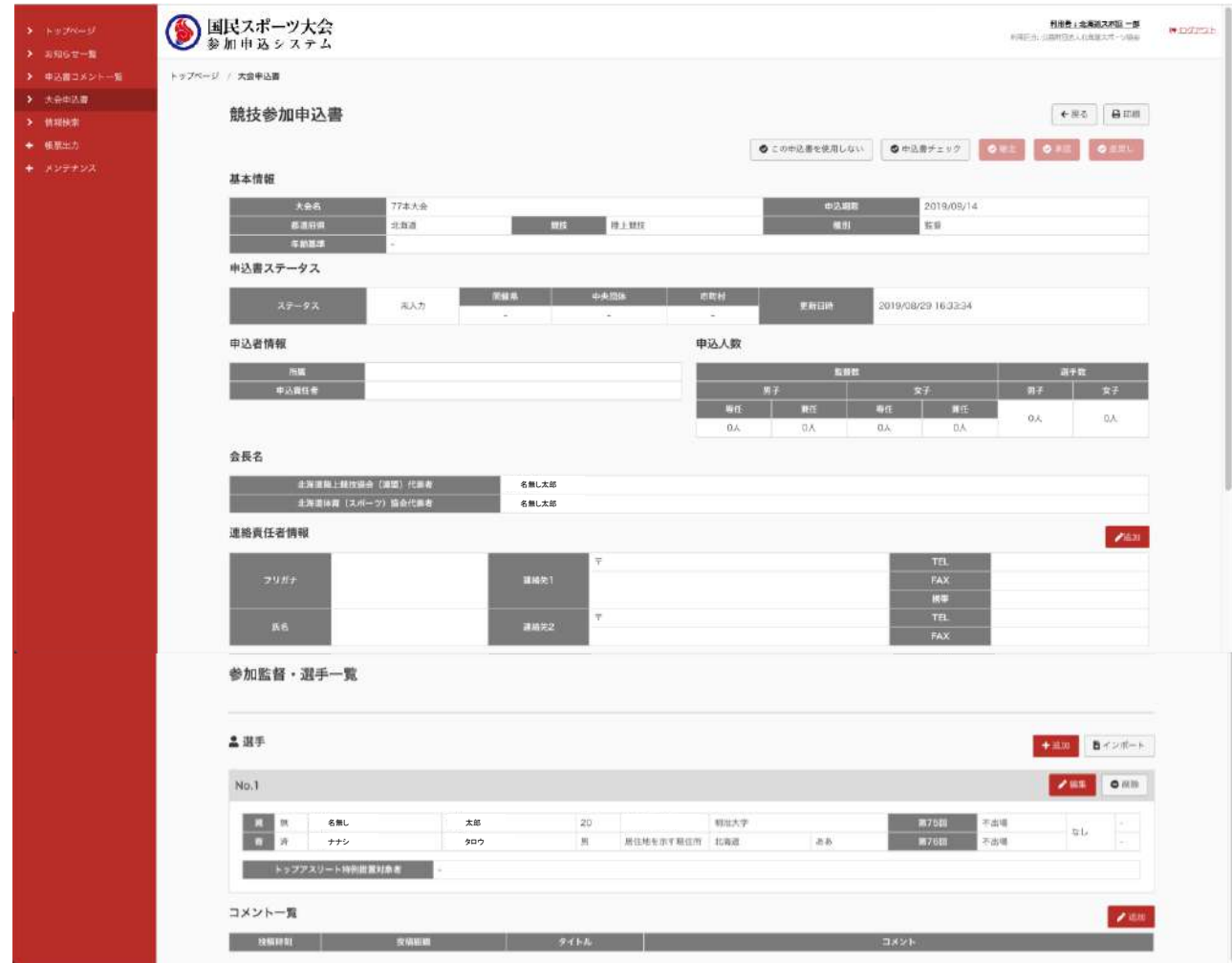

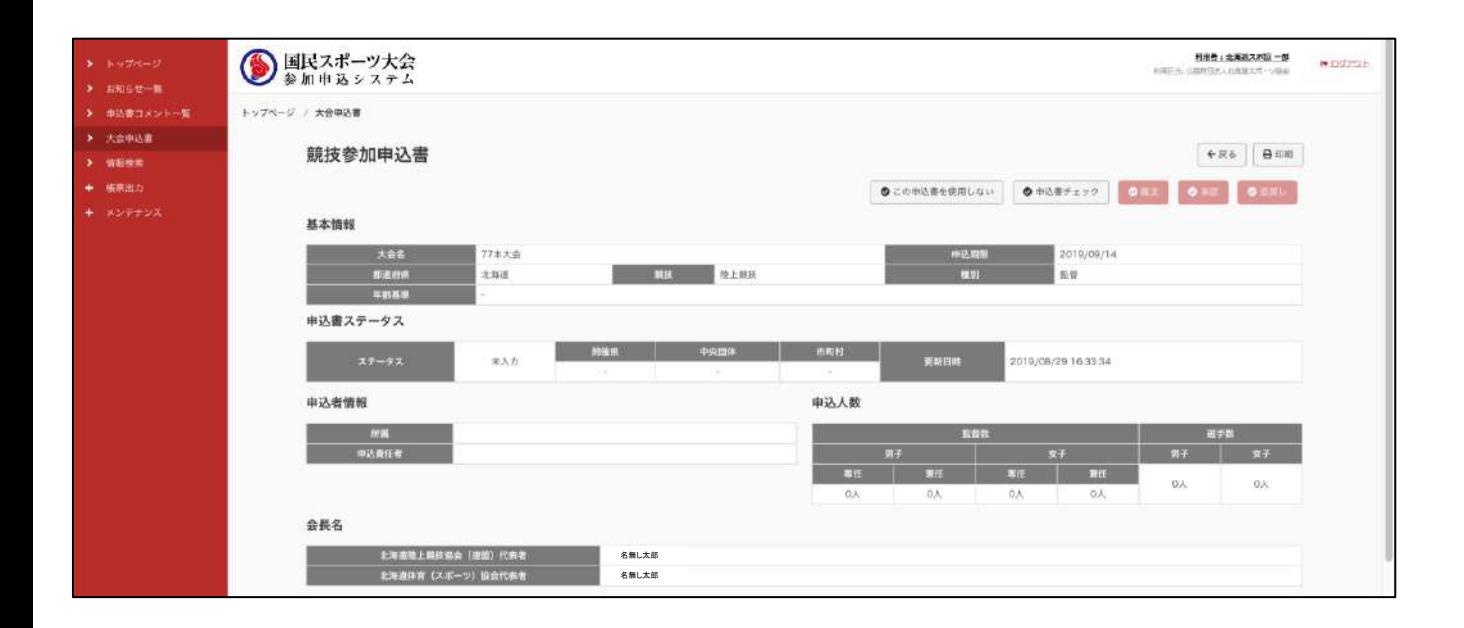

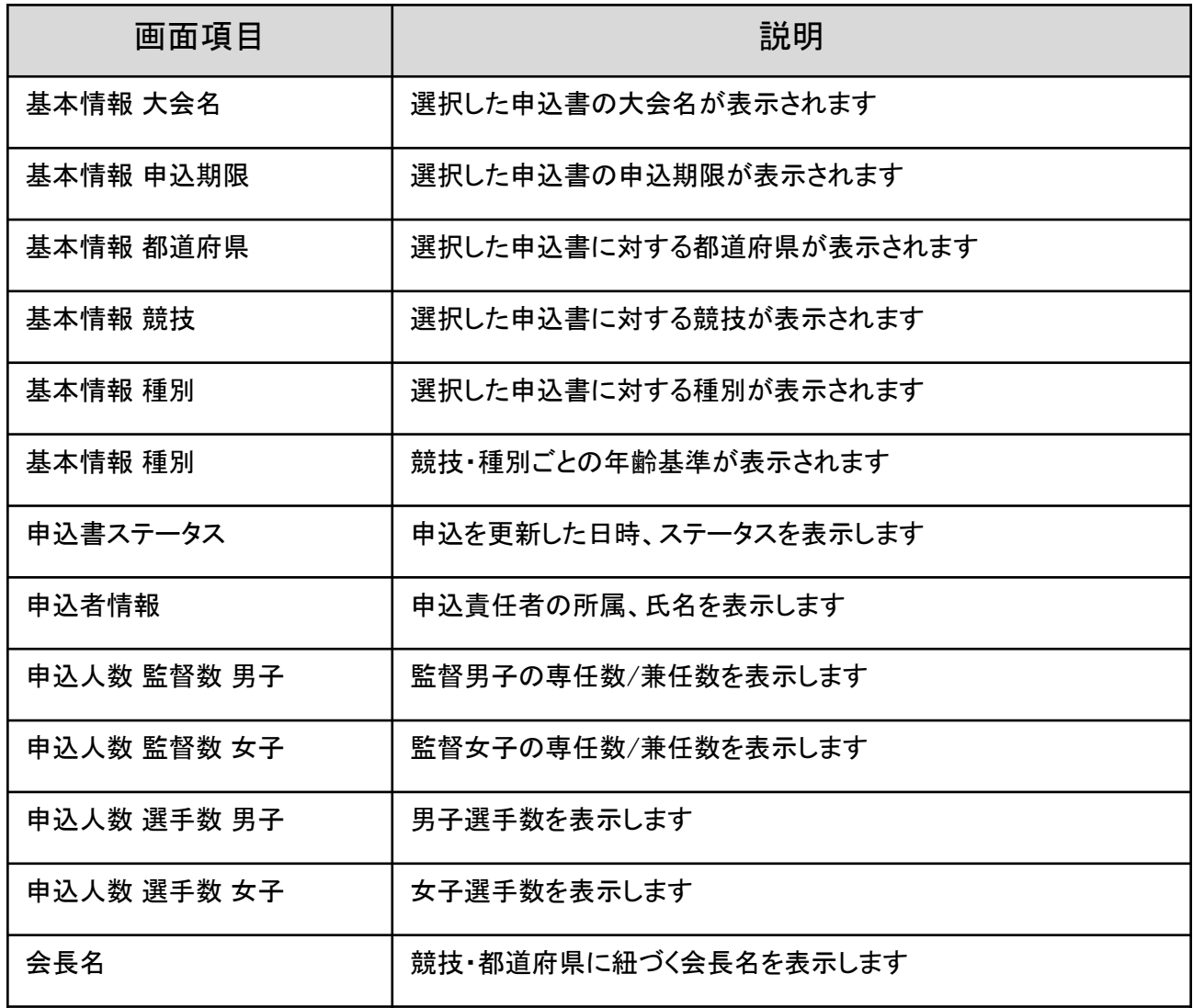

#### ② 競技申込書\_連絡責任者情報

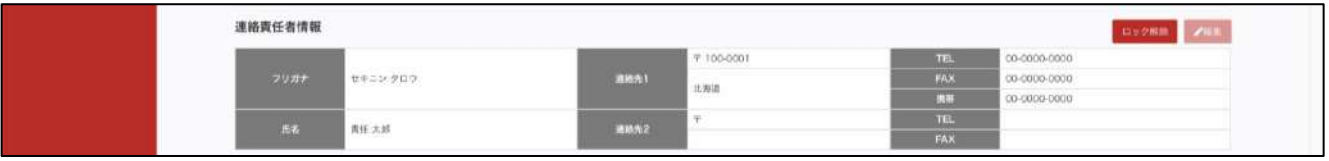

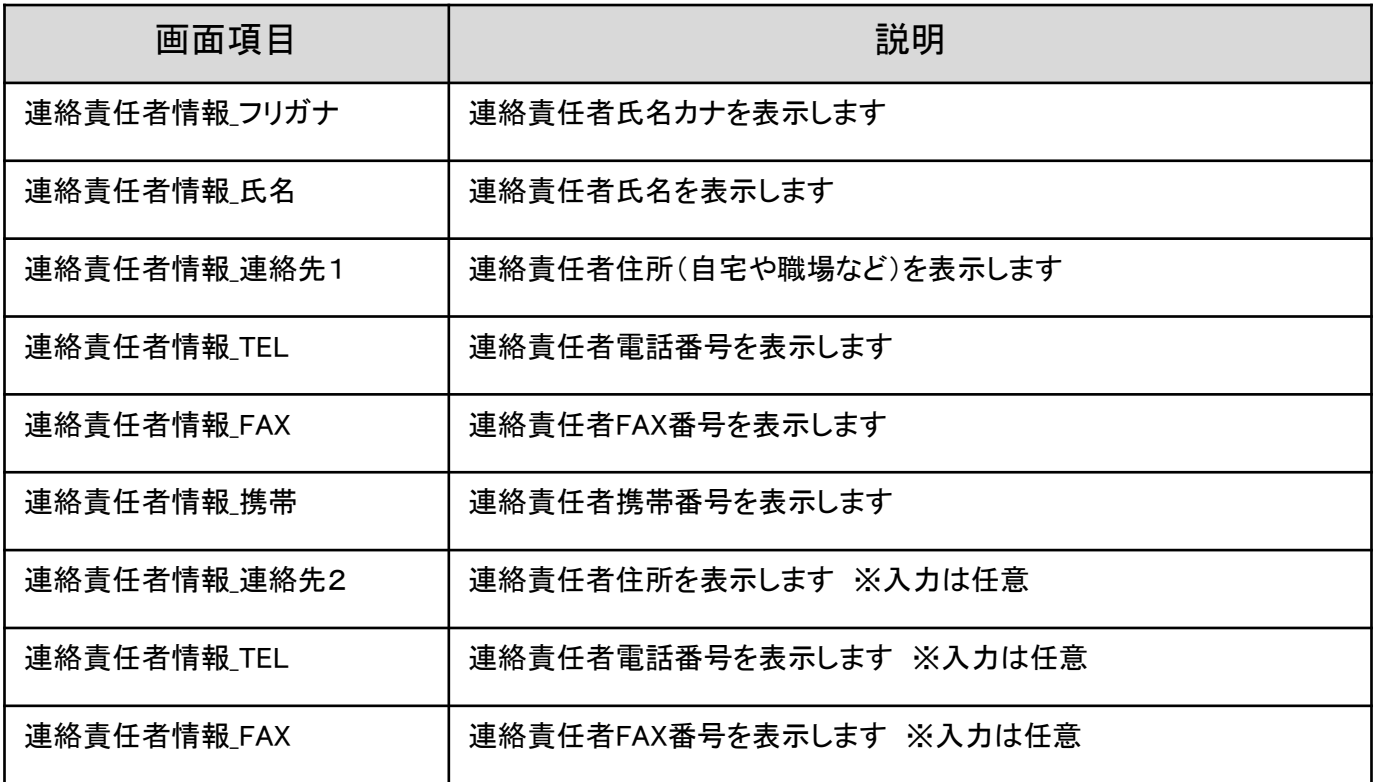

### ③ 競技申込書\_チーム競技固有項目

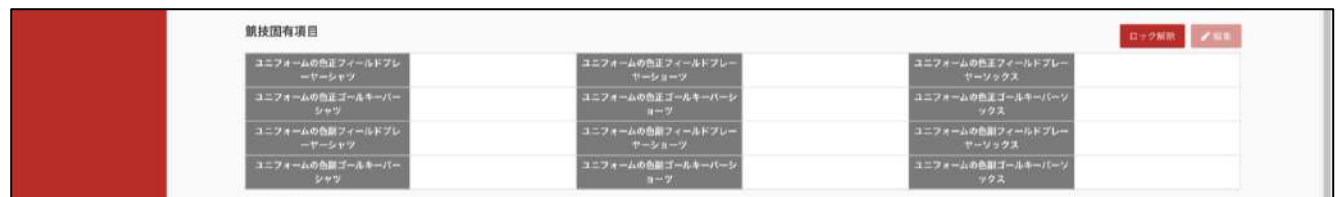

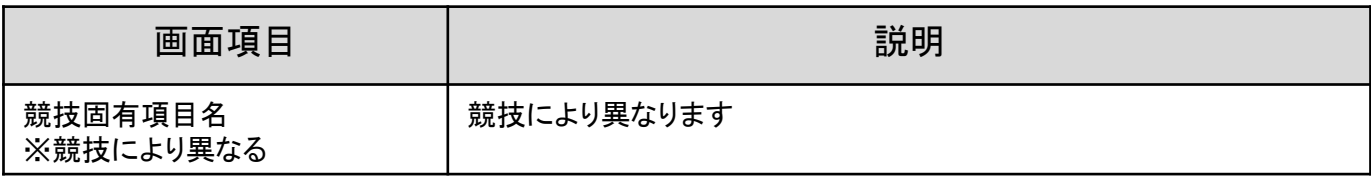
# ④ 競技申込書 監督情報

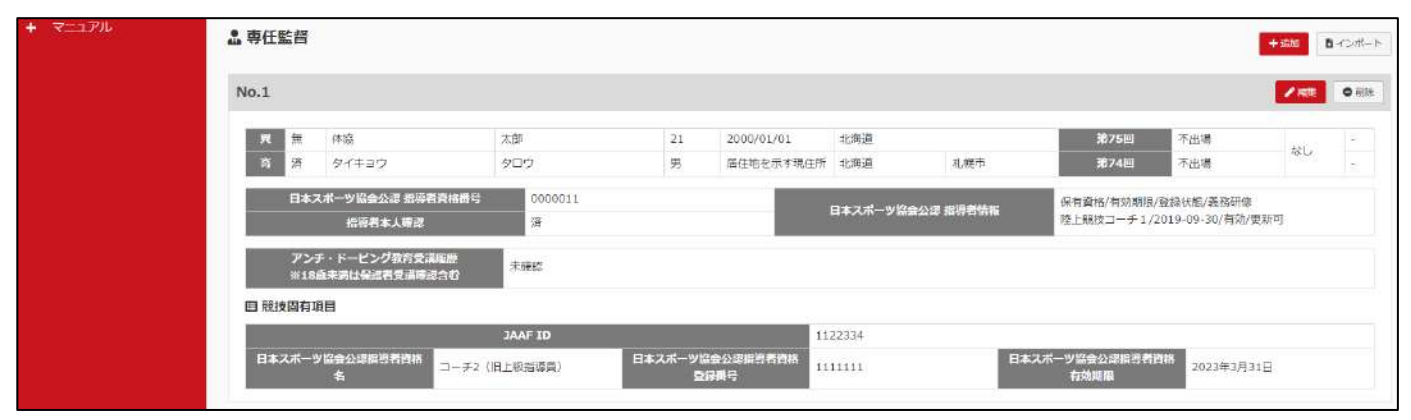

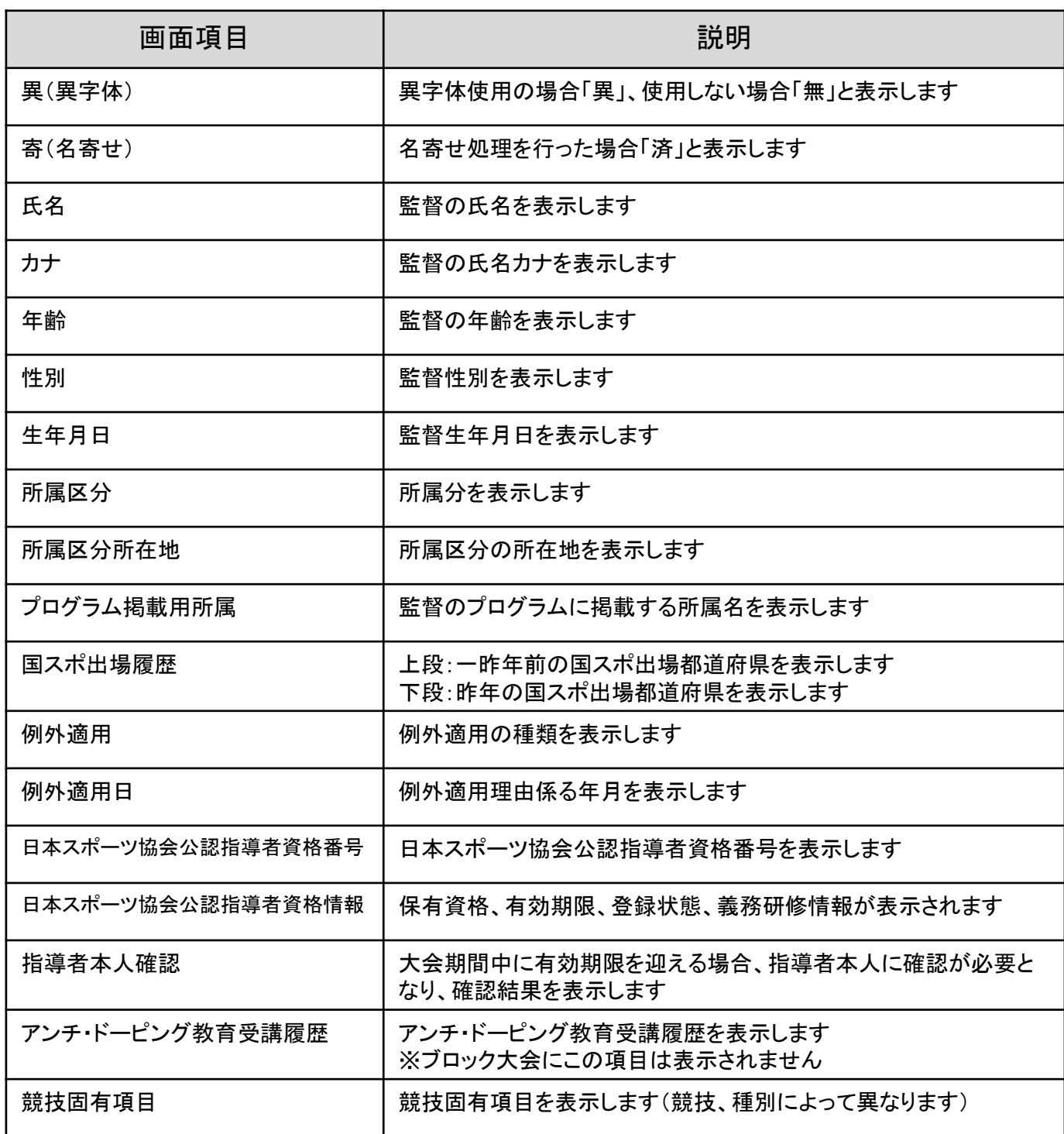

## ⑤ 競技申込書 選手情報

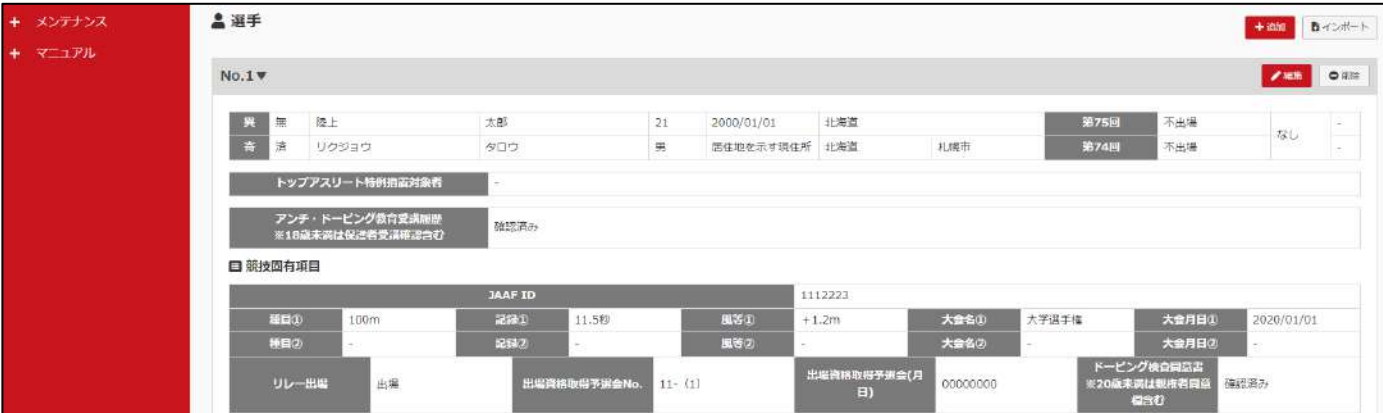

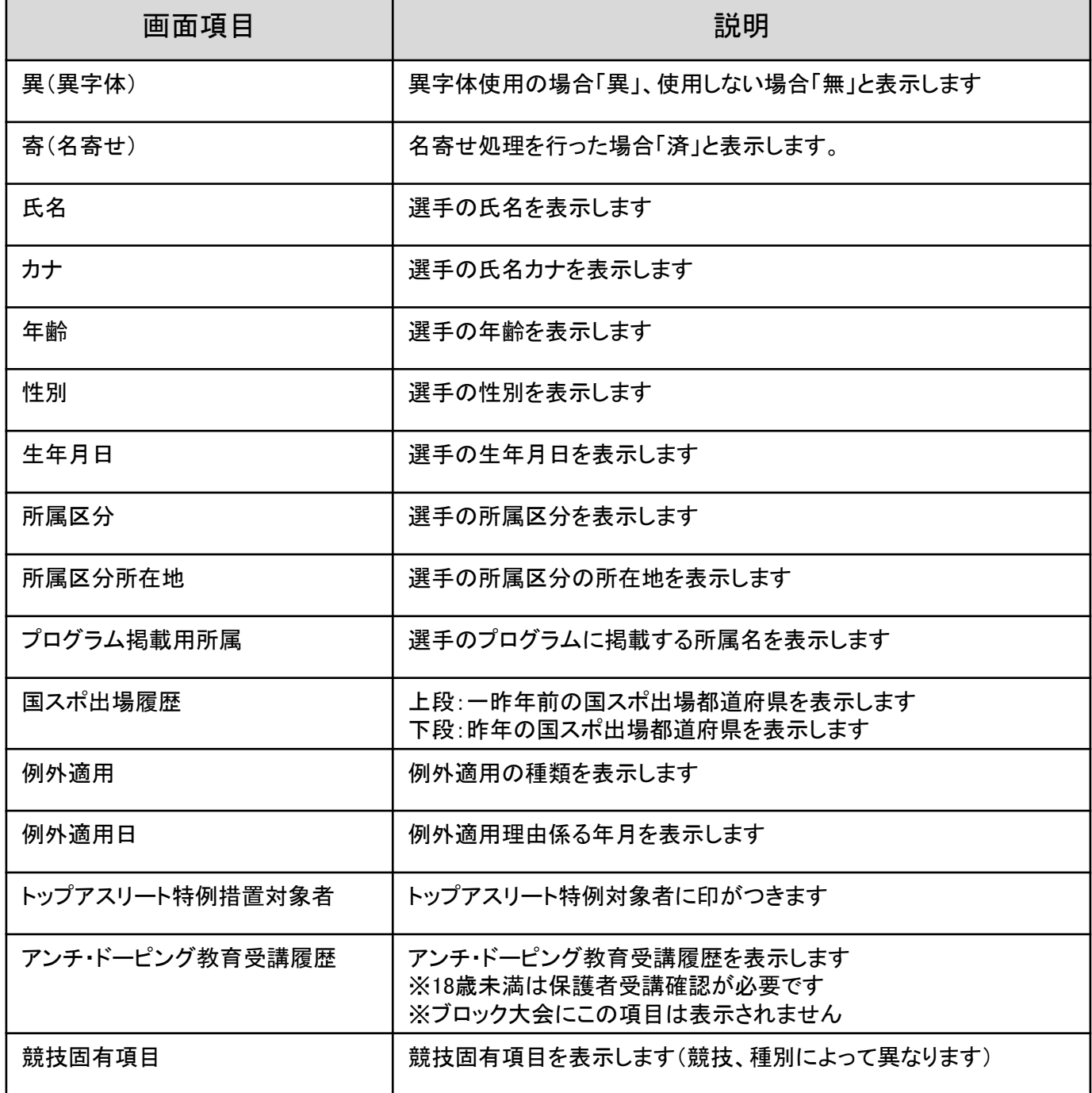

⑥ 競技申込書 コメント

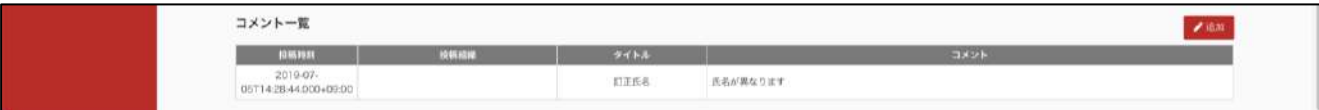

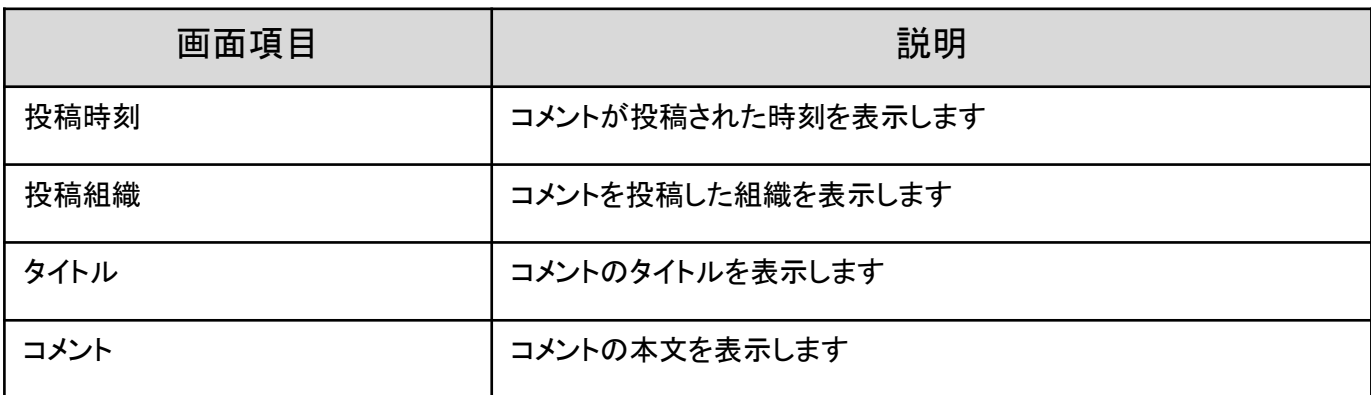

# 競技申込書指示ボタン

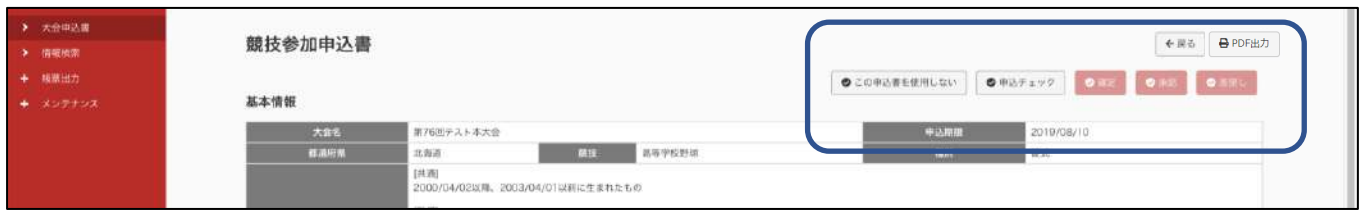

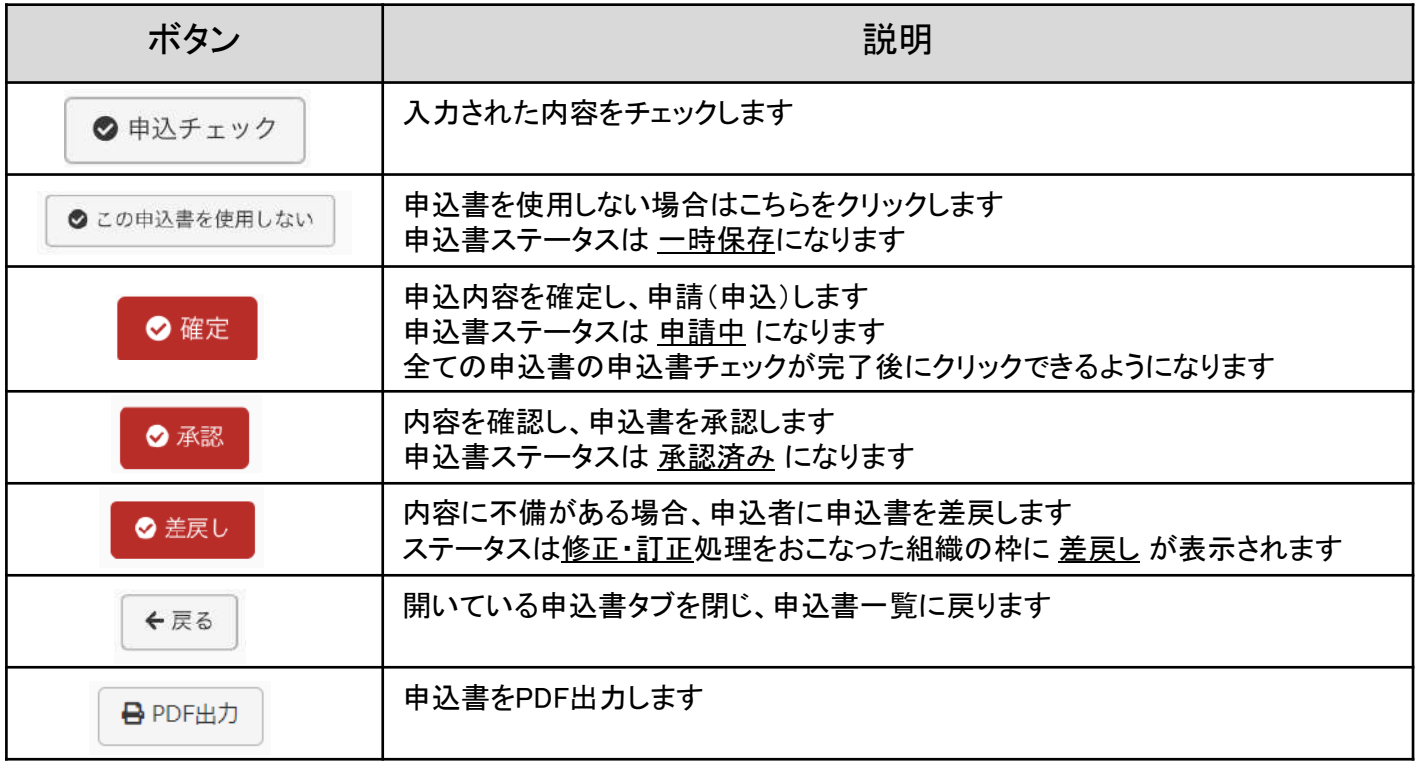

# 競技申込書指示ボタン

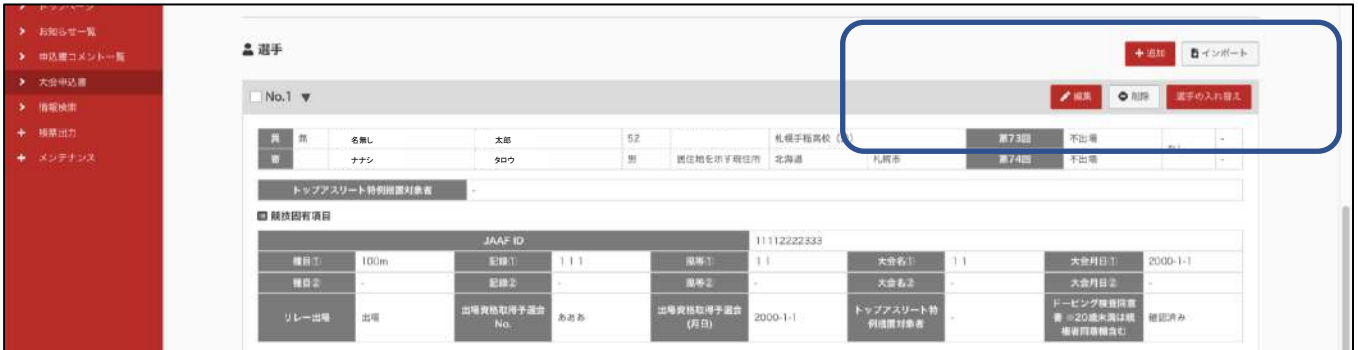

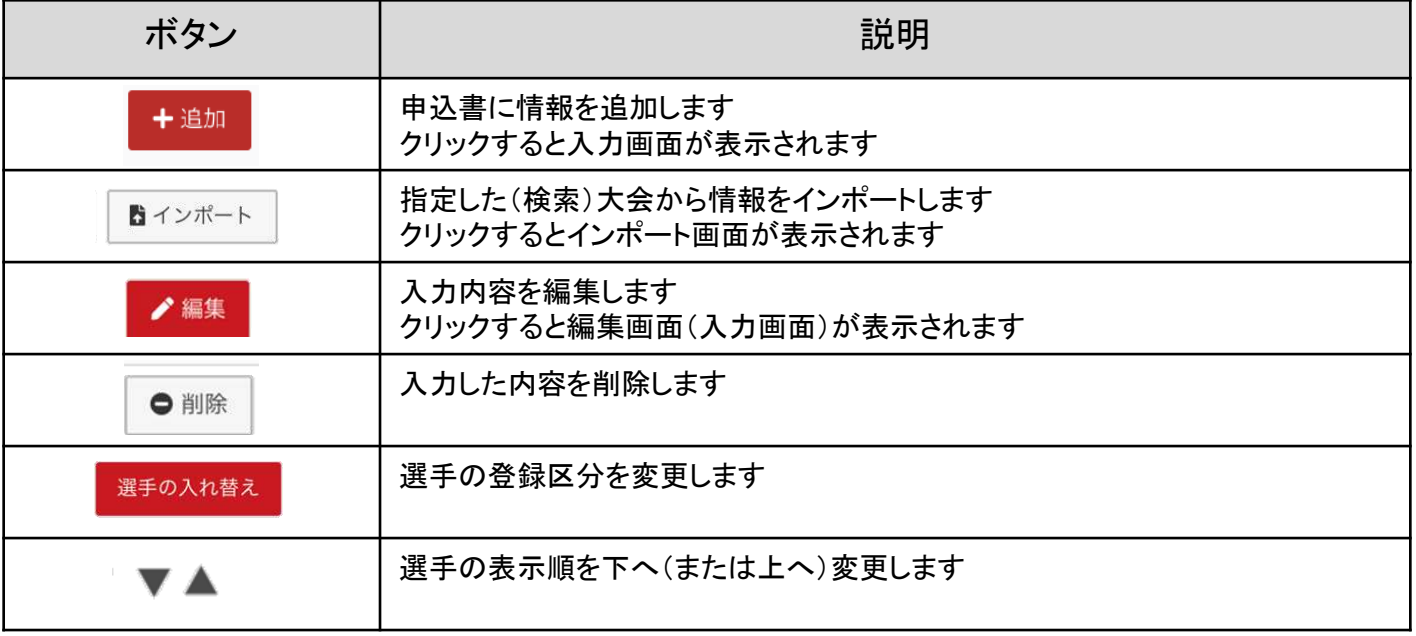

# 7.2 競技参加申込書を入力する

1・連絡責任者情報を入力します。

①連絡責任者情報欄の「追加」をクリックします。

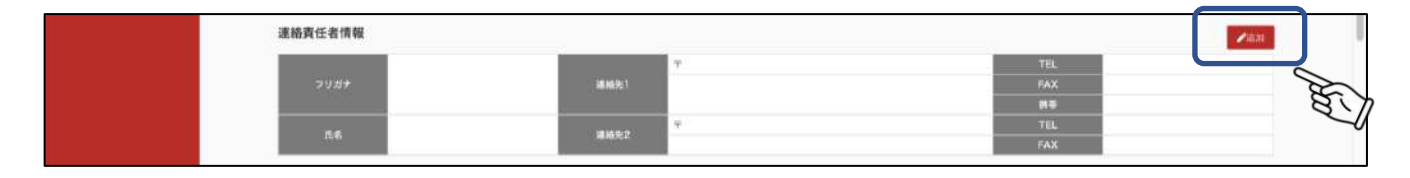

②連絡責任者情報入力画面が表示されます。必要事項を入力し、「変更を保存」をクリックします。 入力をキャンセルする場合は、「キャンセル」をクリックします。※入力内容は保存されません。 先に連絡先マスタを登録しておくと、連絡先リストから選択することで登録情報を表示できます。

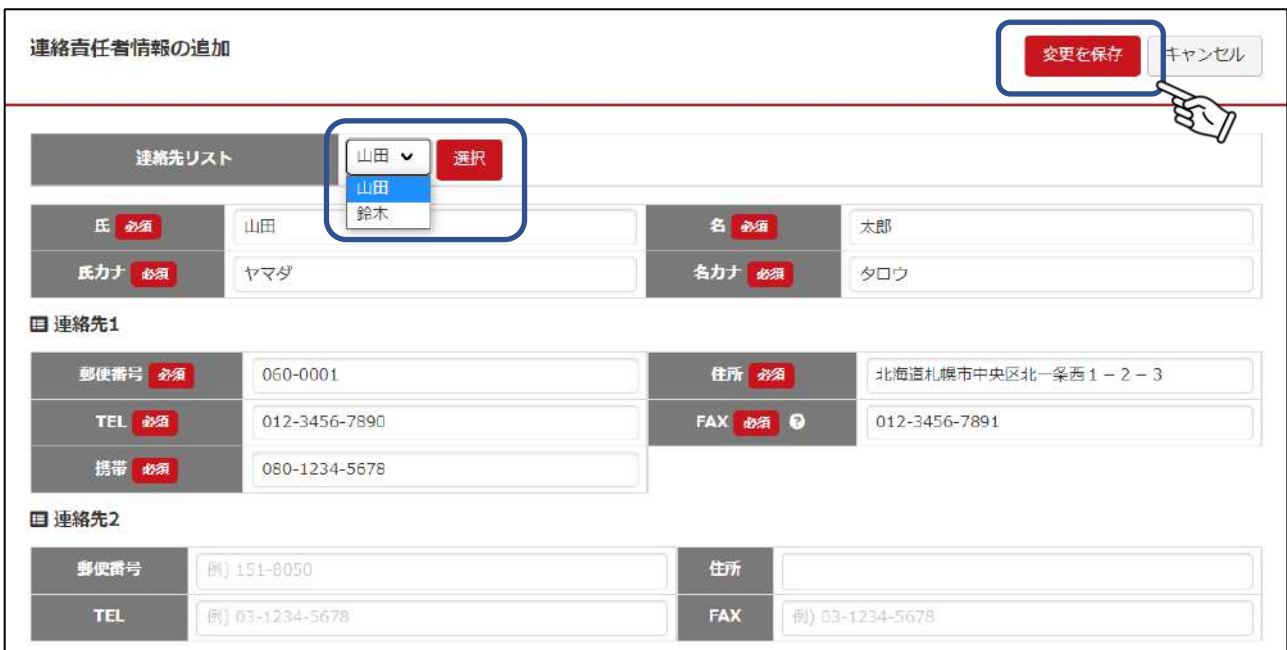

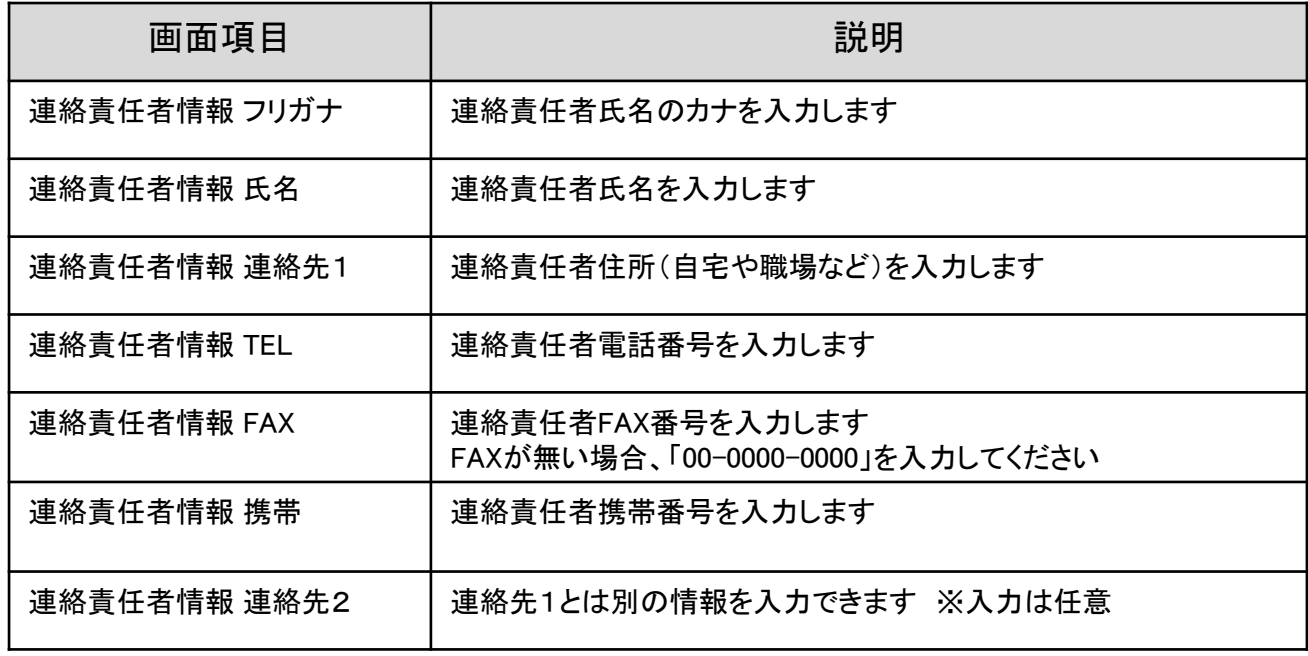

③完了画面が表示され、登録が完了しました。

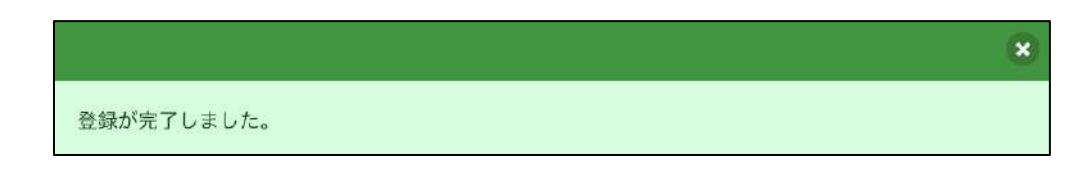

④連絡責任者情報が登録されました。内容を修正する場合は、「編集」をクリックしてください。

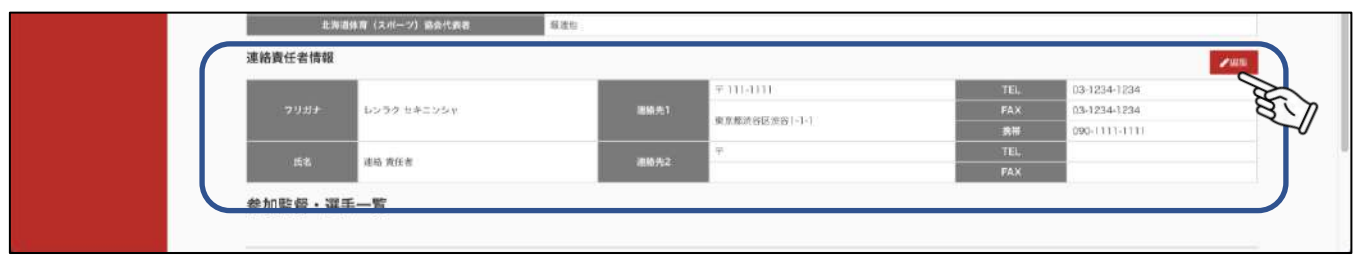

2・チーム競技固有項目を登録します。 ※項目名や入力方法は競技・種別により異なります。

①競技固有項目欄の「編集」をクリックします。

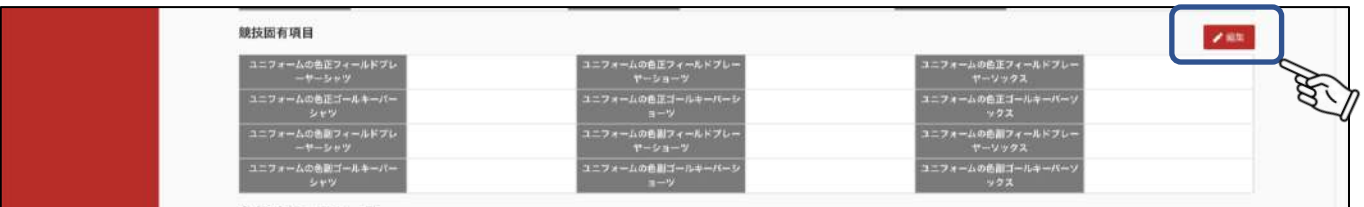

# ②青枠の例に沿って入力し、「変更を保存」をクリックします。

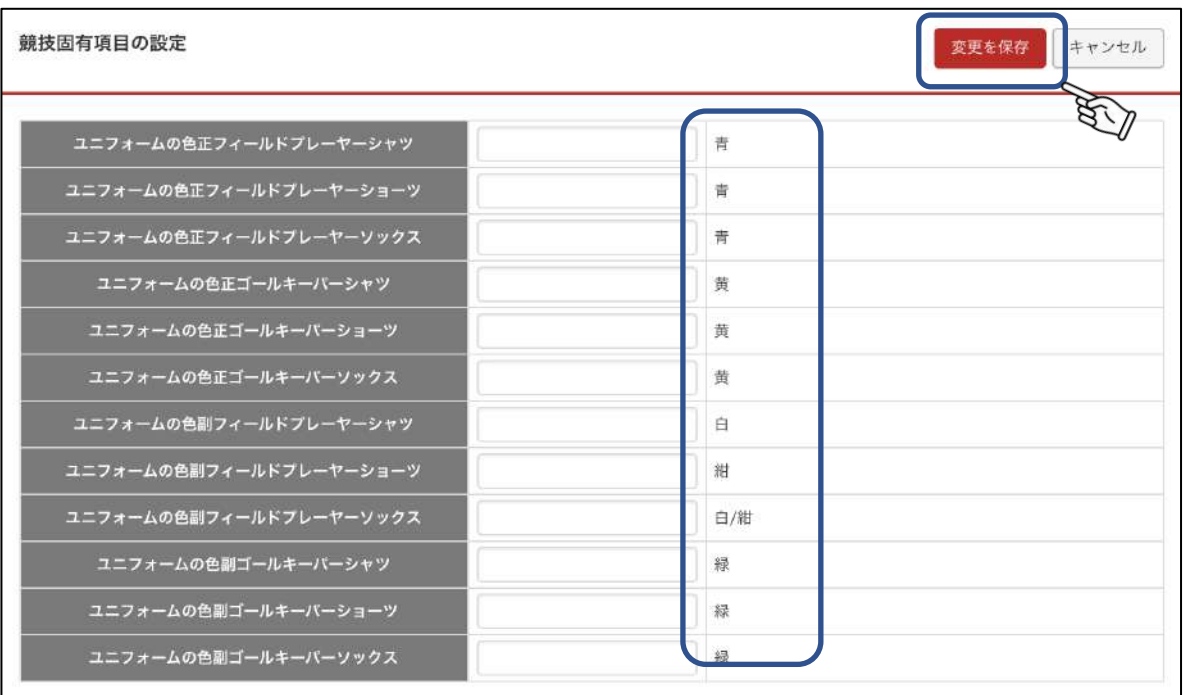

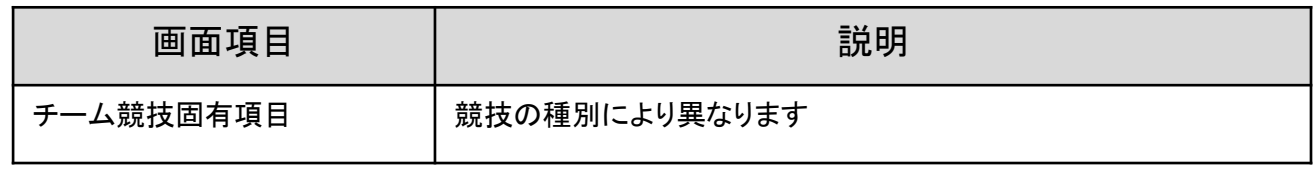

# 7.3 専任監督を登録する

①専任監督欄の「追加」をクリックします。

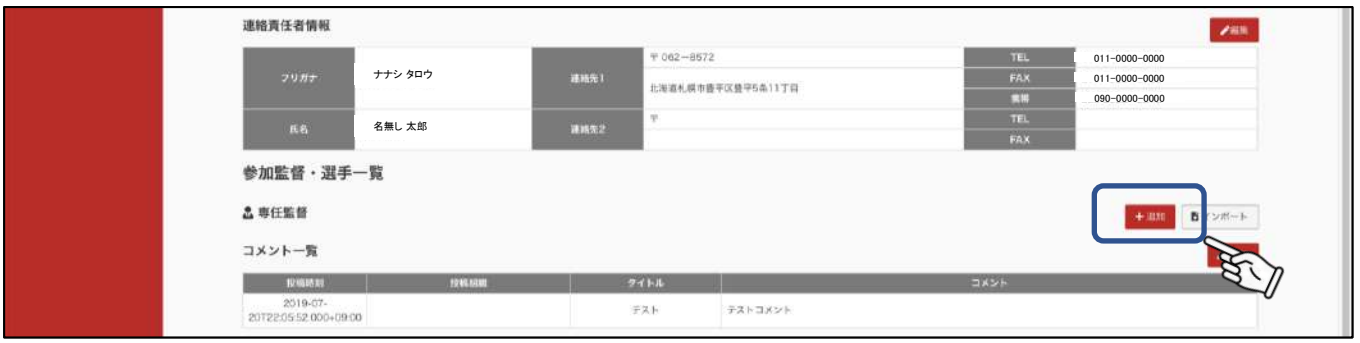

②入力画面が表示されます。必要情報を入力し「変更を保存」をクリックします。

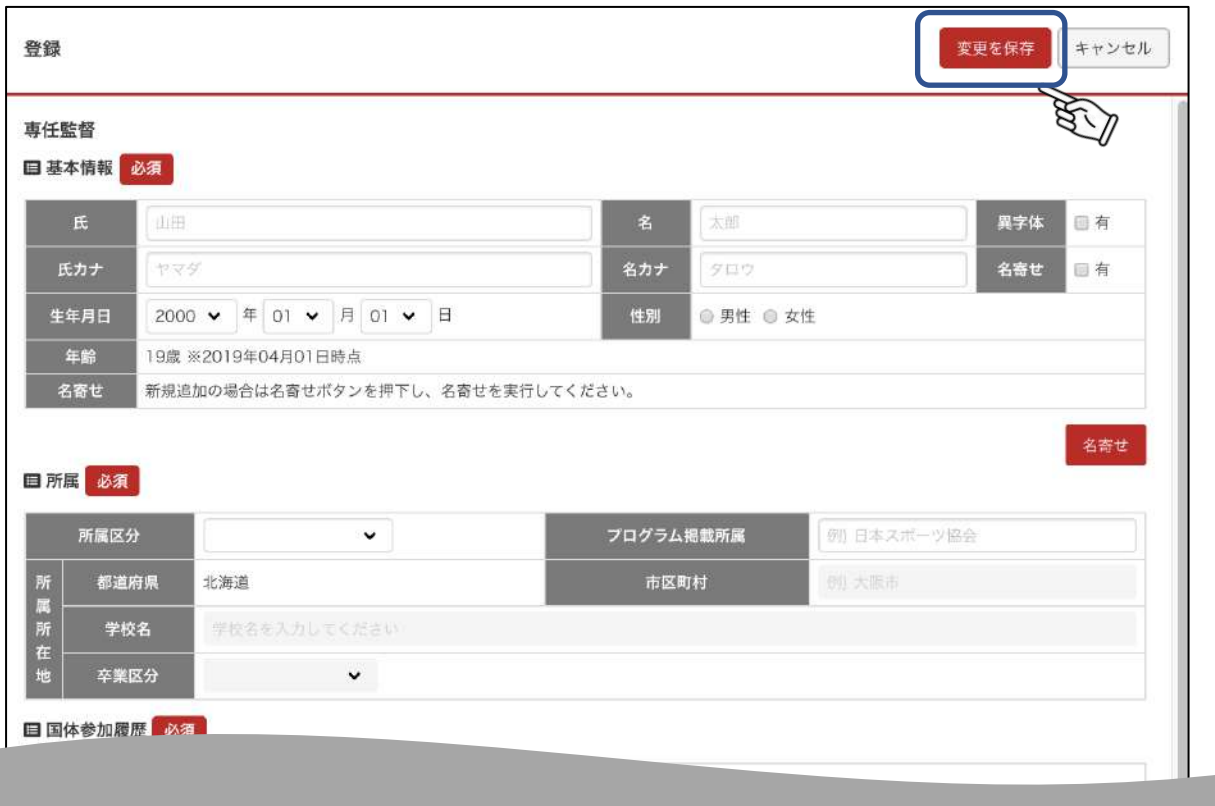

# ③基本情報を入力し、「名寄せ」をクリックします。

基本情報を正しく入力いただかないと、次画面で説明する名寄せが正しく行われません。 特に、濁点や(ハマサキとハマザキなど)生年月日の西暦間違いにご注意ください。

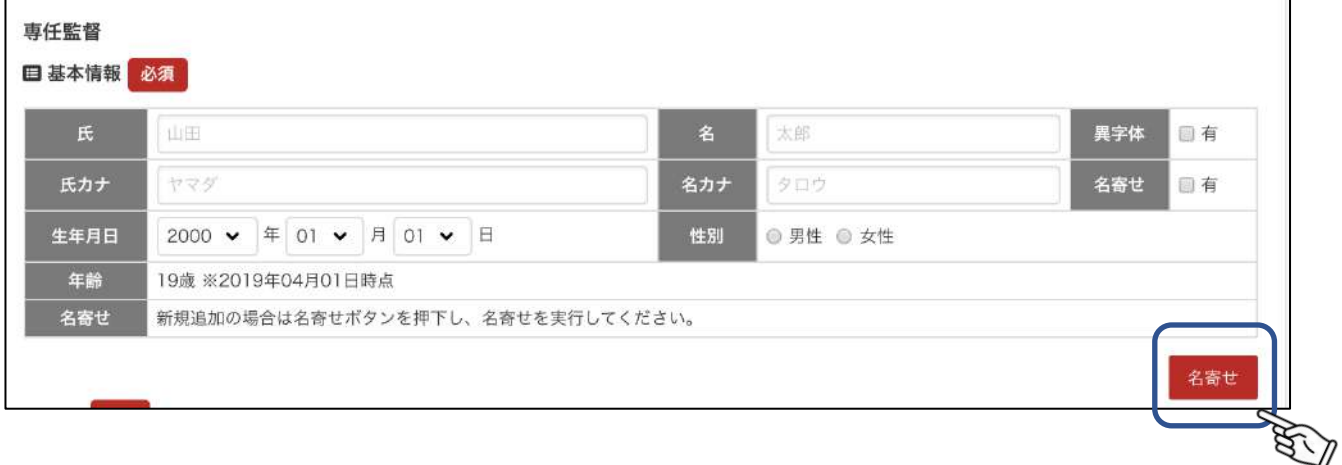

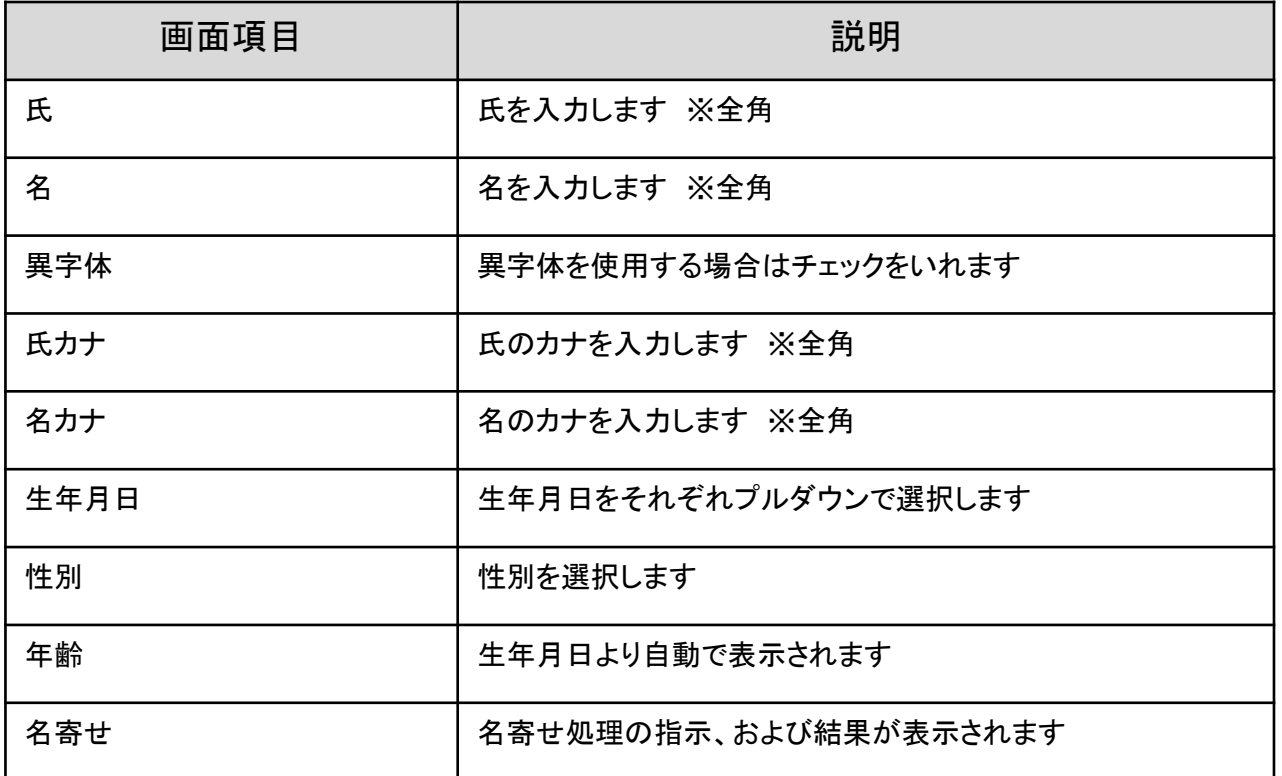

# 名寄せ

本システムでは、過去大会に出場履歴がある監督・選手についてデータの統合をおこなうため 「名寄せ」の処理をします。 名寄せの手順は以下です。

1-基本情報を入力後、「名寄せ」をクリックします。

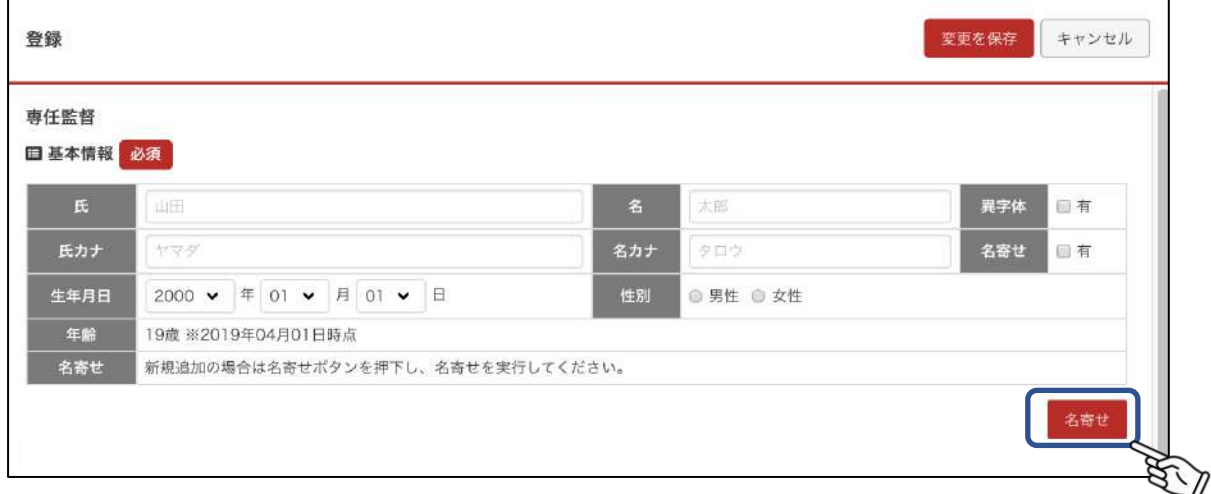

## 2-基本情報の氏カナ名カナ生年月日性別が一致した過去大会出場者(監督・選手)を 同一人物候補として一覧に表示します。

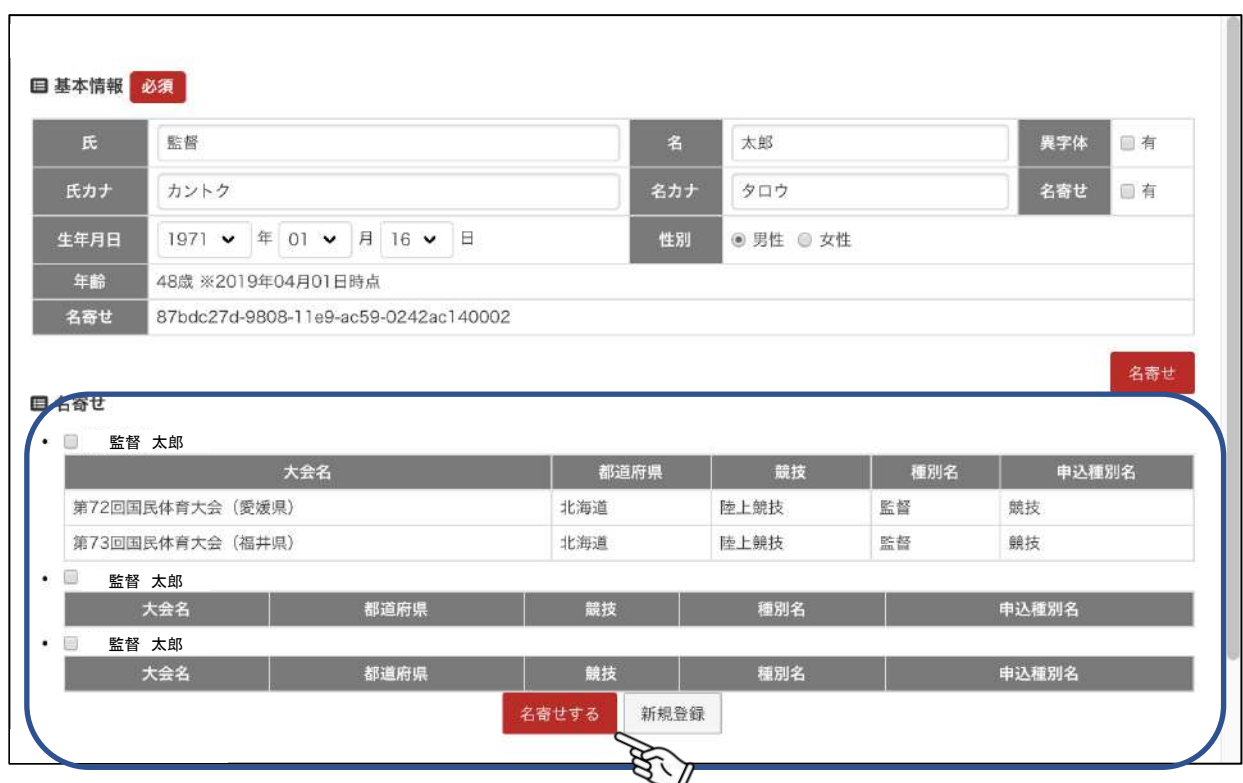

3-同一人物のデータを選択し、「名寄せする」をクリックします。 一覧のデータと別人として登録する場合は、「新規登録」をクリックします。 -画面詳細項目-

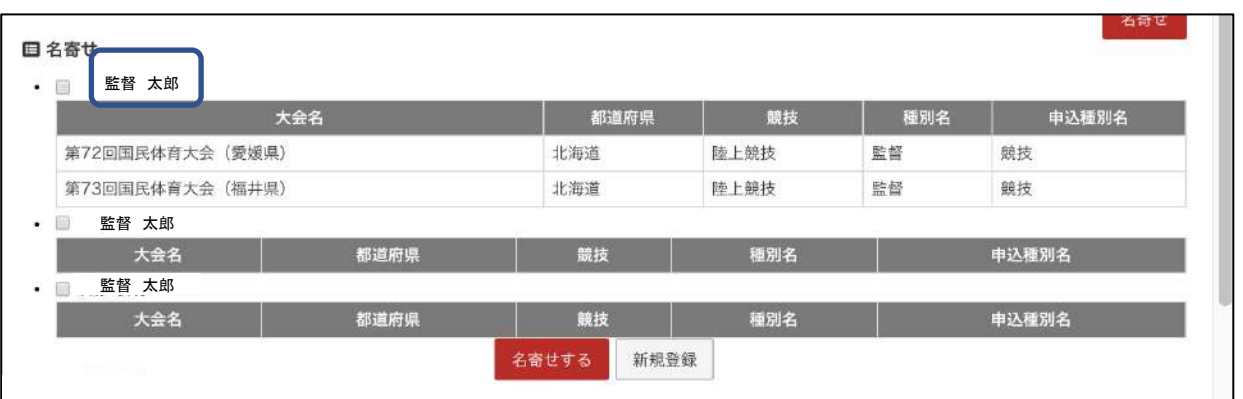

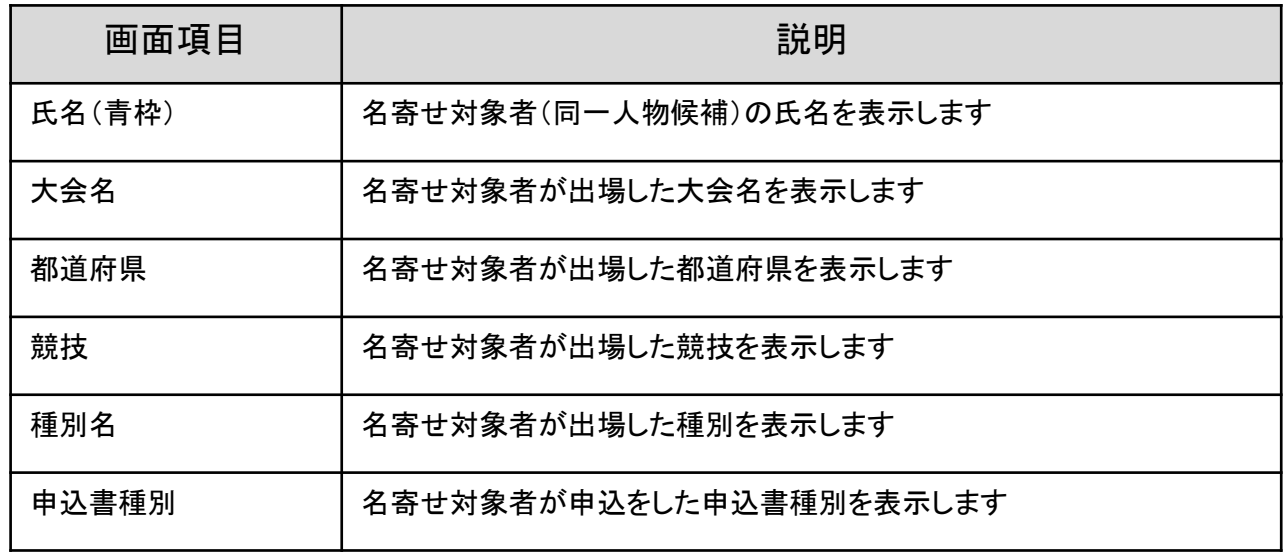

4-名寄せ処理が完了しました。

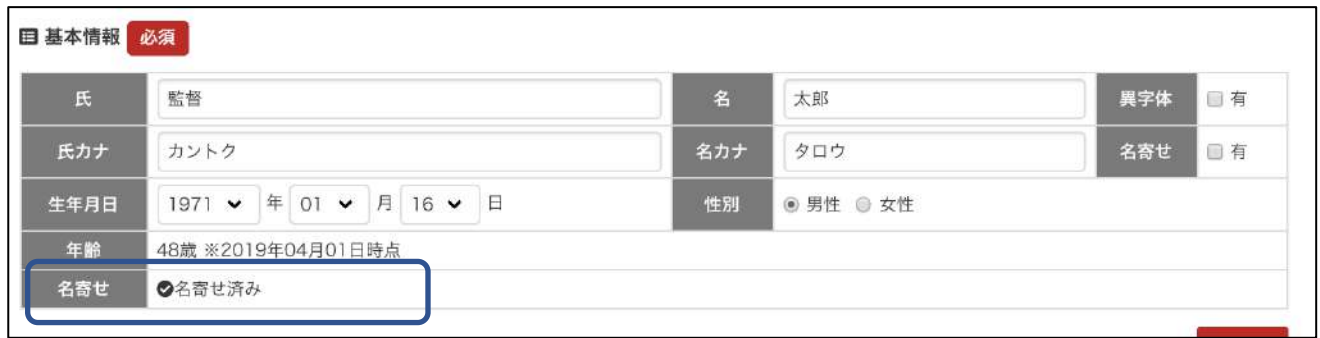

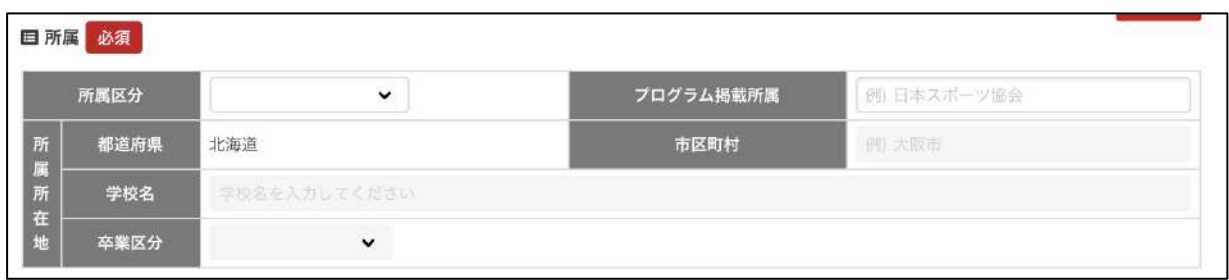

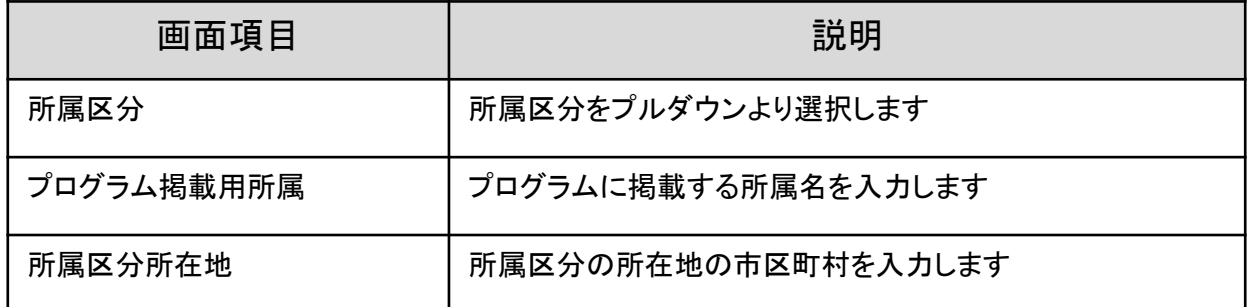

⑤国スポ参加履歴情報を入力します。

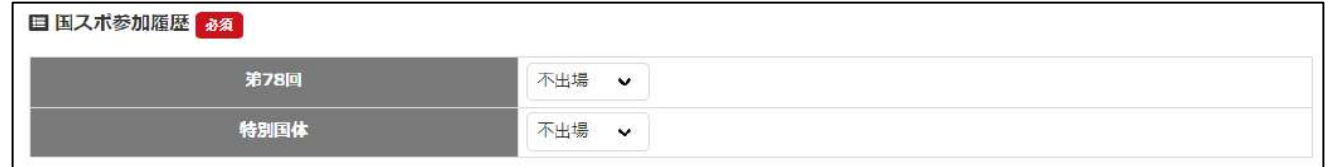

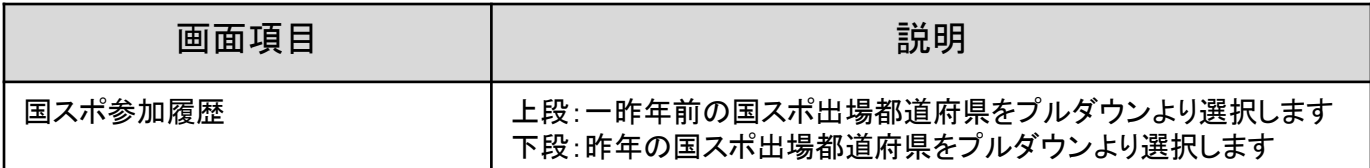

⑥例外適用を入力します。

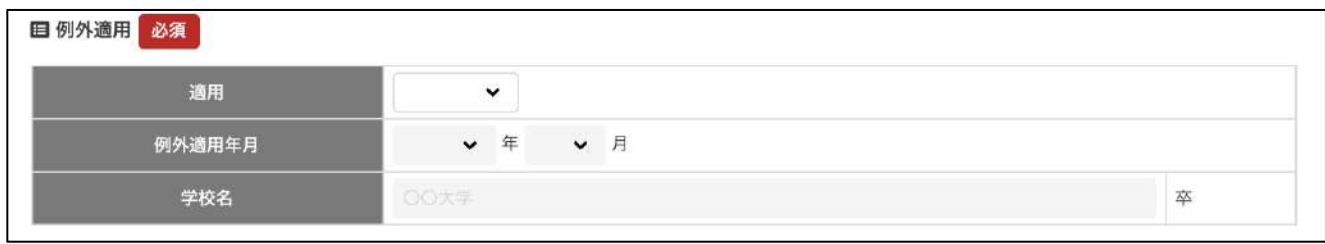

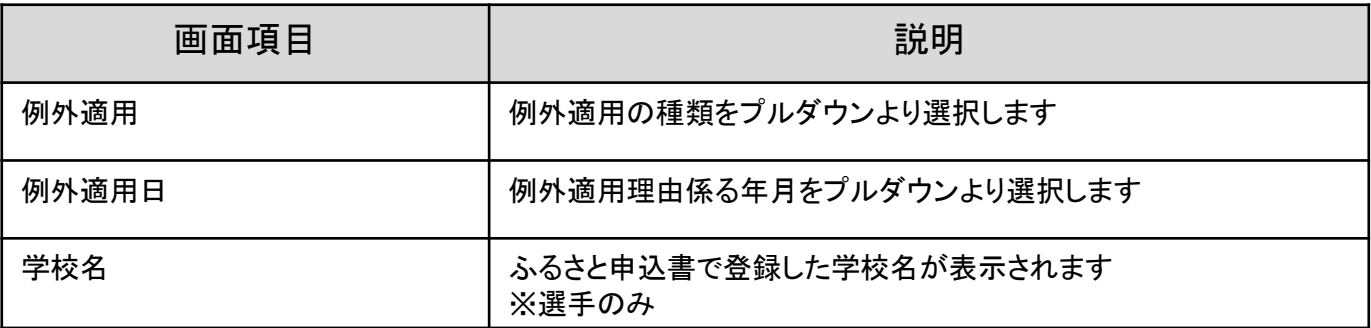

⑦指導者資格情報を入力します。

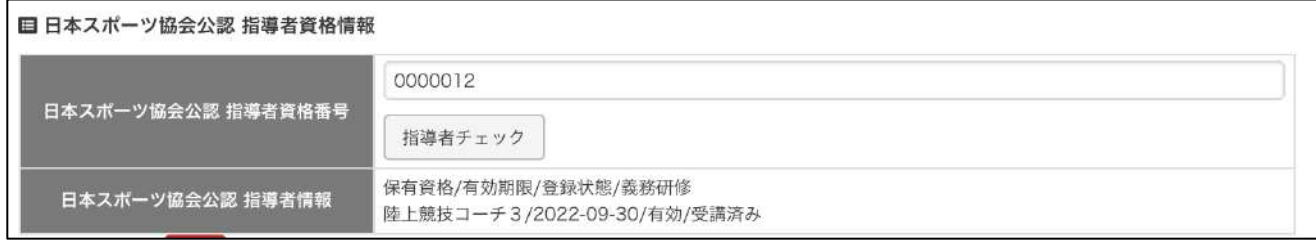

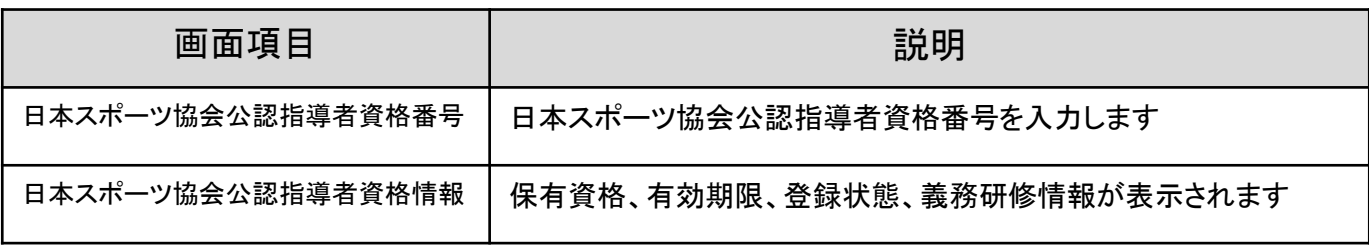

# 日本スポーツ協会公認指導者資格チェック

本システムより、監督申込項目にて、指導者番号入力、資格チェック、本人確認が必須になりました。 ※サッカー、バスケットボールを除く。

手順は以下です。

1-日本スポーツ協会公認指導者資格番号を入力し、「指導者チェック」をクリックします。

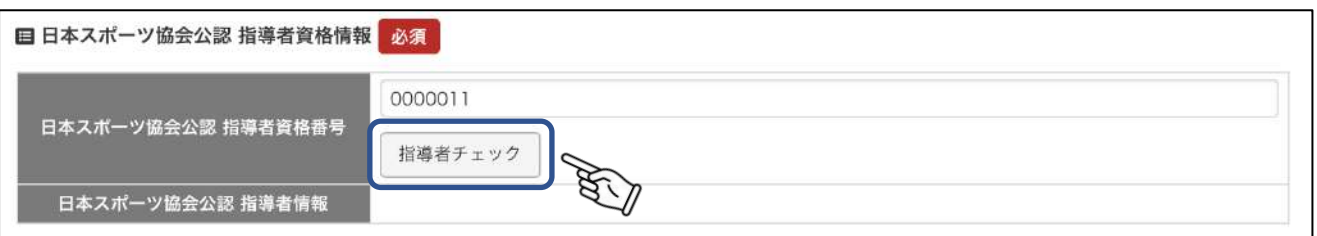

# 2-基本情報と番号を参照し、合致する資格情報が表示されます。「指導者本人確認」欄にチェックを入れます。

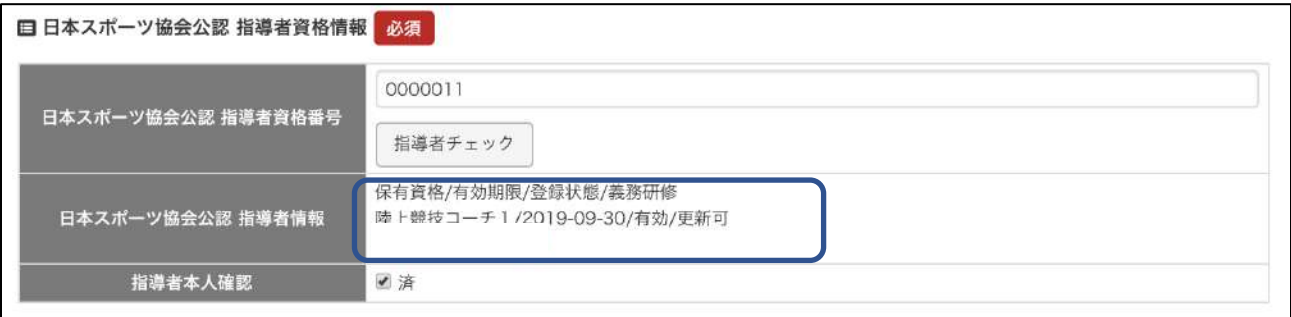

※複数競技の資格を持っている場合は、入力している申込書の競技に紐づく資格のみ表示されます。

3-情報が合致しない場合はエラーメッセージが表示されます。 正しい情報を入力し、再度「資格者チェック」をクリックします。

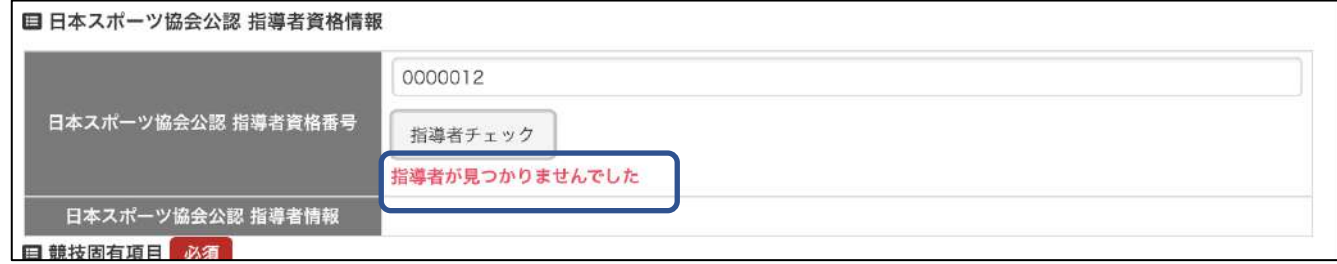

※更新手続きを行わなければ、資格が喪失する可能性がある場合には警告メッセージが表示されます。 必ず本人または、都道府県体育・スポーツ協会に問合せの上、参加申込みを行ってください。

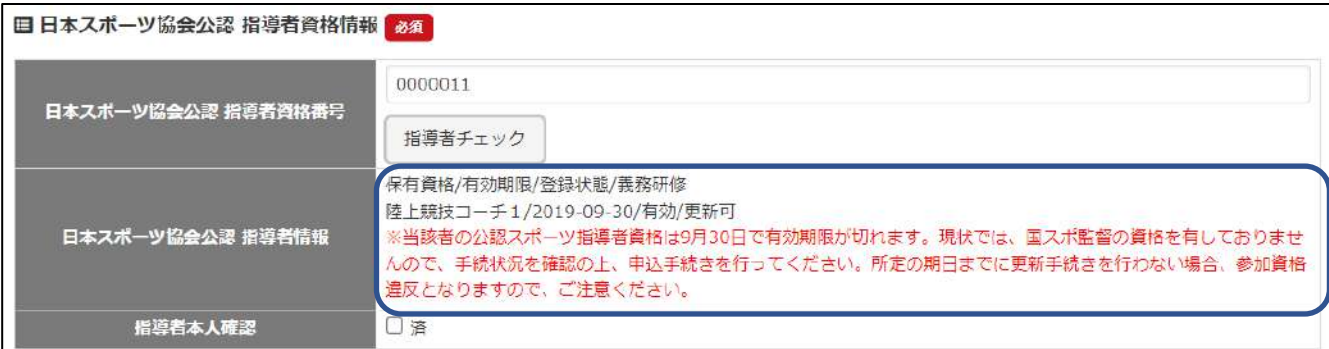

⑧アンチ・ドーピング教育受講履歴を選択します。

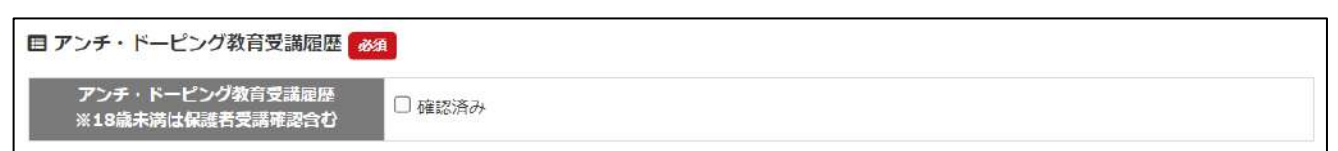

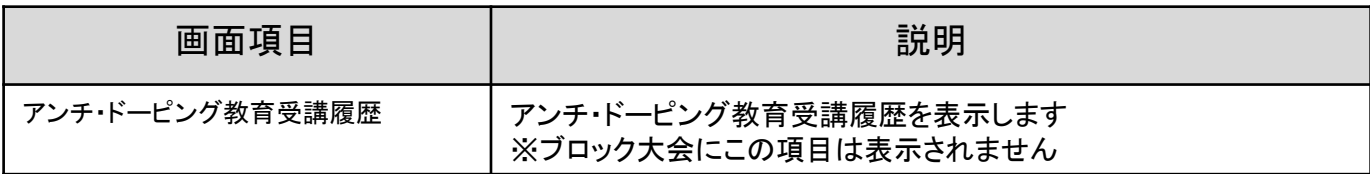

# ⑨競技固有項目を入力します。

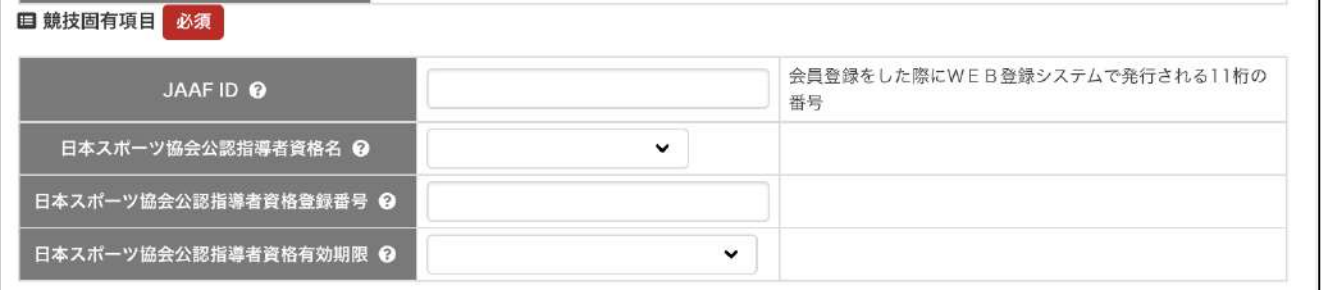

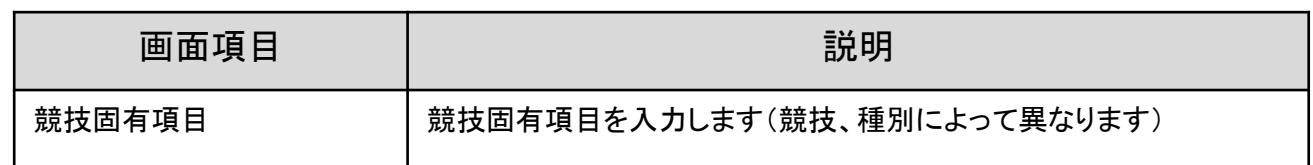

※競技固有項目名の「?」(はてなマーク)をクリックすると、入力についてのヘルプが表示されます。

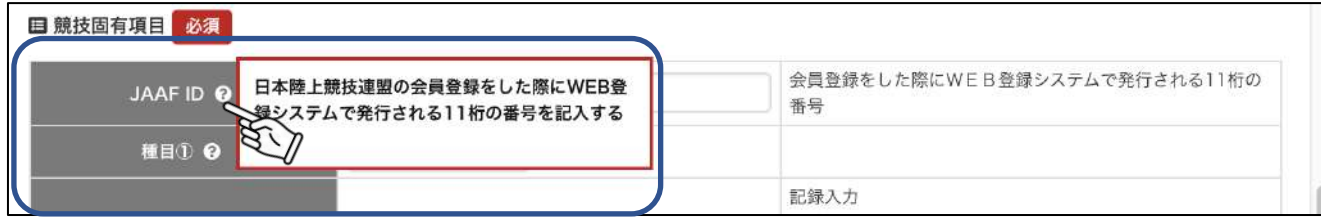

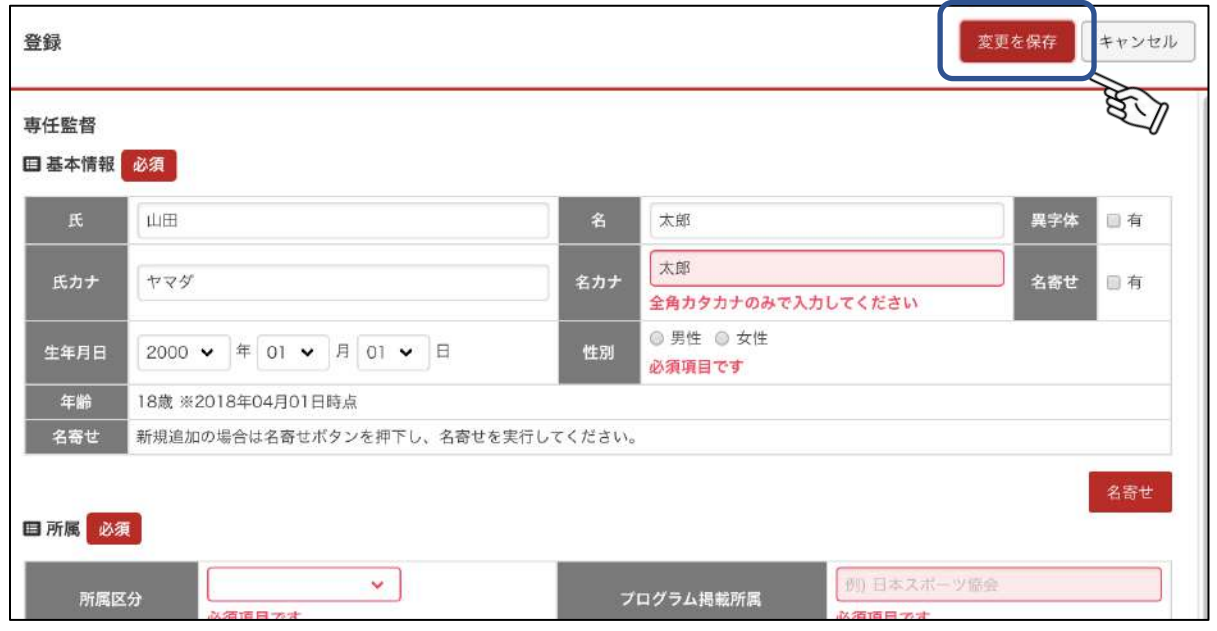

### ⑪情報が登録されました。内容を修正する場合は、「編集」をクリックしてください。

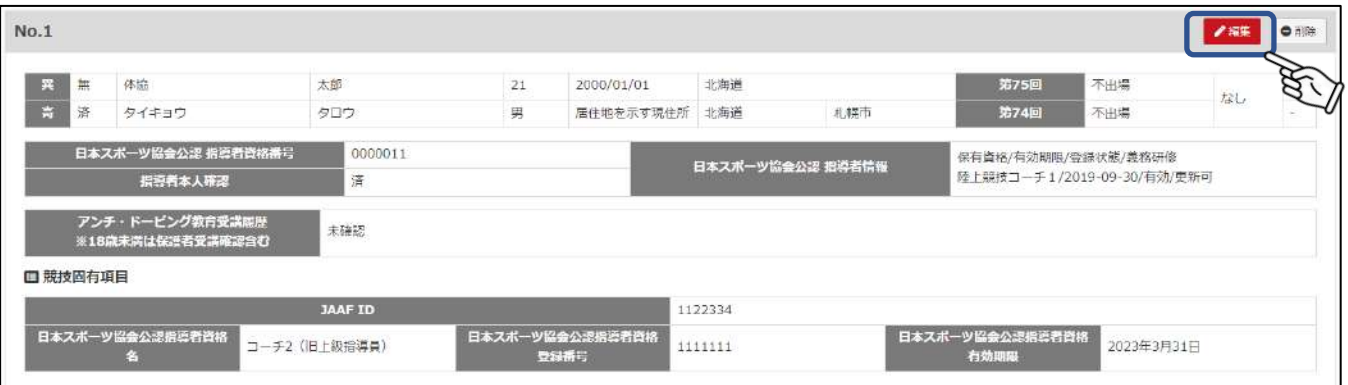

#### 監督情報入力画面指示ボタン

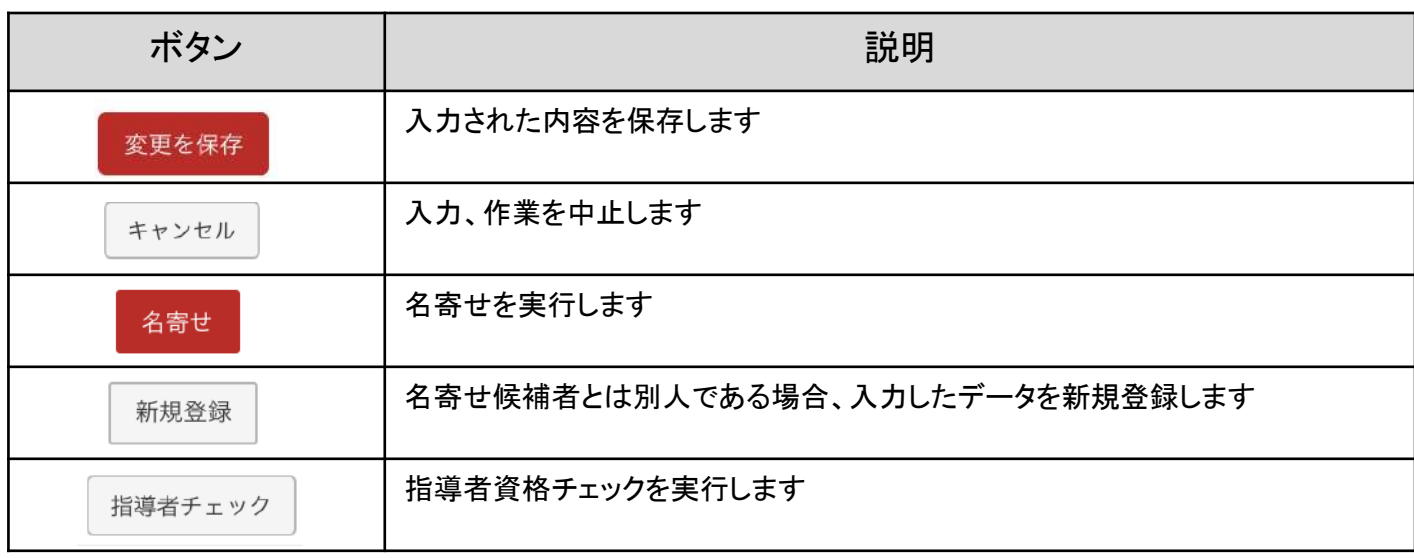

# 7.4 兼任監督を登録する

※兼任監督を登録するには先に対象の選手を登録する必要があります。

①兼任監督欄の「追加」をクリックします。

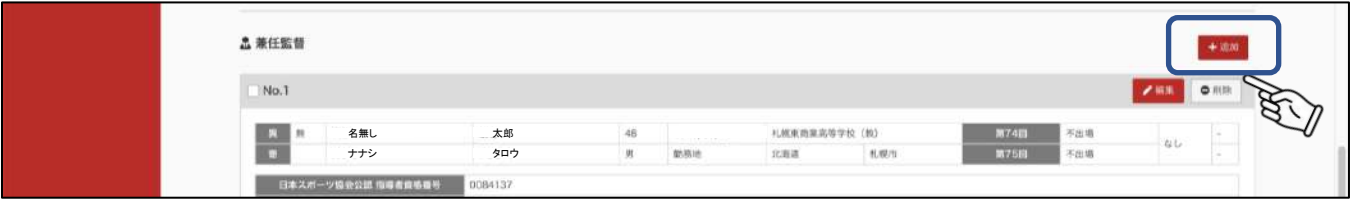

#### ②兼任監督として登録する選手を検索する画面が表示されます。 検索条件を設定し、「検索」をクリックします。

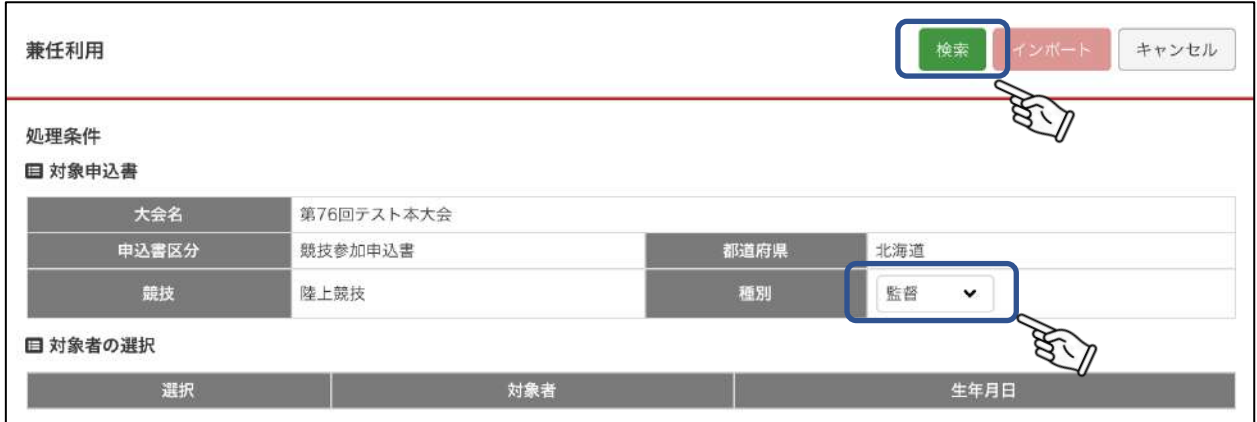

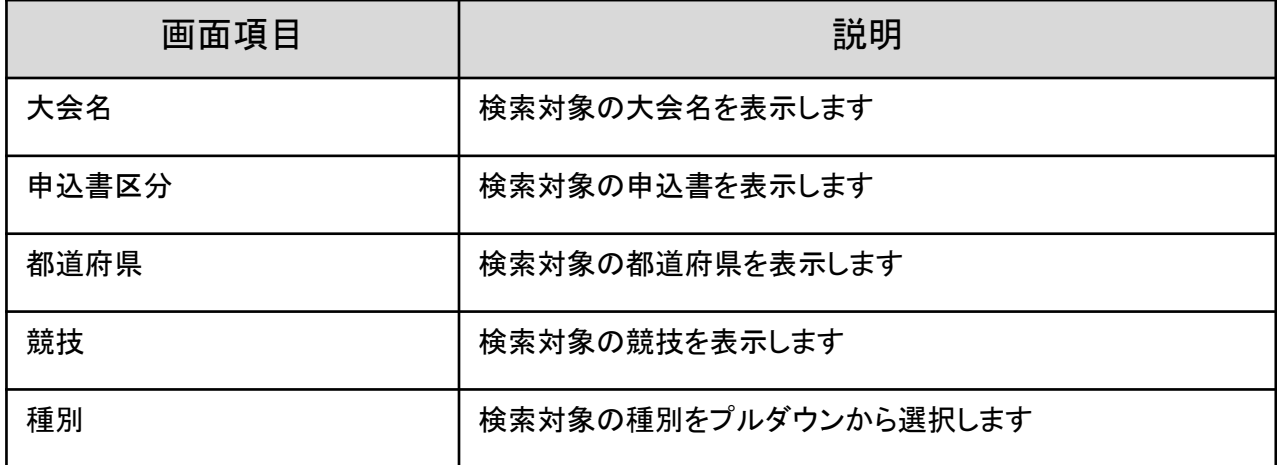

## ③対象者の一覧が表示されます。 。<br>兼任監督として登録する選手を選択し「インポート」をクリックします。

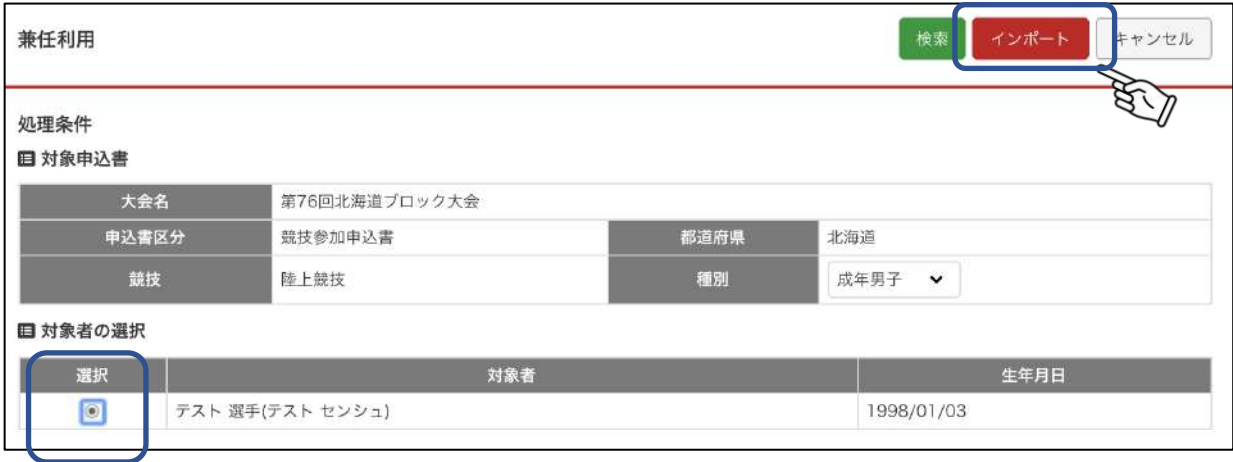

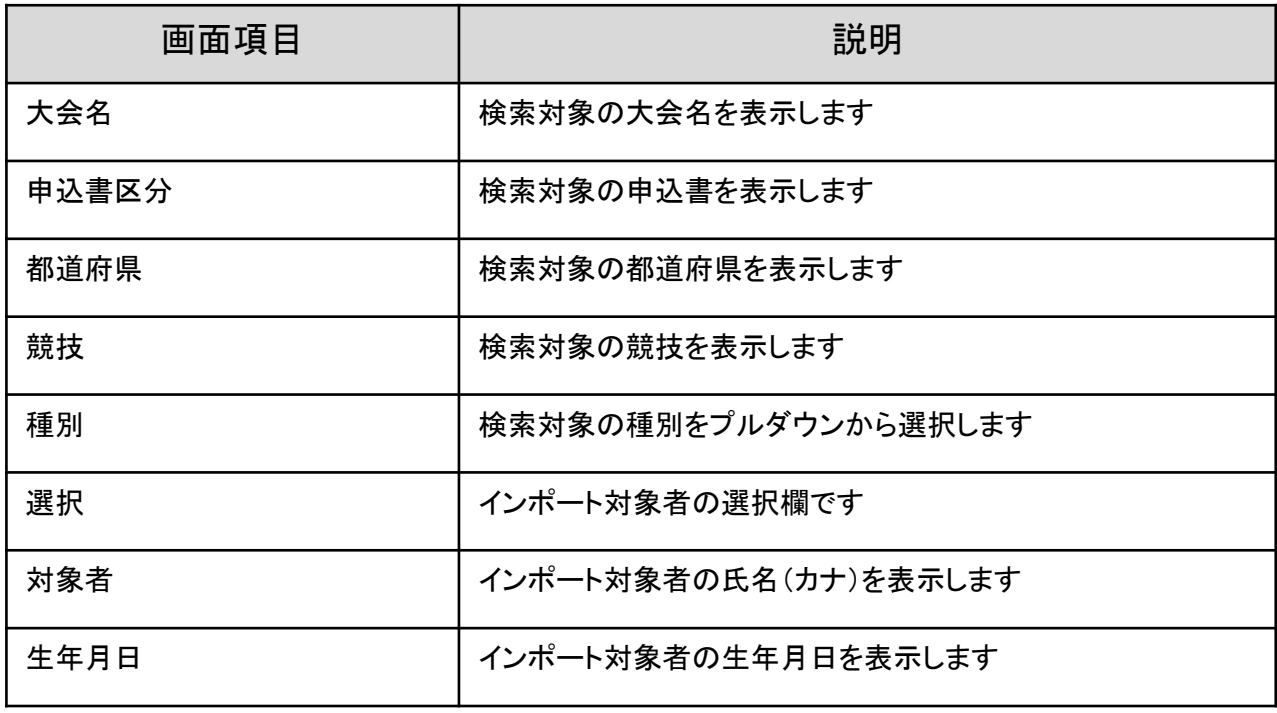

### ④基本情報がインポートされた入力画面が表示されます。 その他必要な情報を入力し「保存」をクリックします。

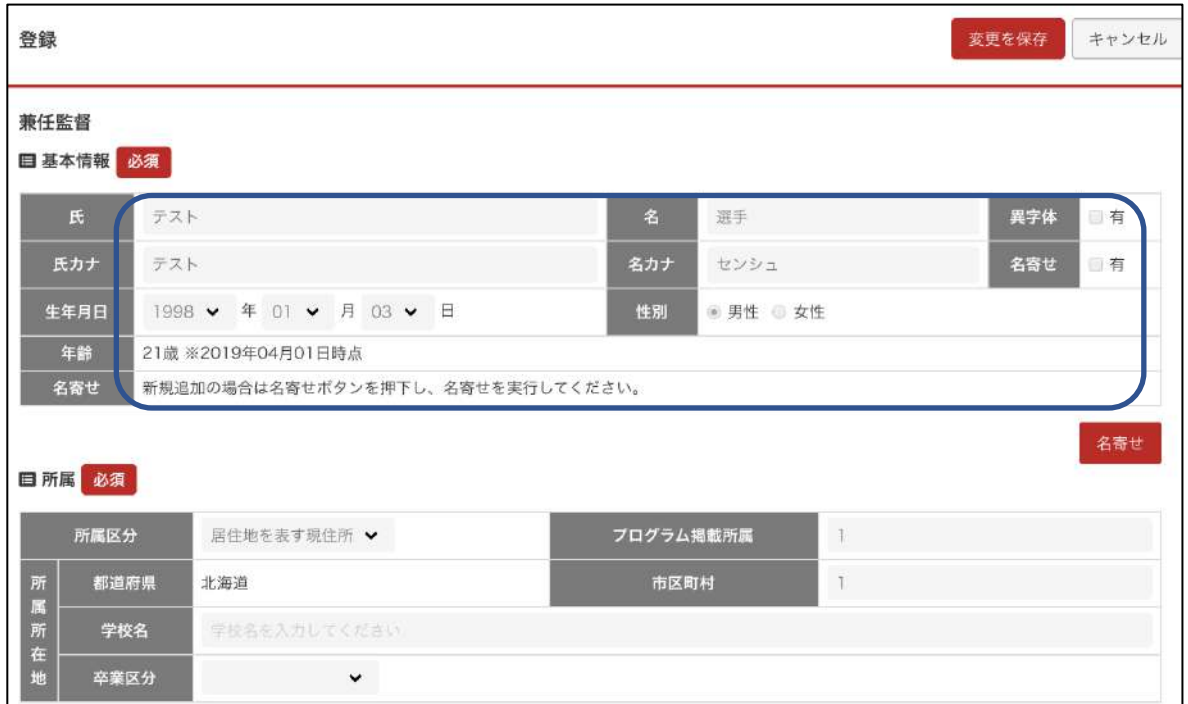

# インポート指示ボタン

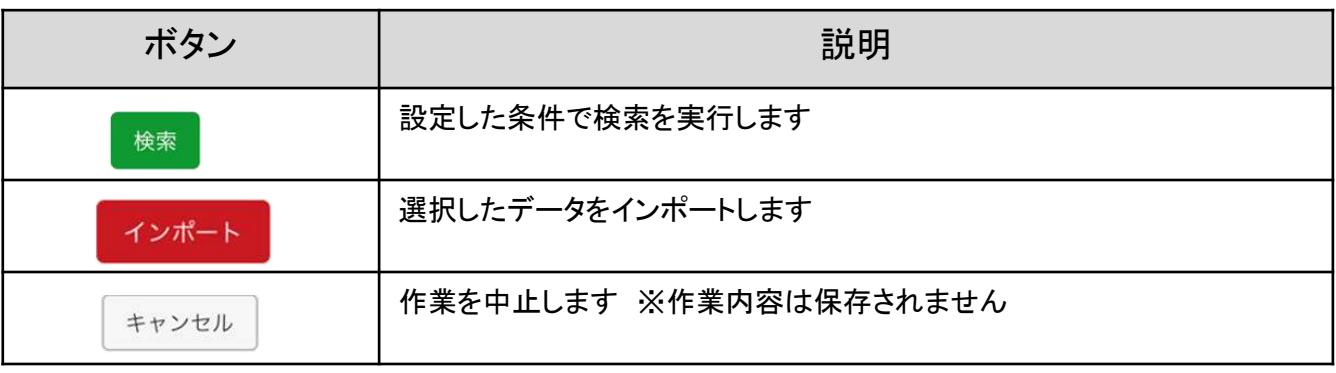

7.5 選手を登録する -ふるさと利用なし-

①選手一覧の「追加」をクリックします。

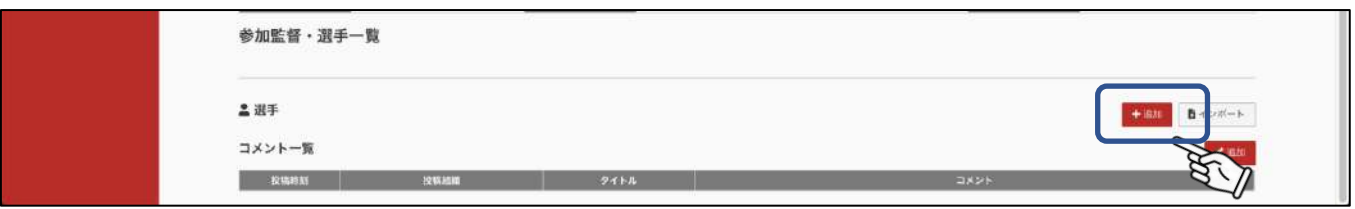

②情報入力画面が表示されます。必要項目を入力し、「変更を保存」をクリックします

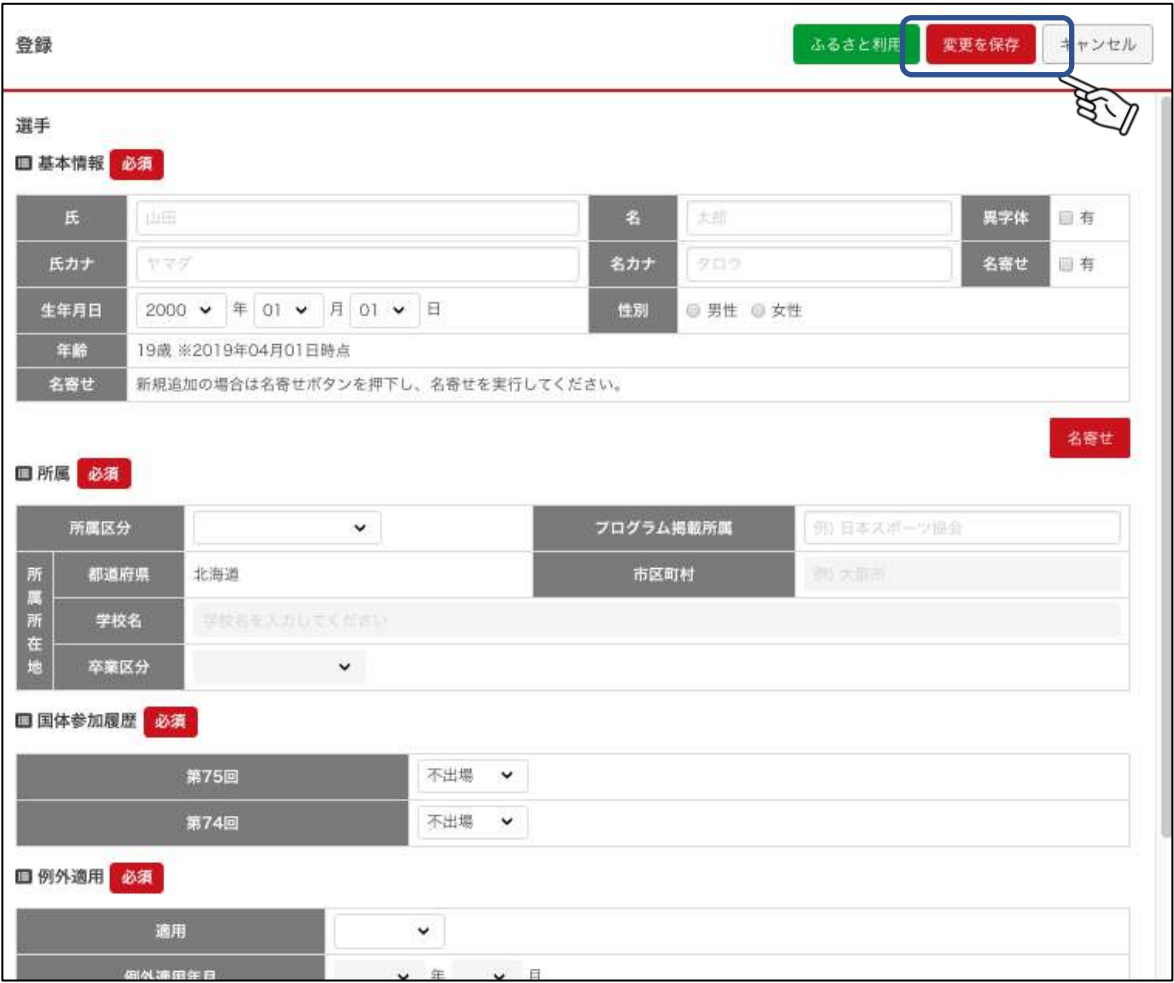

#### ③基本情報を入力し、「名寄せ」をクリックします。 基本情報を正しく入力いただかないと、次画面で説明する名寄せが正しく行われません。 特に、濁点や(ハマサキとハマザキなど)生年月日の西暦間違いにご注意ください。

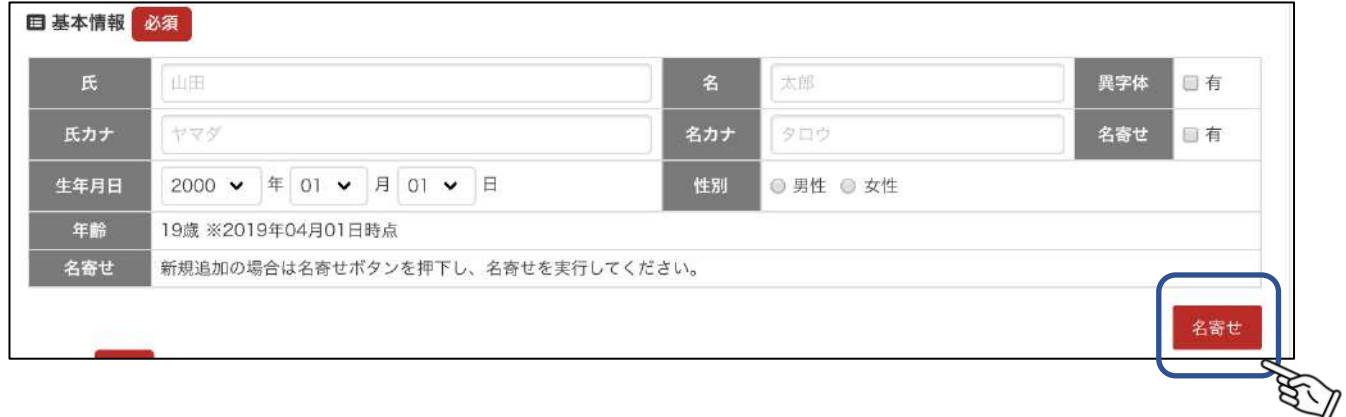

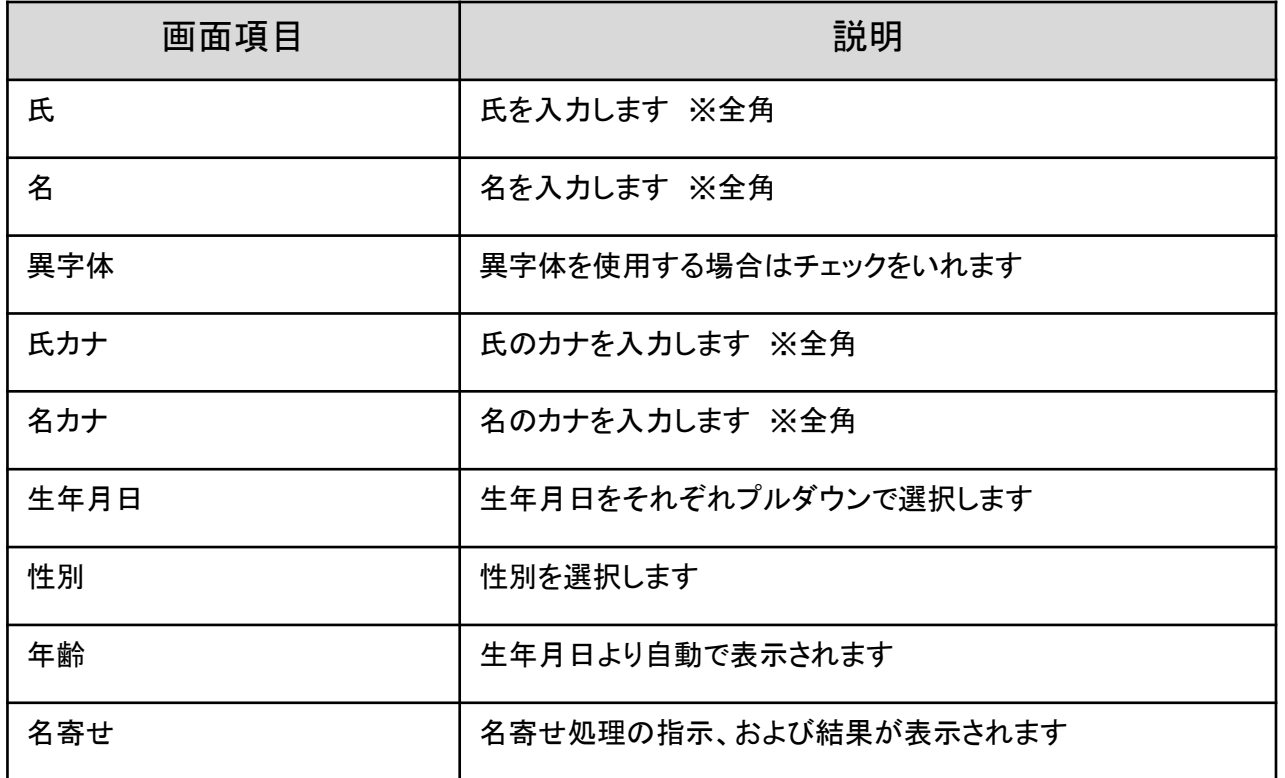

# 名寄せ

本システムでは、過去大会に出場履歴がある監督・選手についてデータの統合をおこなうため 「名寄せ」の処理をします。 名寄せの手順は以下です。

1-基本情報を入力後、「名寄せ」をクリックします。

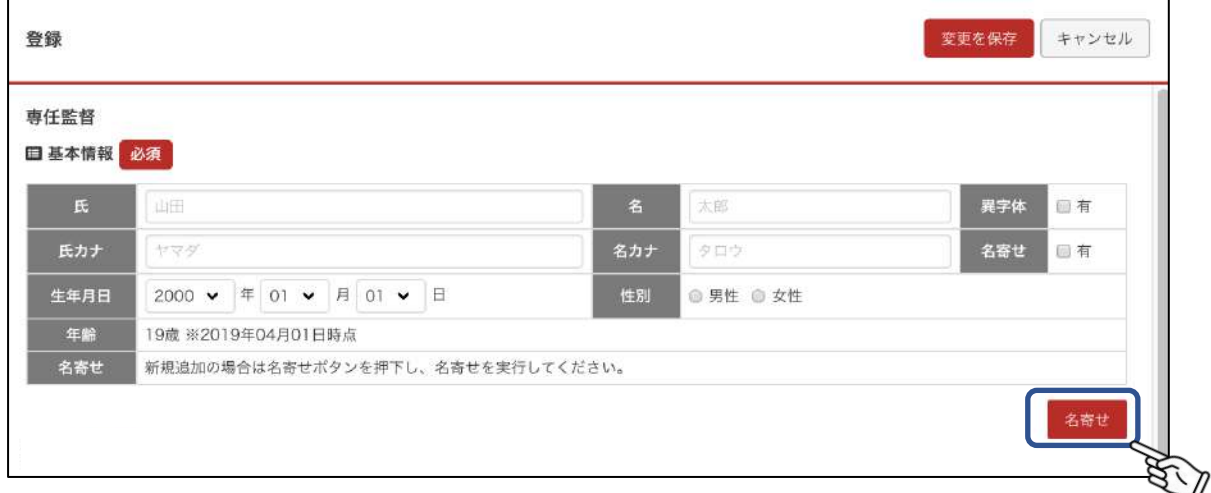

## 2-基本情報の氏カナ名カナ生年月日性別が一致した過去大会出場者(監督・選手)を 同一人物候補として一覧に表示します。

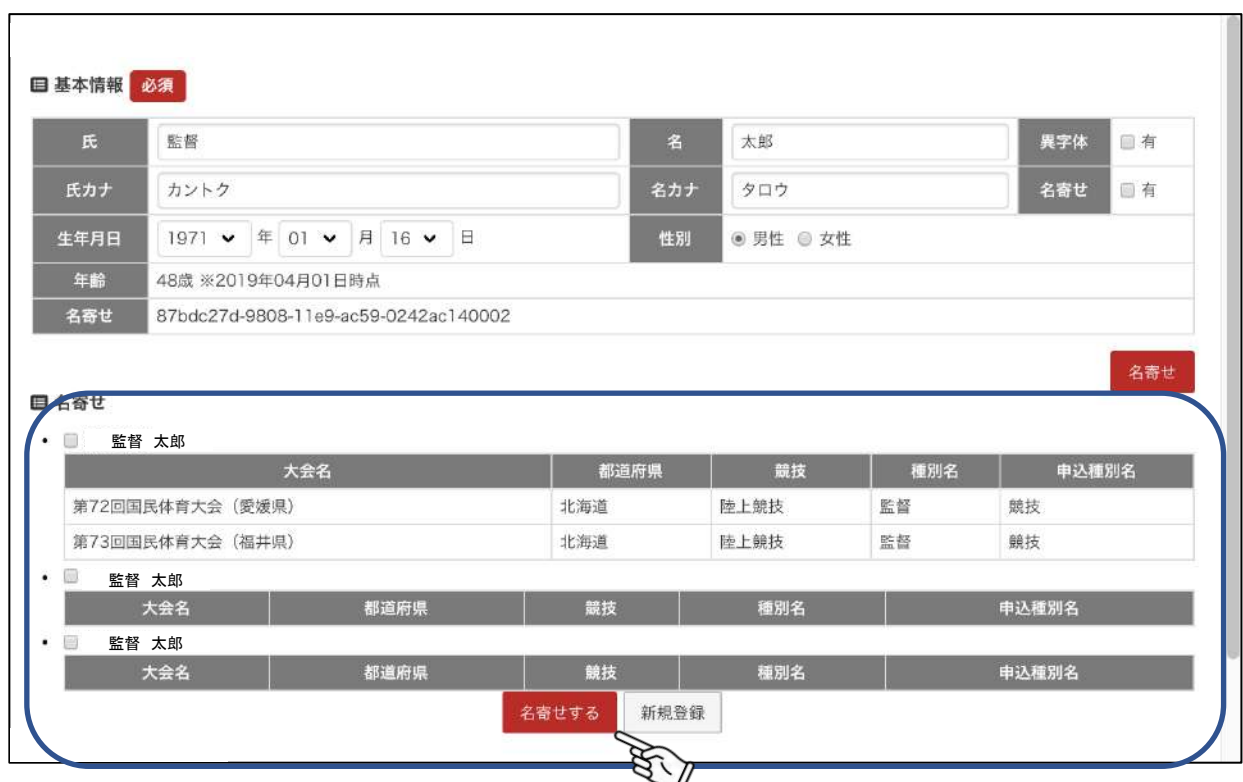

3-同一人物のデータを選択し、「名寄せする」をクリックします。 一覧のデータと別人として登録する場合は、「新規登録」をクリックします。 -画面詳細項目-

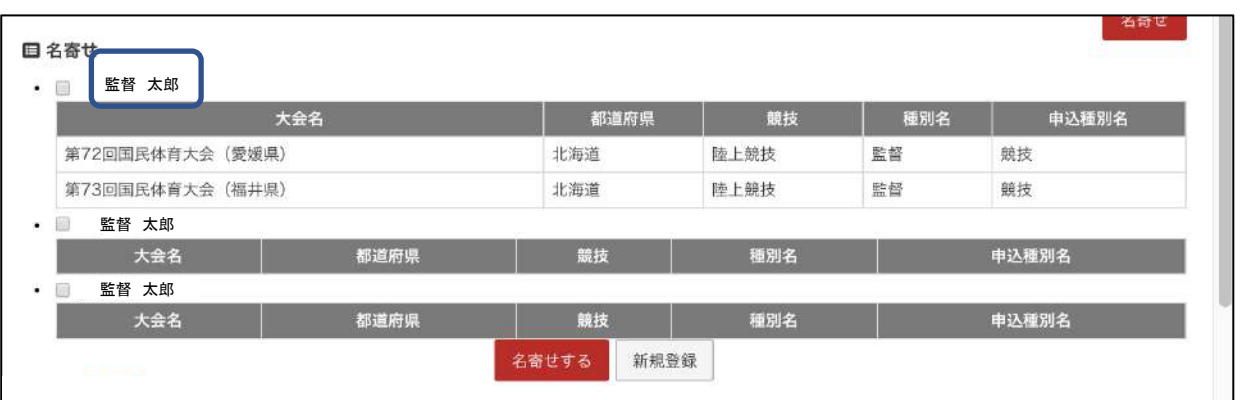

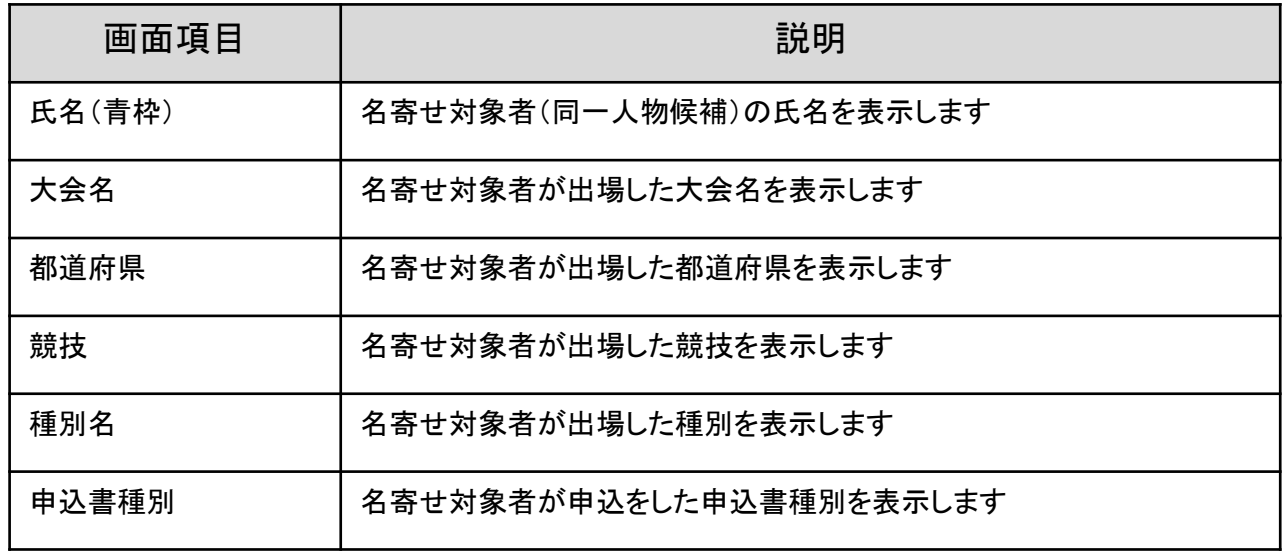

4-名寄せ処理が完了しました。

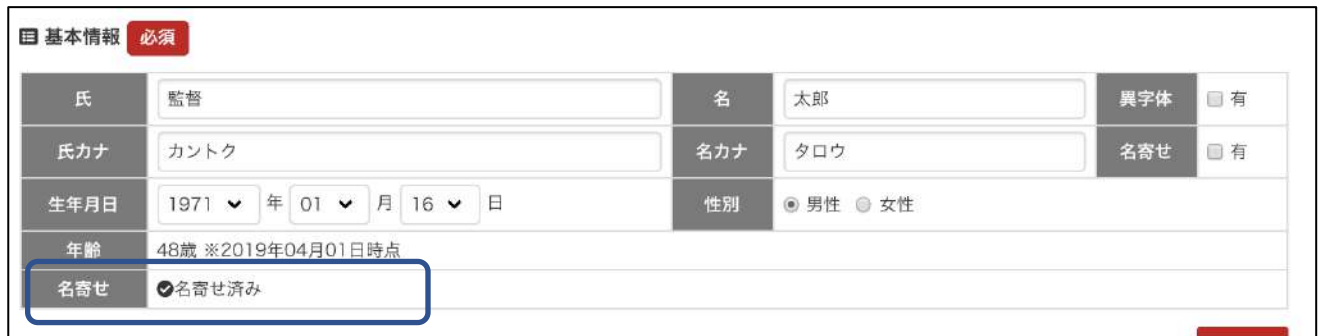

③所属情報を入力します。

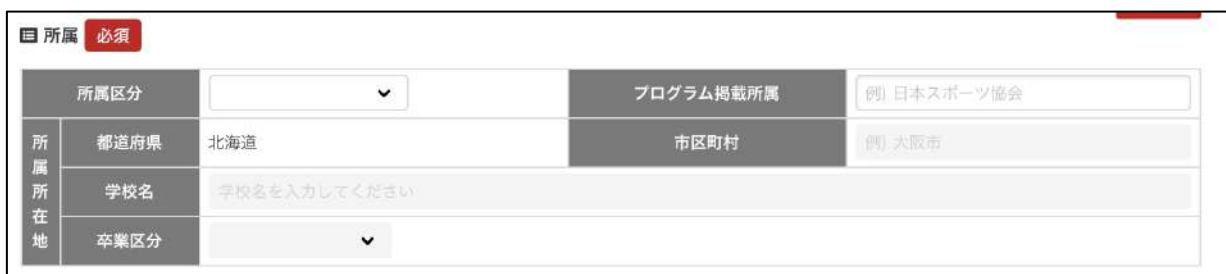

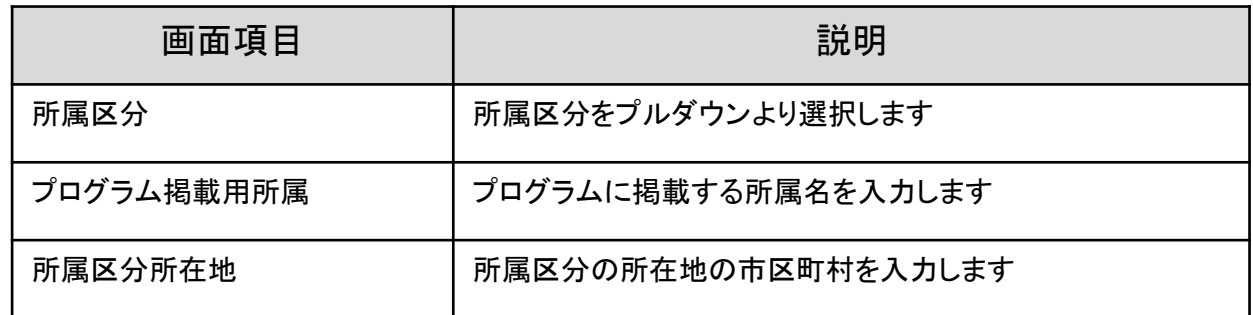

④国スポ参加履歴情報を入力します。

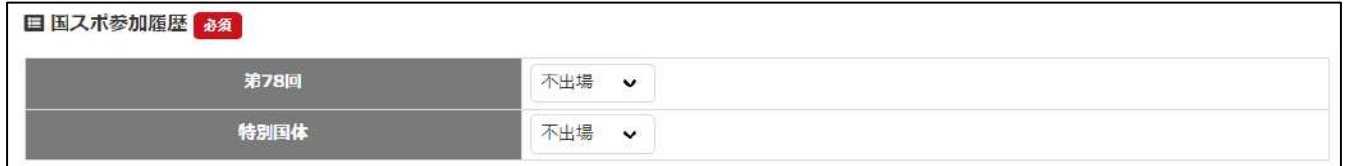

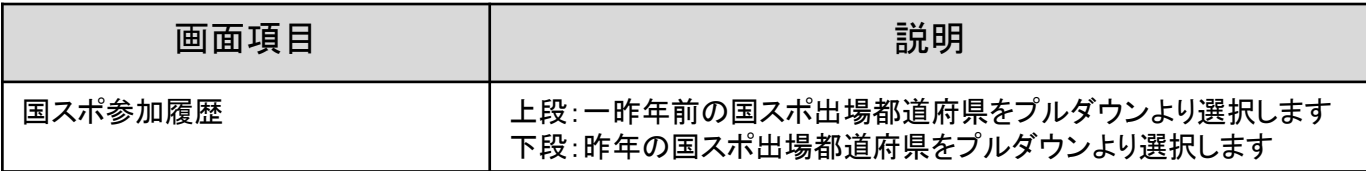

⑤例外適用を入力します。

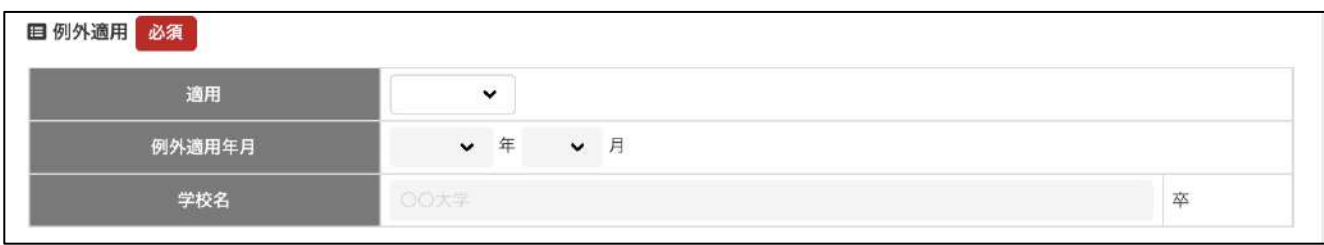

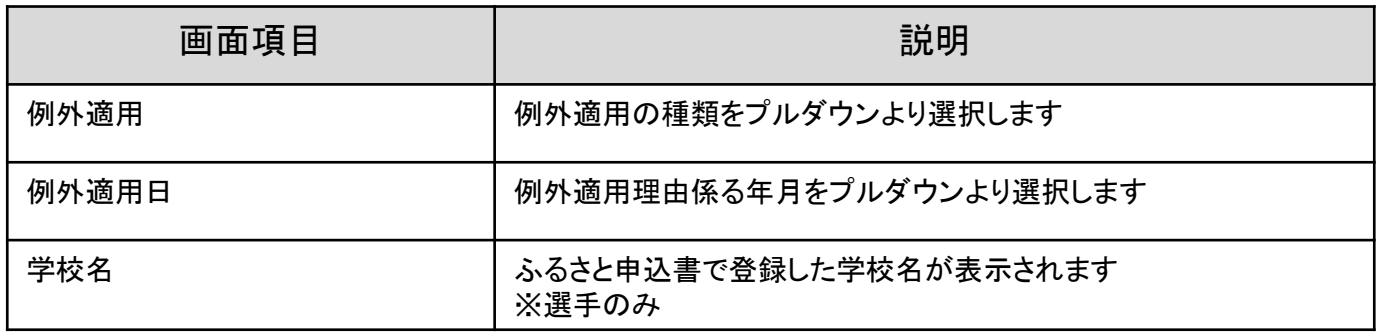

# ⑥トップアスリート情報特例の使用有無をチェックします。

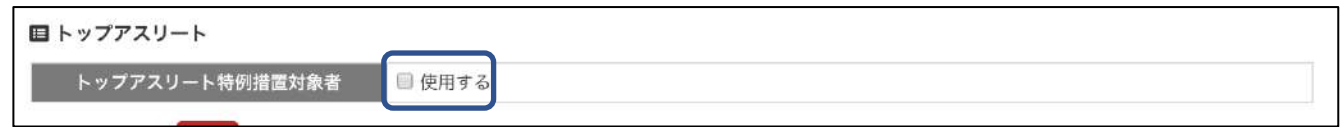

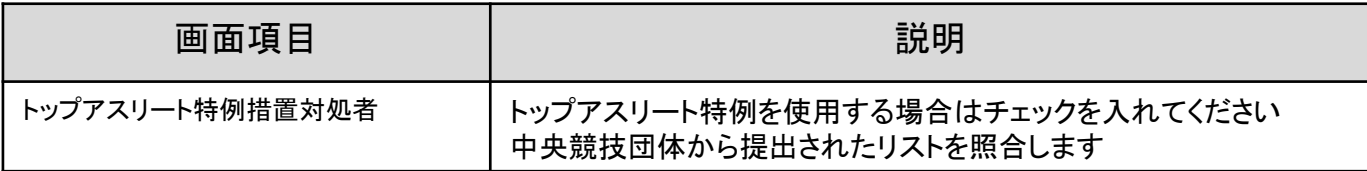

### 入力された情報と合致しない場合は以下のエラーが表示されます。

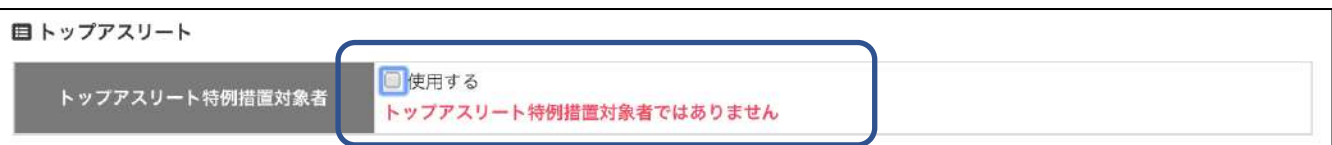

⑦アンチ・ドーピング教育受講履歴を選択します。

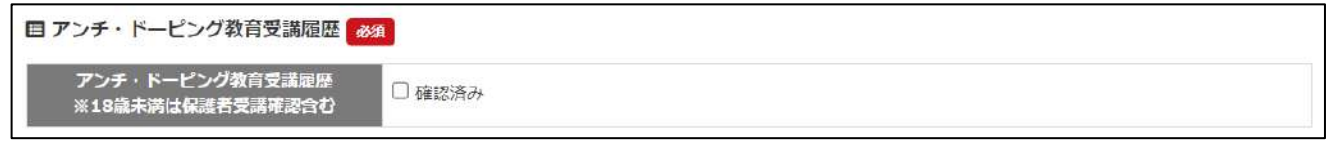

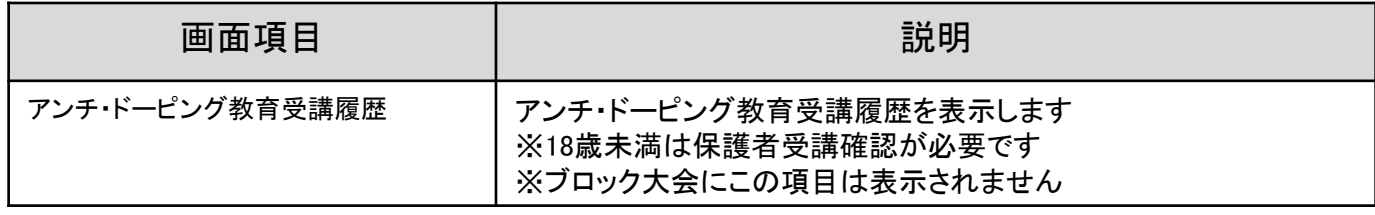

# ⑧競技固有項目を入力します。

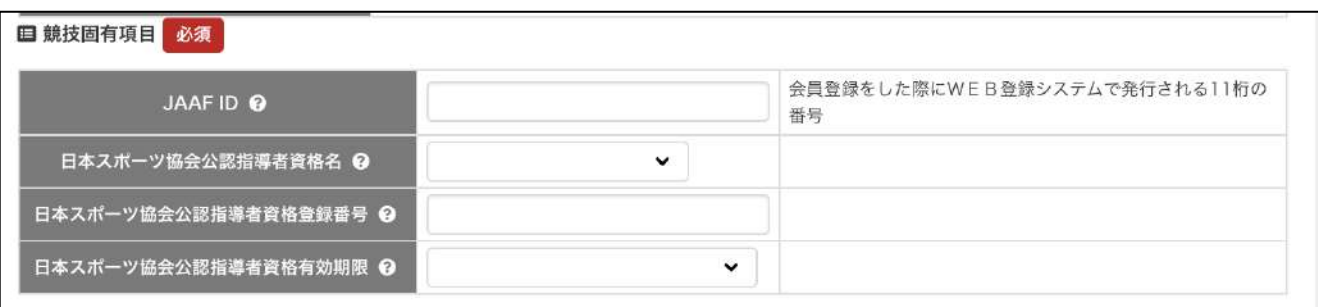

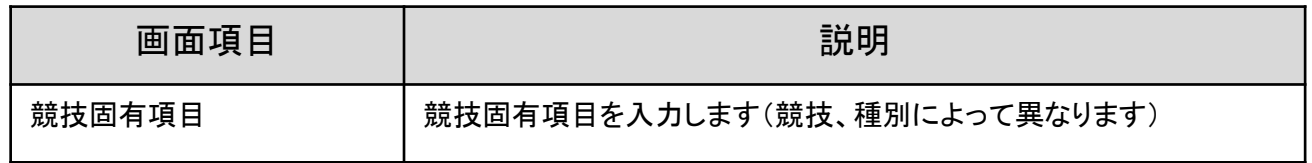

※競技固有項目名の「?」(はてなマーク)をクリックすると、入力についてのヘルプが表示されます。

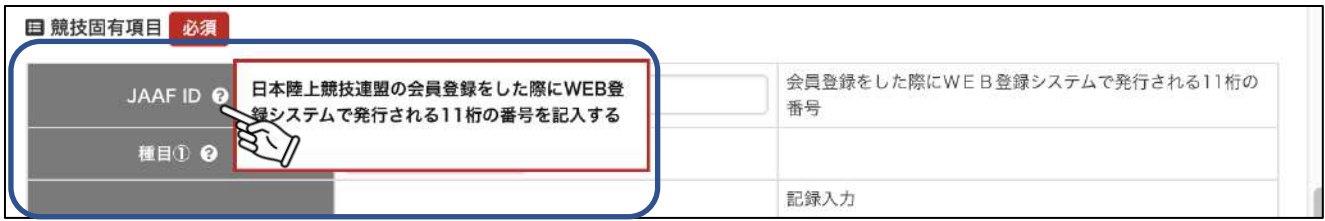

指導者資格チェック指示ボタン

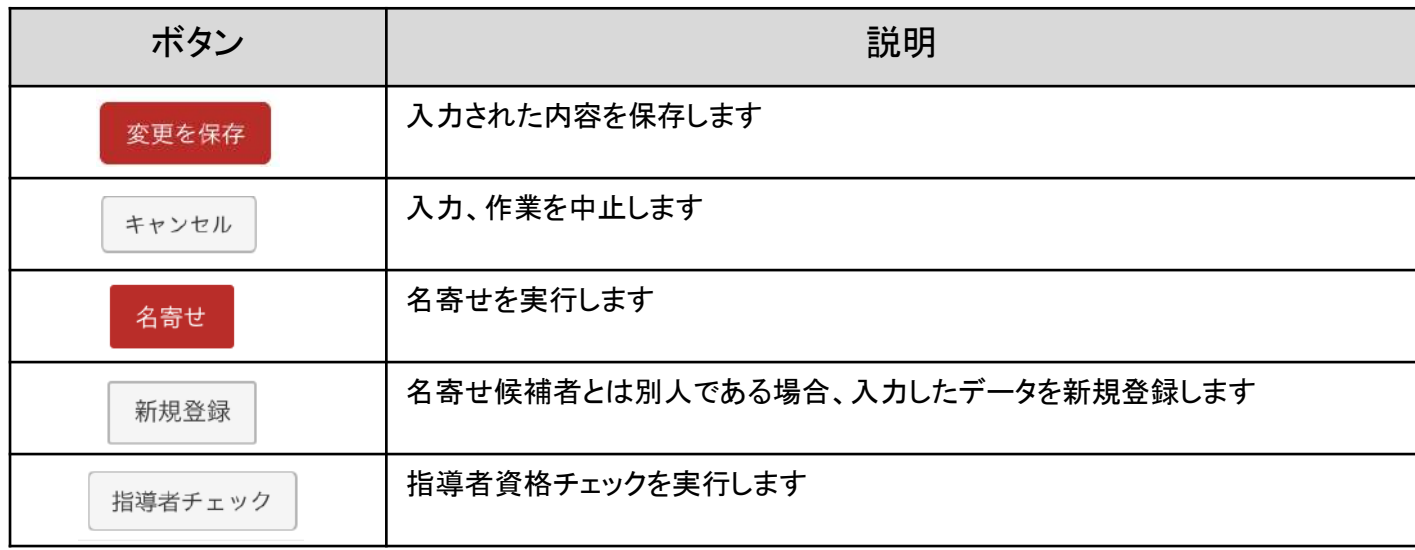

⑨全ての項目の入力が完了したら「変更を保存」をクリックします。

入力に不備がある場合、エラーメッセージ表示されます。

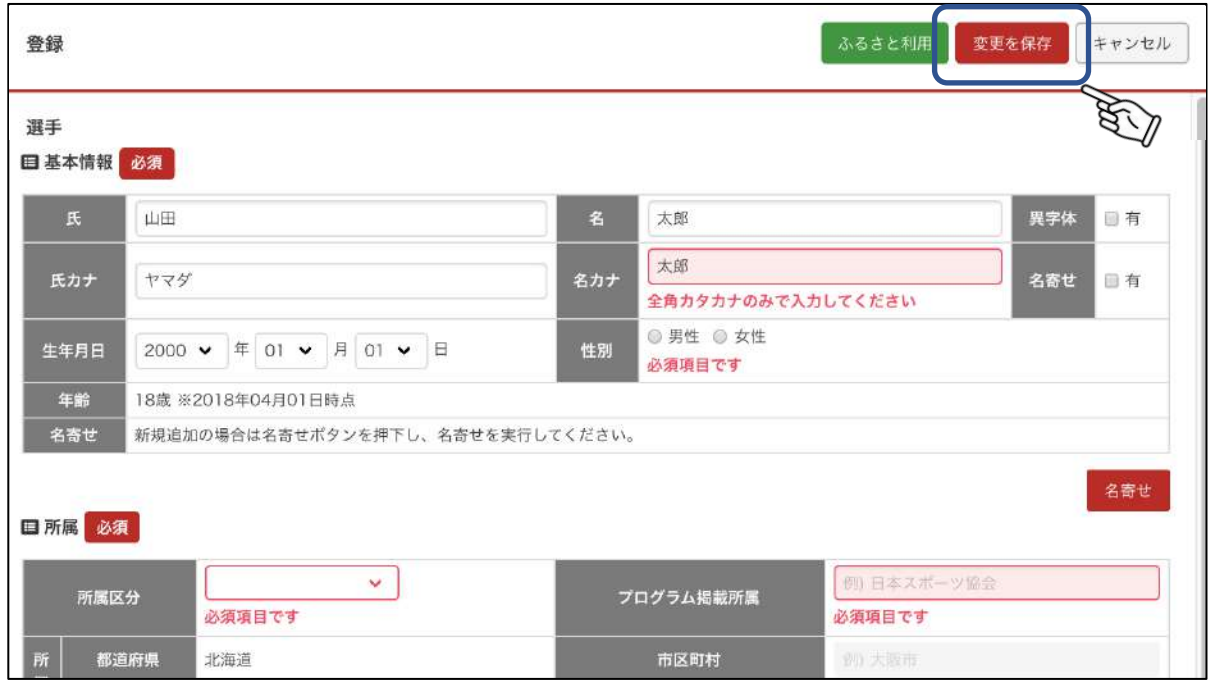

# ⑩情報が登録されました。内容を修正する場合は、「編集」をクリックしてください。

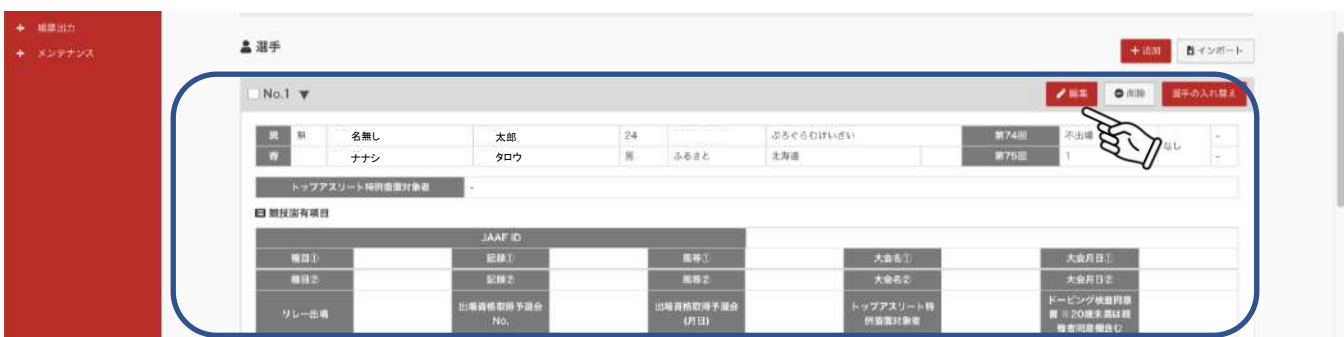

※ふるさと利用をする選手を登録する場合は先に、ふるさと申込書の入力が必要です。

①選手一覧の「追加」をクリックします。

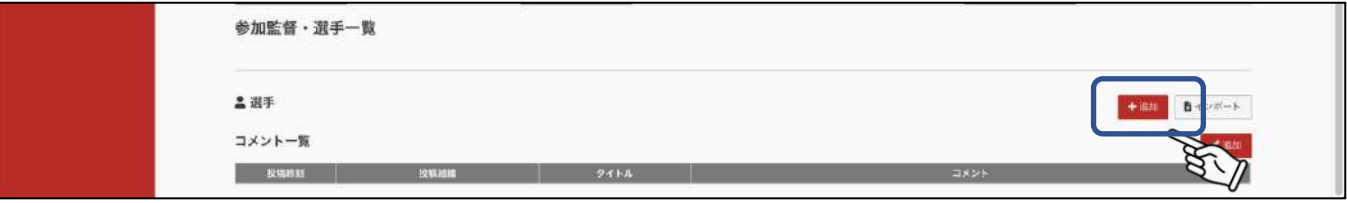

②情報入力画面が表示されます。「ふるさと利用」をクリックします。

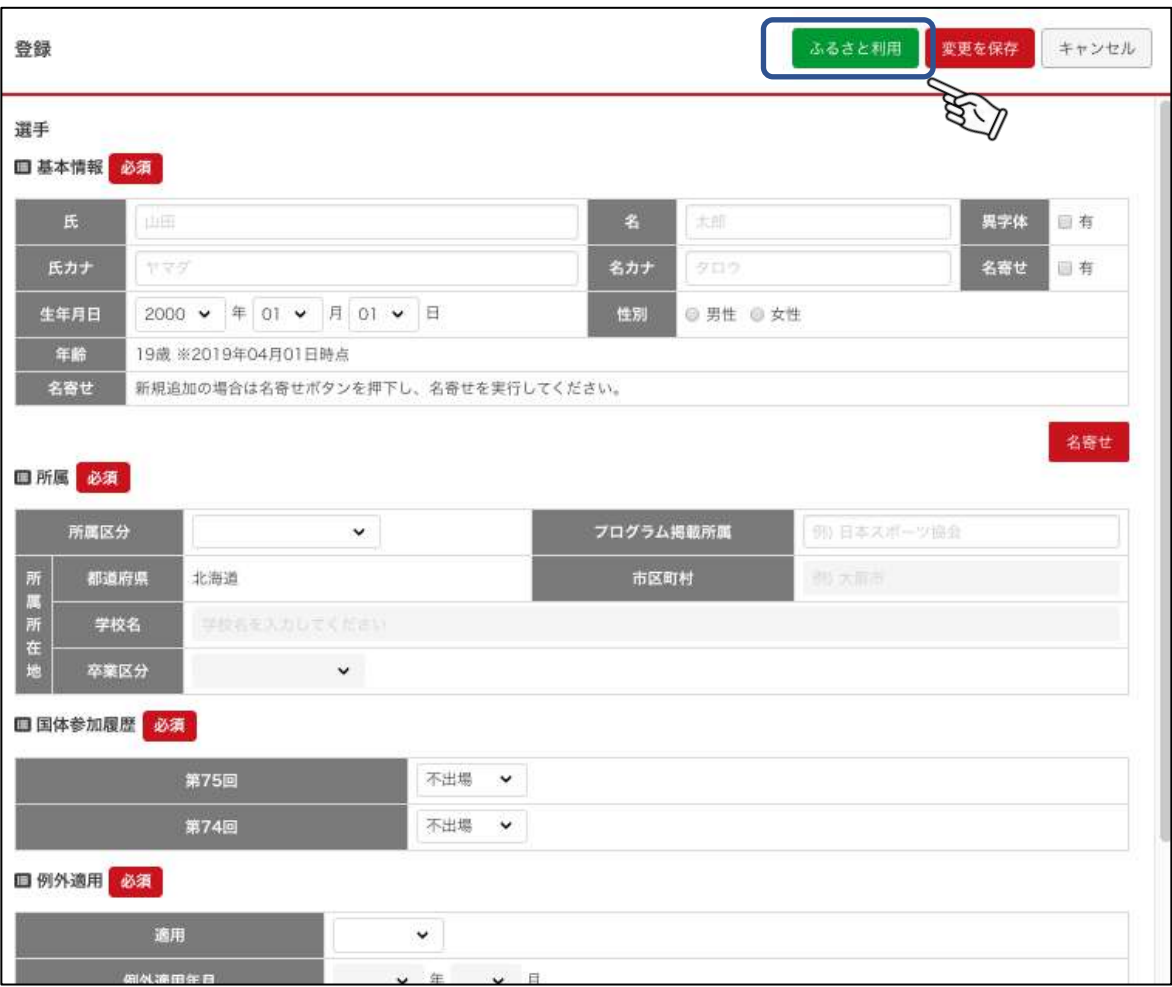

#### ③ふるさと登録選手検索画面が表示されます。 「検索」をクリックします。

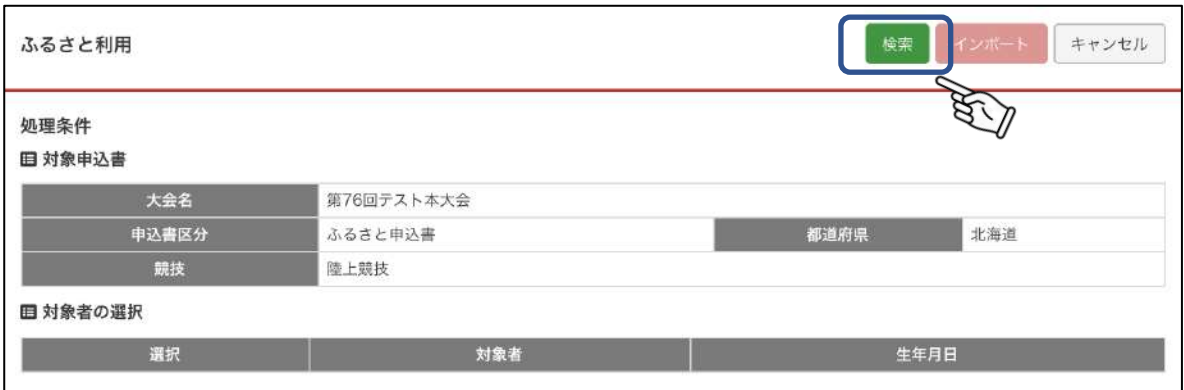

④ふるさと登録選手が一覧で表示されます。 。<br>登録する選手を選択し、「インポート」をクリックします。

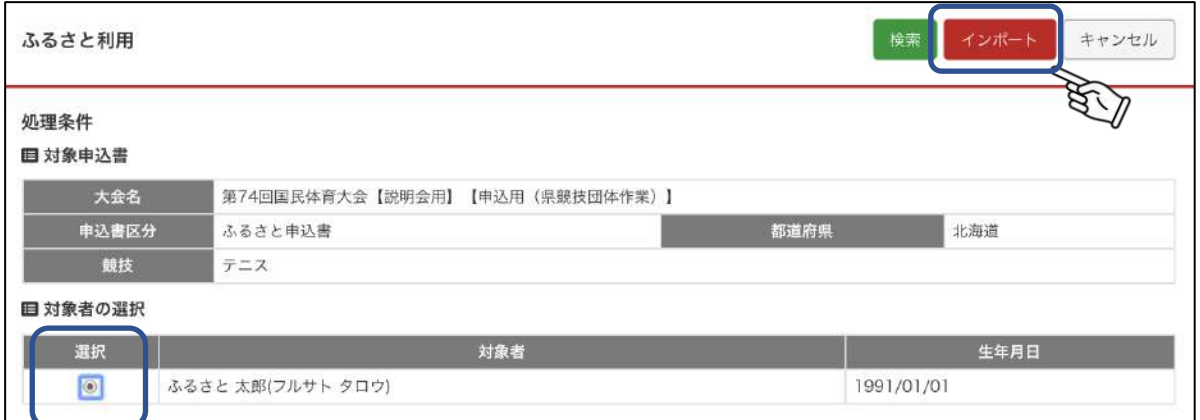

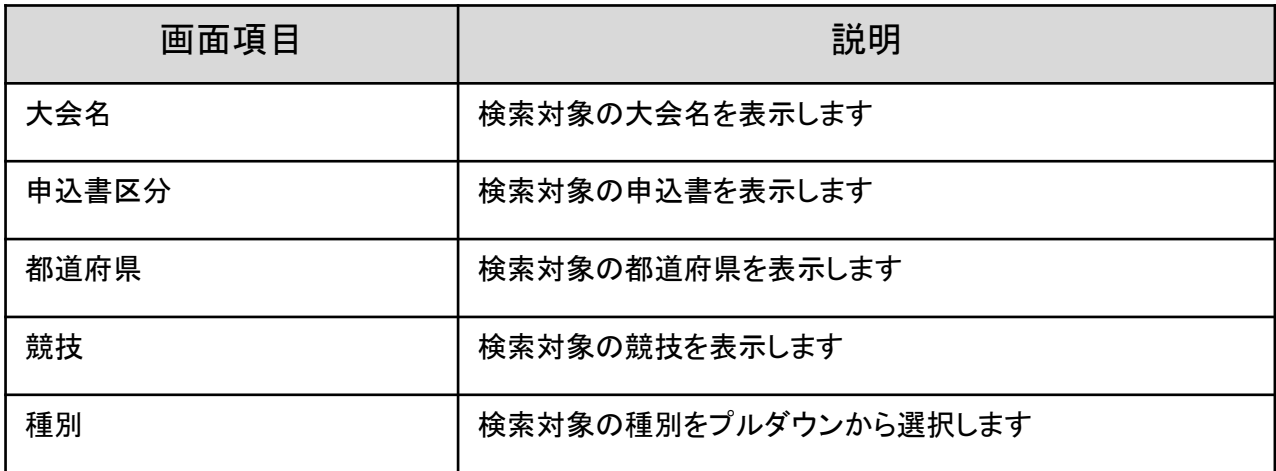

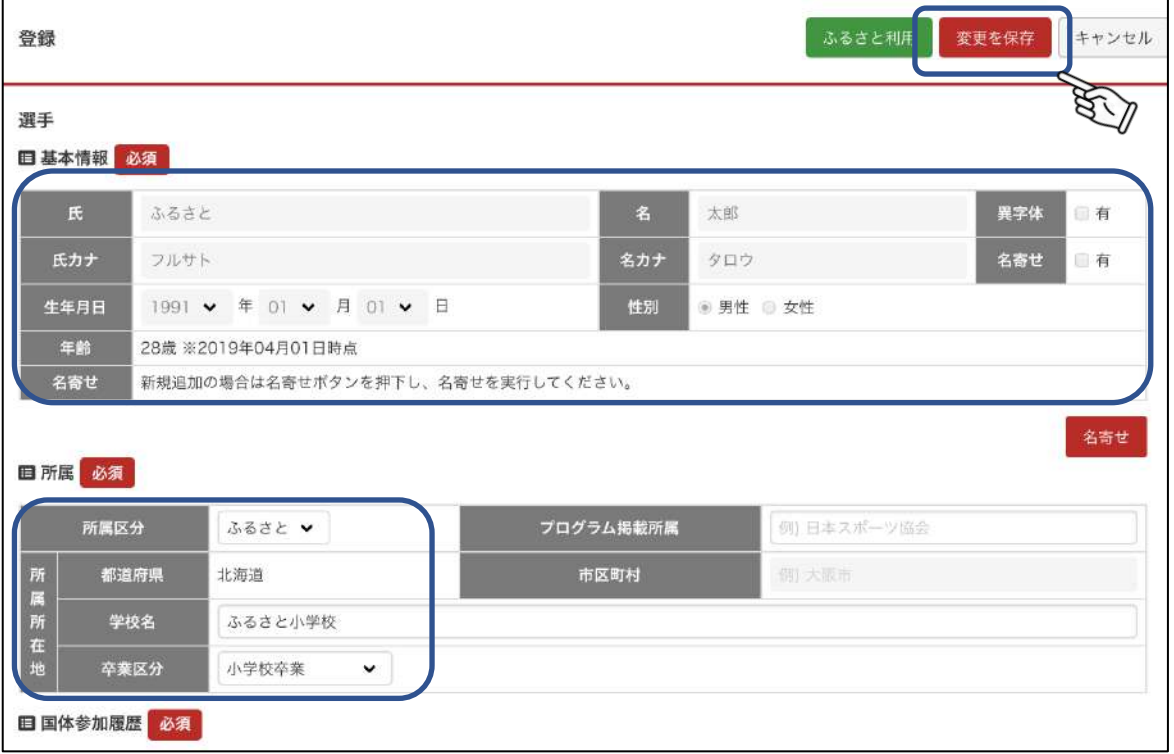

⑥選手情報が登録されました。 ーー・……… ニュー<br>内容を編集する場合は、選手欄の「編集」をクリックします。

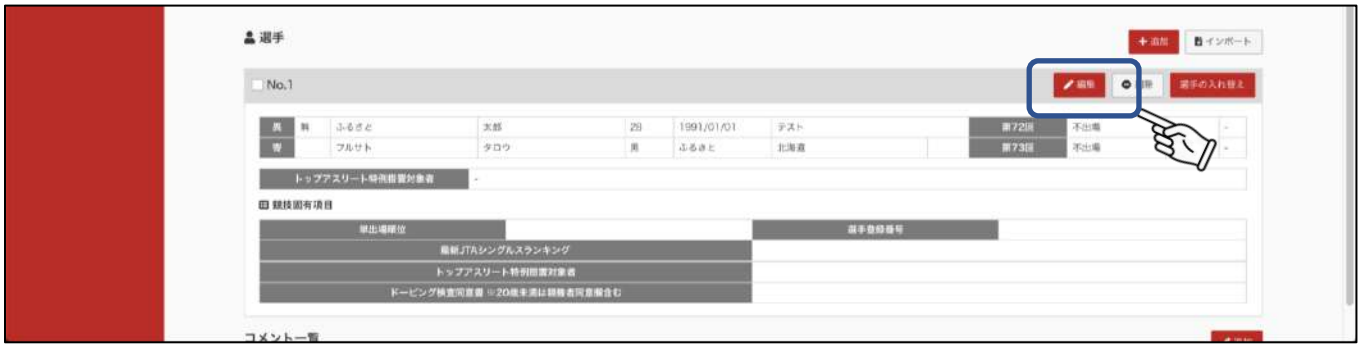

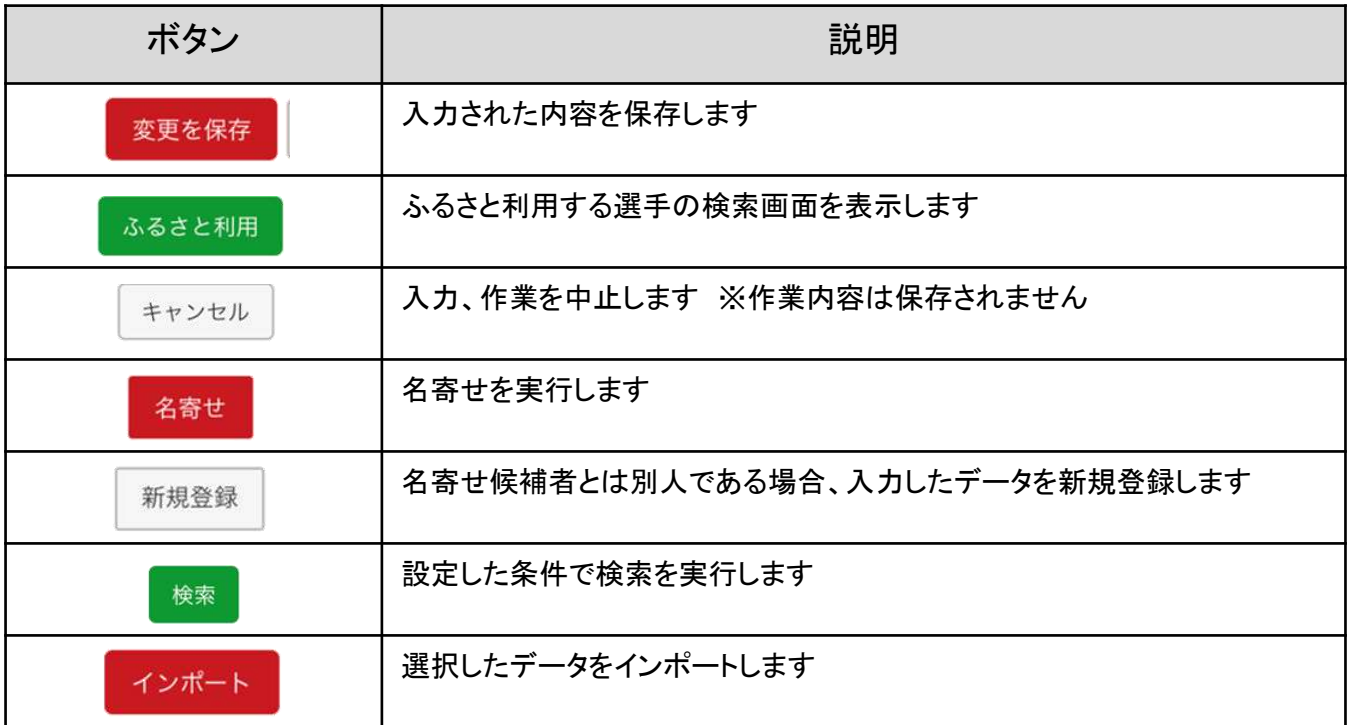

# 7.7 選手(監督・予備登録選手など)情報をインポートする

出場選手情報を指定した大会からインポートすることができます。

①参加(監督)選手一欄の「インポート」をクリックします。

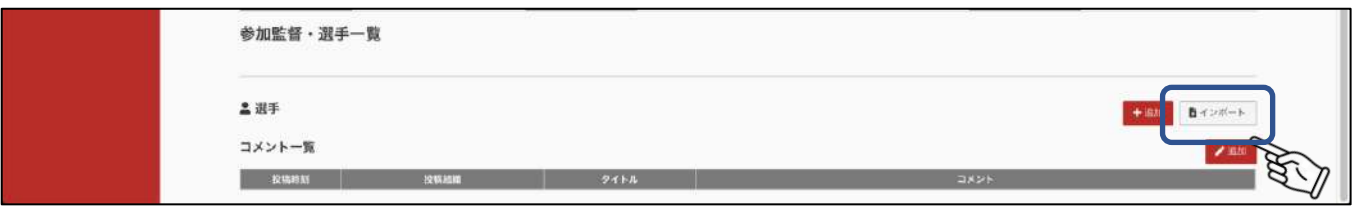

②インポート対象者検索画面が表示されます。条件を設定し「検索」をクリックします。

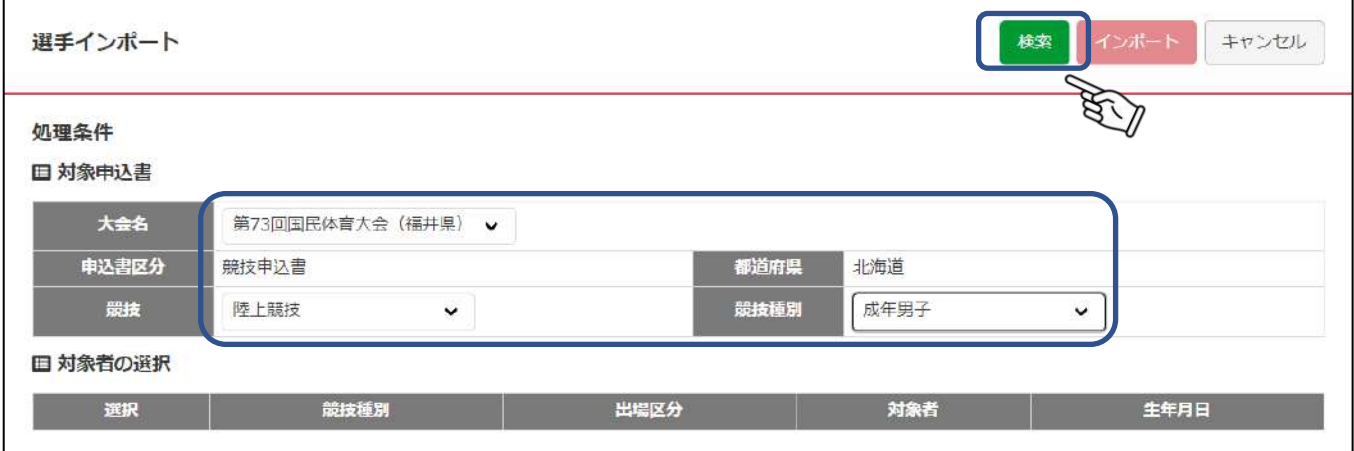

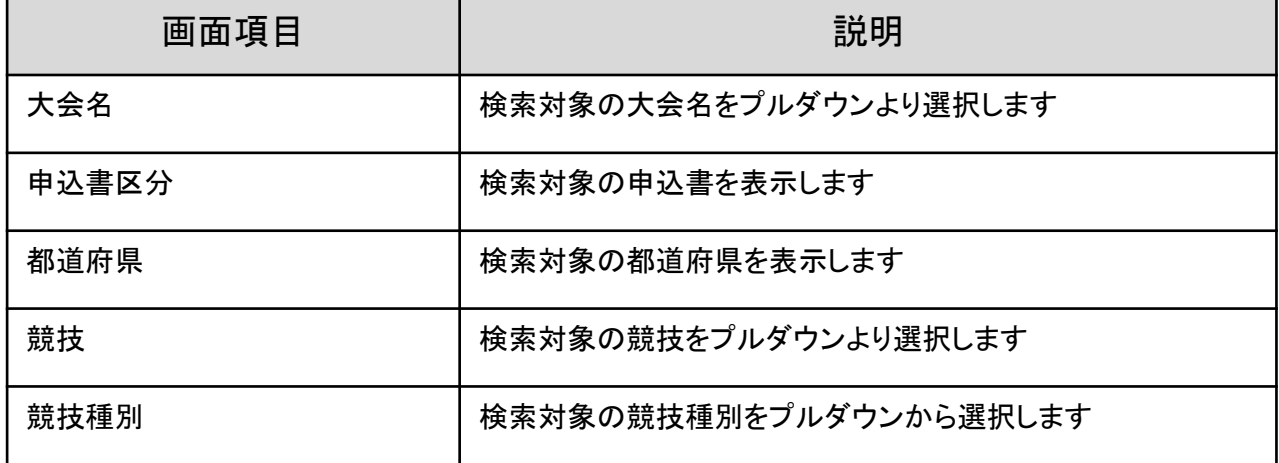

③対象者一覧が表示されます。インポートする選手を選択し、「インポート」をクリックします。

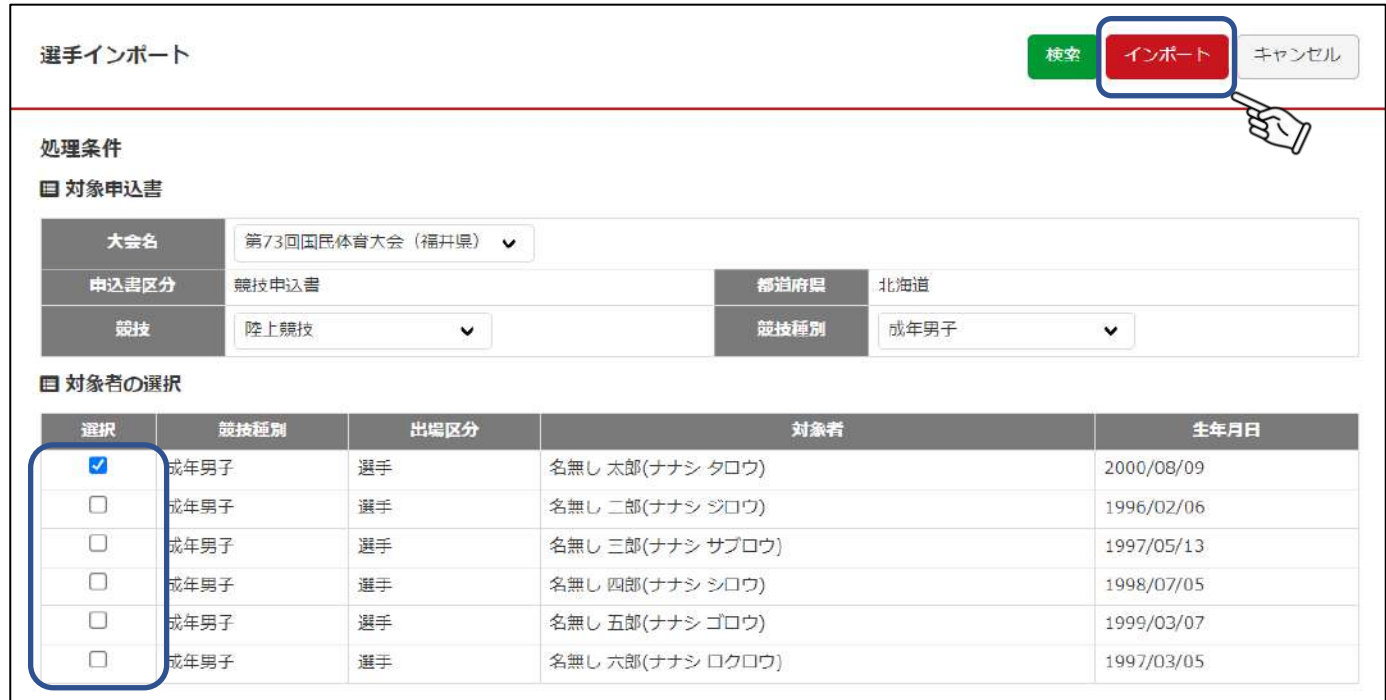

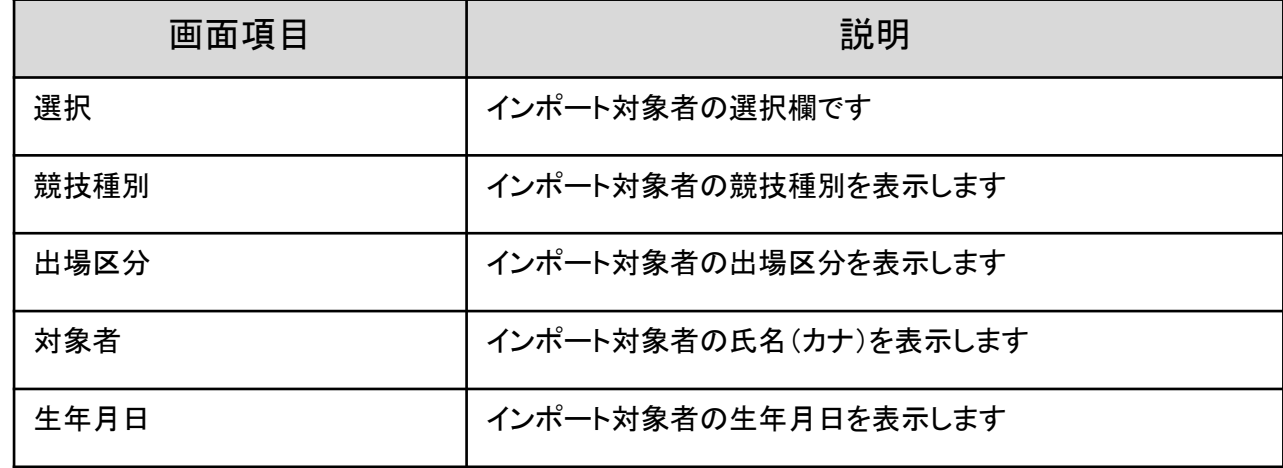

④登録完了画面が表示され、選手情報がインポートされました。

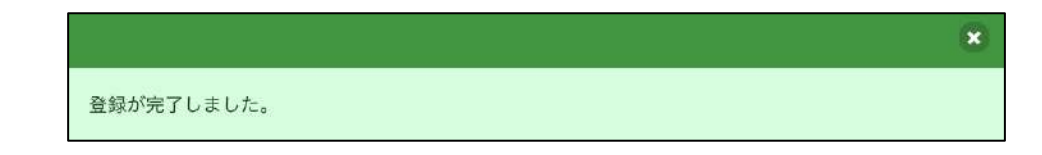

⑤一覧に追加されました。「編集」をクリックし。必要な情報を入力してください。

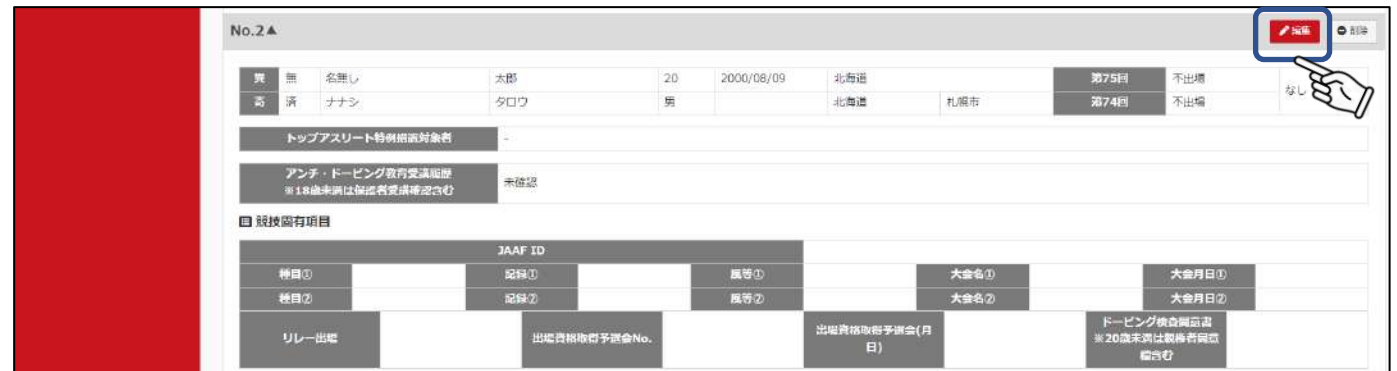

選手インポート指示ボタン

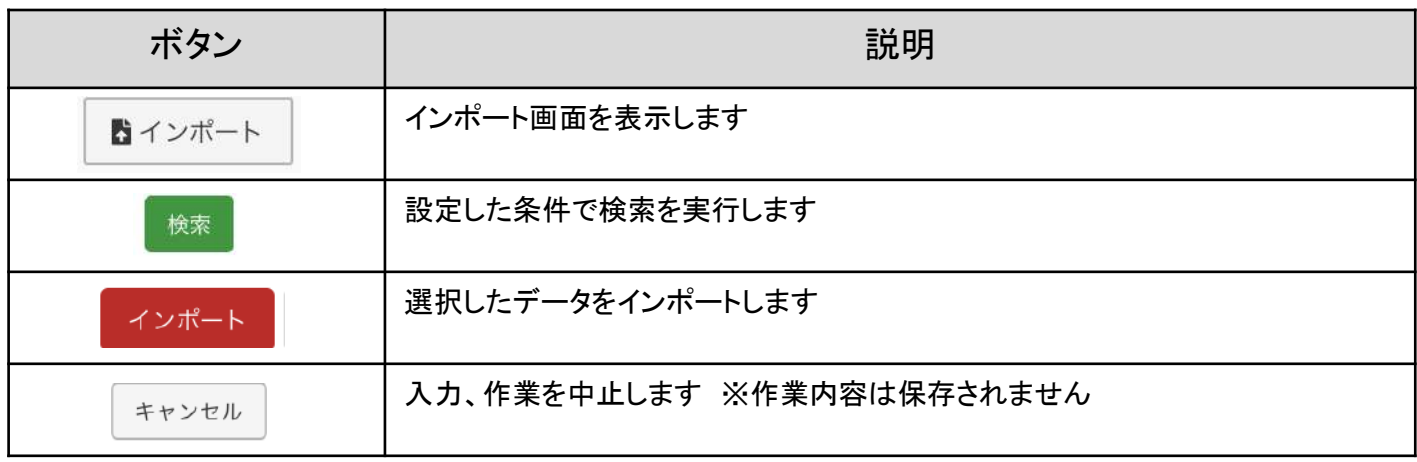

# 7.8 選手と予備登録選手の出場区分を変更する

登録した選手の出場区分を変更できます(例:選手から予備登録など)。 ※競技固有項目情報を引き継がれませんので、入れ替え後、「編集」をクリックし、入力してください。

①入れ替えたい選手欄の「選手の入れ替え」をクリックします。

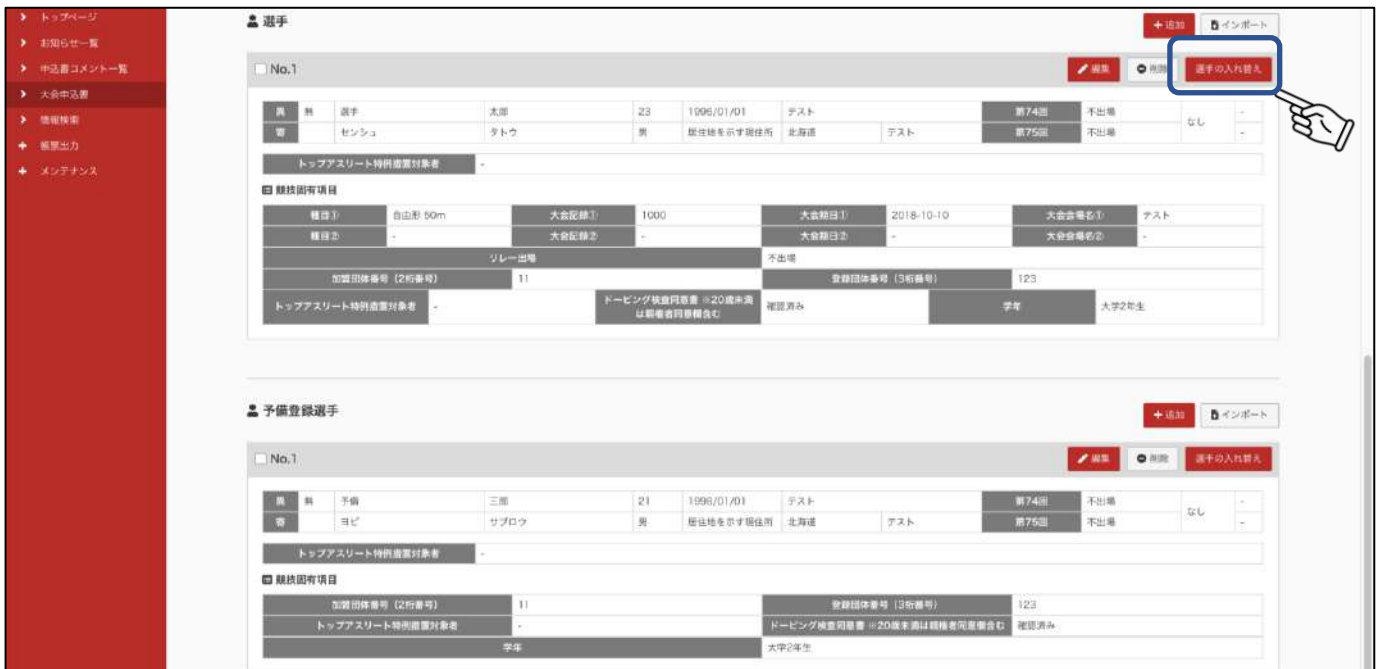

②選手の入れ替え画面が表示されます。 入れ替え先(変更後の出場区分)を選択し「決定」をクリックします。

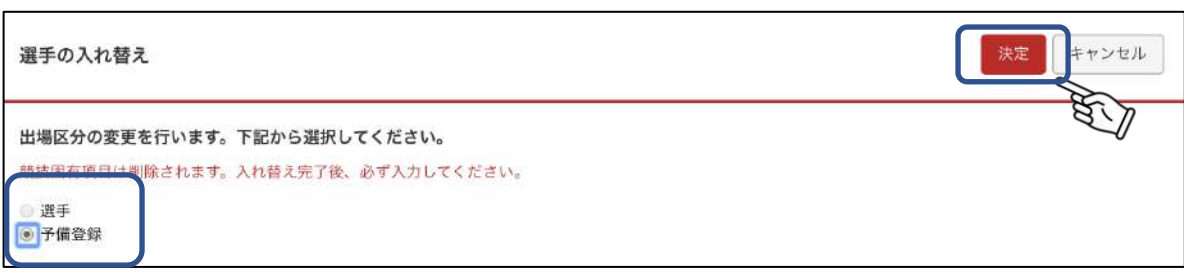

③完了画面が表示されます。「OK」をクリックします。

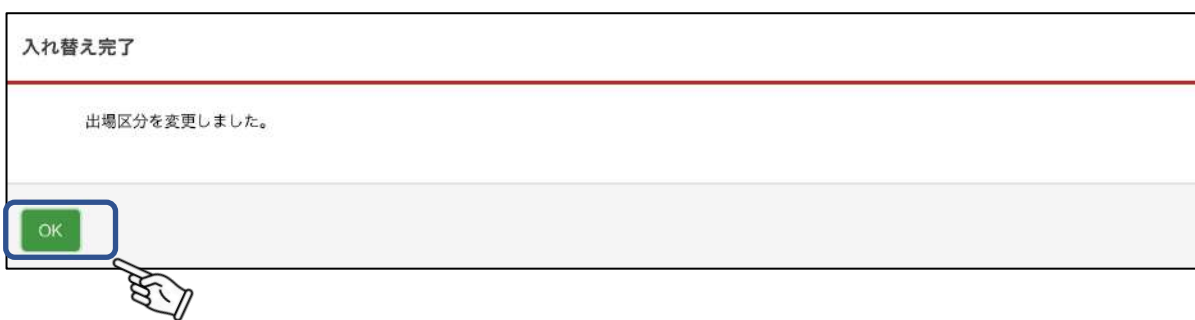

④選択した選手が予備登録欄に移動されました。 「編集」をクリックし、競技固有項目など、必要な情報を入力してください。

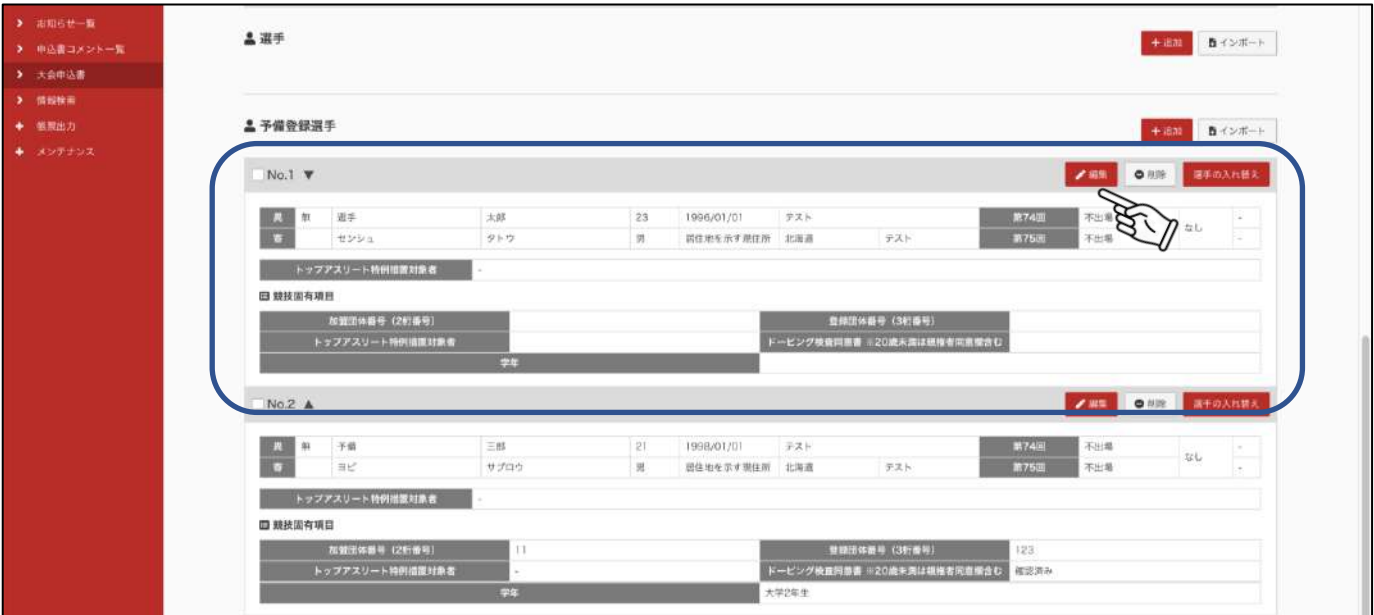

出場区分指示ボタン

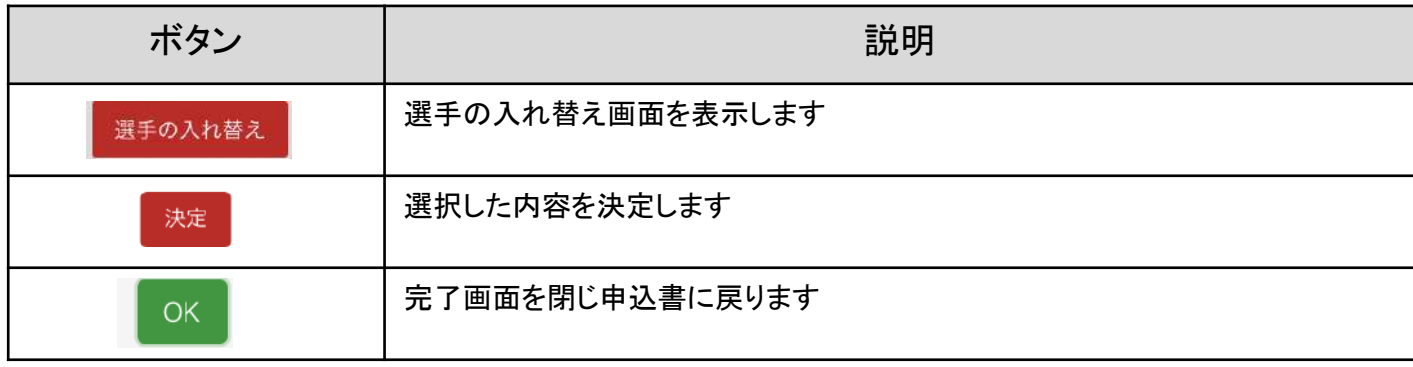
### 7.9 登録した選手の表示順を変更する

登録した選手や監督などの順番を変更できます。

①順番を変更したい選手の(監督、予備登録など)欄の▲(または▼)をクリックします。

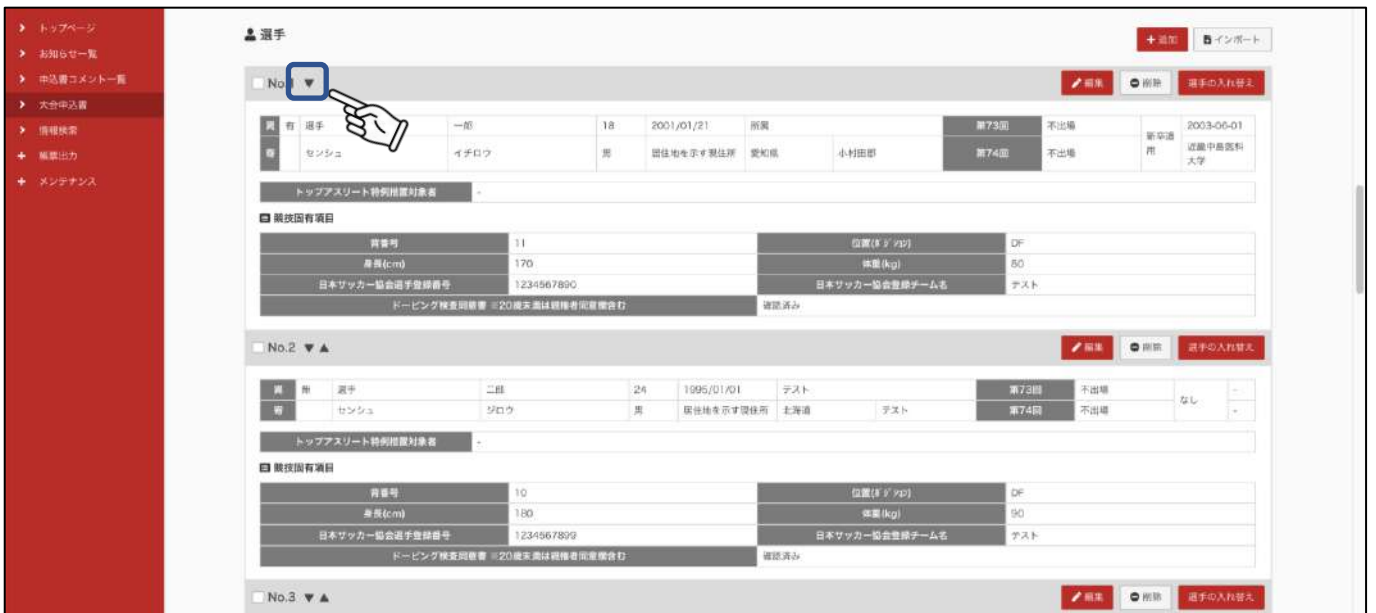

②選手一郎 の情報が2番目に変更されました。希望の順番まで作業を繰り返します。 ※順番の変更ができるのは同じ区分の中のみです。 選手と監督など違う区分に変更する場合は、「選手の入れ替え」を行ってください。(P70)

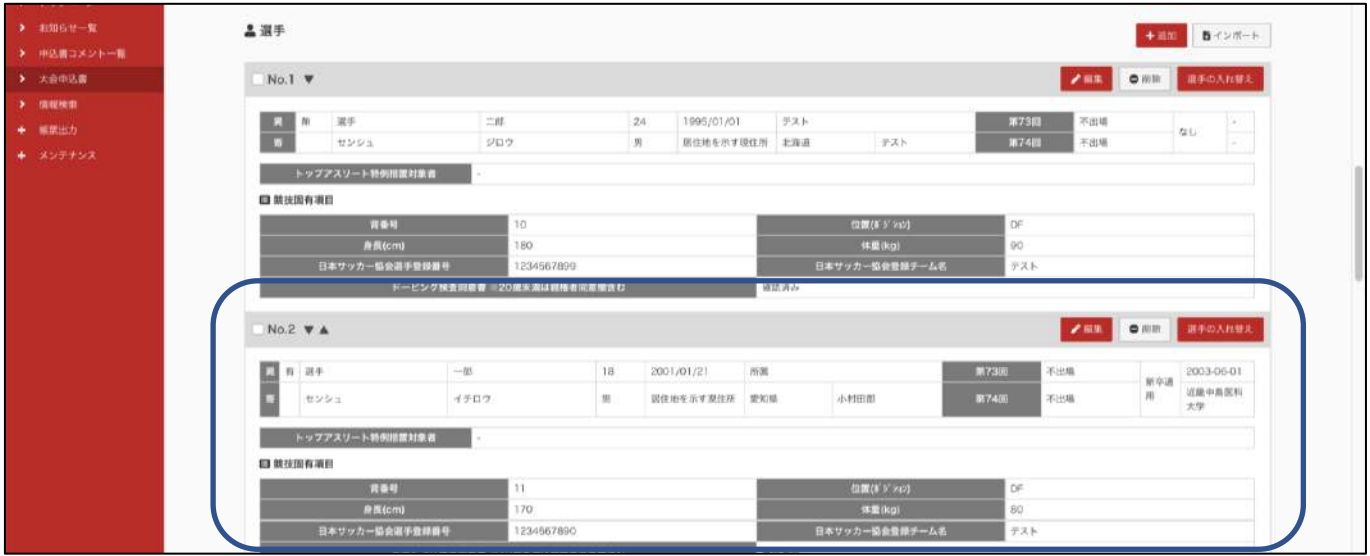

登録した選手や監督などの情報を削除できます。 ※一度削除した情報は元に戻せませんので、ご注意ください。

①削除したい選手(監督、予備登録など)欄の「削除」をクリックします。

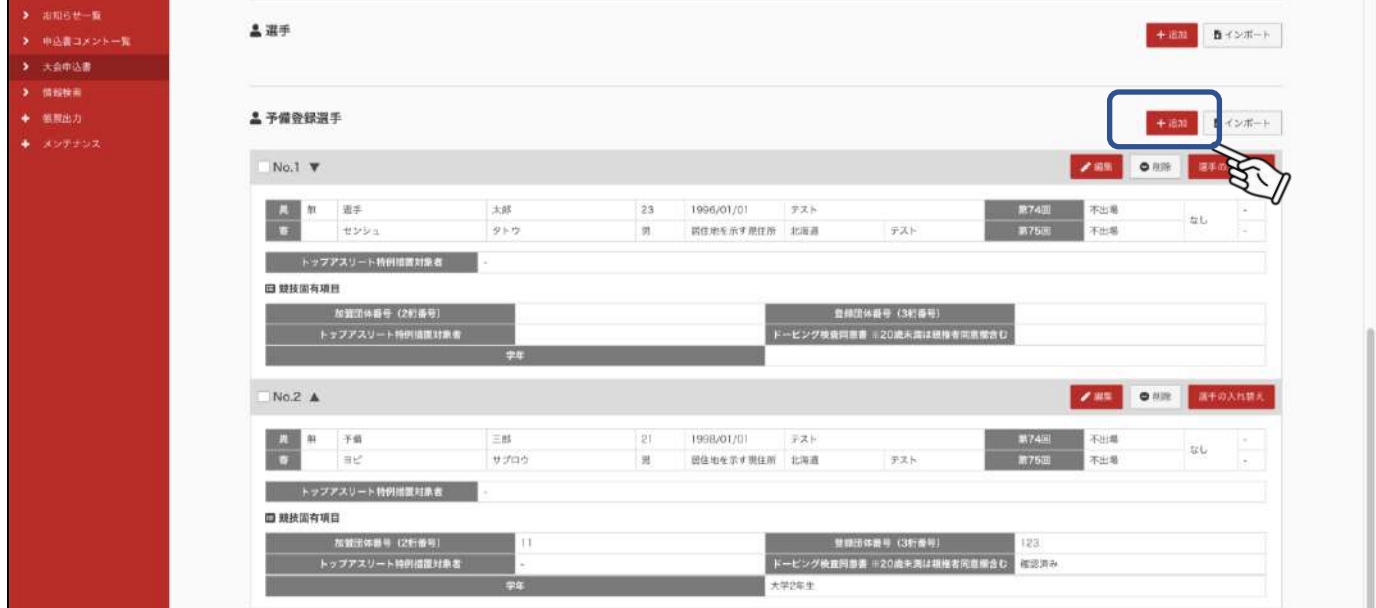

②確認画面が表示されます。削除する場合は「削除する」をクリックします。

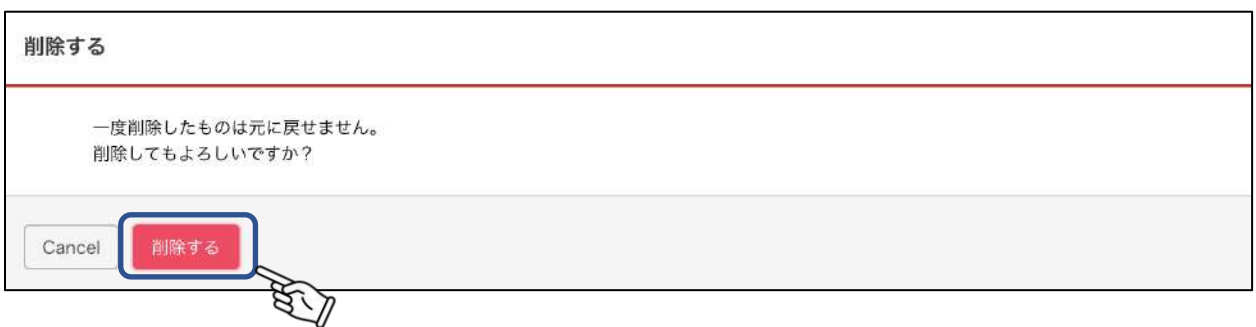

③完了画面が表示されます。「OK」をクリックします。

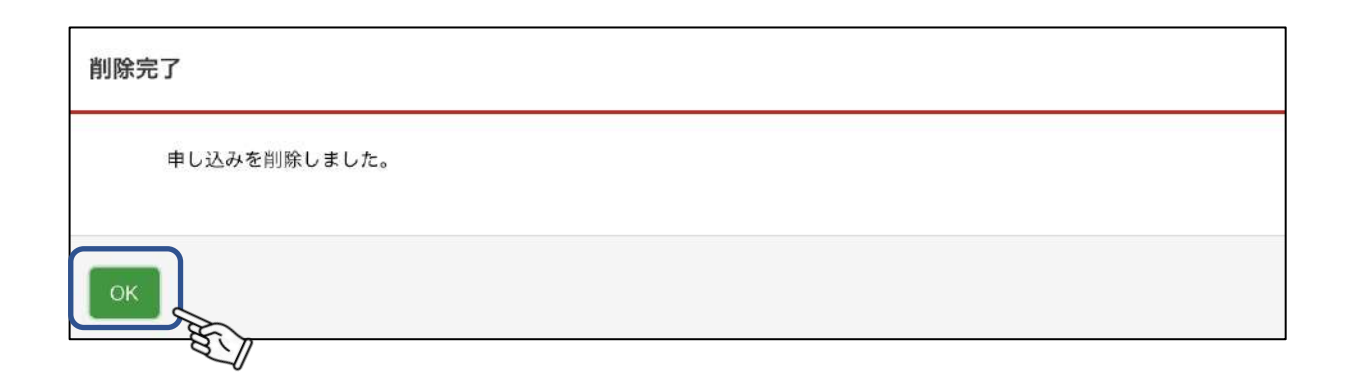

削除画面指示ボタン

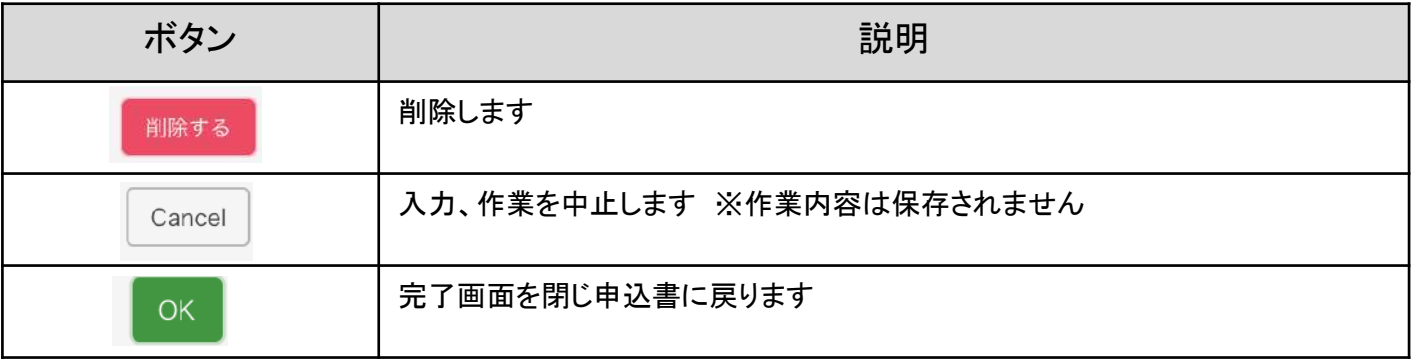

## 7.11 添付書類申込書を入力する

競技によっては添付書類を申込、申請する必要があります。詳しくは要項をご確認ください。 ※添付書類は、「お知らせ一覧」に掲載されます。 ダウンロードしてご使用ください。 添付書類の記載方法は、要項などをご確認ください。

①添付書類をダウンロードします。 トップページの「お知らせ」、またはメニューの「お知らせ一覧から必要な添付書類をダウンロードします。

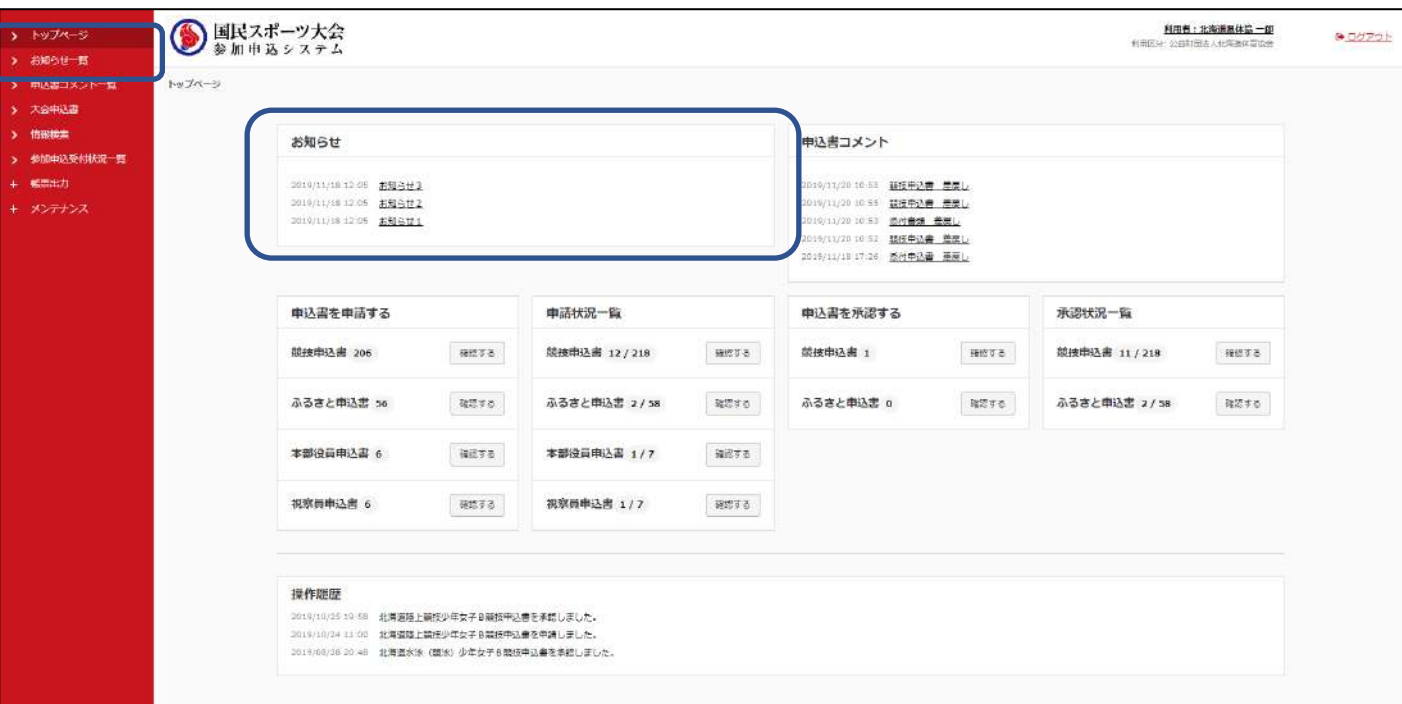

#### ②該当のお知らせの「添付」欄に記載されているファイル名をクリックします。 自動でダウンロードされます。必要事項を記入してください。

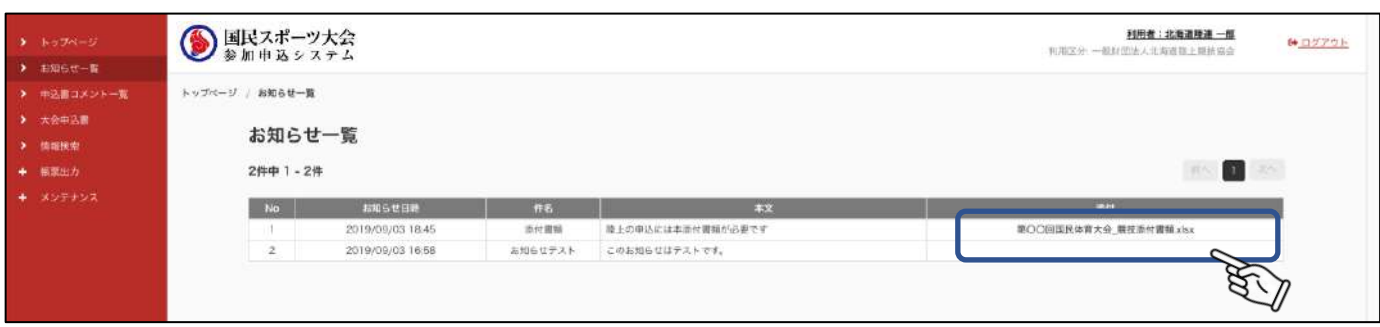

③大会申込書一覧より、添付書類申込書を選択します。

#### 添付書類申込書

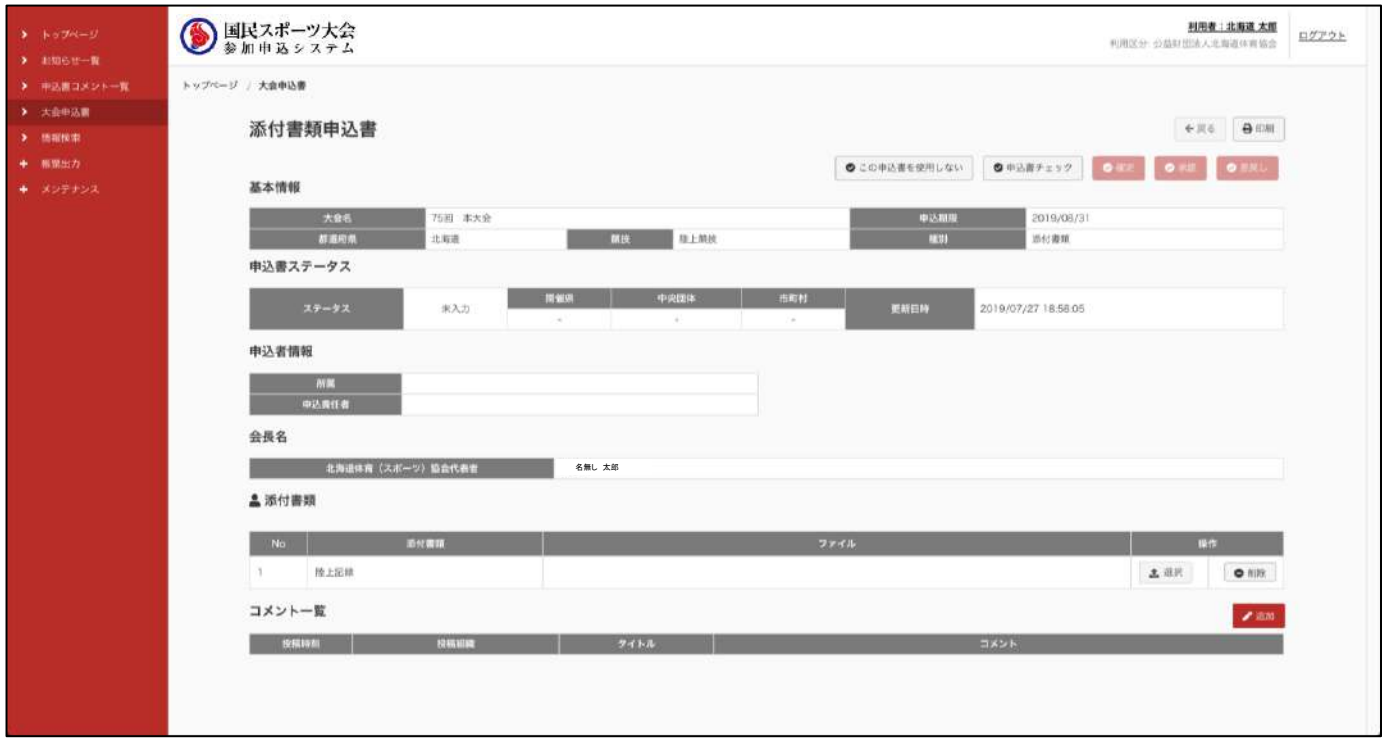

# ④「選択」をクリックし、アップロードするファイルを選択します。

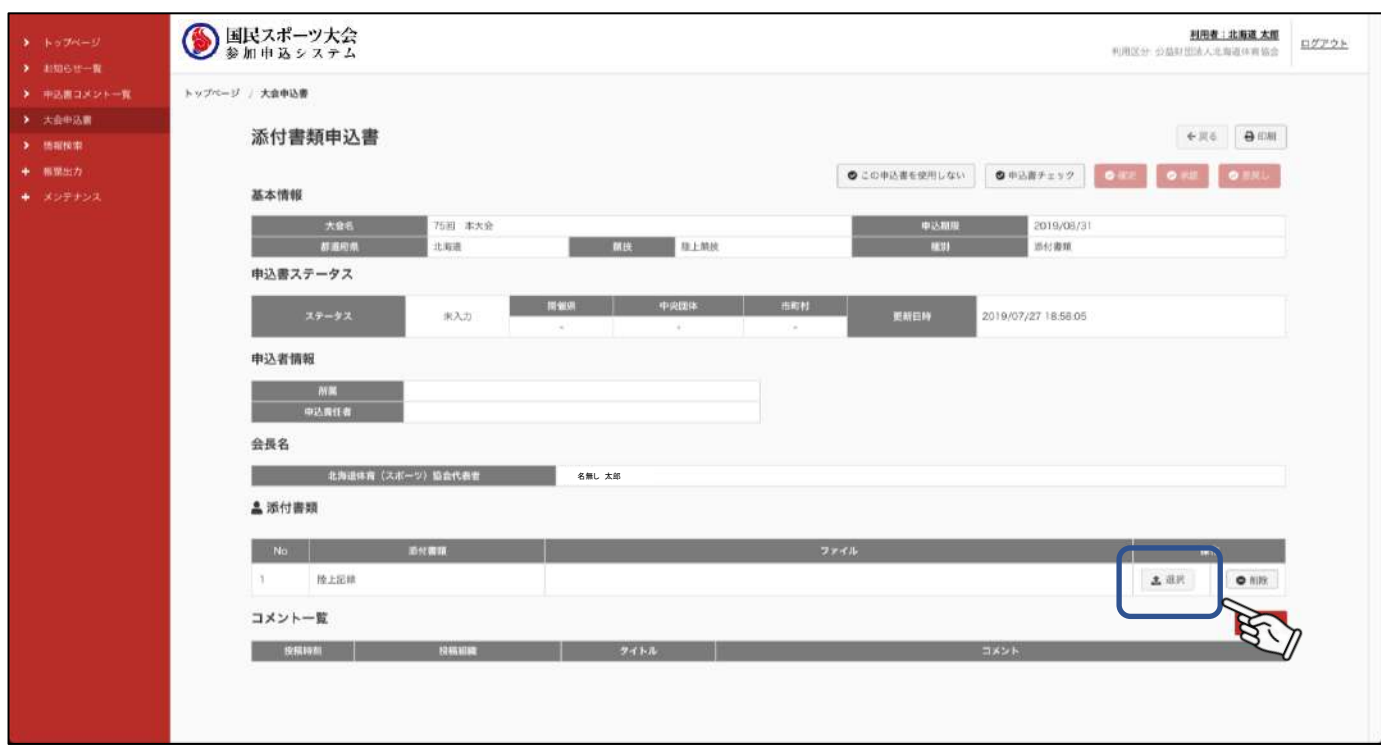

#### ⑨削除されました。

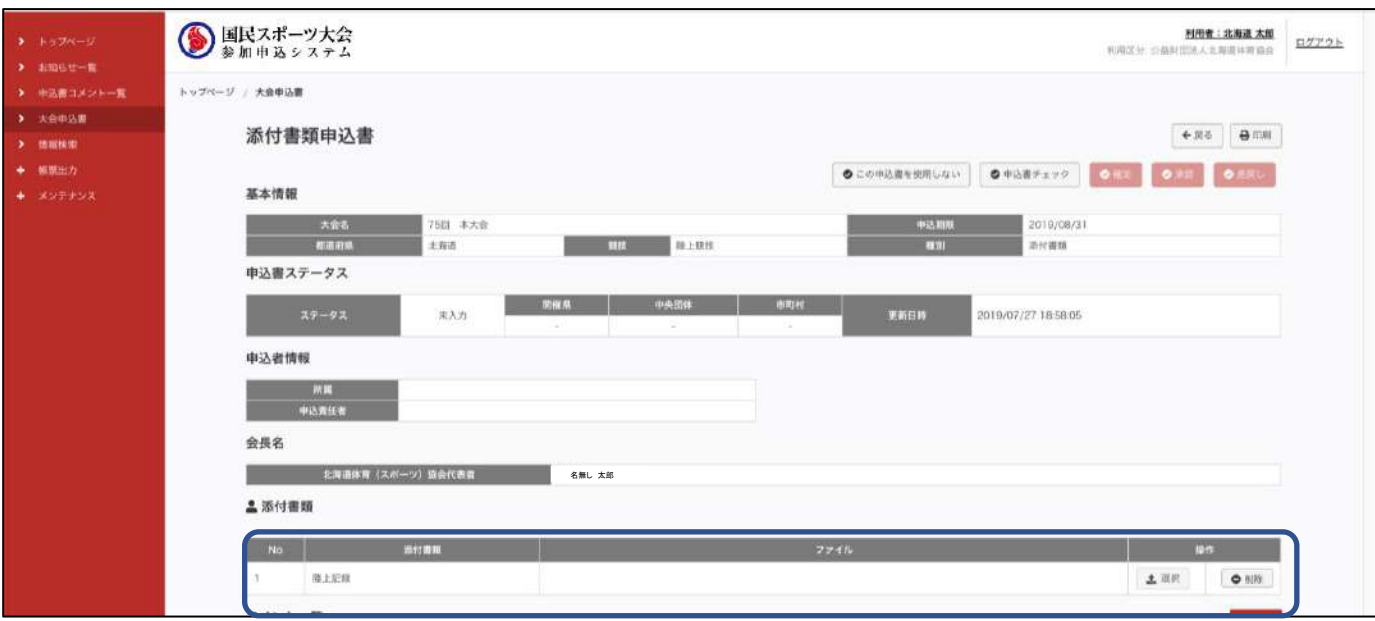

申込書を申請(申込)します。

①「申込書チェック」をクリックします。

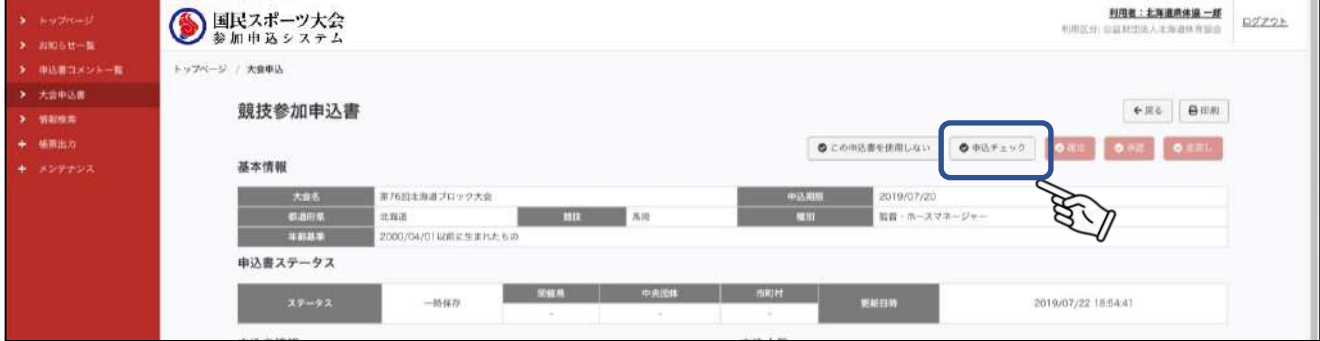

②完了画面が表示されました。「OK」をクリックします。

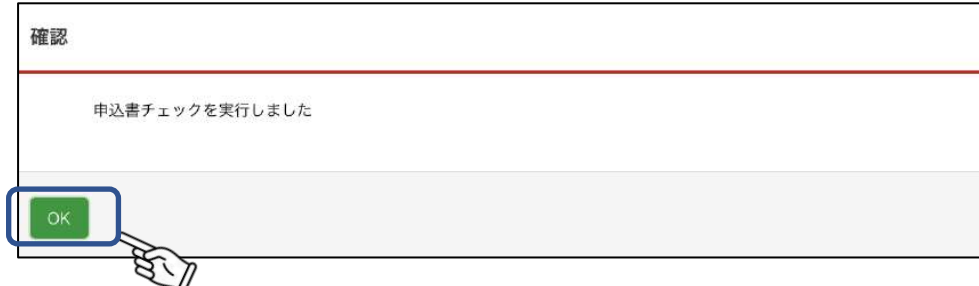

③チェックが完了するとステータスにチェック完了マークが表示されます。

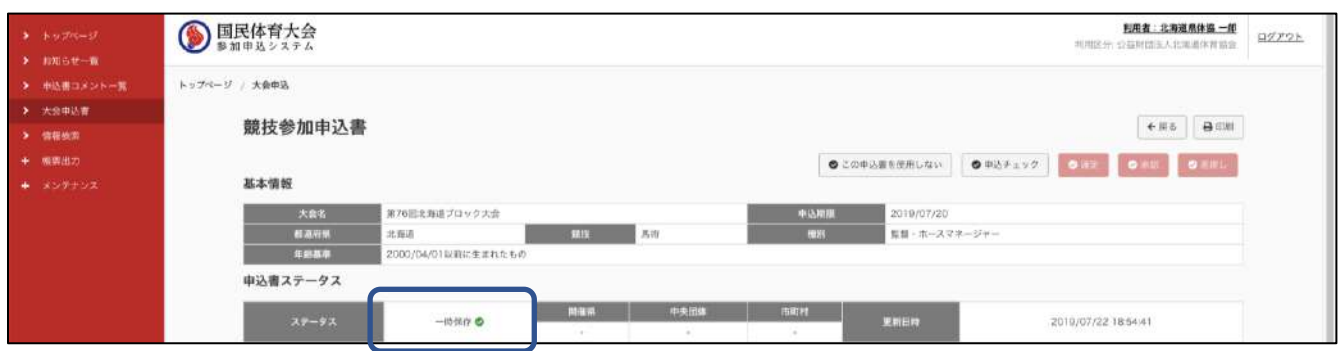

※競技に対する全ての申込書(添付書類含む)チェックが完了すると「確定」ボタンが クリックできるようになります。

④「確定」をクリックします。

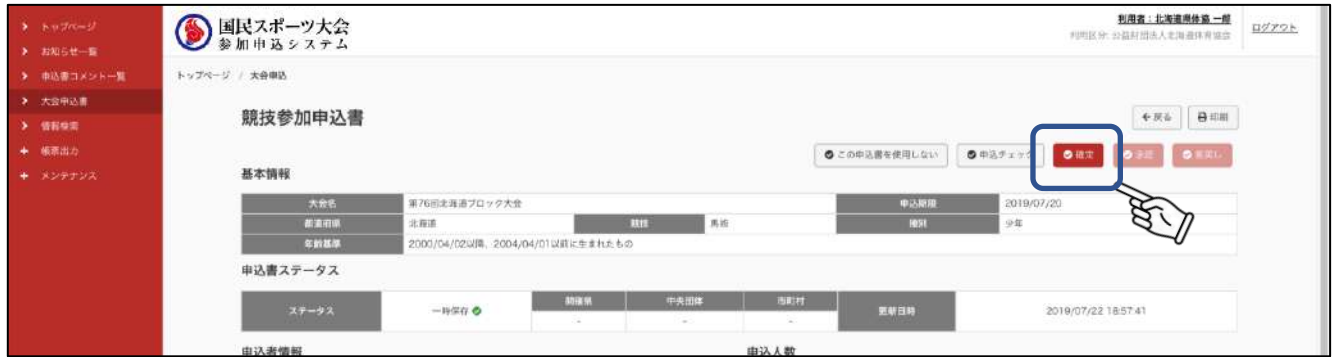

⑤確認画面が表示されます。「確定」をクリックします。

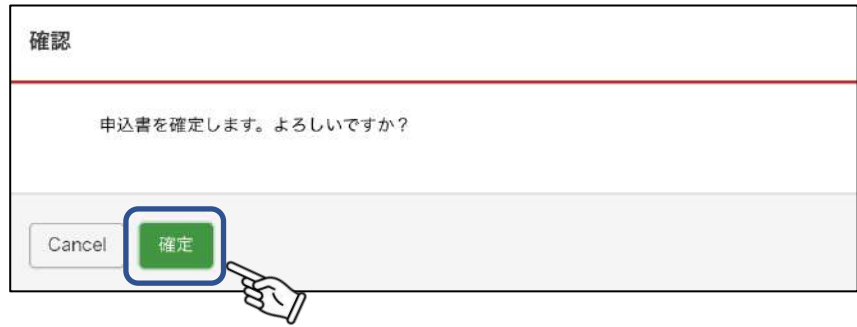

⑥確認画面が表示されます。「OK」をクリックします。

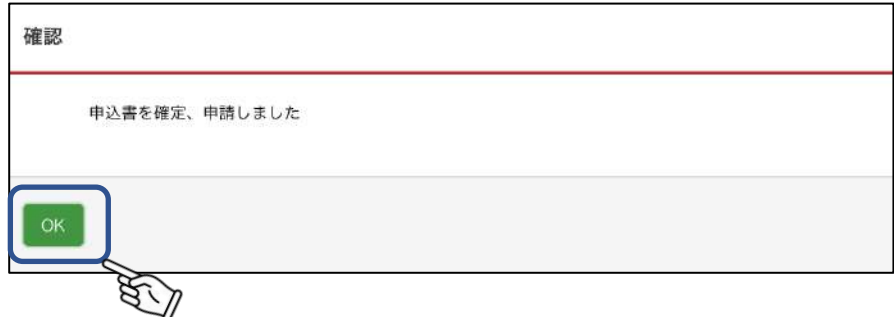

⑦申込(確定)が完了するとステータスが「申請中」に変更されます。

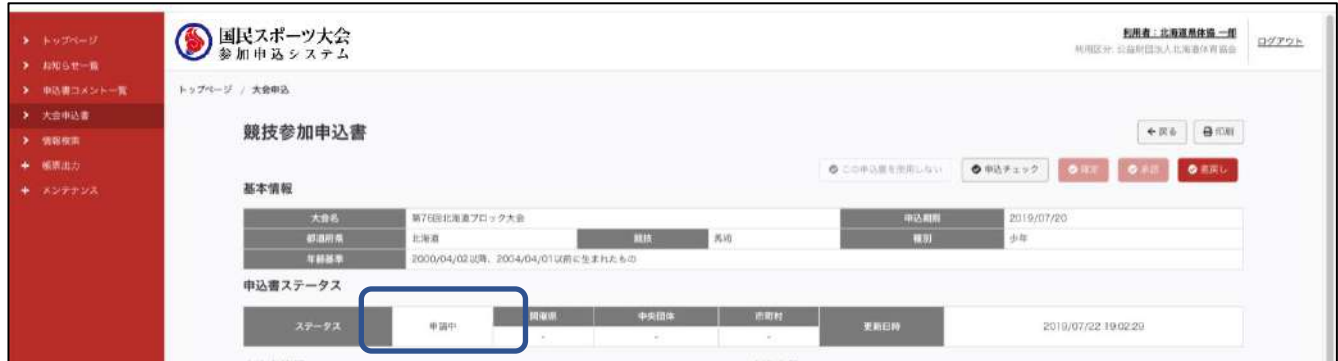

## 7.13 申込書を使用しない

①該当の申込書を使用しない場合は、「この申込書を使用しない」をクリックします。

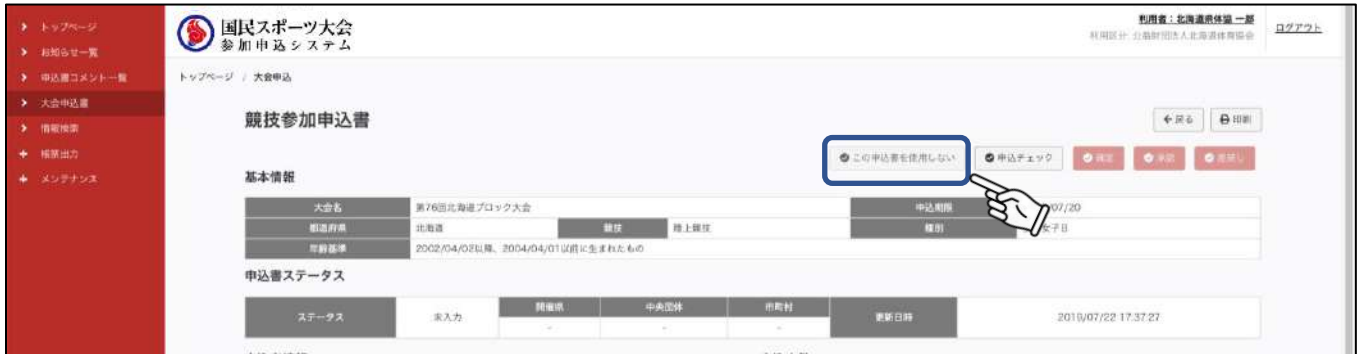

②確認画面が表示されます。「確定」をクリックします。

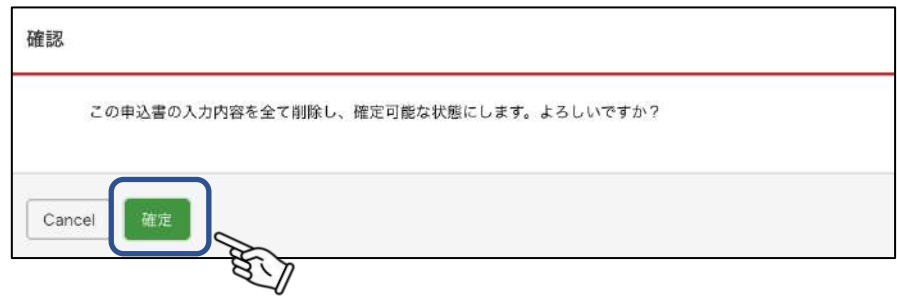

③確認画面が表示されます。「OK」をクリックします。

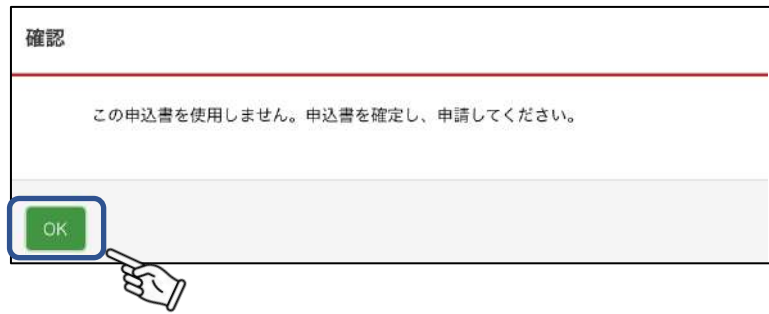

④ステータスが「一時保存(申込書チェック完了)」に変更されます。

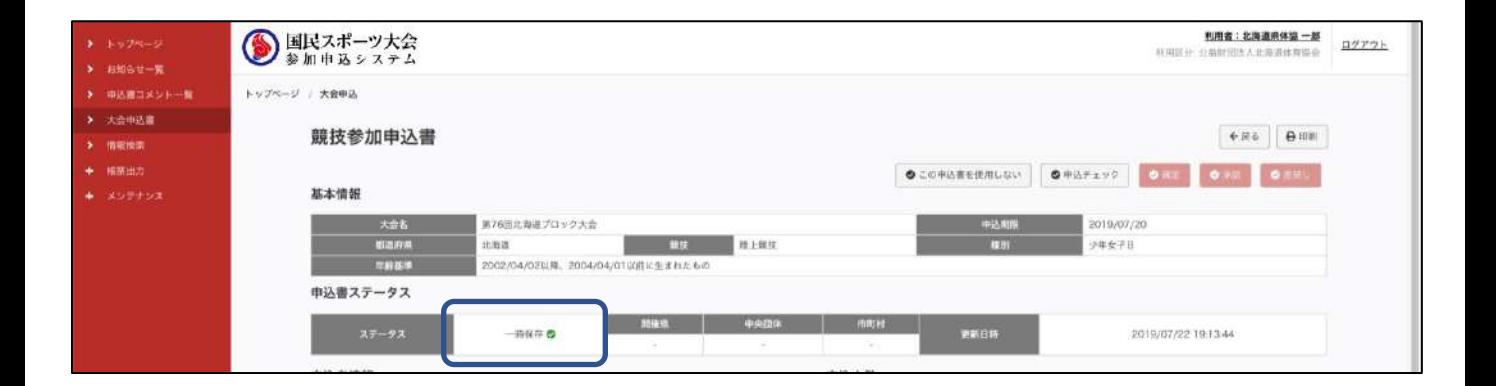

※入力内容に不備がある場合は、その箇所に対しエラーメッセージが表示されます。 正しい内容に修正し、再度申込書チェックを行ってください。

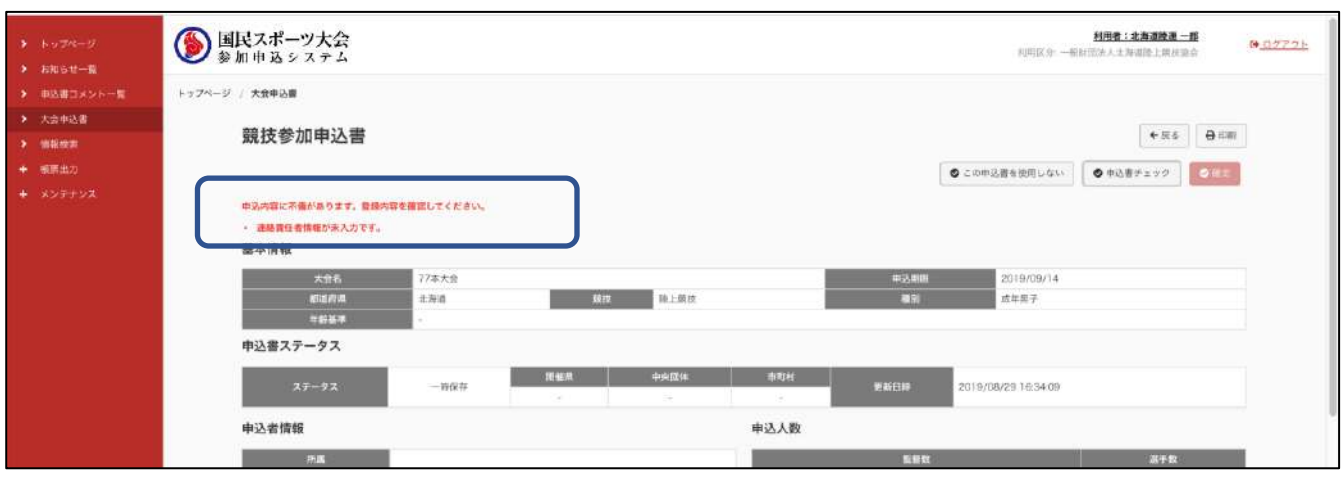

競技申込書の入力内容を確認し、申込書を承認します。

①入力内容を確認し、「申込書チェック」をクリックし、不備がなければ承認をおこないます。

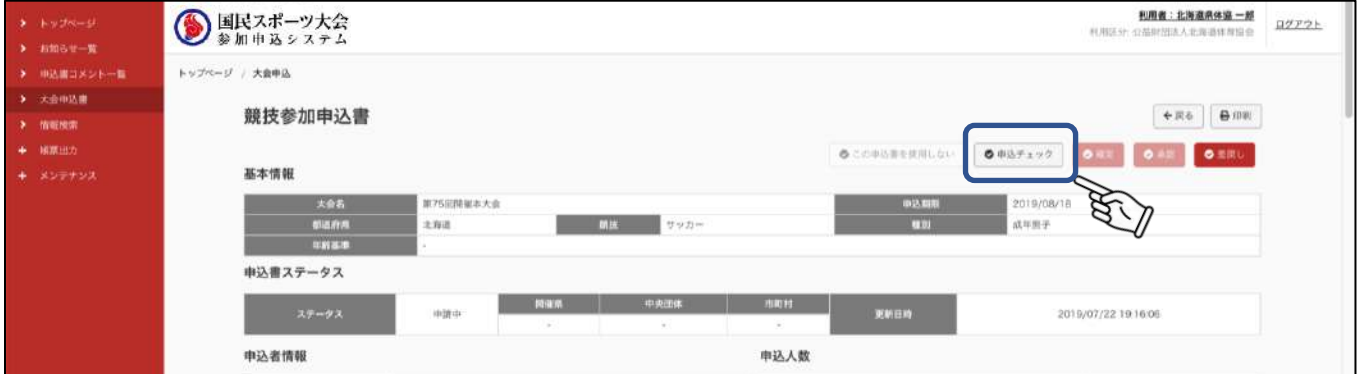

②チェック完了画面が表示されました。「OK」をクリックします。

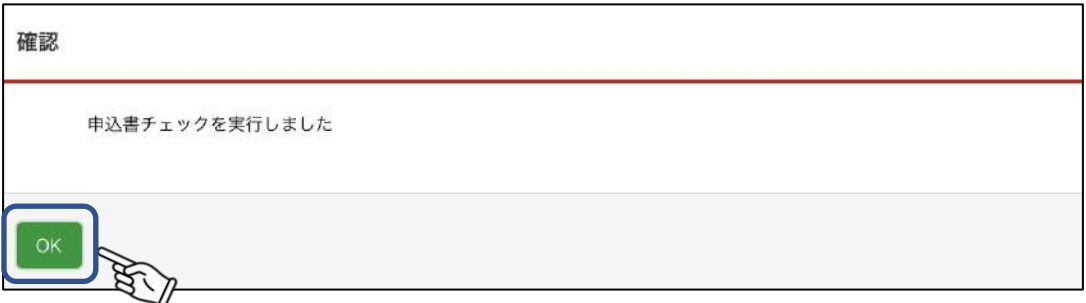

③ステータスが「申請中(申込書チェック完了)」に変更されました。

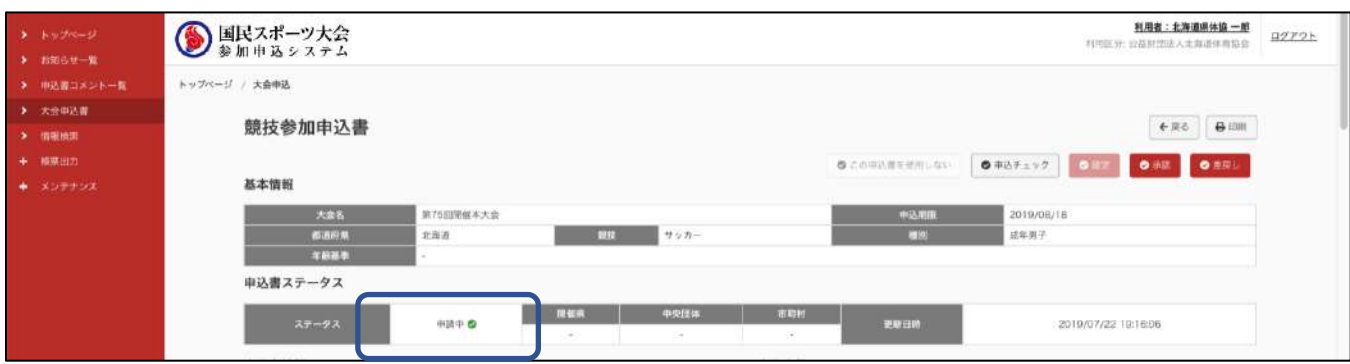

#### ※競技に対する全ての申込書(添付書類含む)チェックが完了すると「承認」ボタンが クリックできるようになります。

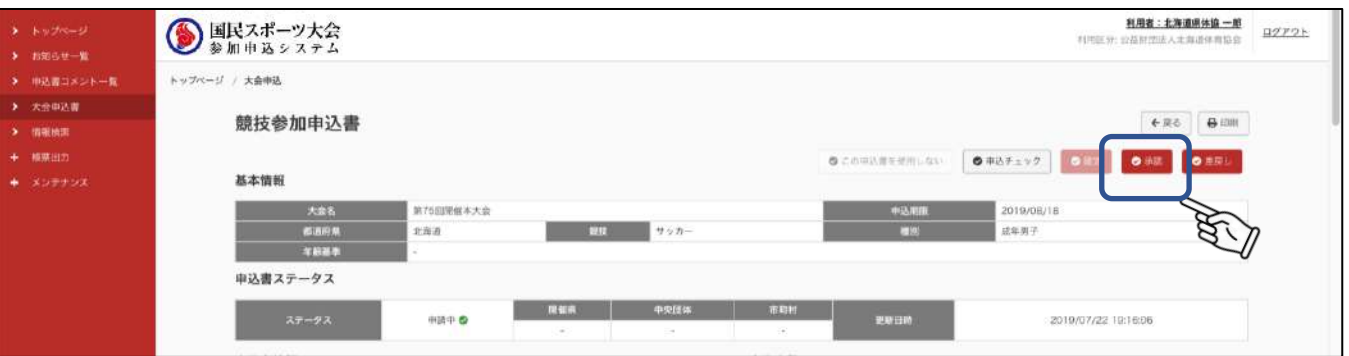

⑤確認画面が表示されます。「確定」をクリックします。

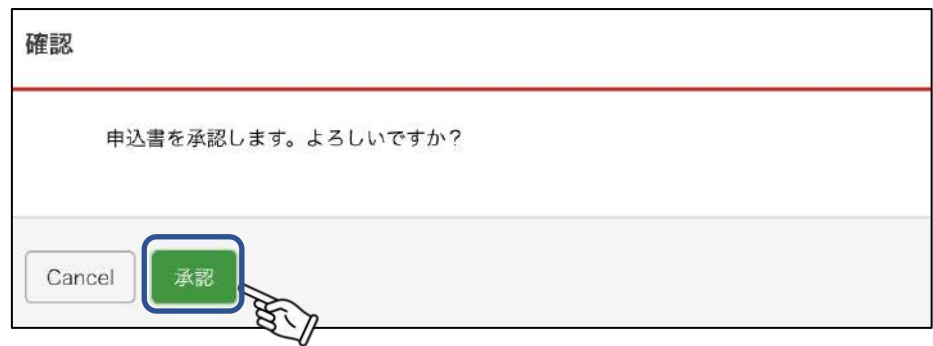

⑥確認画面が表示されます。「OK」をクリックします。

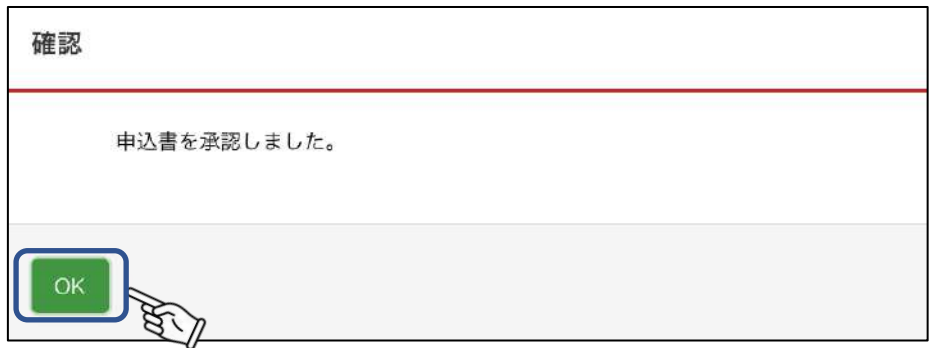

⑦申込(確定)が完了するとステータスが「承認済」に変更されます。

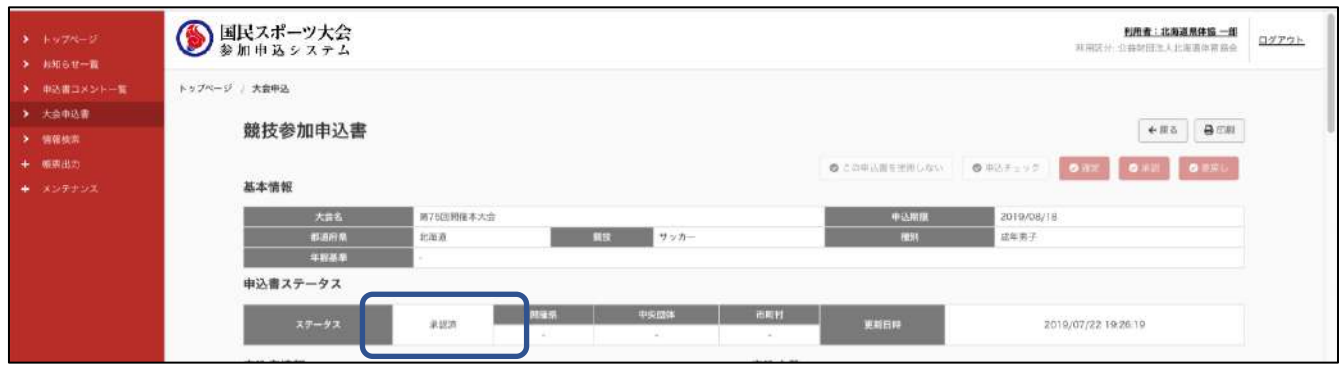

## 7.15 競技参加申込書を差戻しする

競技申込書の入力内容を確認し、不備があれば申込書に差戻しをおこないます。

①「差戻し」をクリックします。

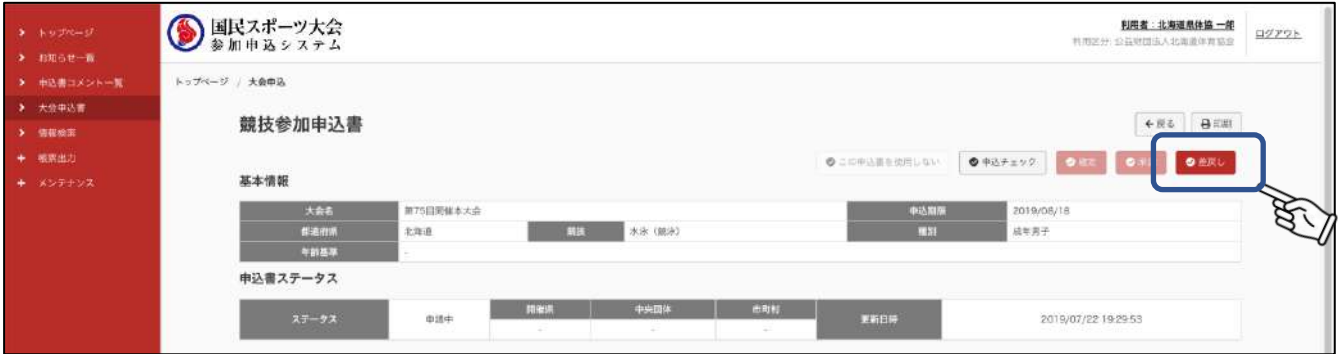

②コメント入力画面が表示されます。差戻し理由を入力し「差戻し」をクリックします。

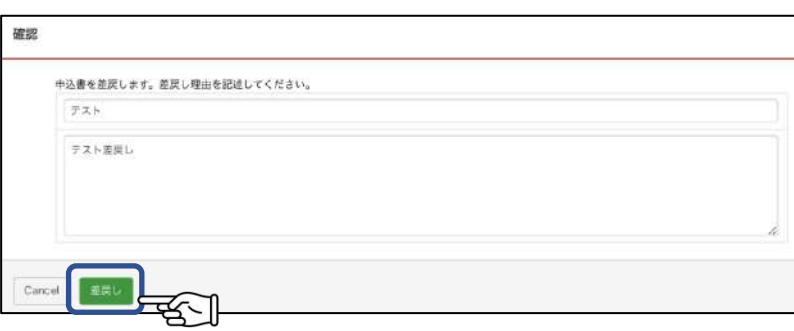

③差戻しが完了しました。「OK」をクリックします。

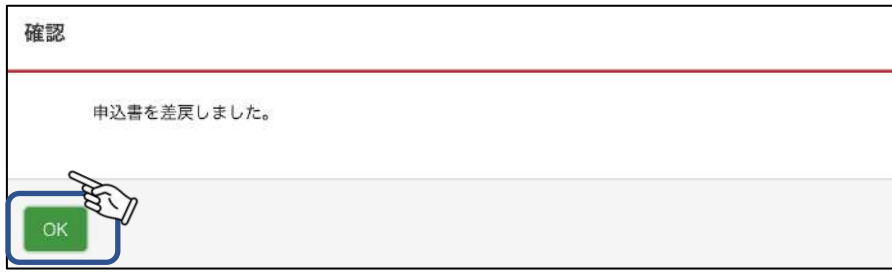

④ステータスが「修正・訂正」に変更されました。

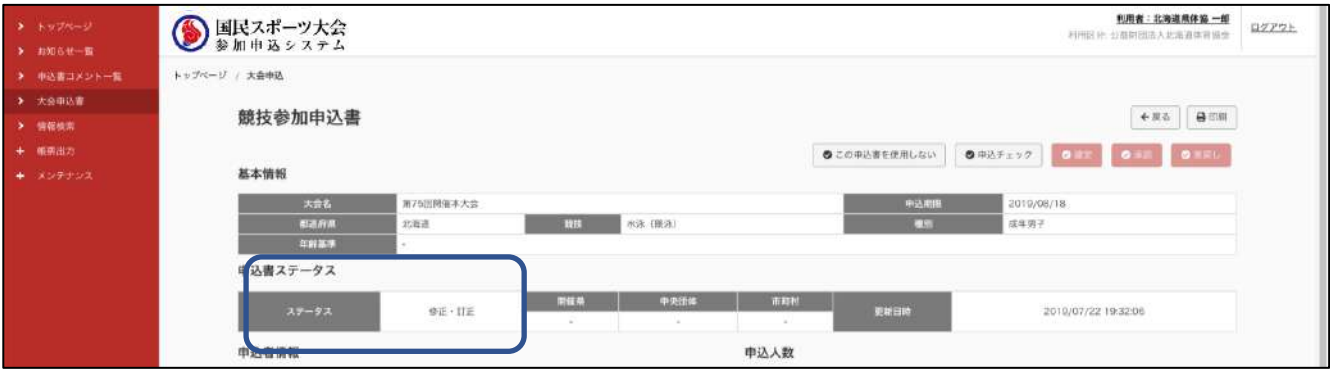

各種申込書のPDF出力ができます。

①「PDF出力」をクリックします。

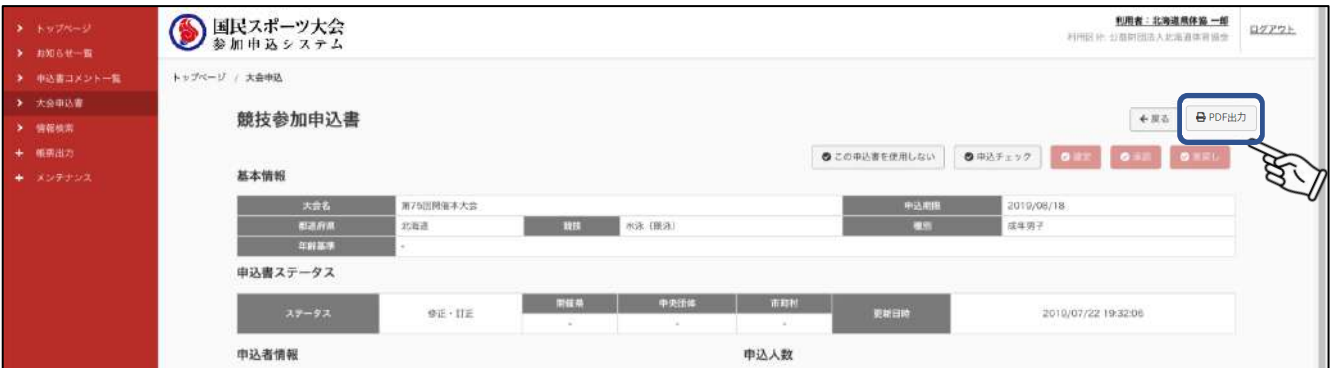

②PDFが出力されます。 必要に応じPDFを開いて印刷してください。

# 8.ふるさと参加申込書

# 8.1 ふるさと参加申込書 詳細

ふるさと申込書

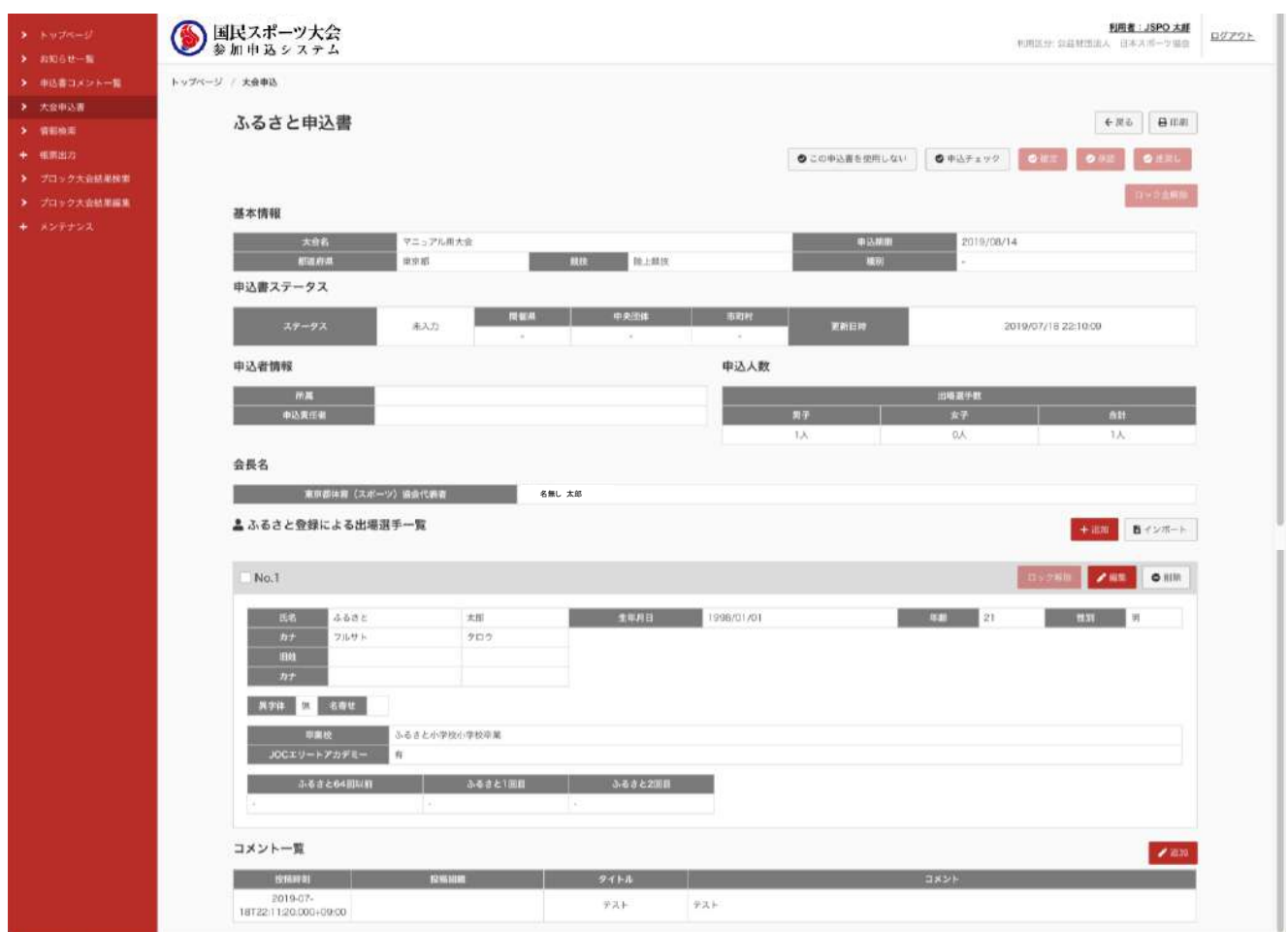

入力後の「申込チェック〜承認(差戻し)の手順は競技申込書と同様です。 詳細はP78以降を参照ください。

#### ① ふるさと申込書 基本情報〜会長名

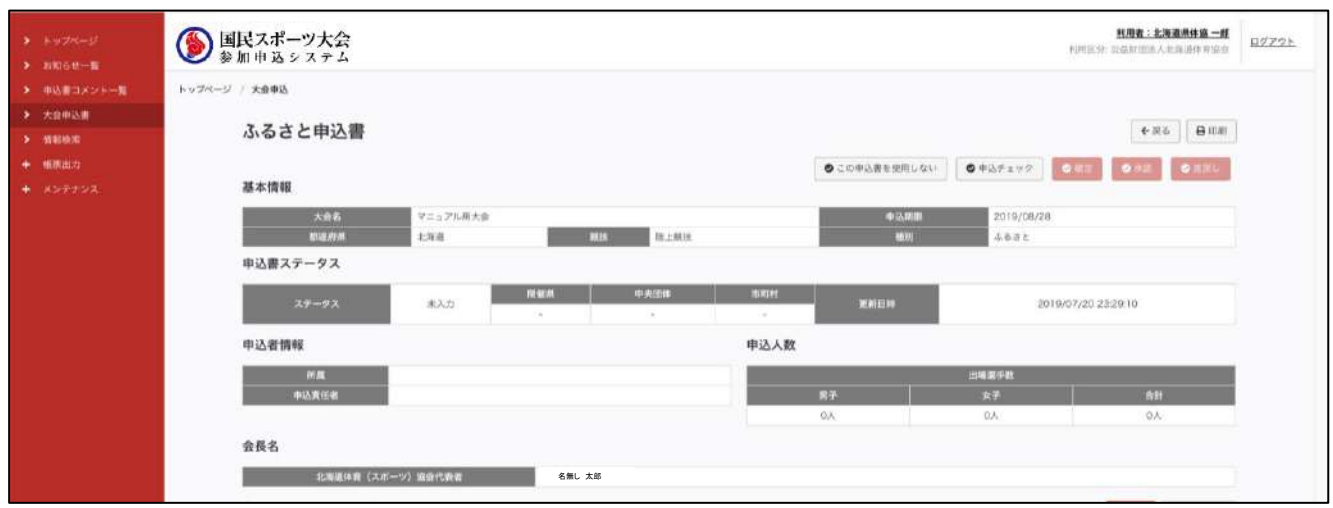

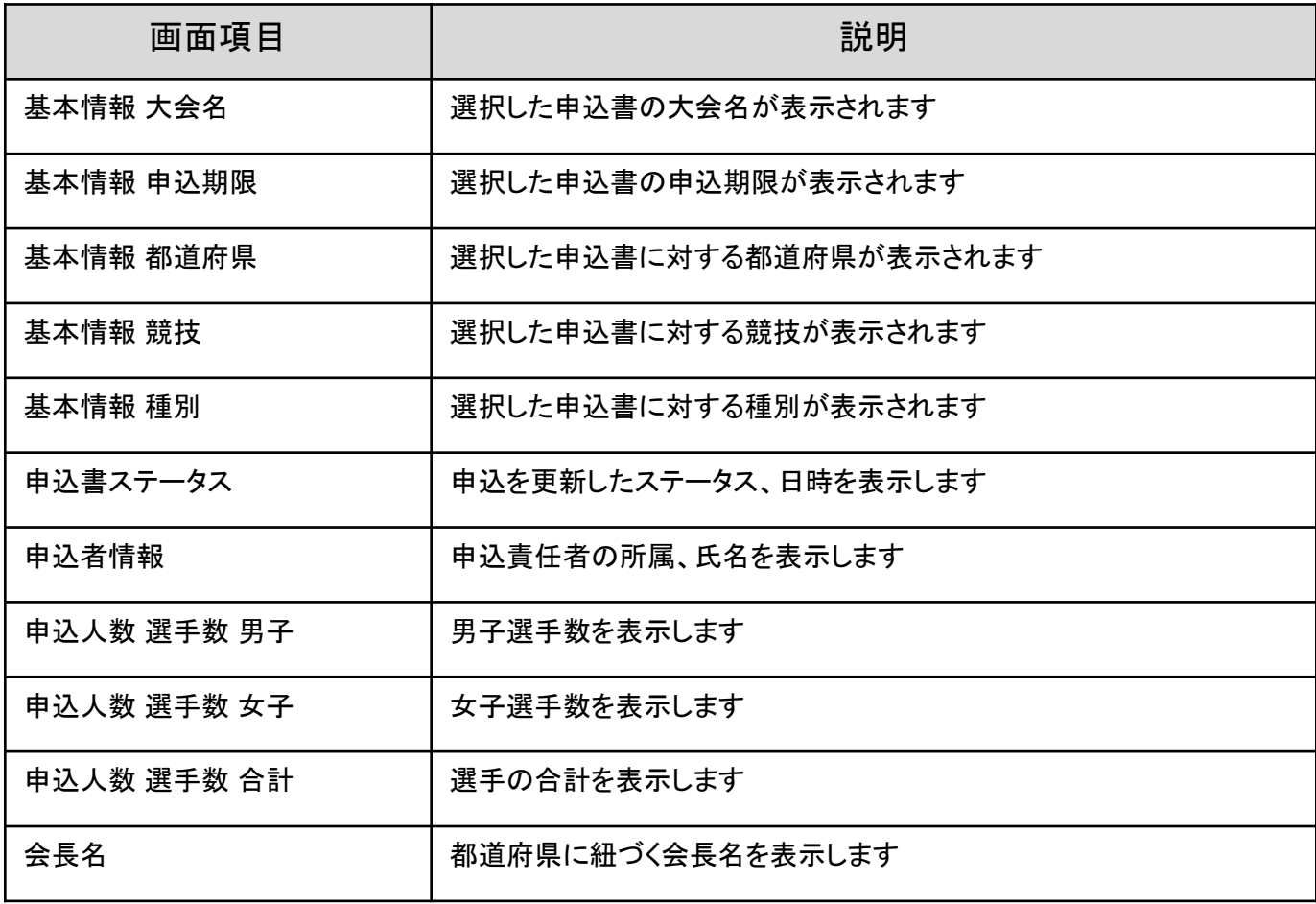

#### ② ふるさと申込書 選手情報

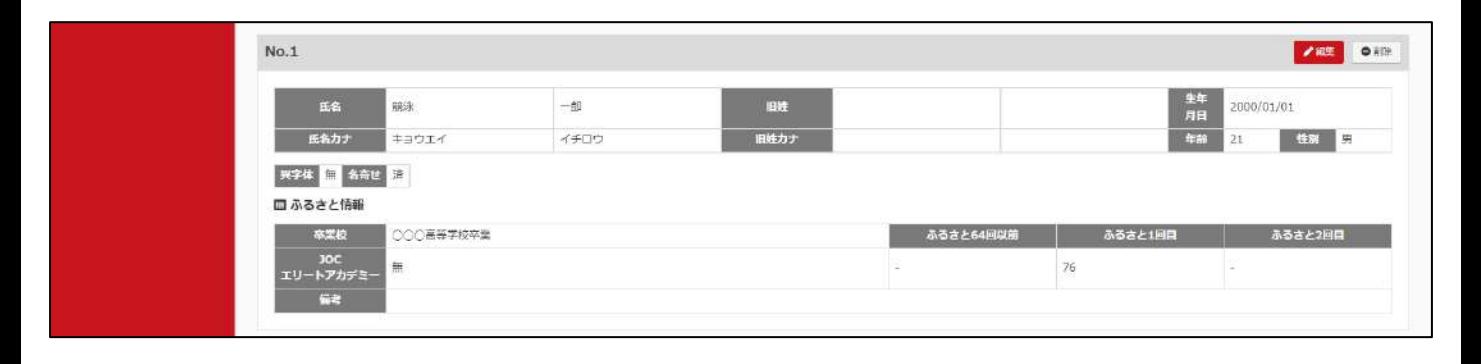

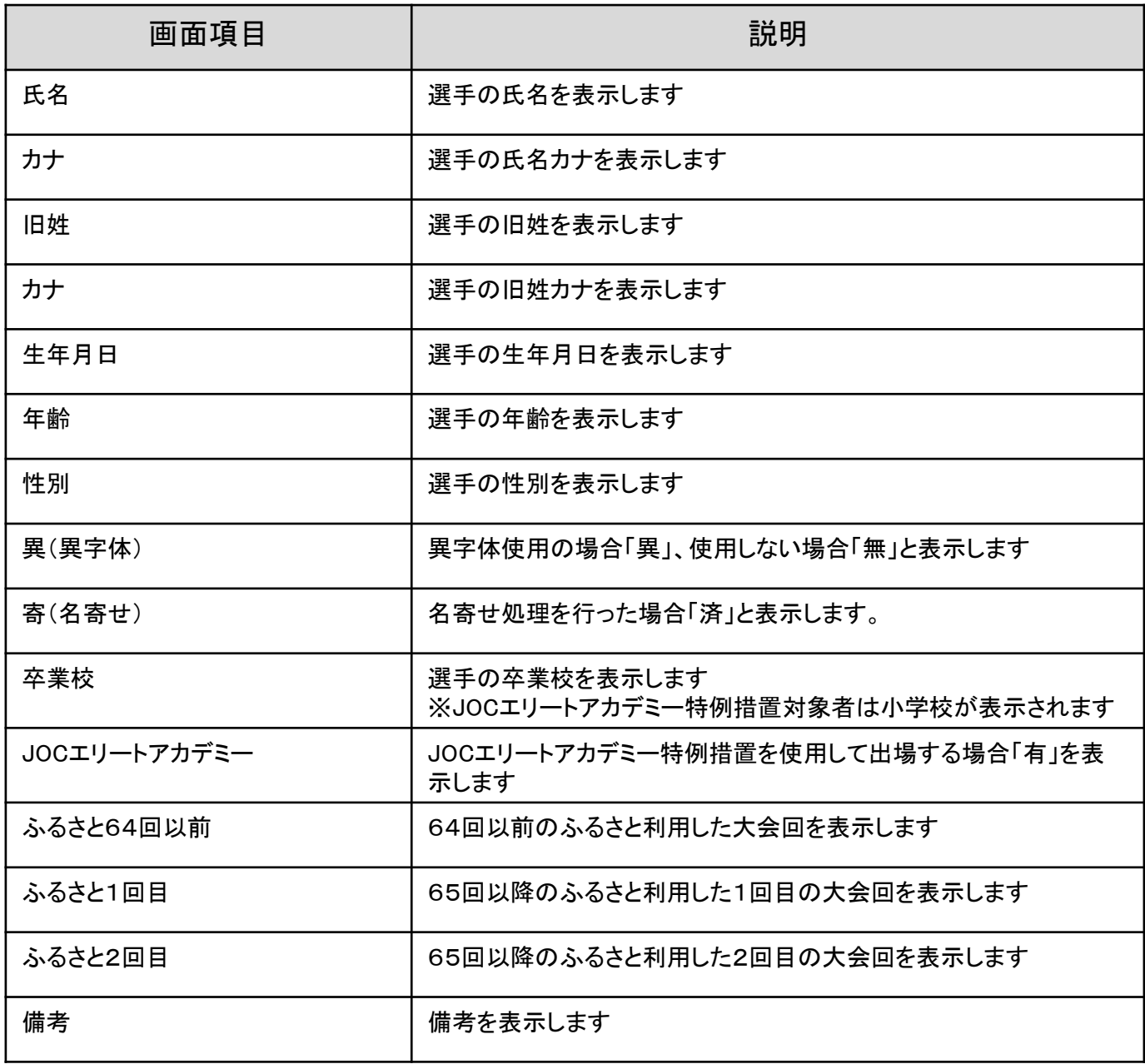

### ③ ふるさと申込書 コメント

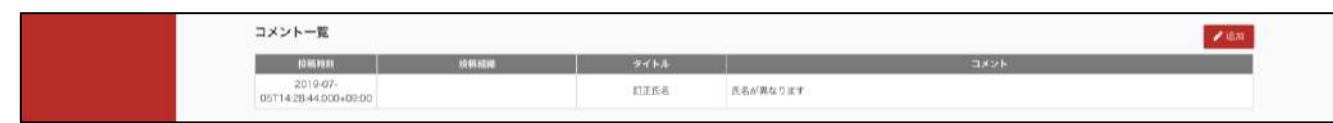

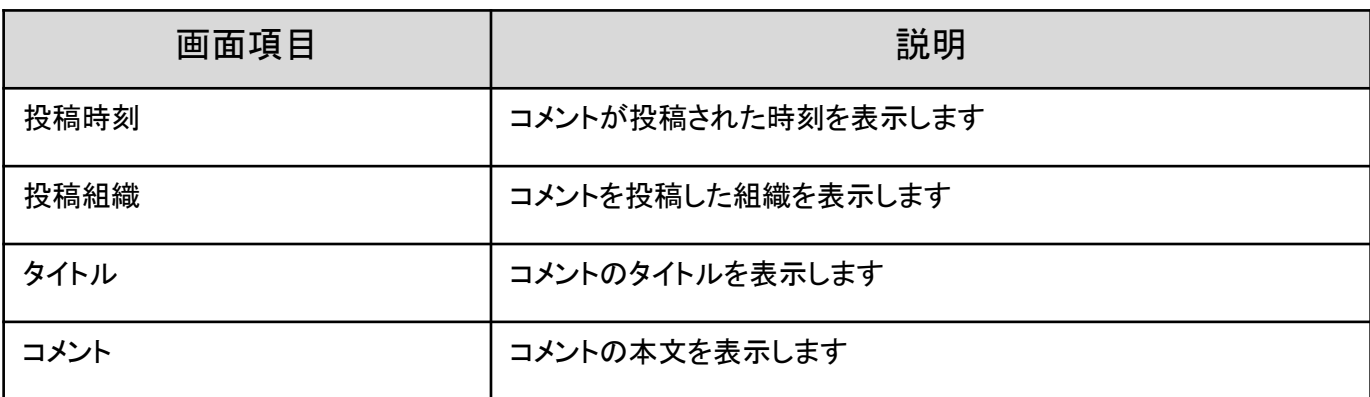

## ふるさと申込書指示ボタン

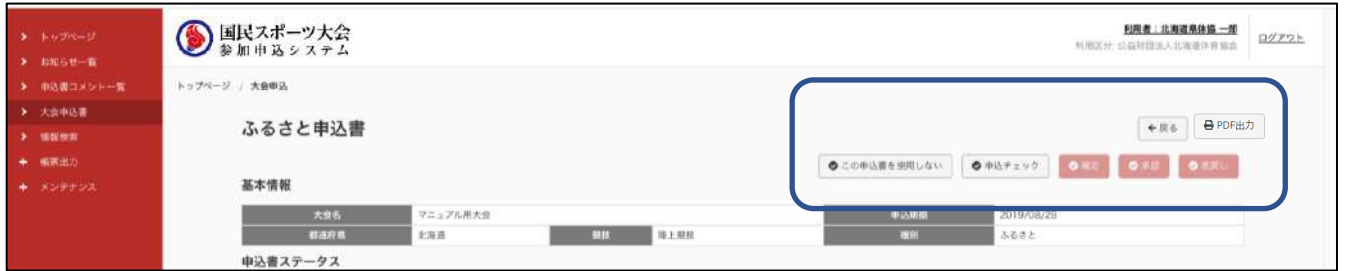

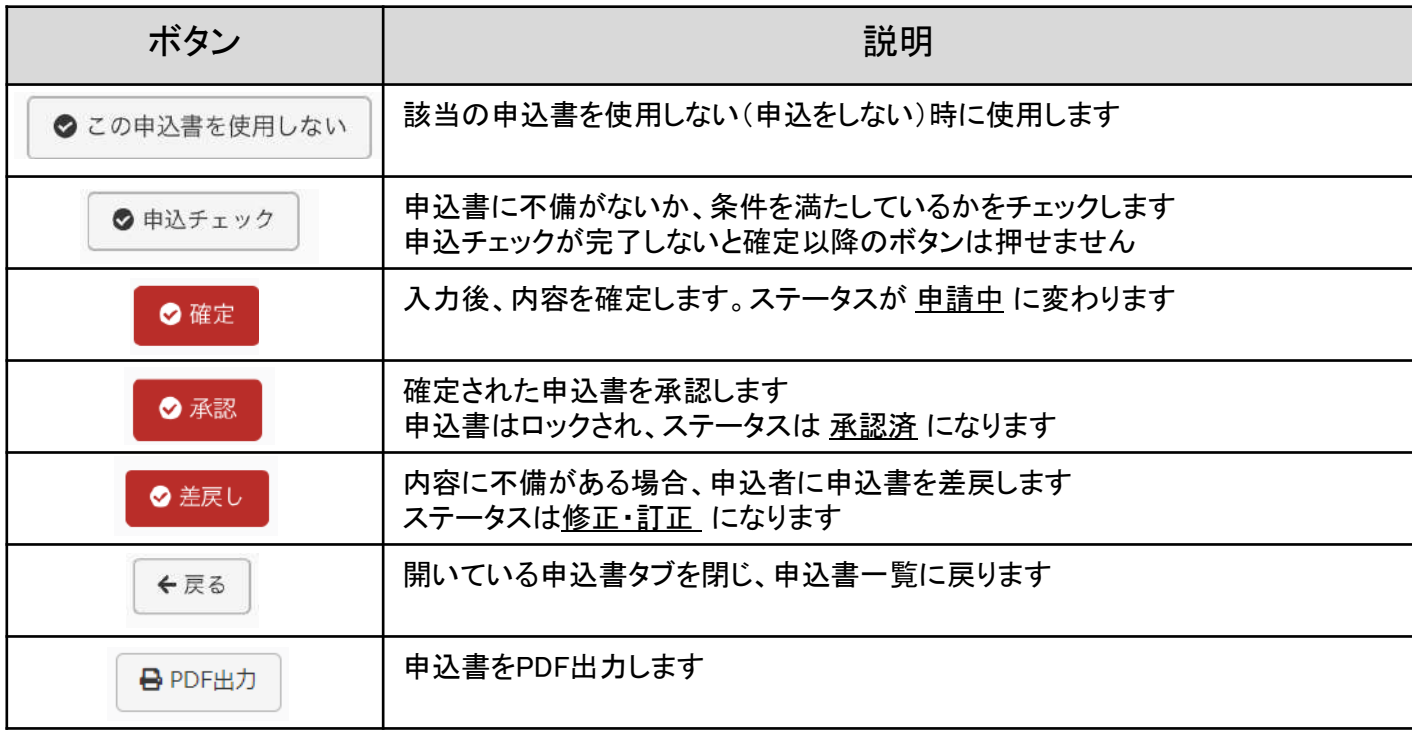

①選手一覧の「追加」をクリックします。

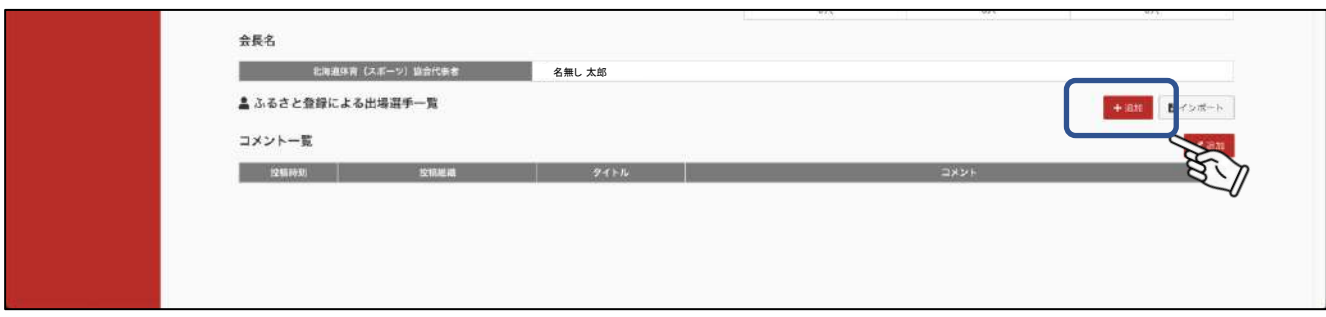

②選手情報入力画面が表示されます。 必要事項を入力し、「変更を保存」をクリックします。 入力をキャンセルする場合は、「キャンセル」をクリックします。※入力内容は保存されません。

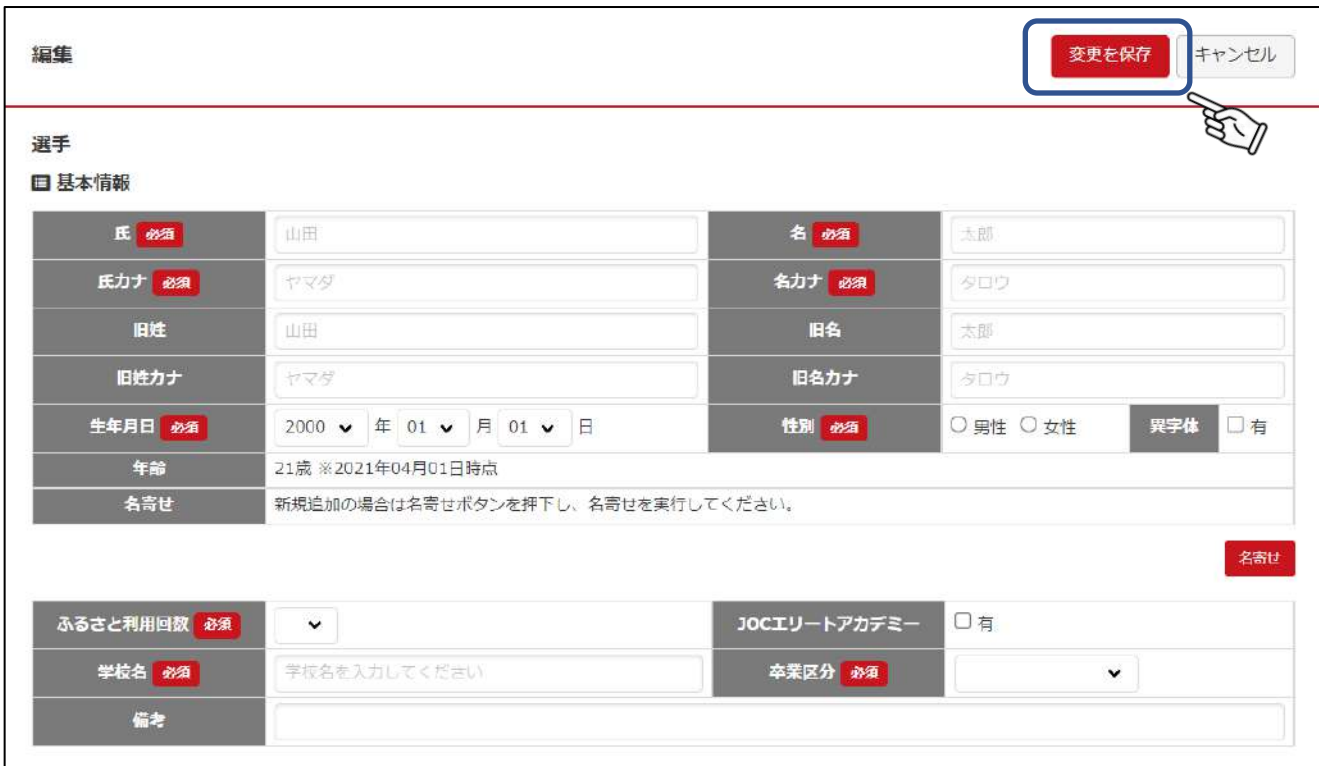

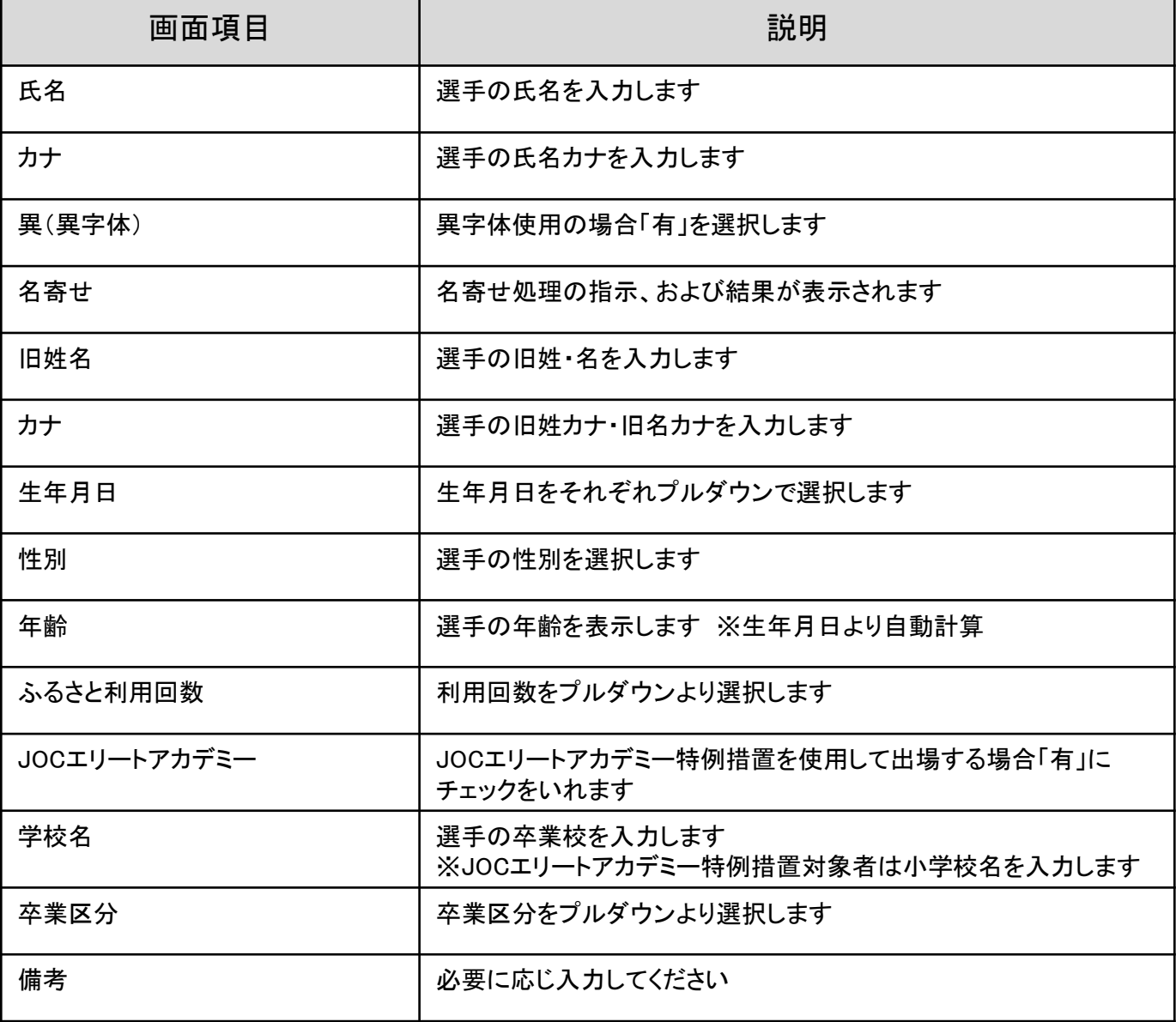

③完了画面が表示され、登録が完了しました。

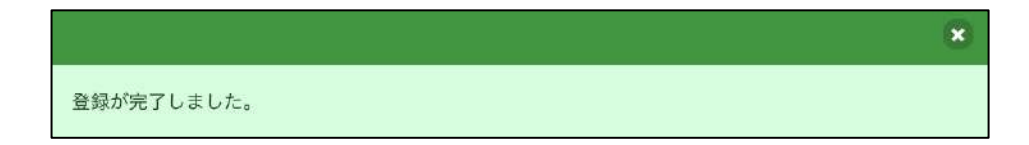

## 8.3 ふるさと選手情報をインポートする

ふるさと登録選手情報を指定した大会からインポートすることができます。

①ふるさと登録による出場選手一欄の「インポート」をクリックします。

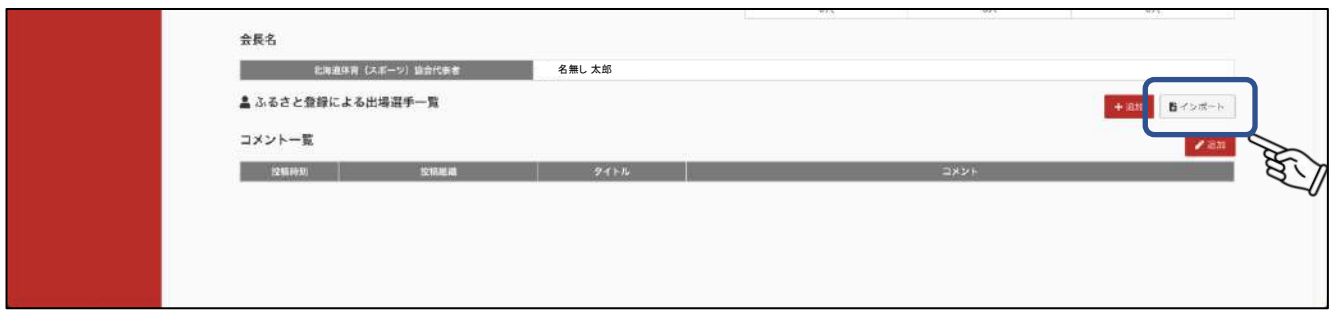

#### ②インポート対象者検索画面が表示されます。条件を設定し「検索」をクリックします。

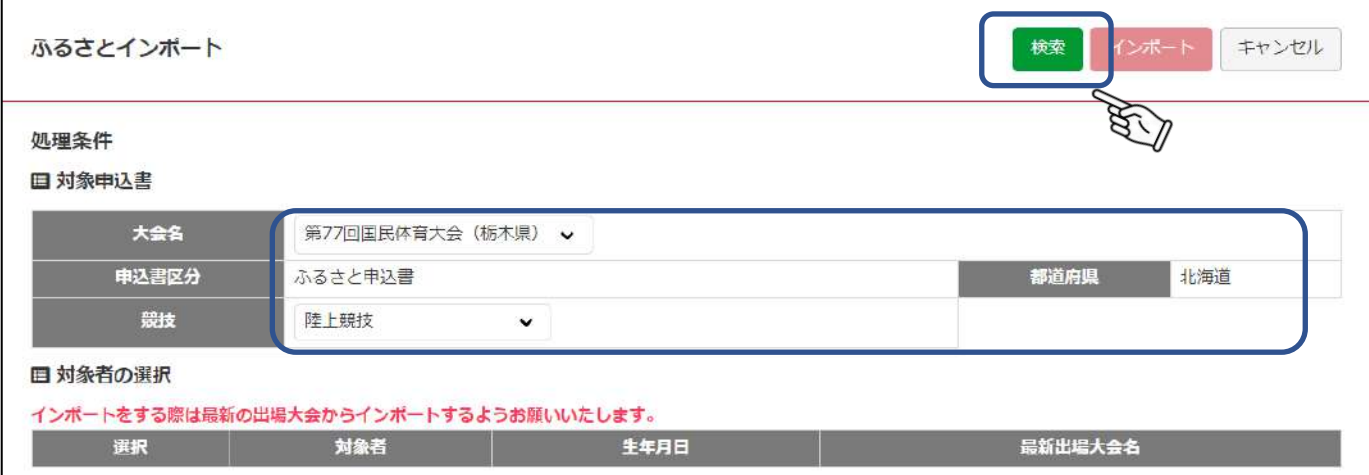

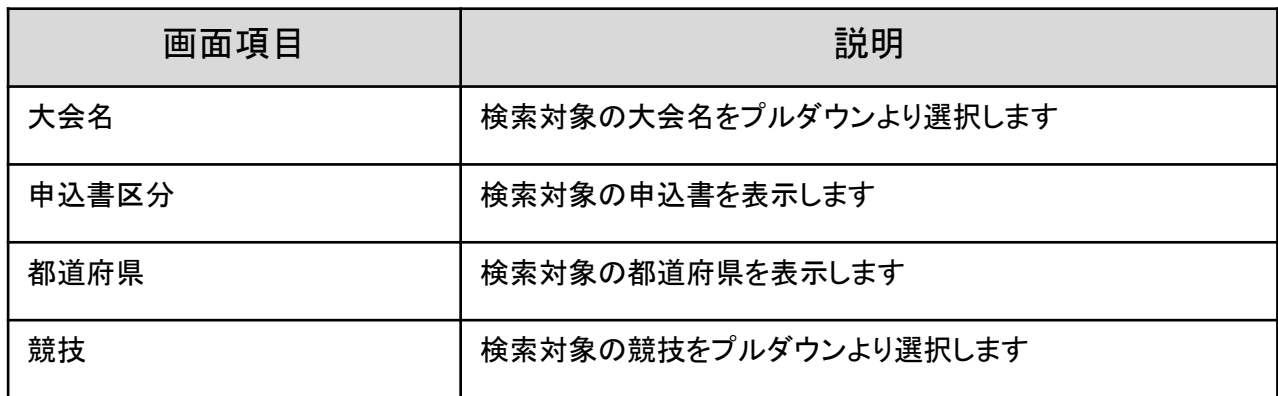

③対象者一覧が表示されます。インポートする選手の最新出場大会名とインポートする大会名を確認し、 選択をしてから「インポート」をクリックします。

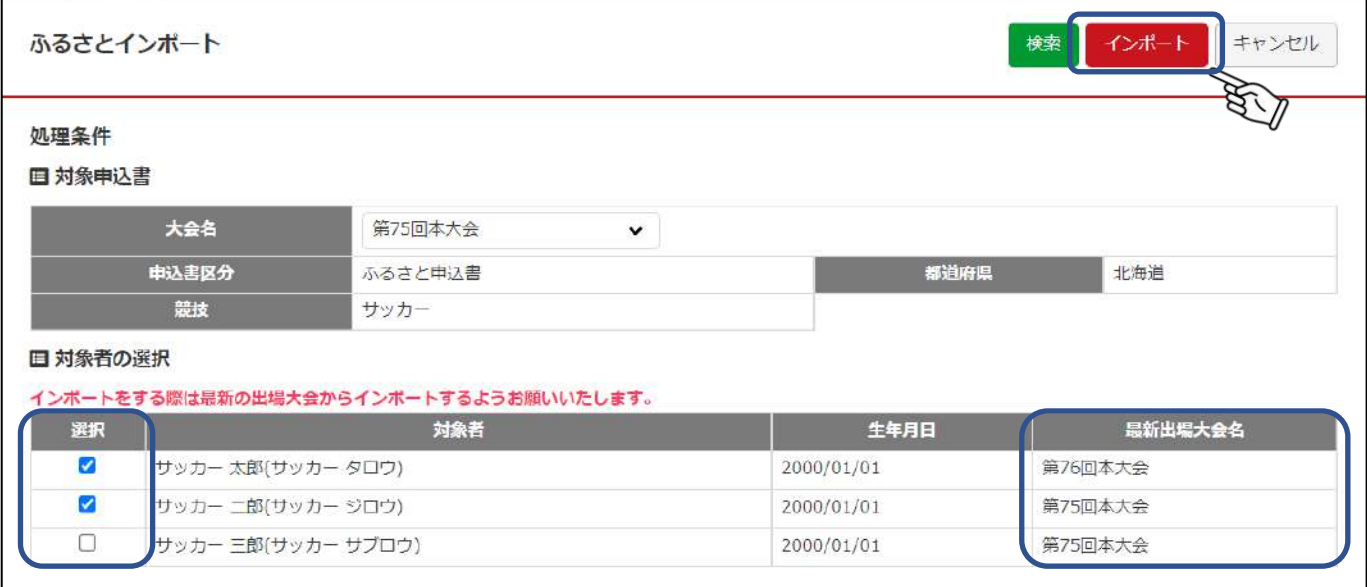

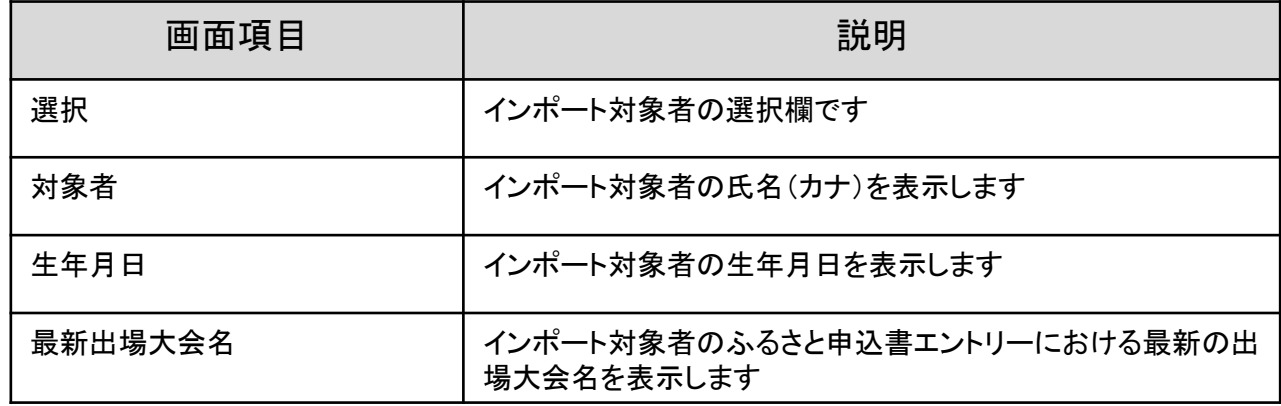

※最新出場大会と異なる大会からインポートした場合、ふるさと情報が最新の出場大会のものとならないため、 インポートする際は最新の出場大会から実施するようお願いいたします。

④完了画面が表示され、登録が完了しました。

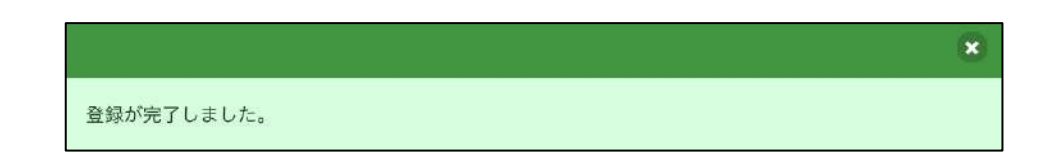

⑤一覧に追加されました。「編集」をクリックし。必要な情報を入力してください。

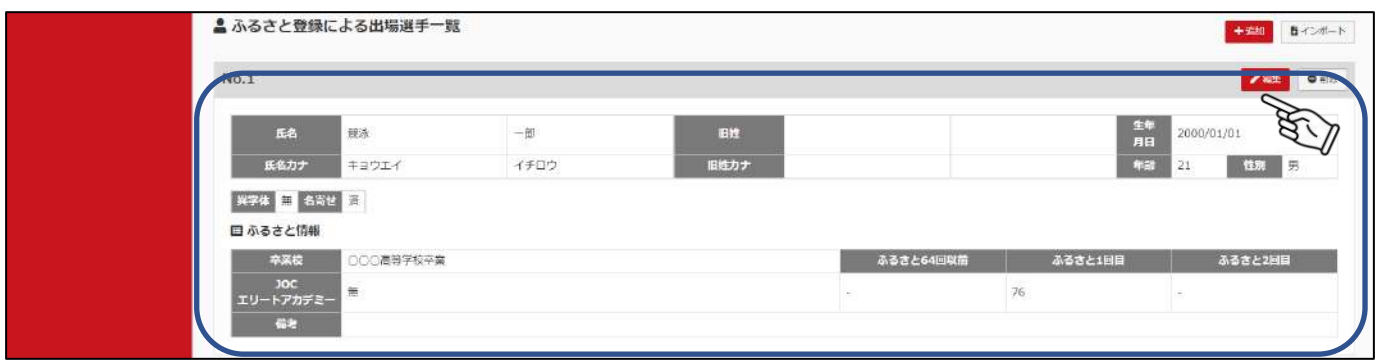

## 選手追加指示ボタン

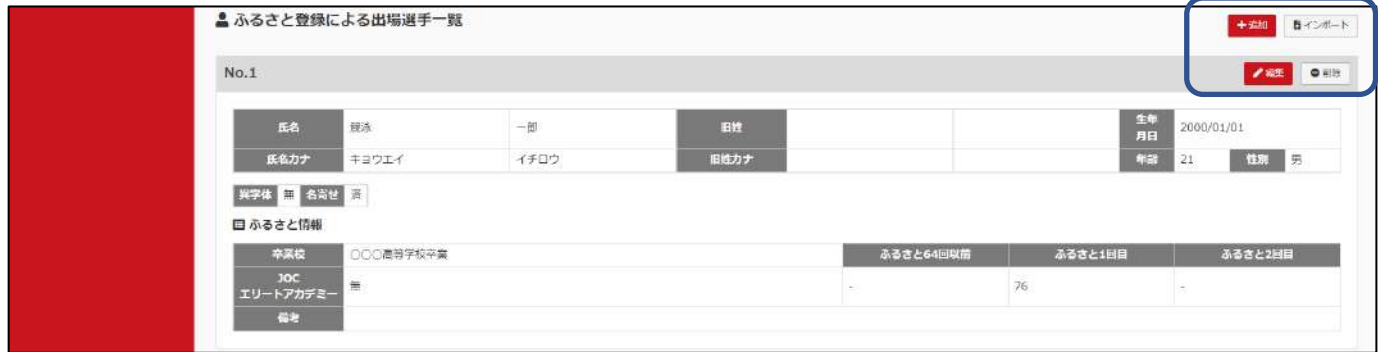

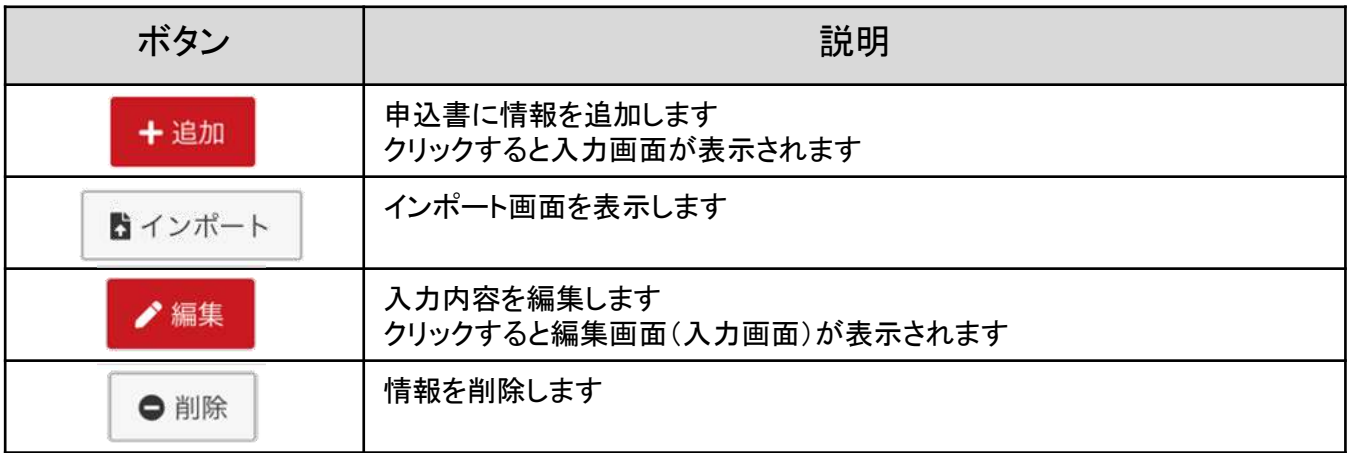

# 9.本部役員参加申込書

# 9.1 本部役員参加申込書 詳細

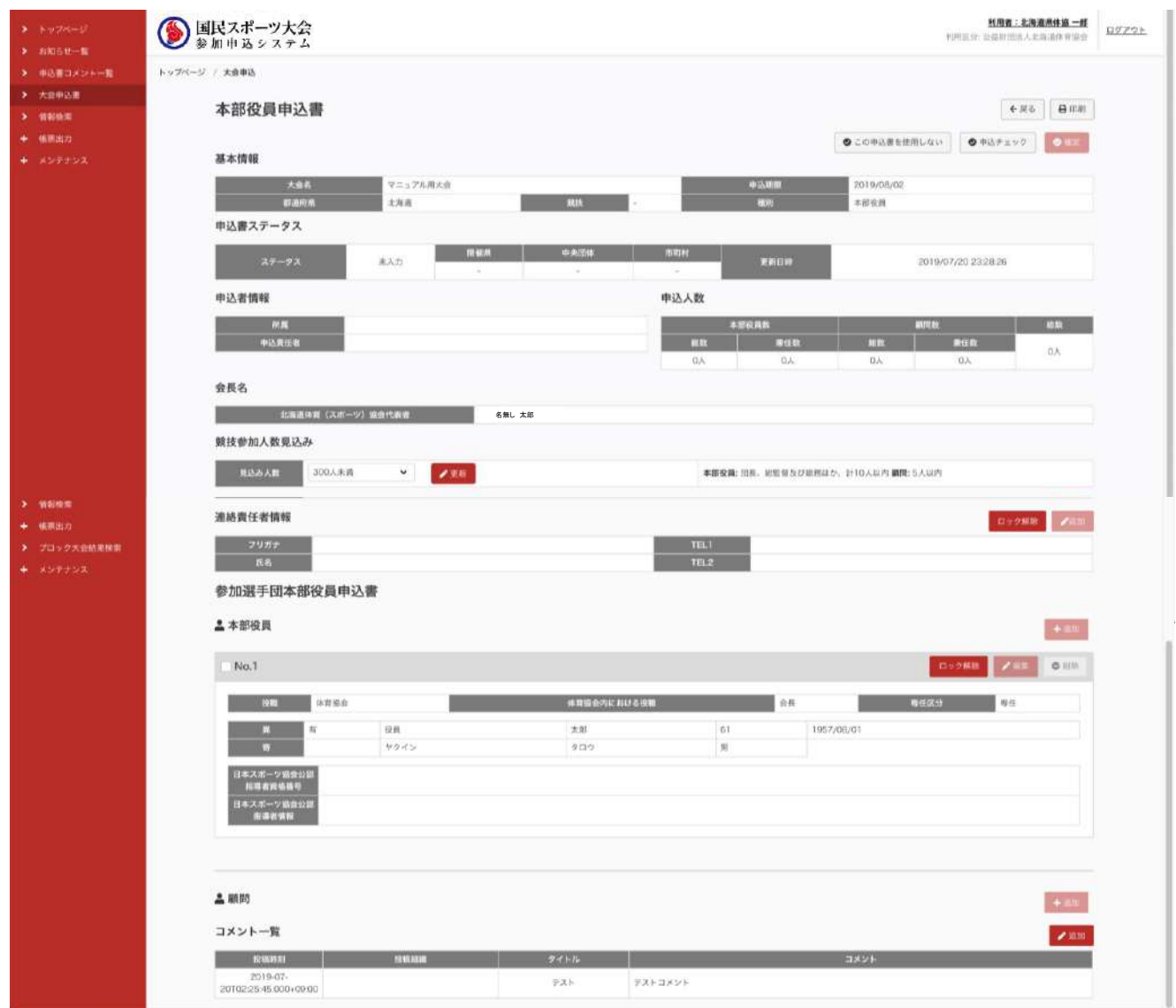

入力後の「申込チェック〜承認(差戻し)の手順は競技申込書と同様です。 詳細はP78以降を参照ください。

## ① 本部役員申込書 基本情報〜会長名

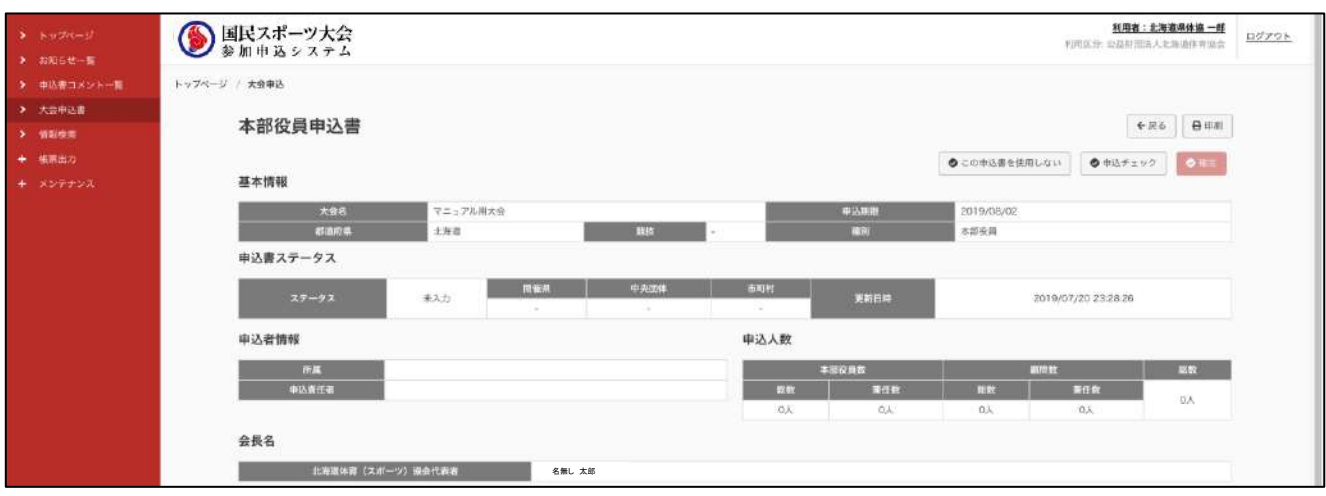

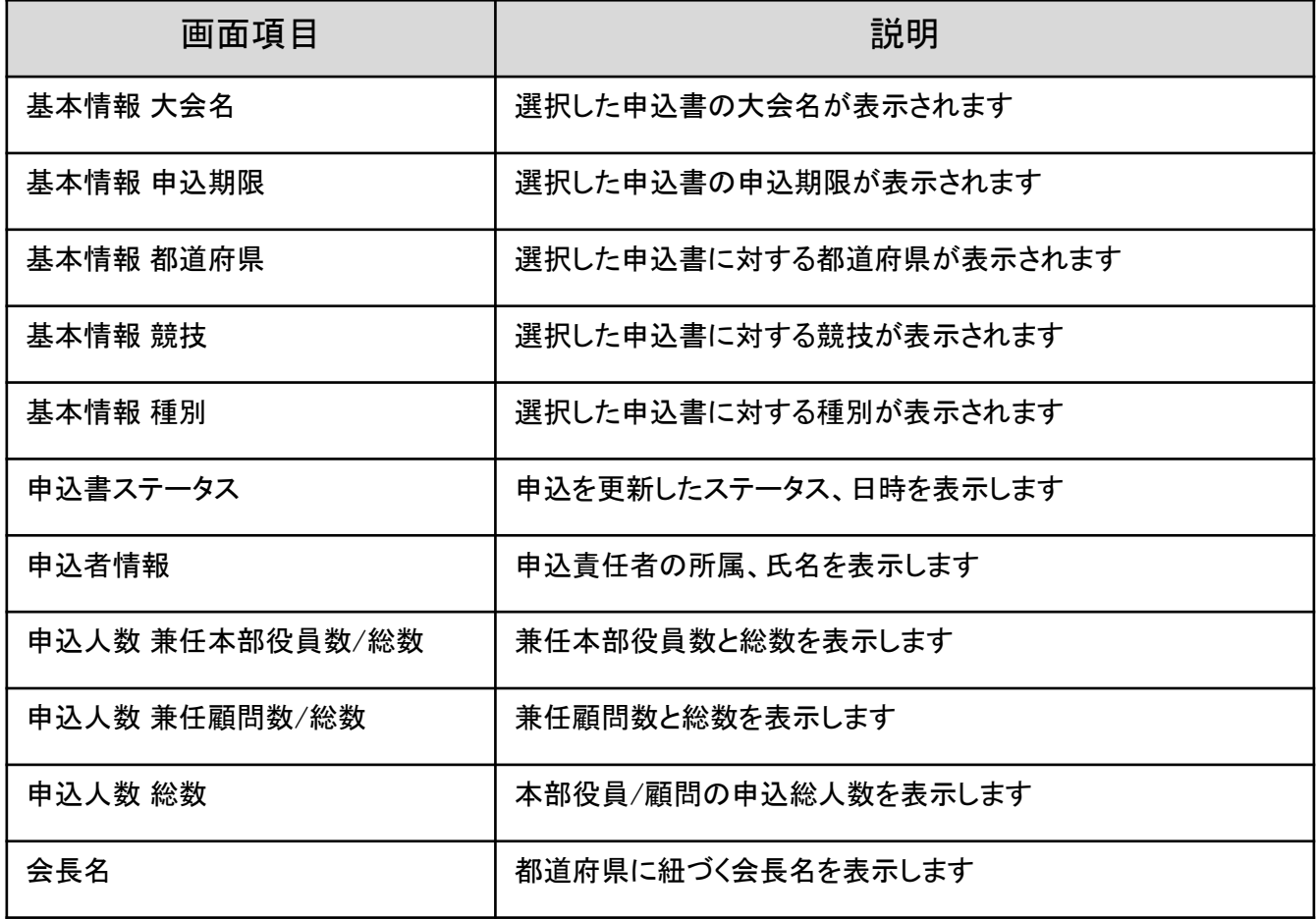

#### ② 本部役員申込書 競技参加人数見込み

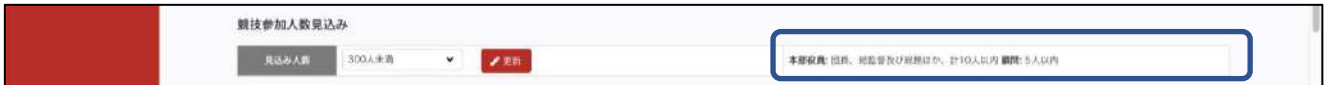

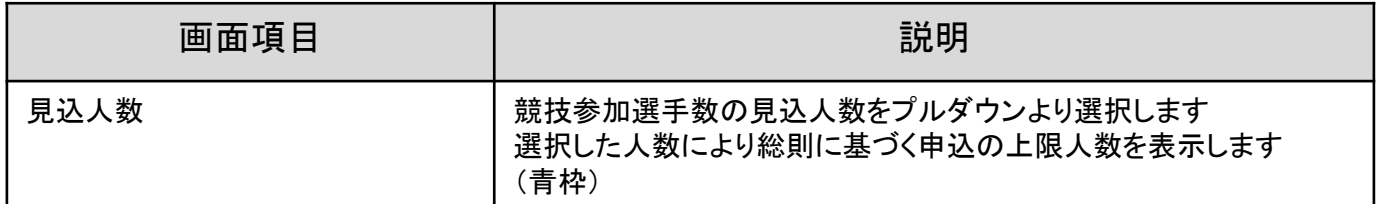

#### ③ 本部役員申込書 連絡責任者情報

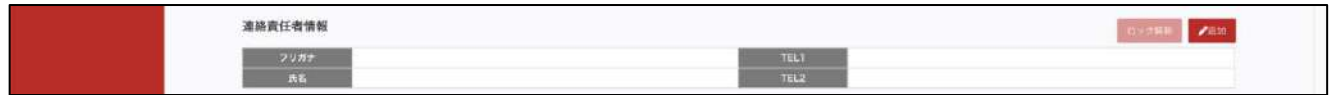

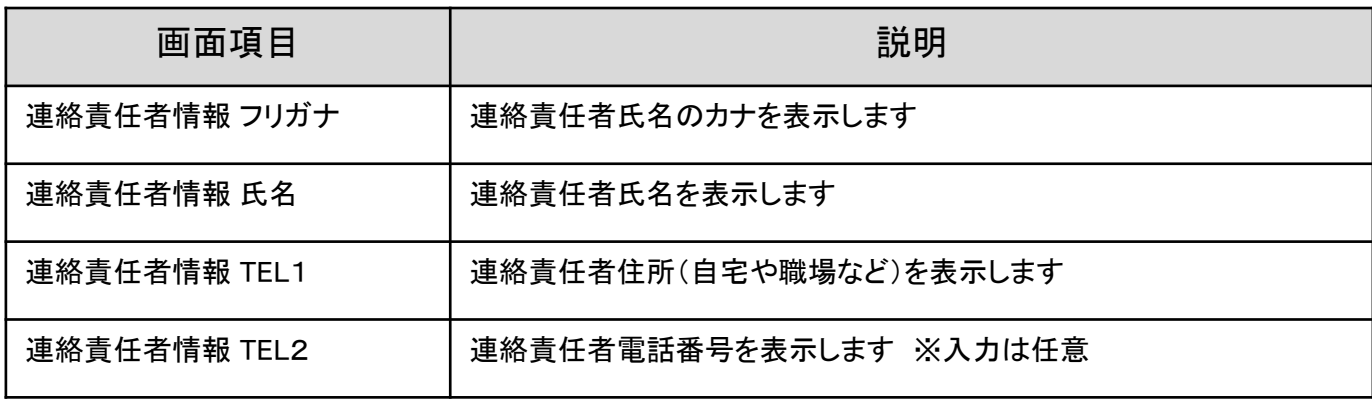

※連絡責任者情報の登録には連絡責任者マスタの登録情報を使用可能です

#### ④ 本部役員申込書 本部役員(顧問)情報

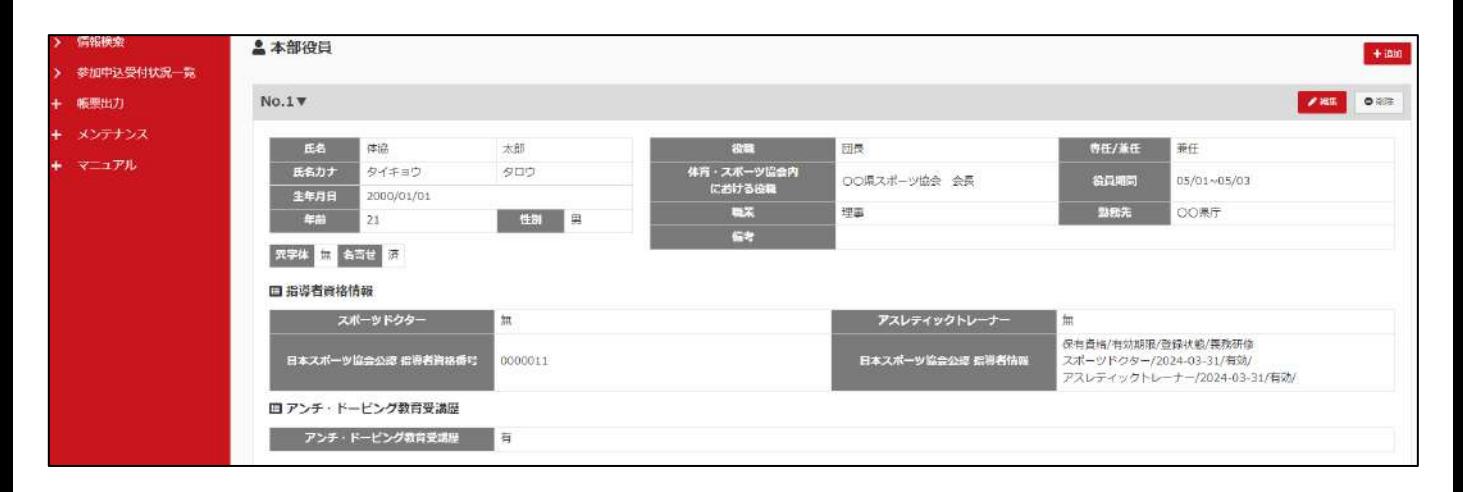

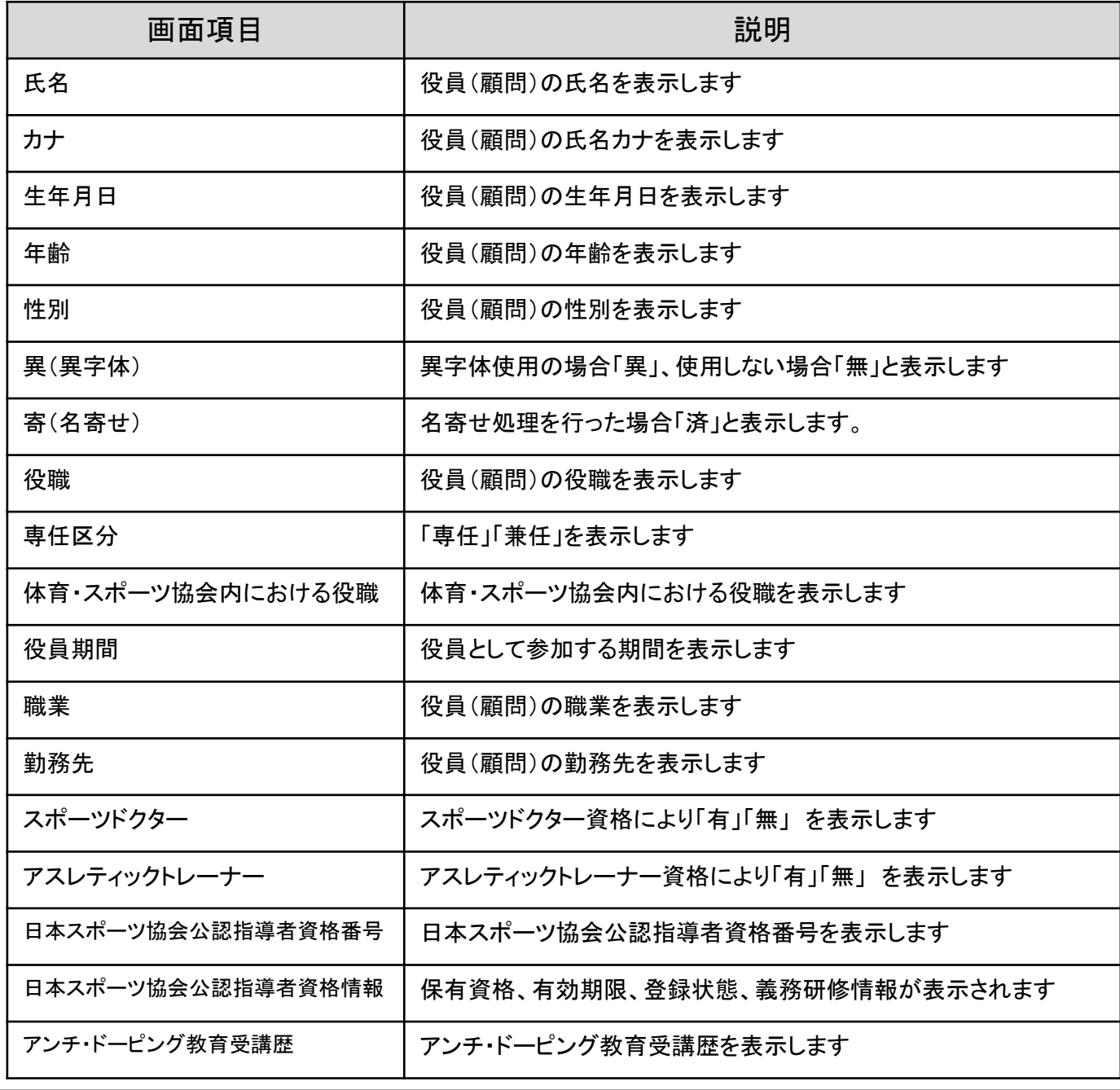

#### ⑤ 本部役員申込書 本部役員(顧問)情報

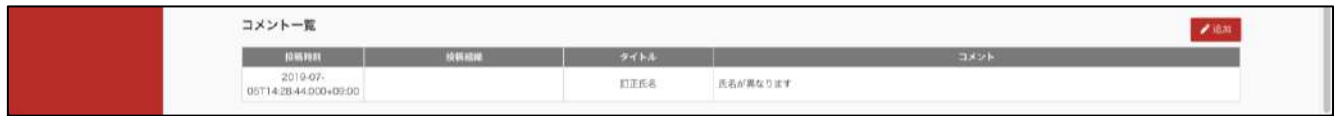

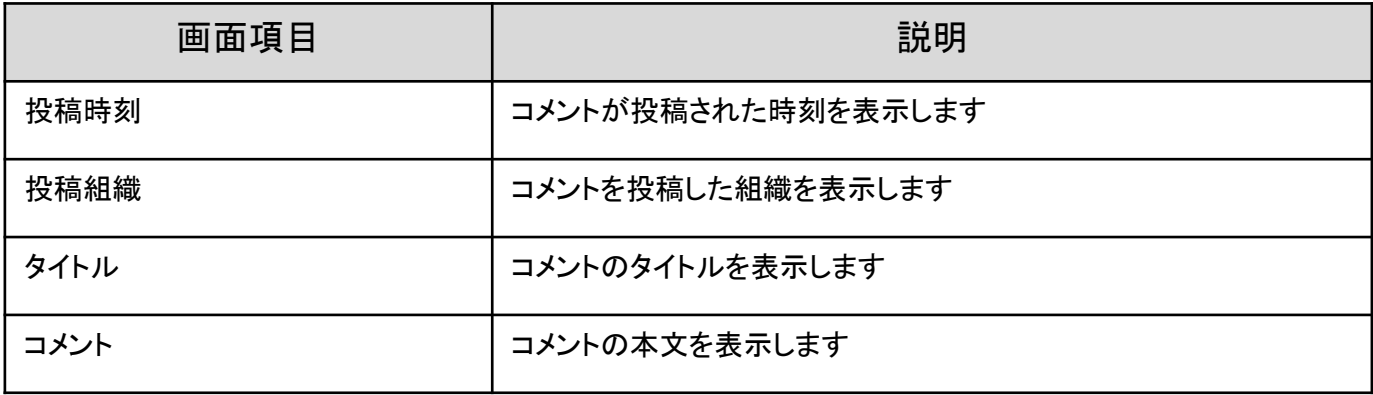

#### 指示ボタン

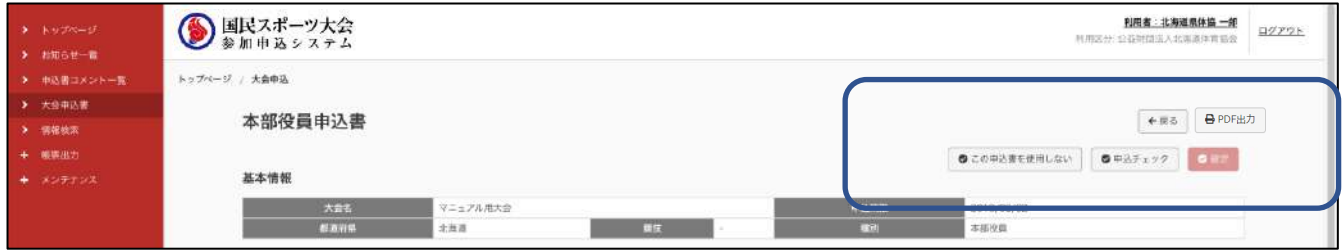

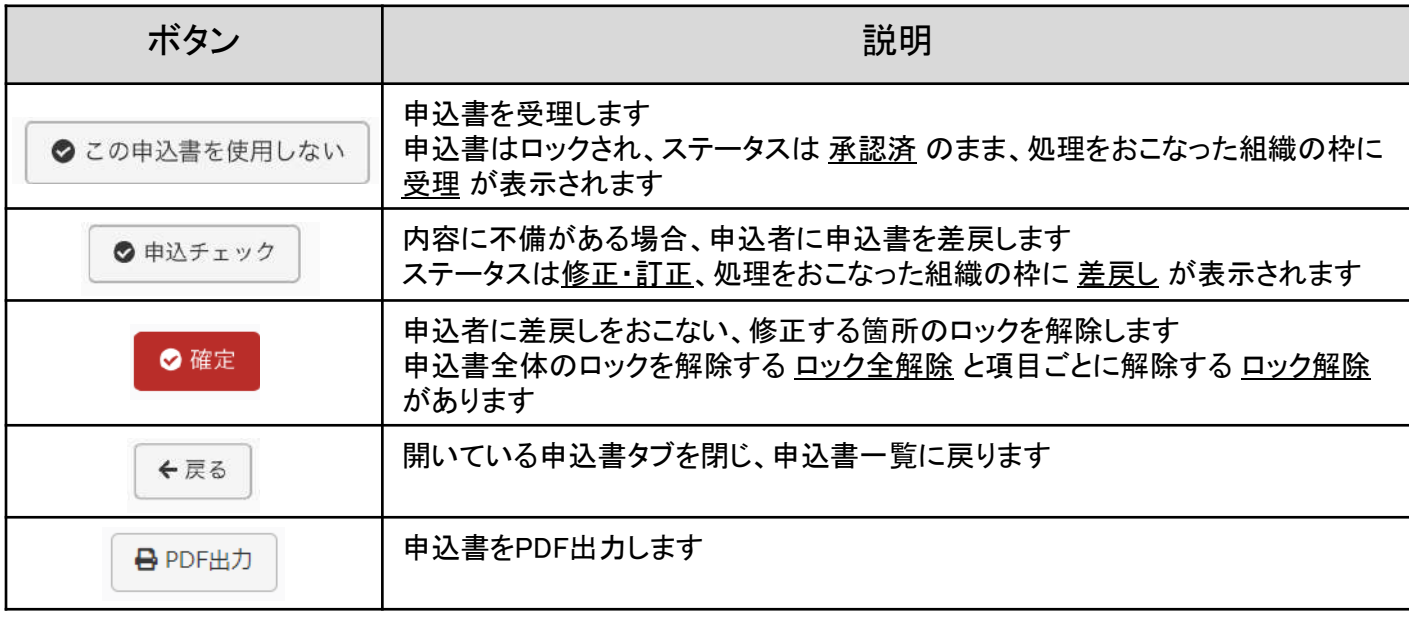

# 9.2 本部役員(顧問)登録する

①本部役員一覧の「追加」をクリックします。

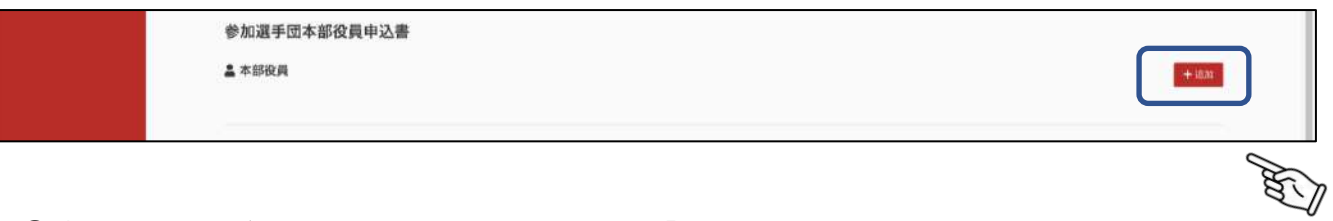

#### ②情報入力画面が表示されます。必要項目を入力し「変更を保存」をクリックします。

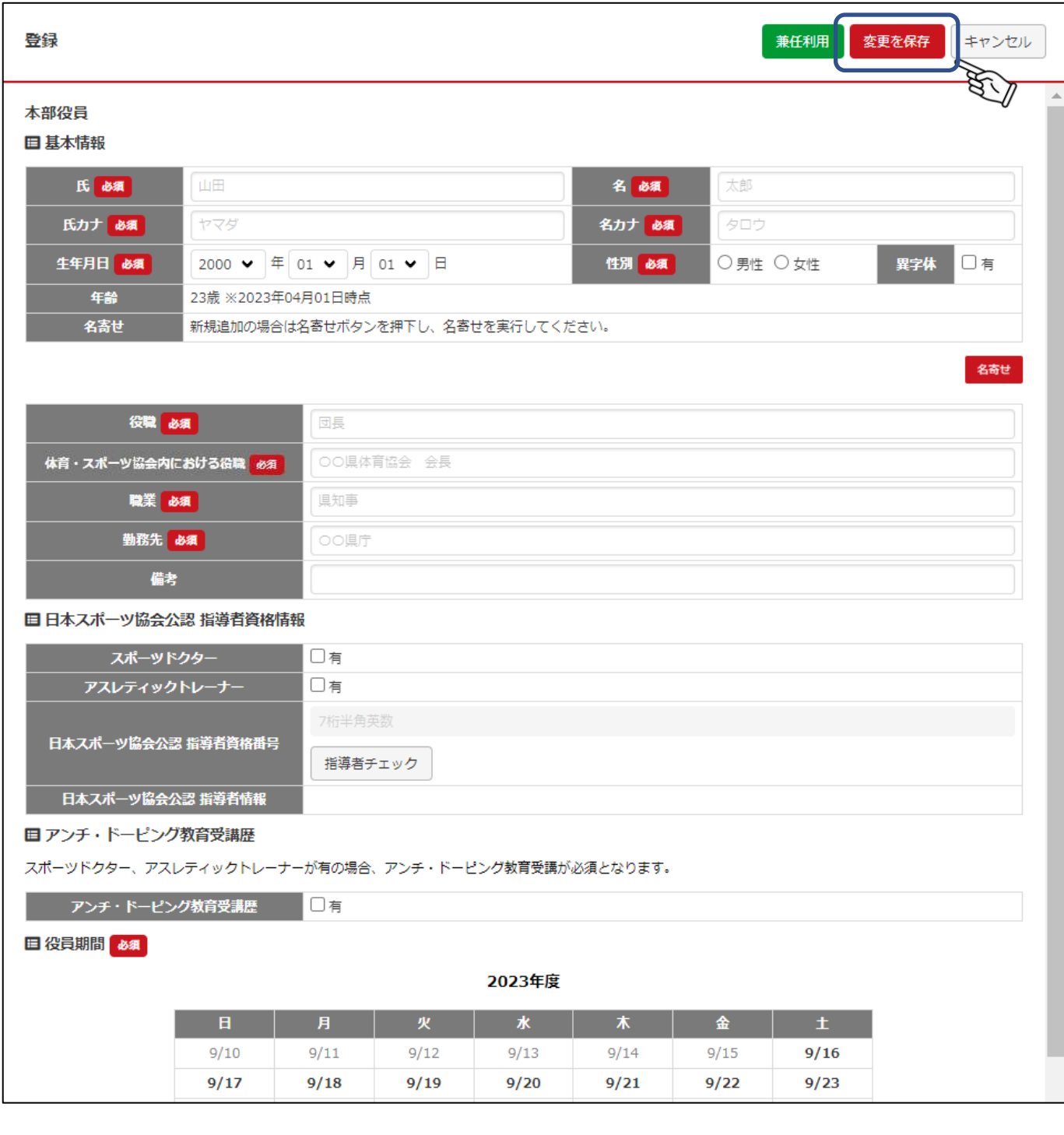

#### ①選手情報入力画面が表示されます。必要事項を入力します。 入力をキャンセルする場合は、「キャンセル」をクリックします。※入力内容は保存されません。

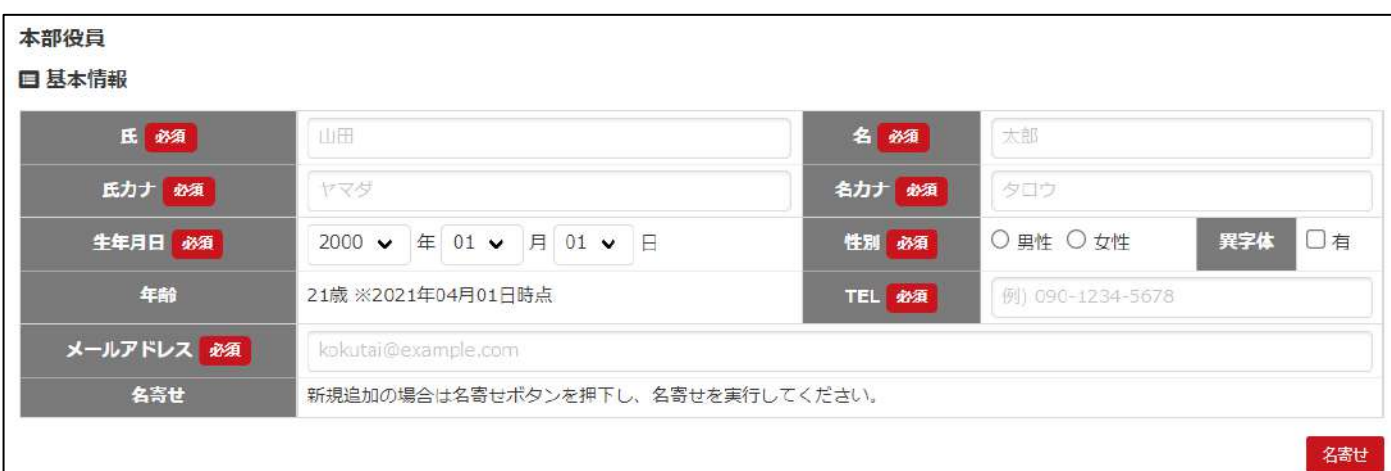

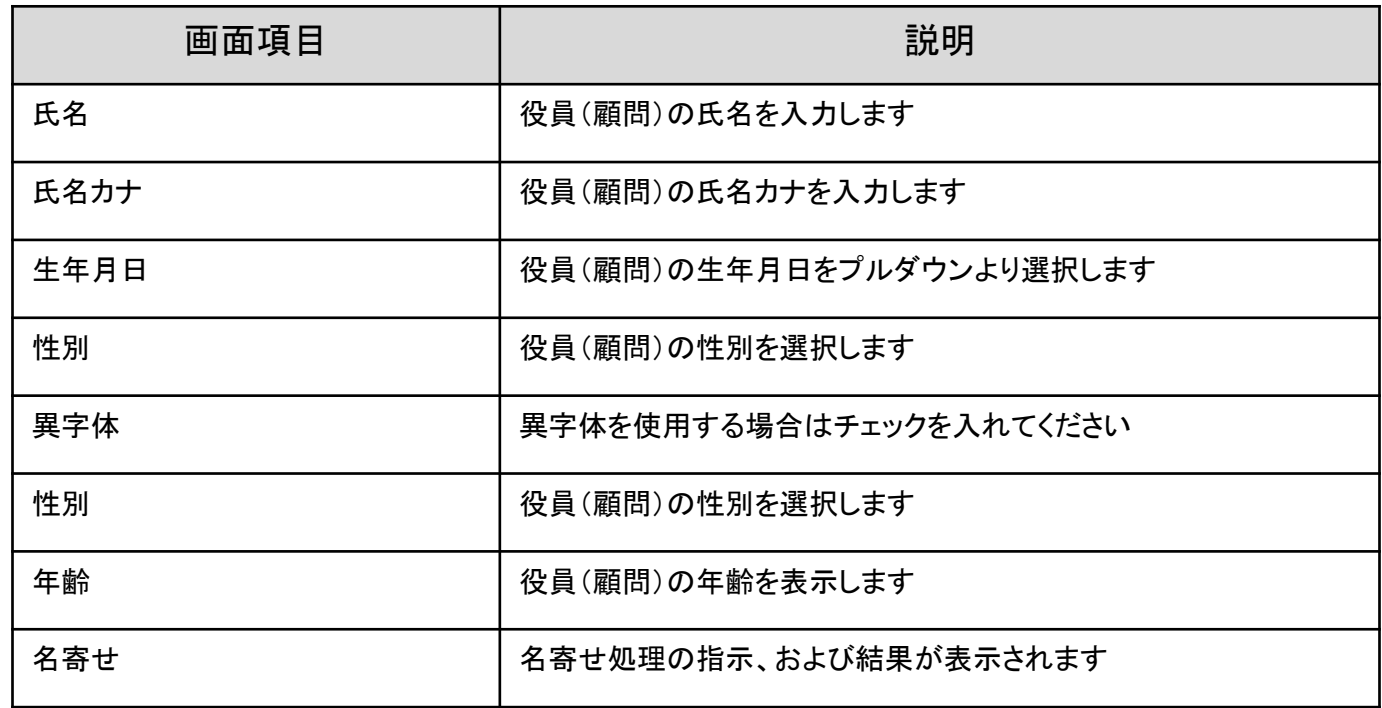

②役職などの情報を入力します。

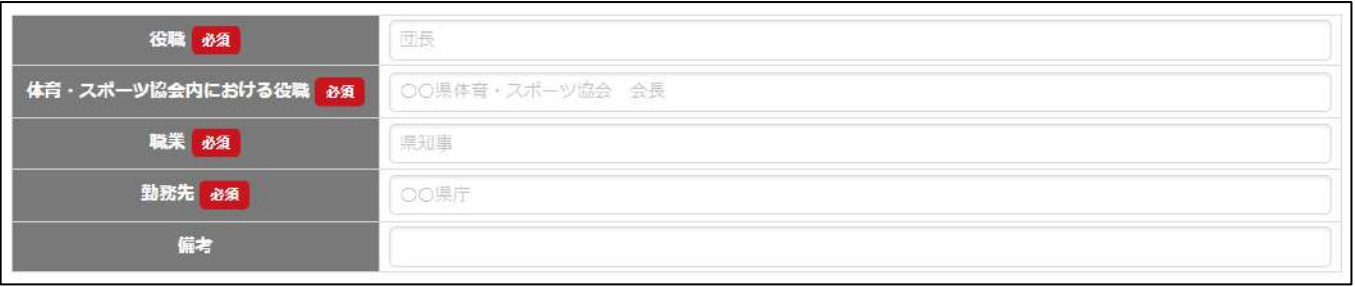

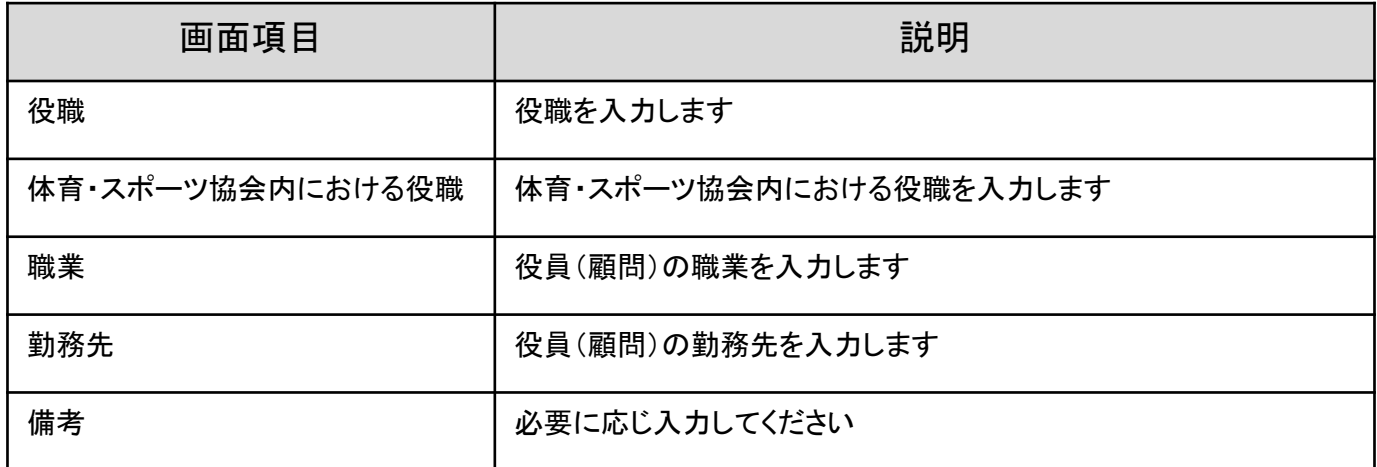

③選手団に帯同するスポーツドクターおよびアスレチックトレーナーは、 日本スポーツ協会公認指導者資格番号を入力し、指導者チェックをおこないます。 ※指導者資格の詳細はP49

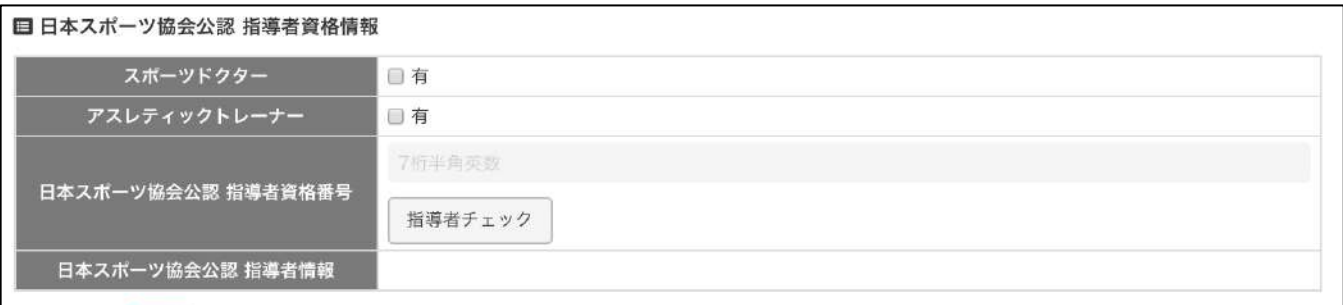

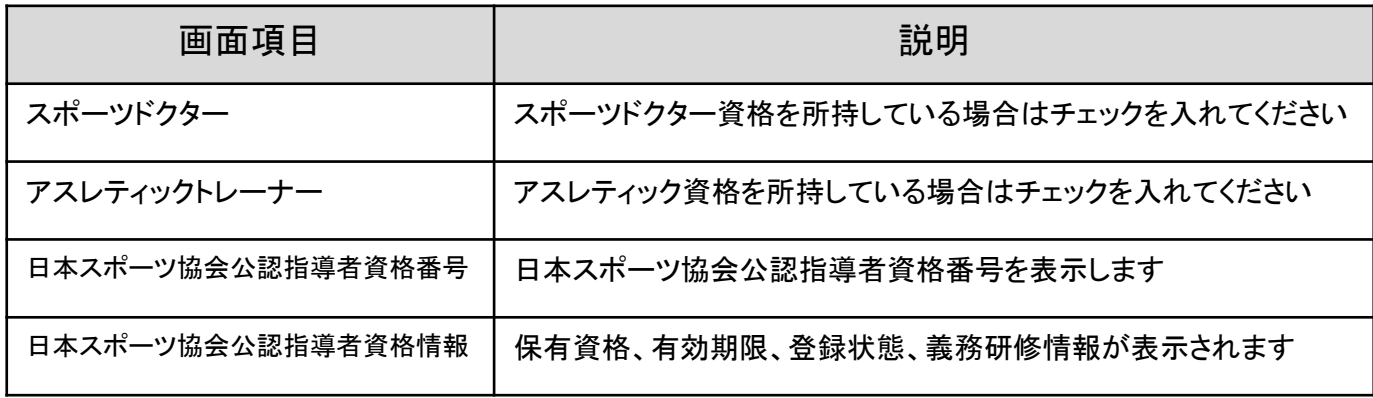

④本部役員(顧問)を登録する-アンチ・ドーピング教育受講歴-

スポーツドクター、アスレティックトレーナーで有をチェックした場合、アンチ・ドーピング教育受講歴が 必須となります。

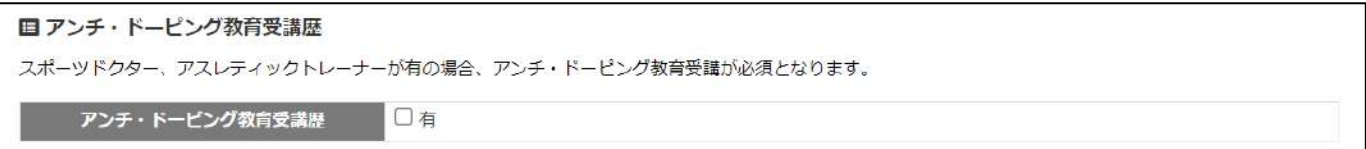

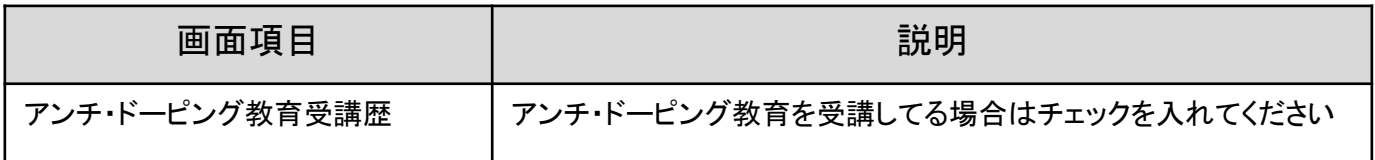

⑤役員が参加する日にちをクリックで選択します。(選択箇所は青くなります。)

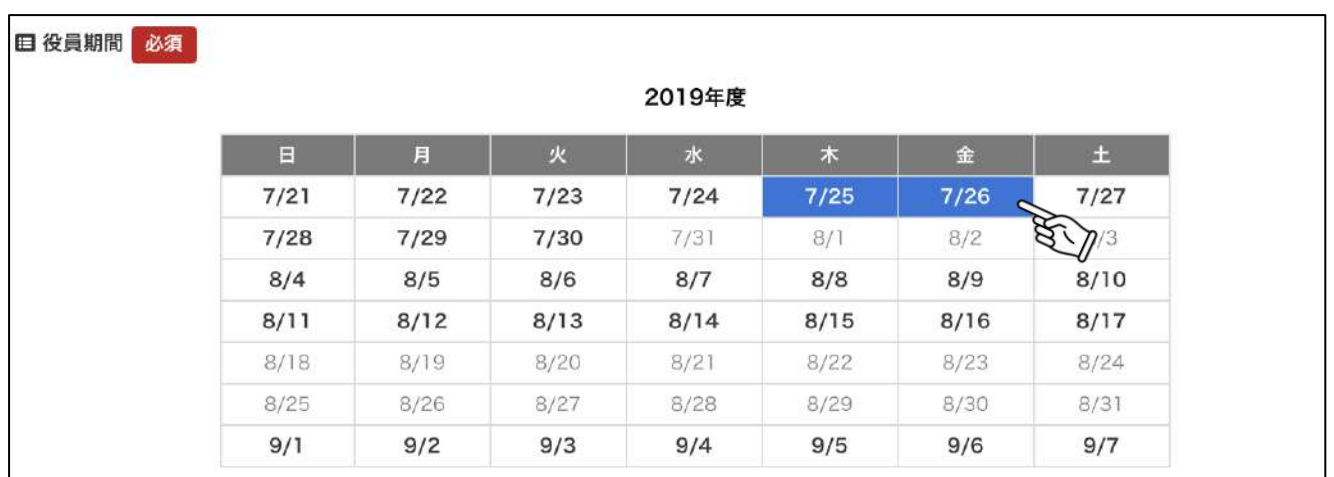

# ⑥全ての項目の入力が完了したら「変更を保存」をクリックします。

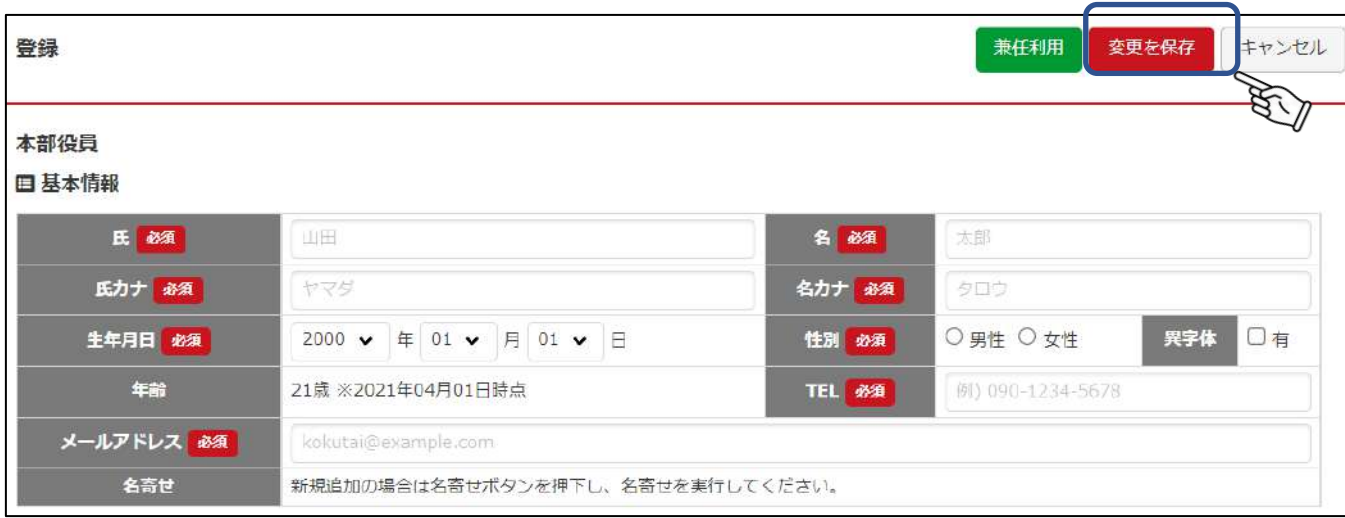

## 9.3 本部役員(顧問)登録する -兼任利用-

①本部役員一覧の「追加」をクリックします。

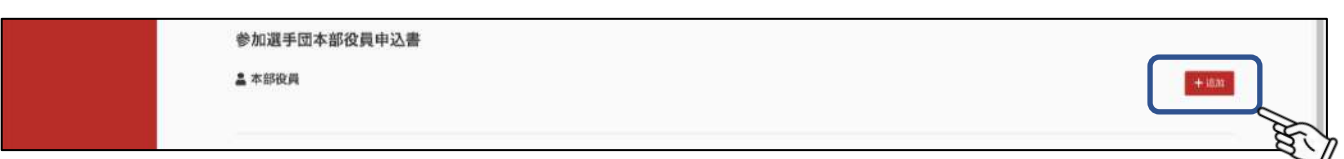

②情報入力画面が表示されます。「兼任利用」をクリックします。

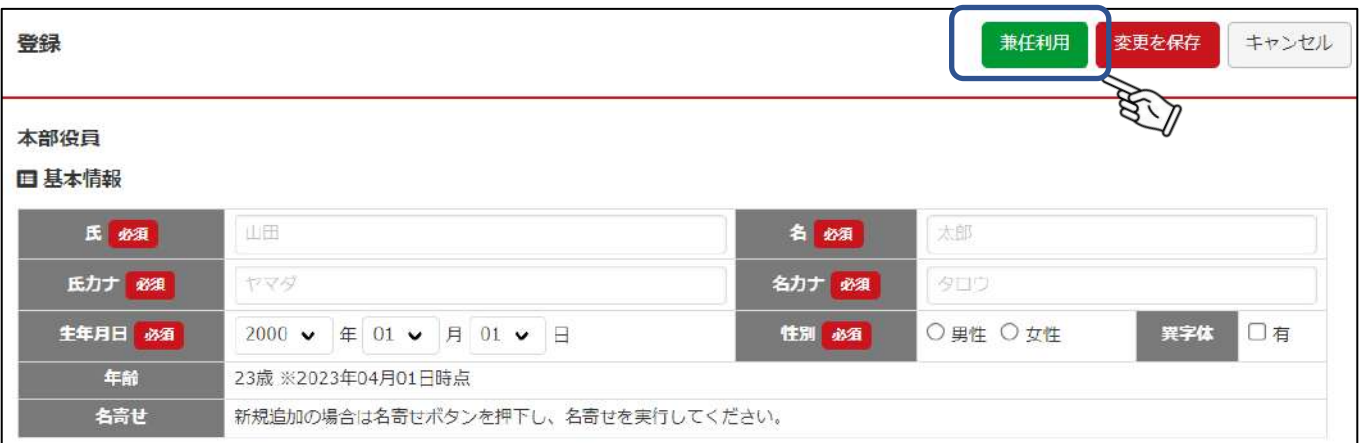

③兼任対象選手(監督など)検索画面が表示されます。 検索条件をプルダウンから選択し、「検索」をクリックします。

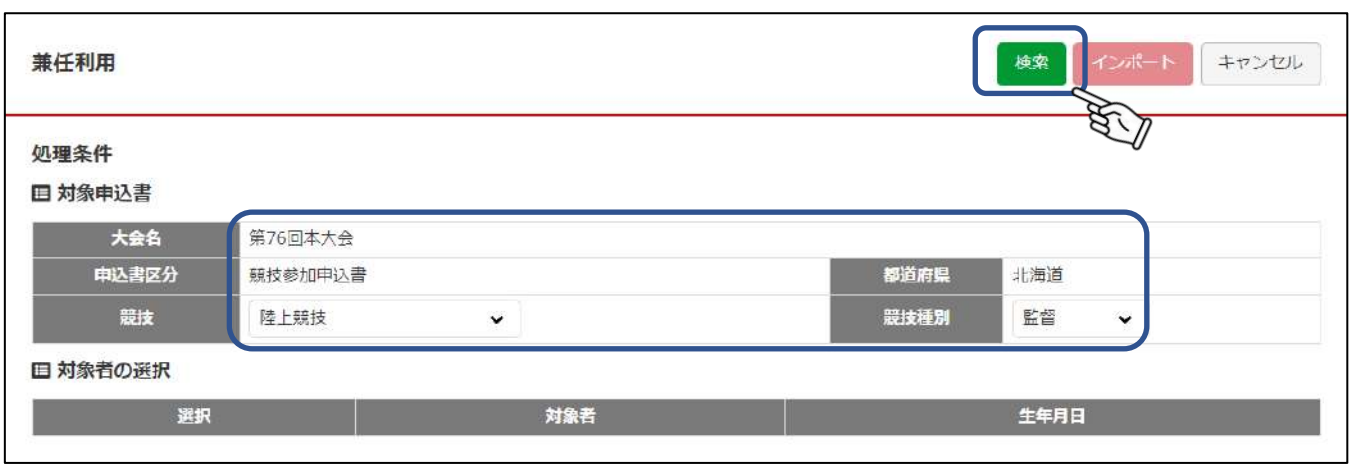

④兼任対象選手(監督など)を選択し、「インポート」をクリックします。

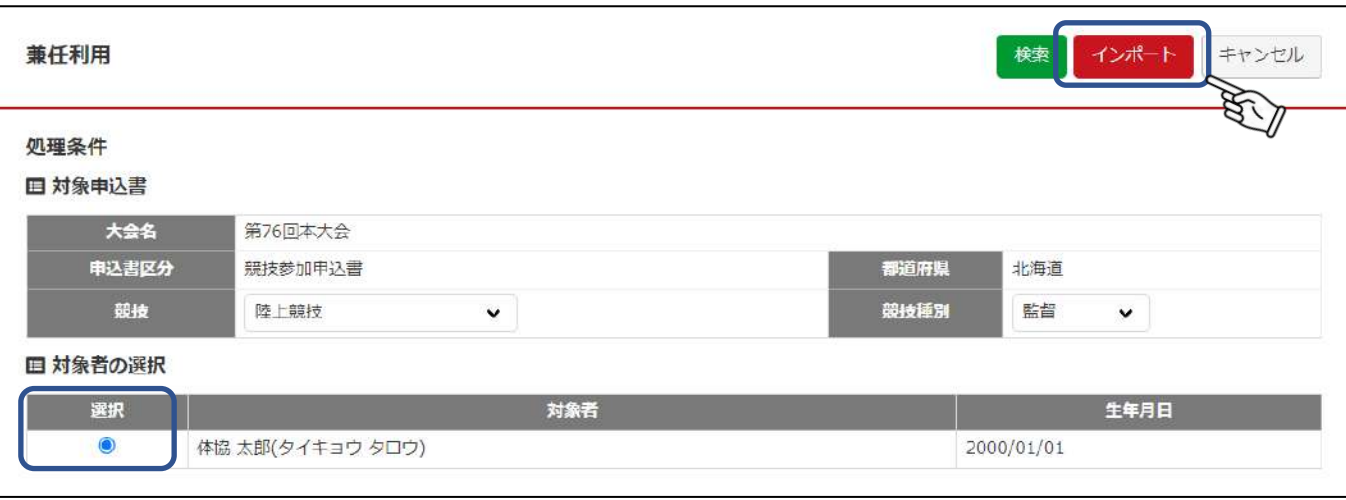

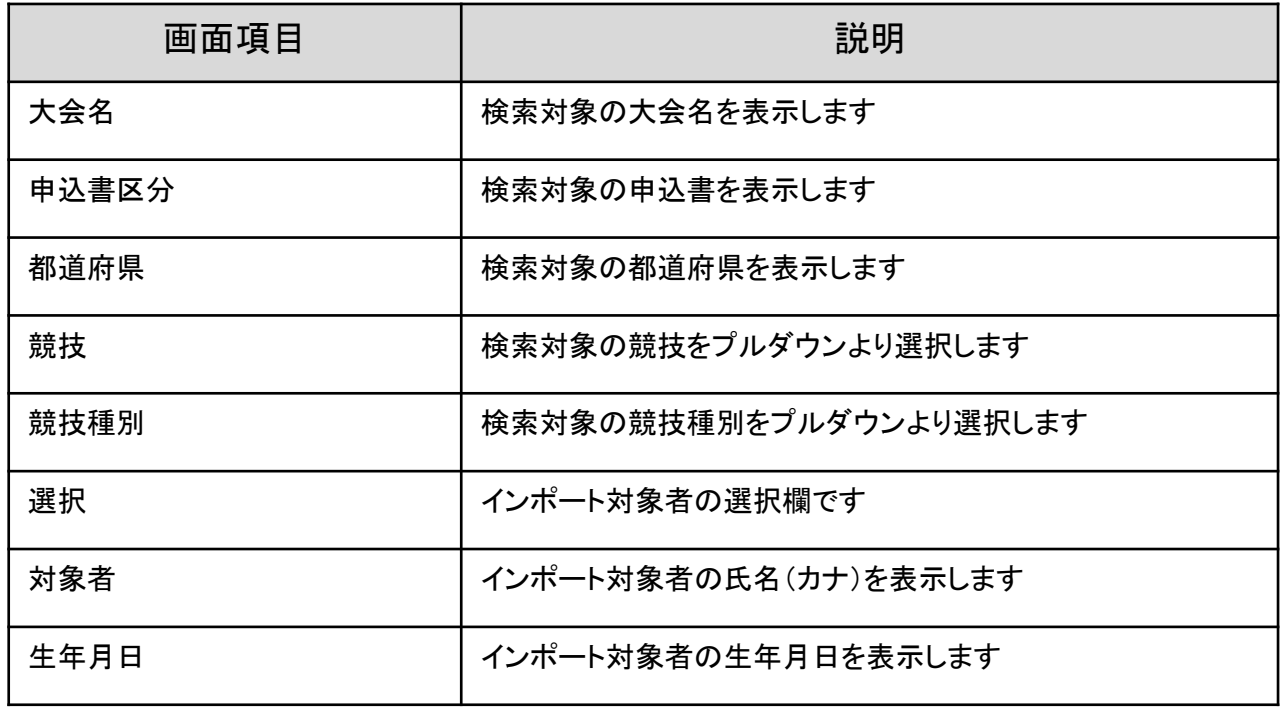
⑤基本情報がインポートされました。その他必要な項目を入力し「変更を保存」をクリックします。

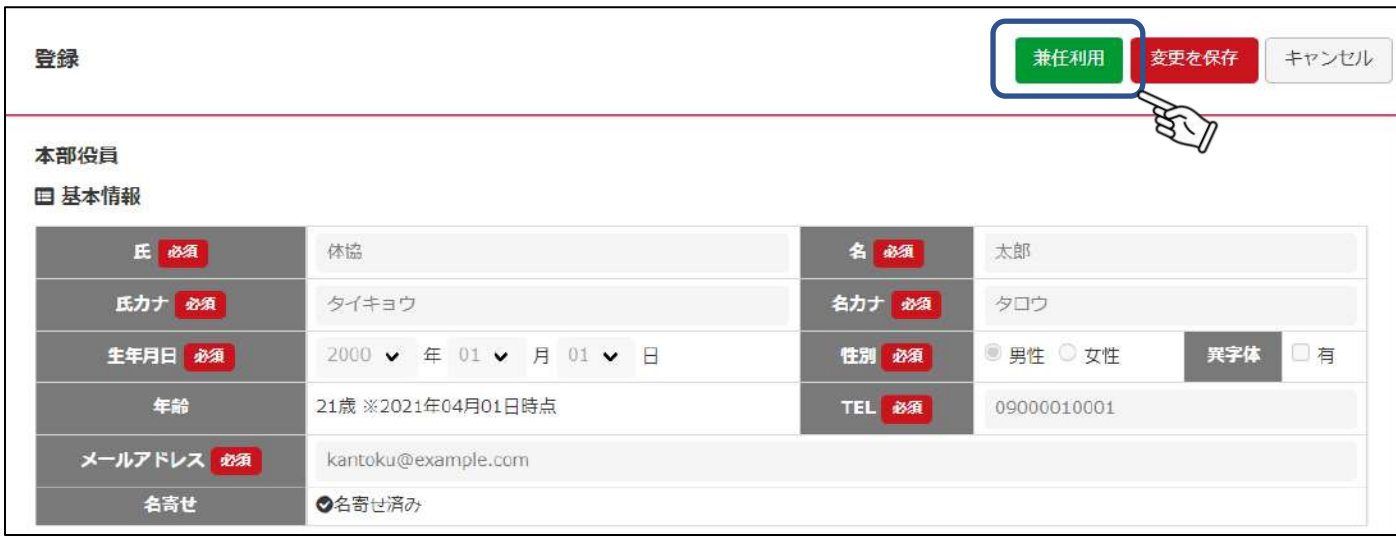

⑥一覧に追加されました。登録内容を修正する場合は「編集」をクリックします。 登録内容を削除する場合は「削除」をクリックします。 削除の詳細はP72 7.10登録した情報を削除する を参照してください。

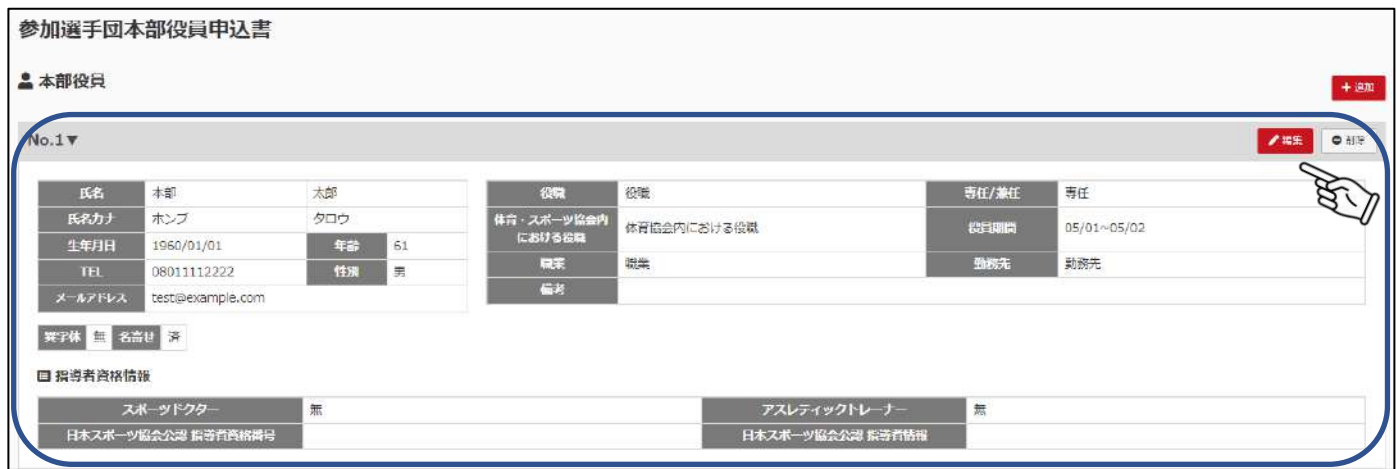

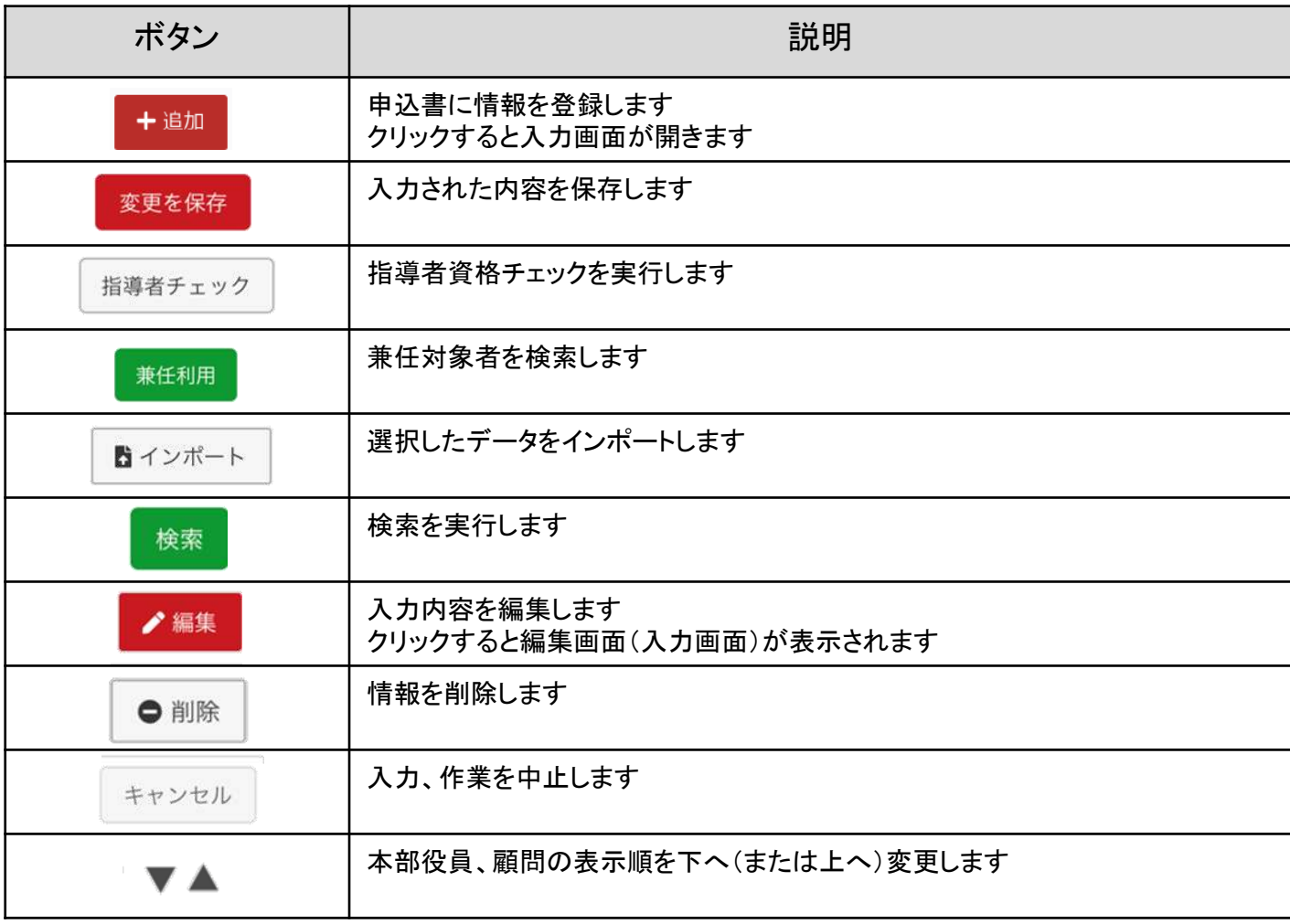

登録した本部役員や顧問の順番を変更できます。

①順番を変更したい本部役員、顧問欄の▼ (または▲ )をクリックします。

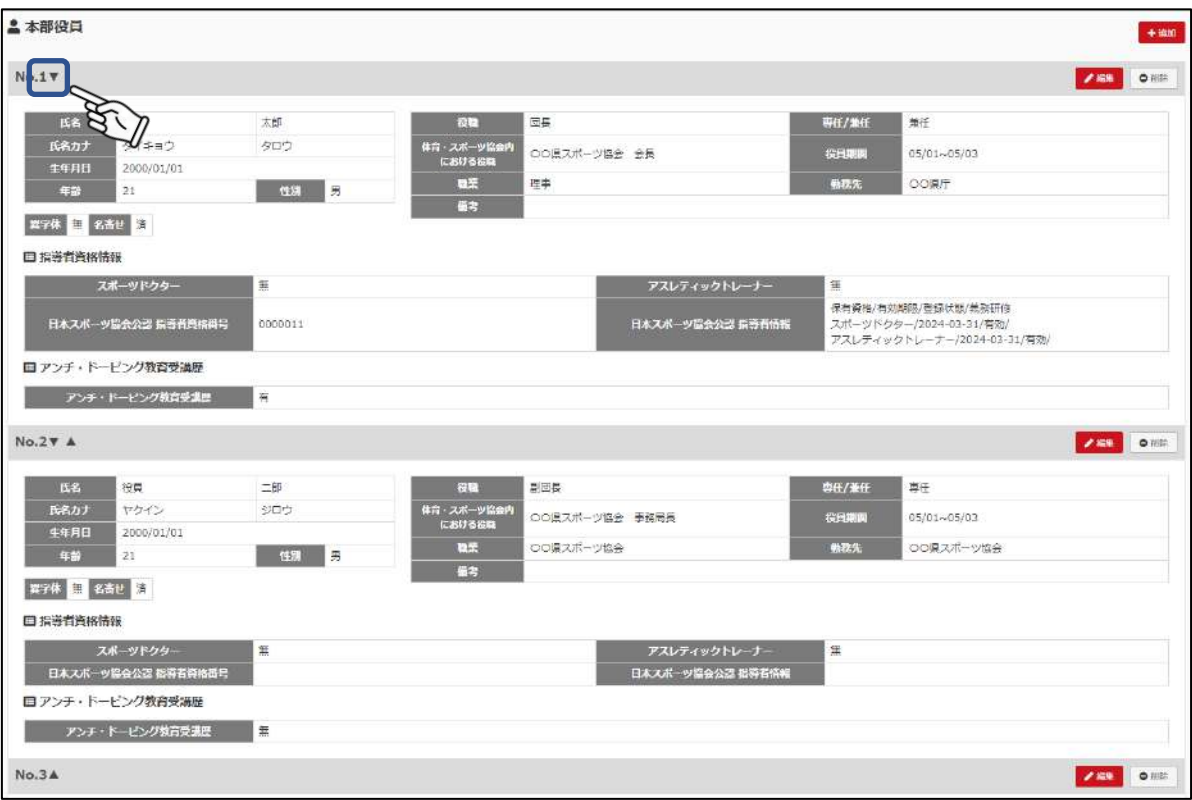

②1番目の情報が2番目に変更されました。希望の順番まで作業を繰り返します。

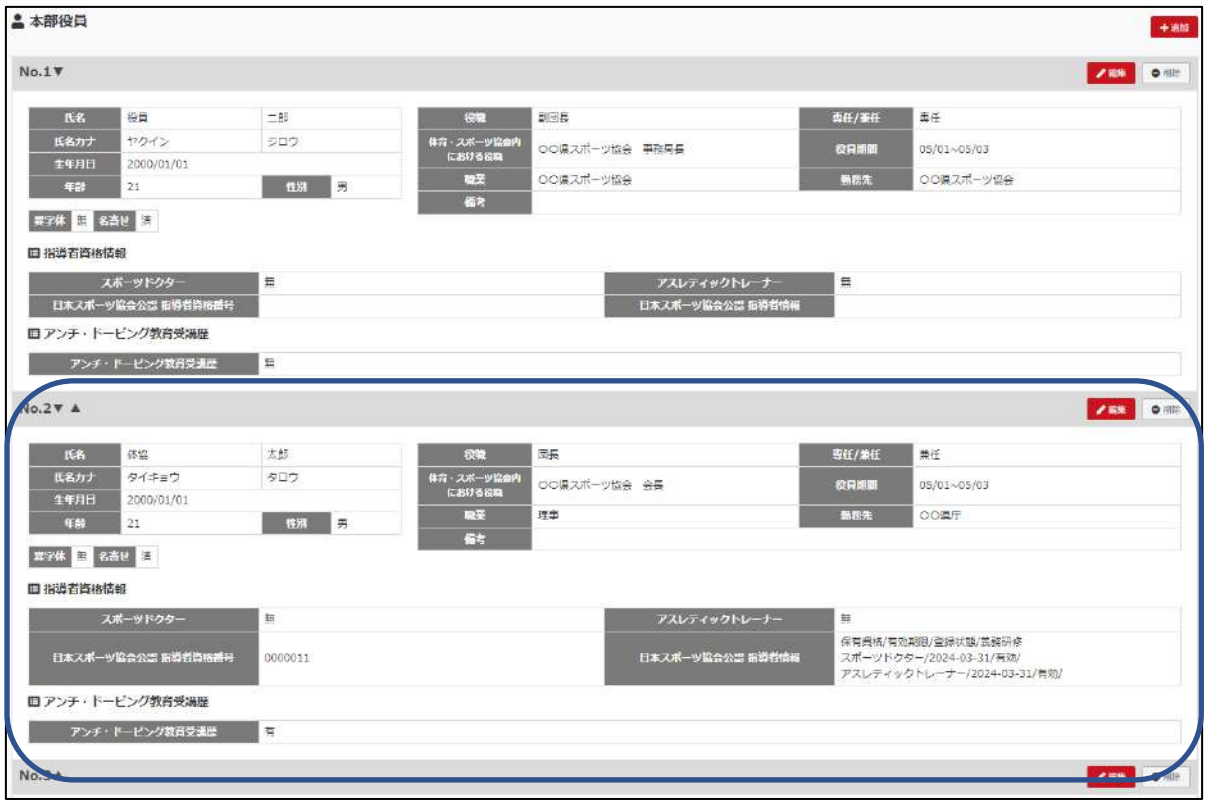

## 10.1 視察員申込書 詳細

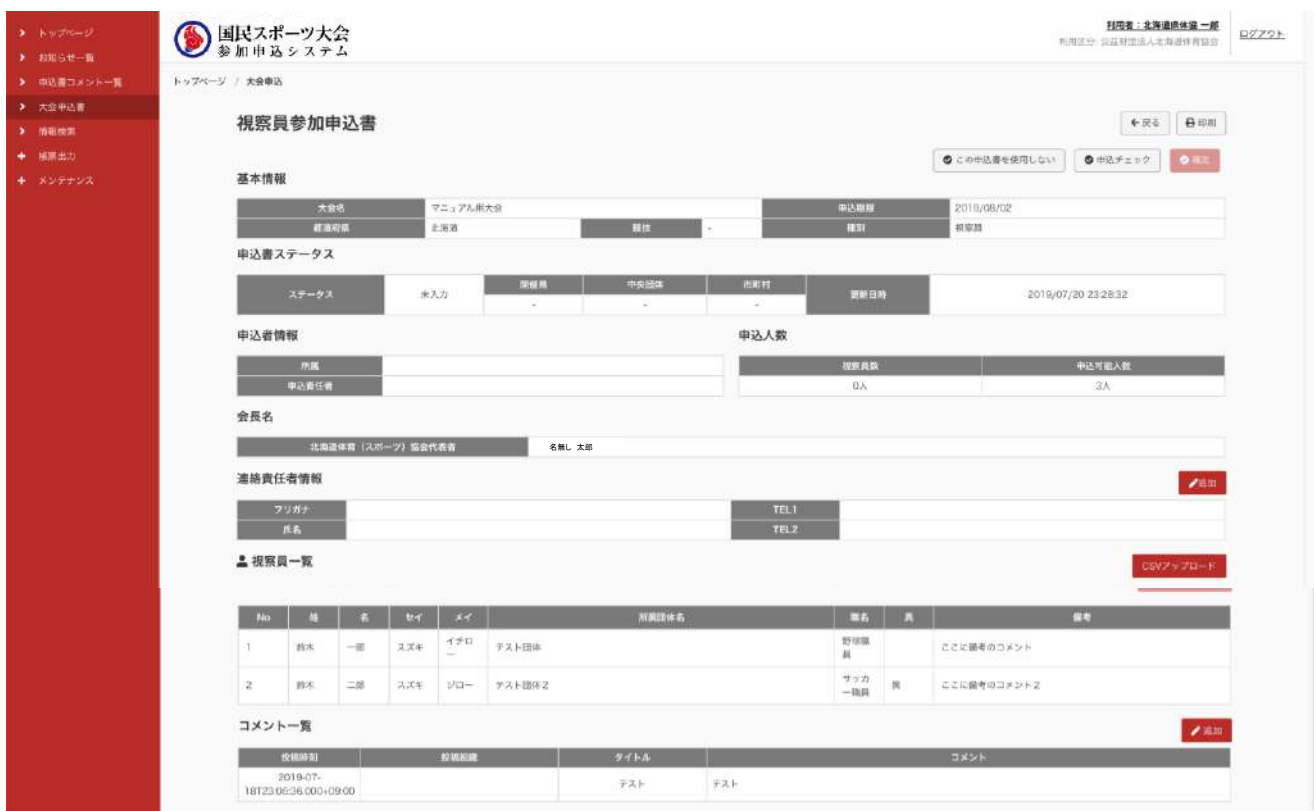

#### ① 視察員申込書 基本情報〜会長名

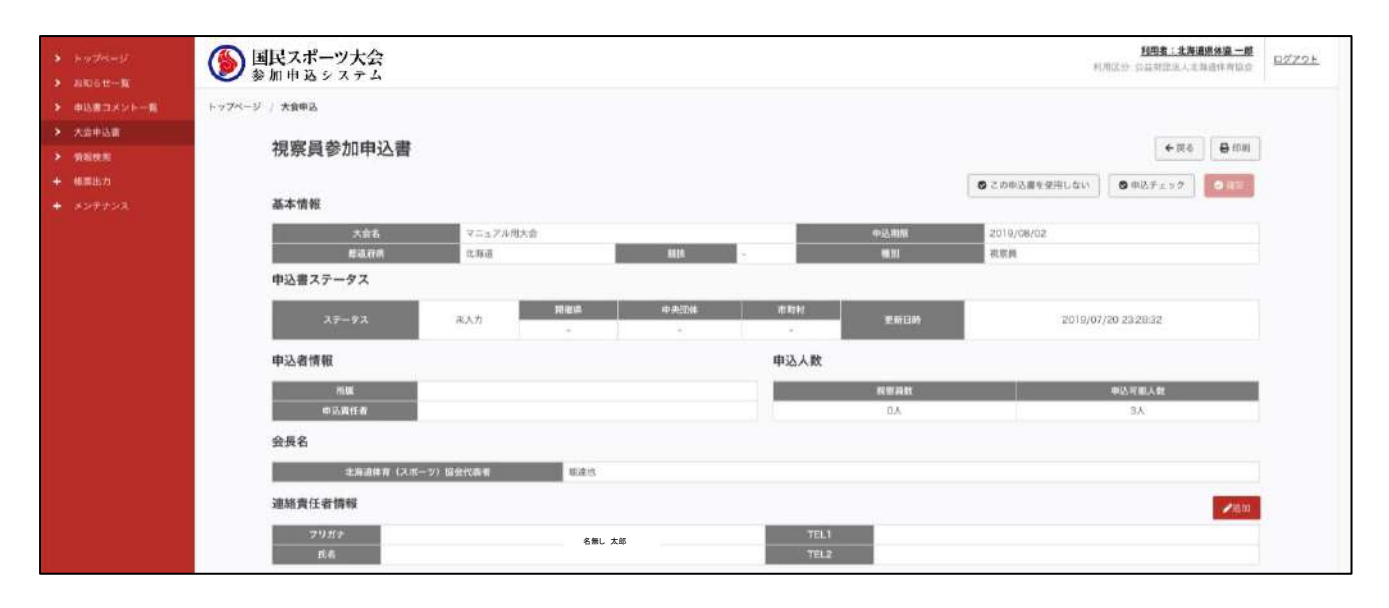

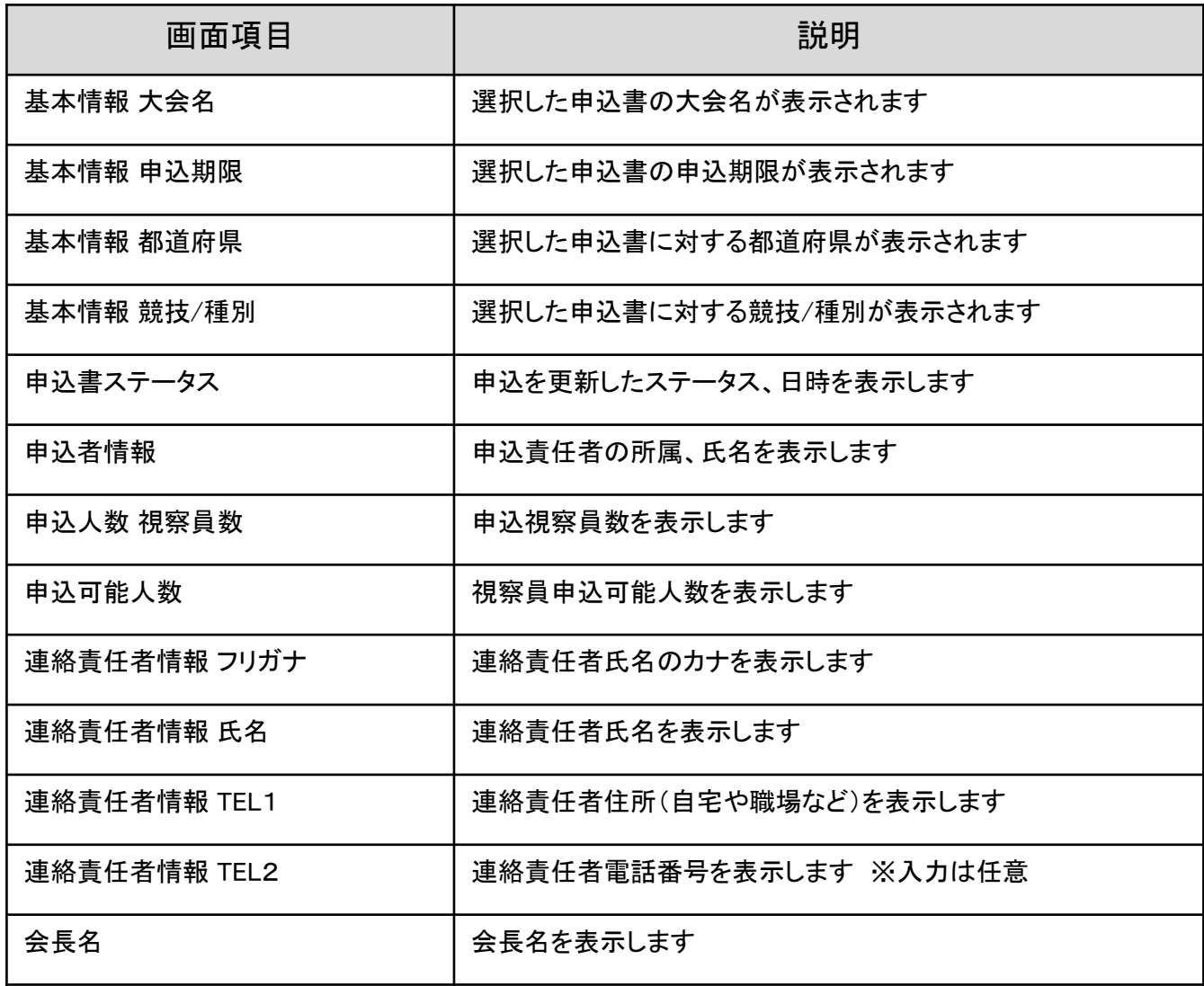

※連絡責任者情報の登録には連絡責任者マスタの登録情報を使用可能です

## ② 視察員申込書 視察員情報

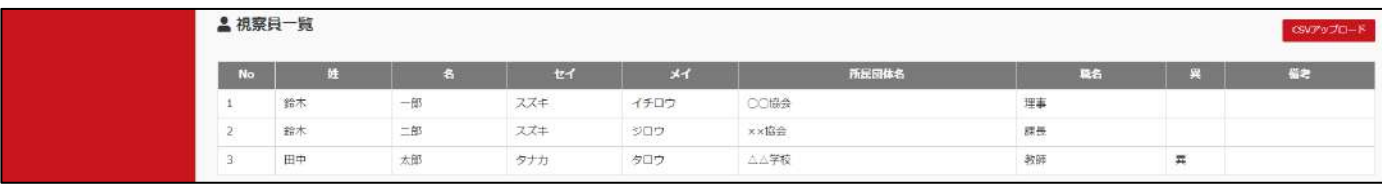

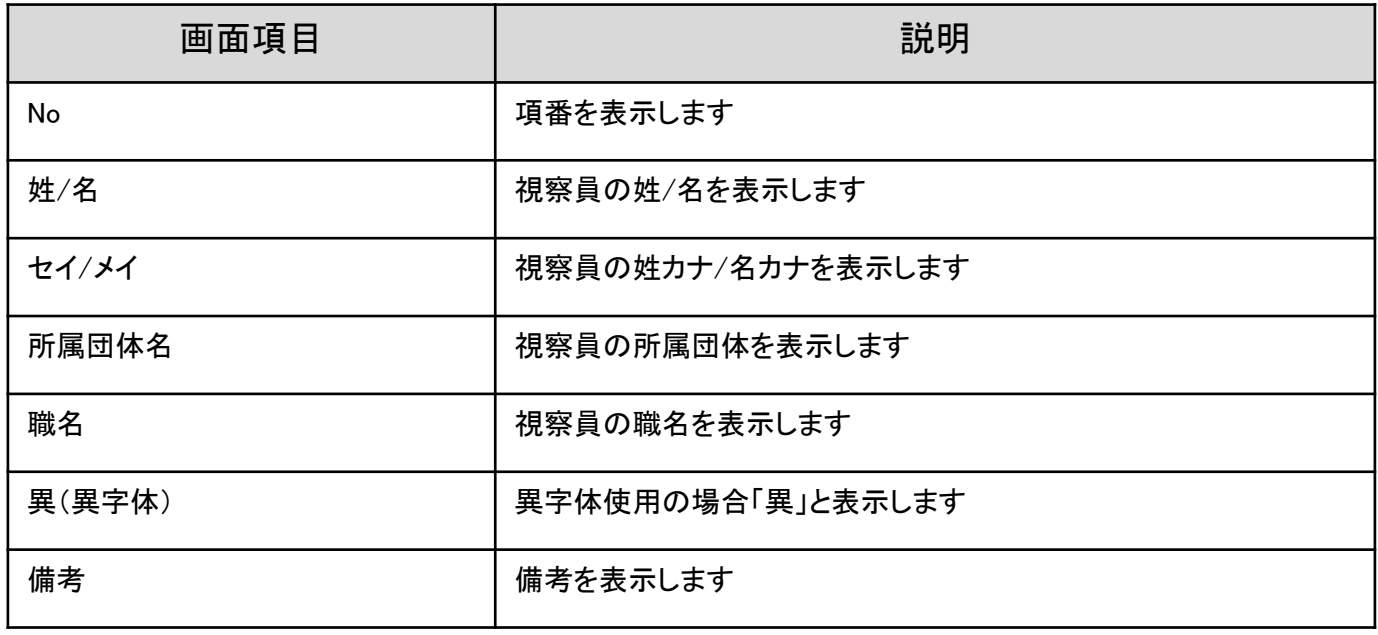

### ③ 視察員申込書 コメント

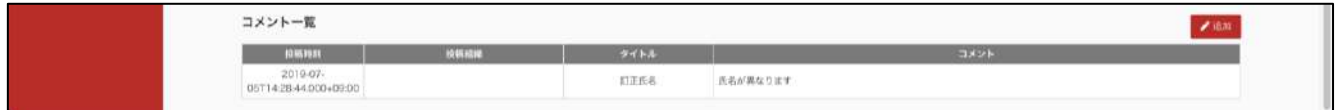

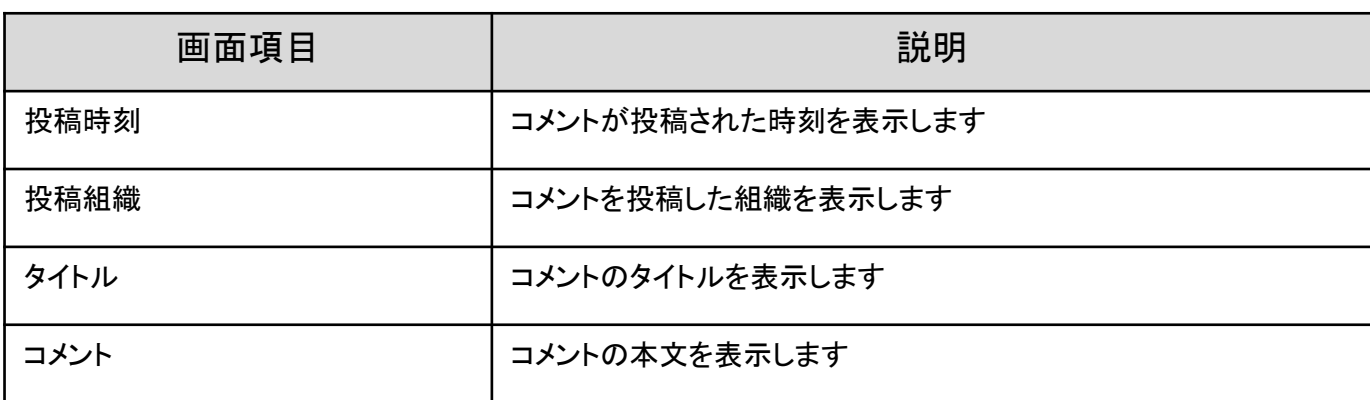

## 指示ボタン

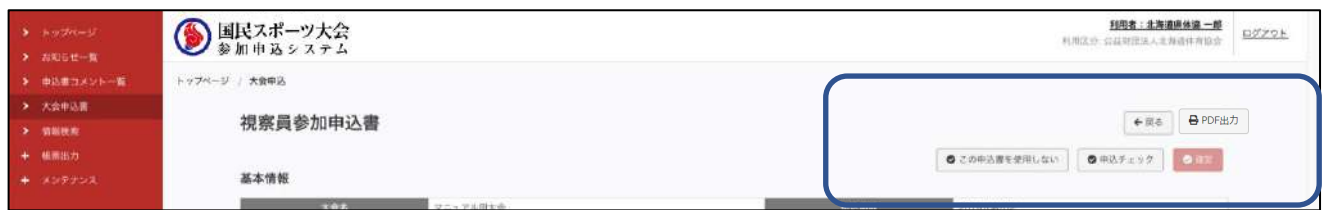

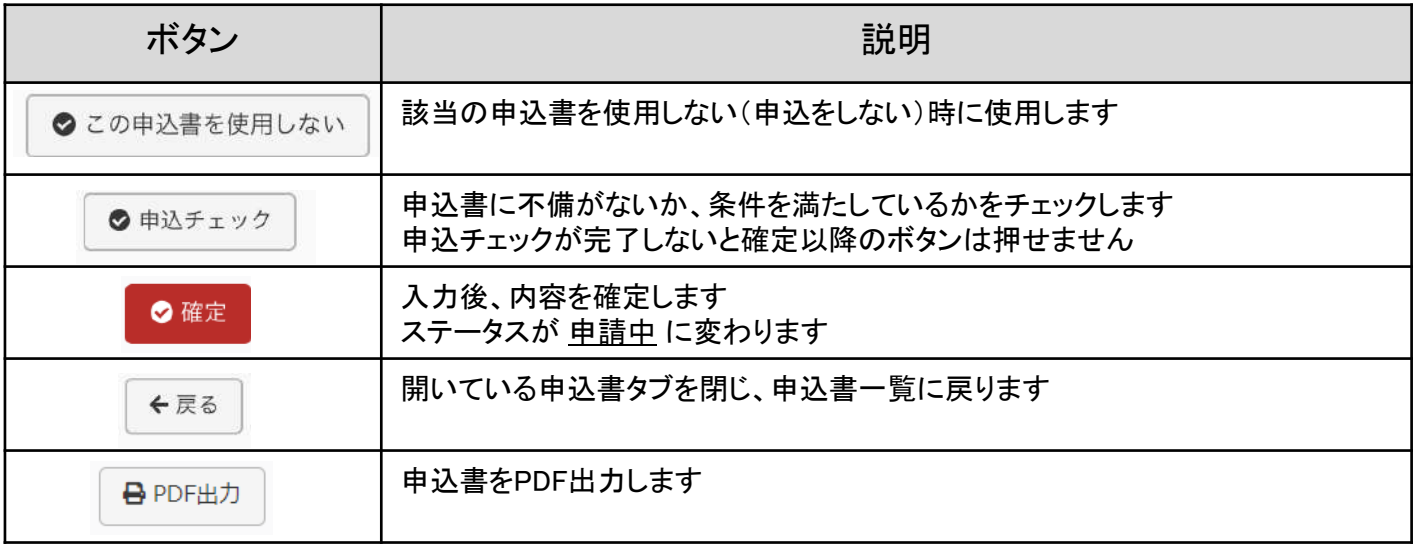

### 10.2 視察員申込書を入力する

本システムでは、参加視察員情報をcsvにてアップロードします。 ダウンロードしたテンプレートを使用してください。

①視察員申込書のCSVアップロードボタンを押下します。

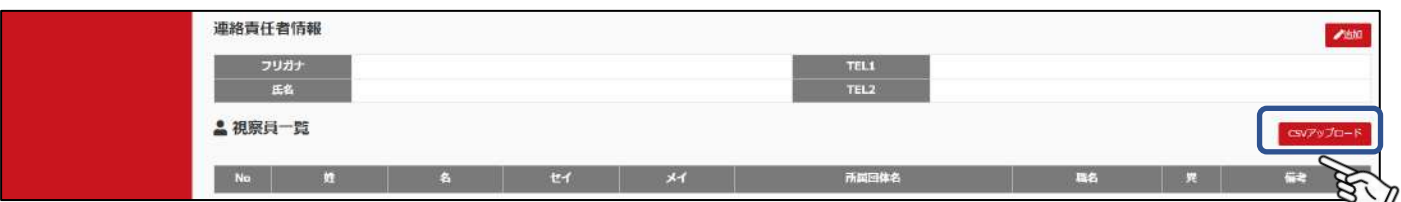

②テンプレートファイルを押下し、ファイルをダウンロードします。

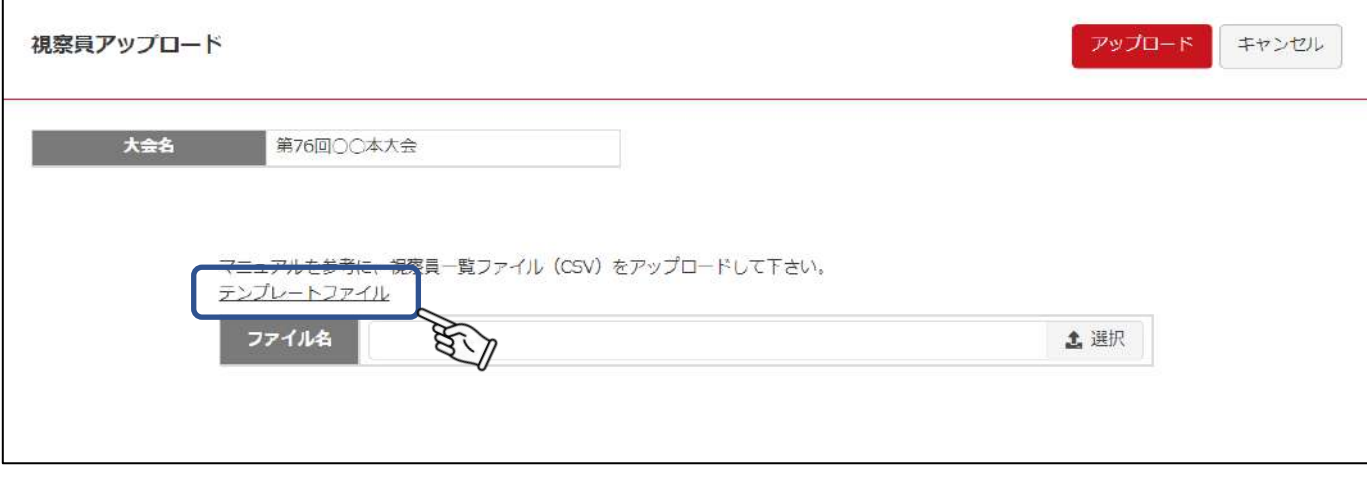

③テンプレートファイルのCSVファイルをテキストエディタやExcel等にて開いて編集してください。

#### ③テンプレートを開き、必要事項を入力してください。

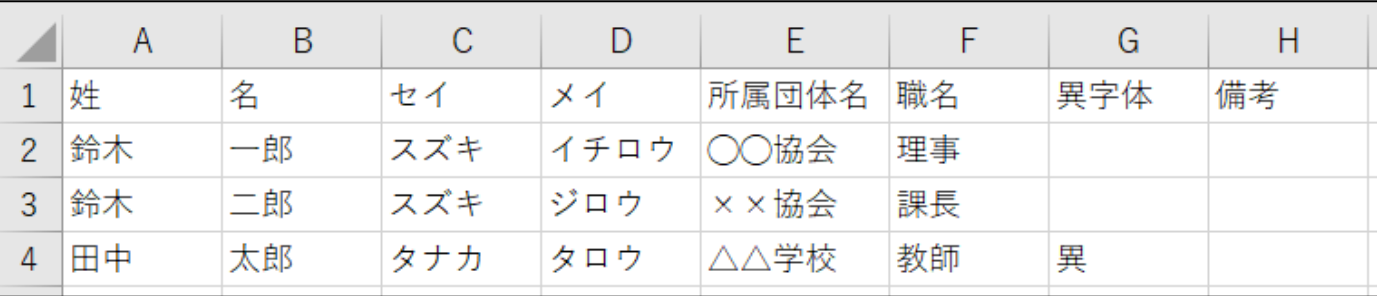

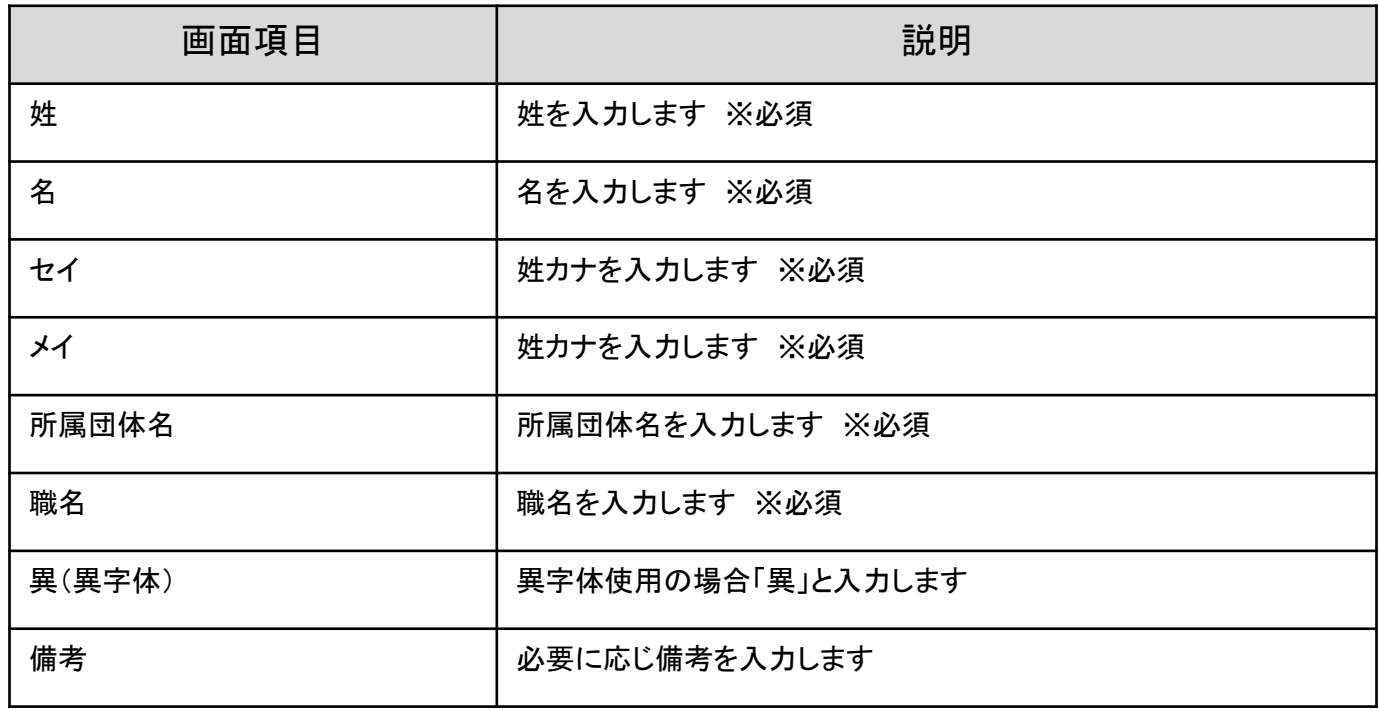

④入力が完了したらファイルを保存します。 ※お使いのPCにより保存をクリックすると以下の画面が表示されることがあります。 「はい」をクリックして保存してください。

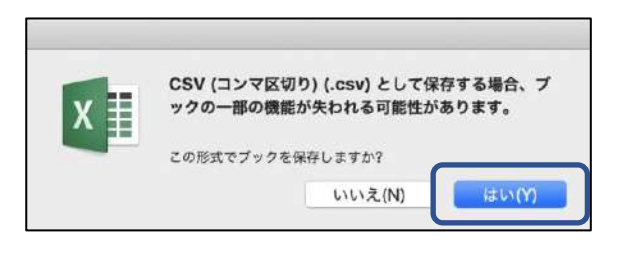

⑤視察員一覧の「csvアップロード」クリックします。

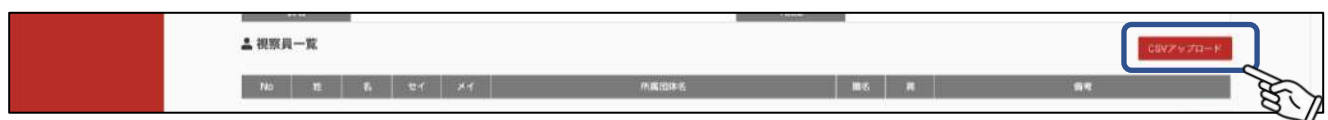

⑥選択をクリックし、先ほど保存したファイルを選択します。

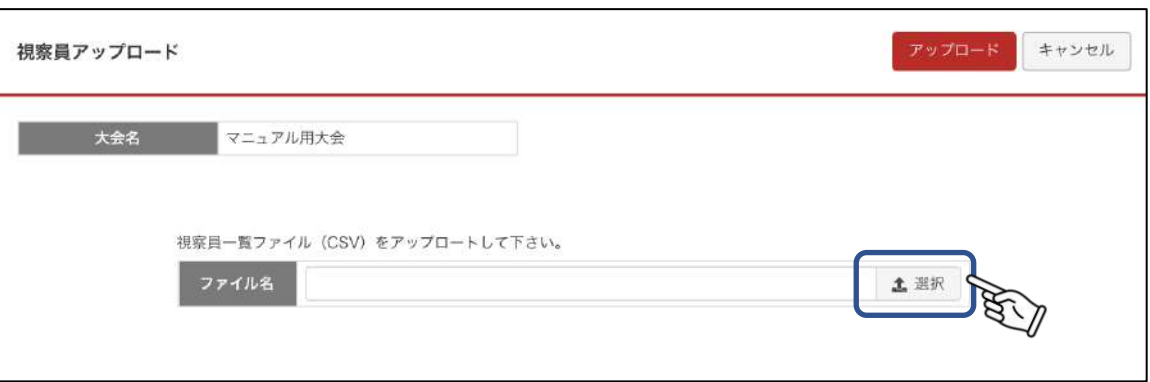

⑦選択したファイル名が表示されているのを確認し、「アップロード」をクリックします

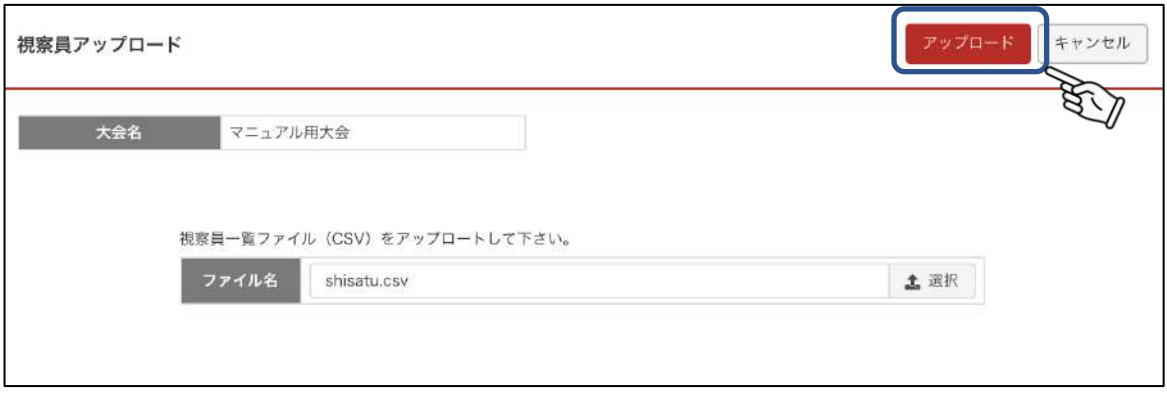

⑧完了画面が表示されアップロードが完了しました。

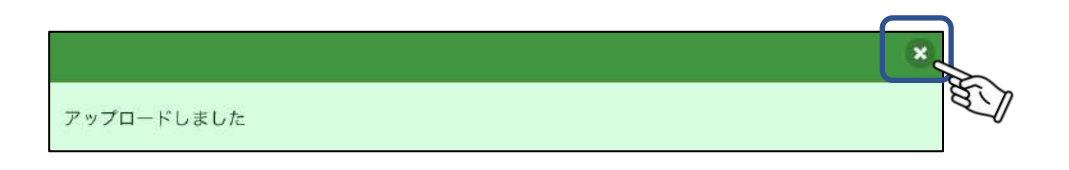

⑩一覧に追加されました。

※登録した内容を修正、削除、追加をおこなう場合は、csvファイルを修正し再アップロードしてください。

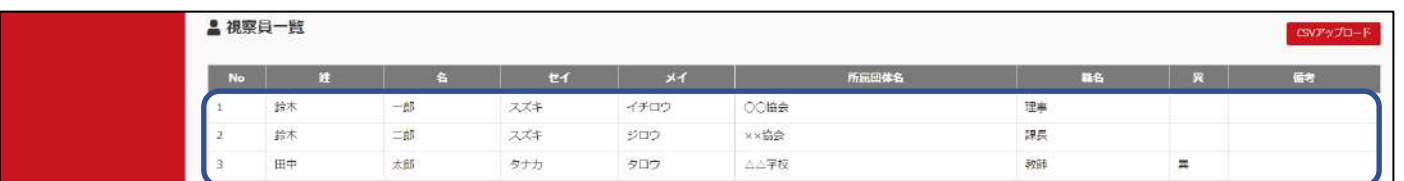

#### ※不備があるファイルをアップロードするとエラーが表示されます。 正しく修正し、アップロードしてください。

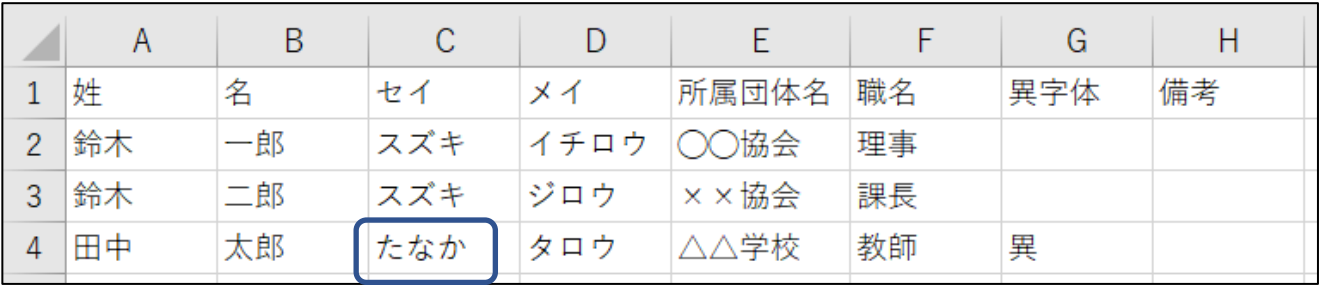

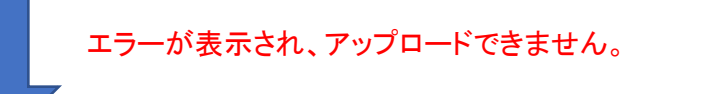

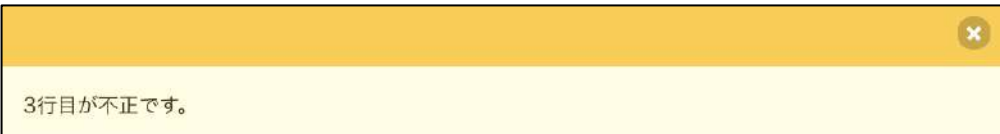

# 11.情報検索

## 11.1 情報検索

情報検索は、検索条件を指定し画面表示および、csvで出力します。画面に表示される情報は基本情報です。 全ての情報を確認するにはcsv出力します。

①情報を検索する

メニュー > 「情報検索」をクリックし、情報検索画面に移動します。

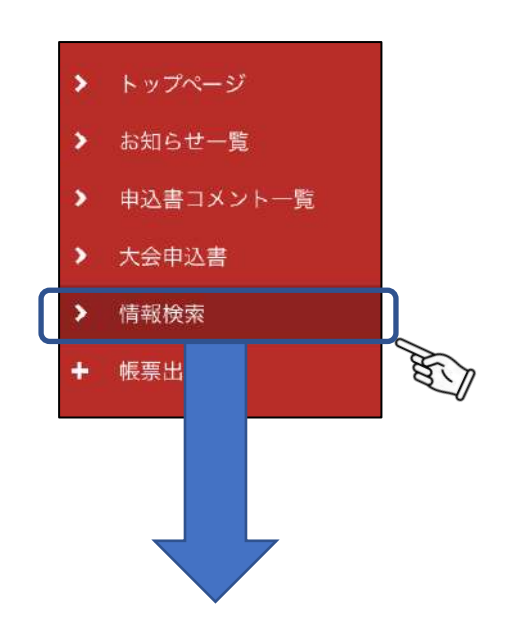

②検索条件を設定し「検索」をクリックします。

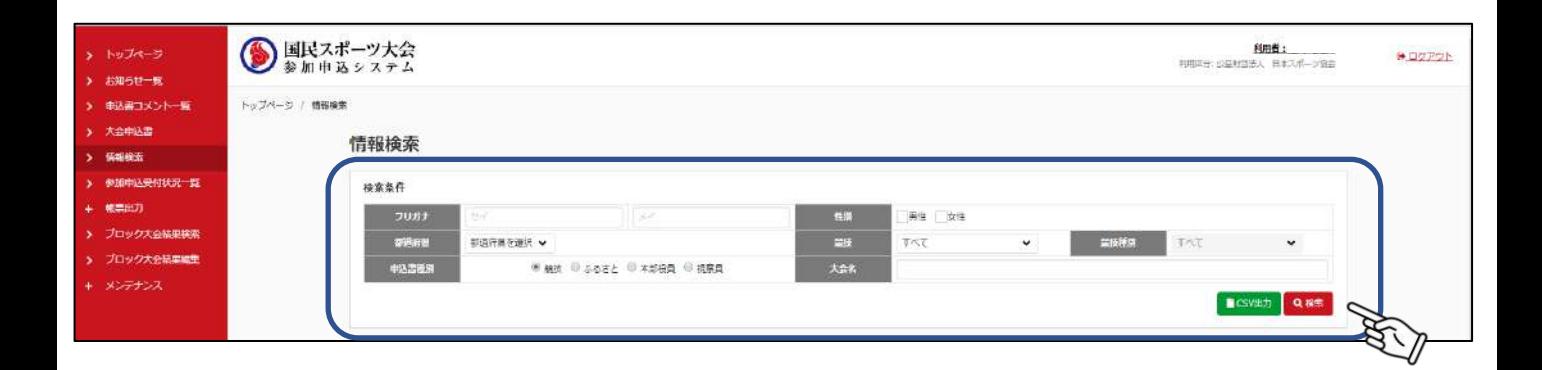

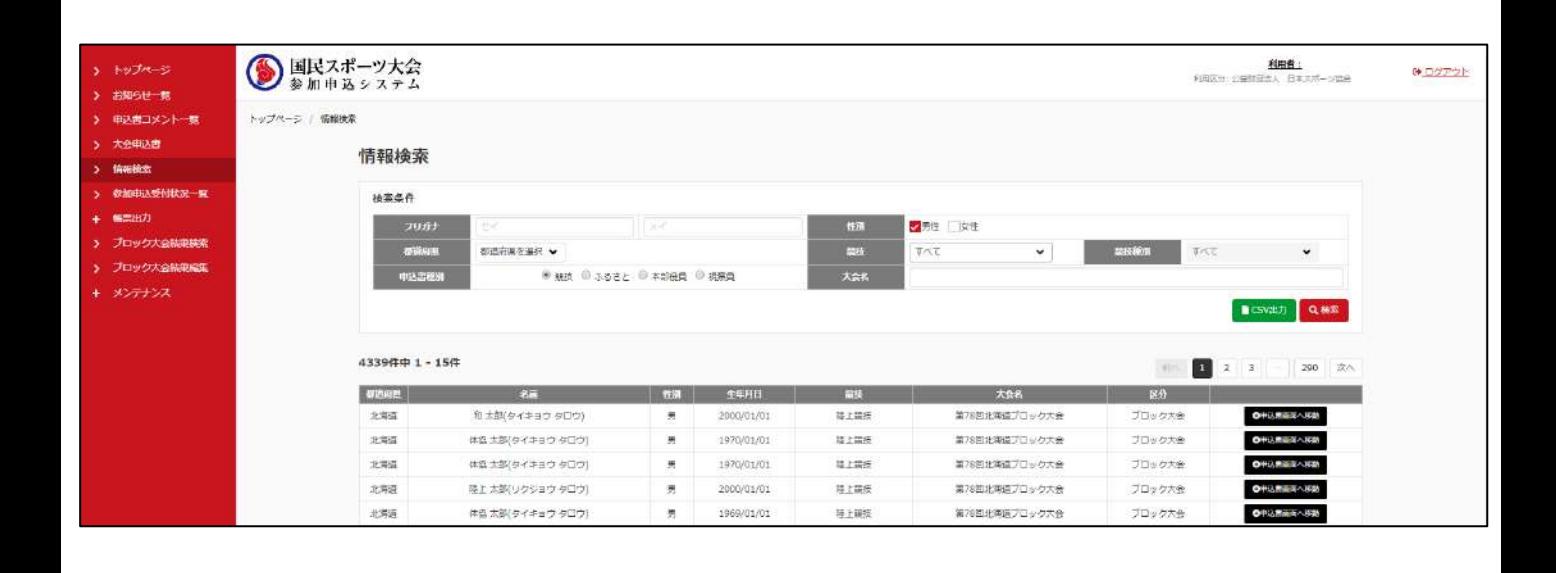

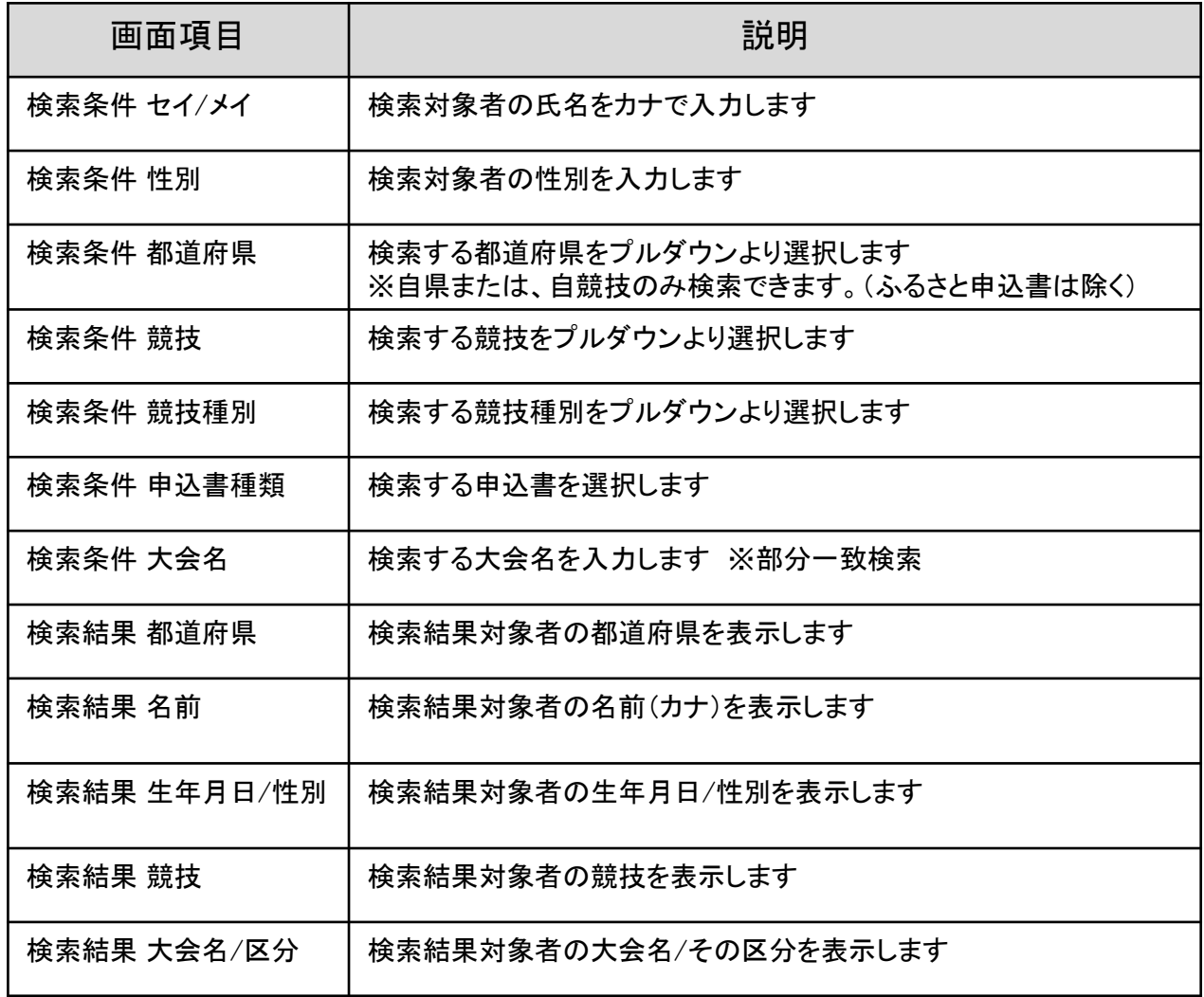

④情報をcsvで出力するには、「csv出力」をクリックします。クリックすると自動でダウンロードがはじまります。

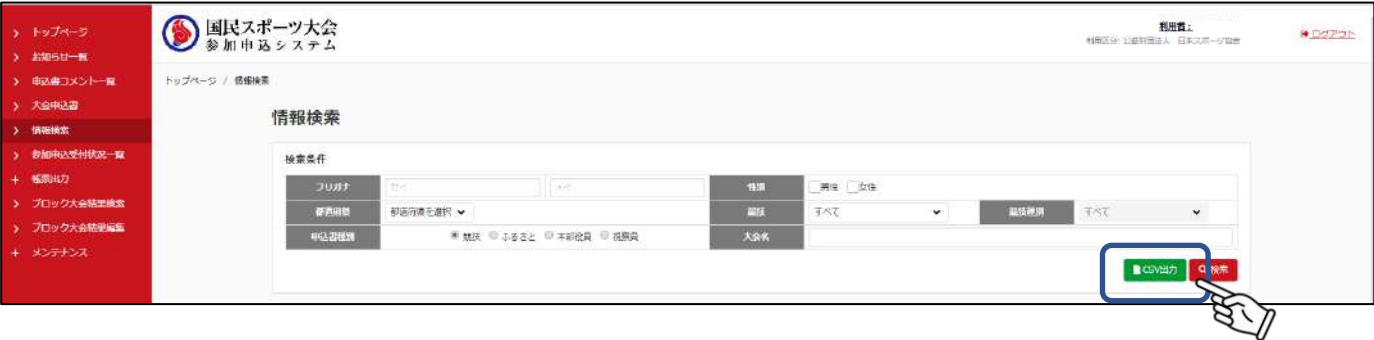

#### 指示ボタン

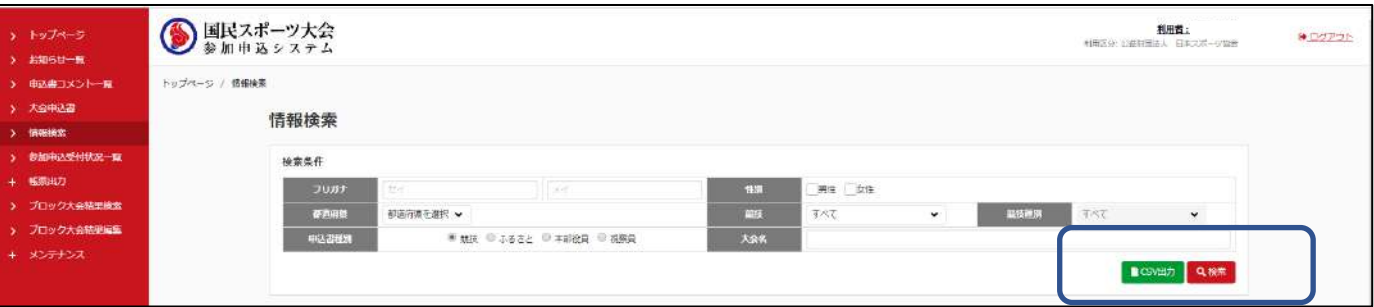

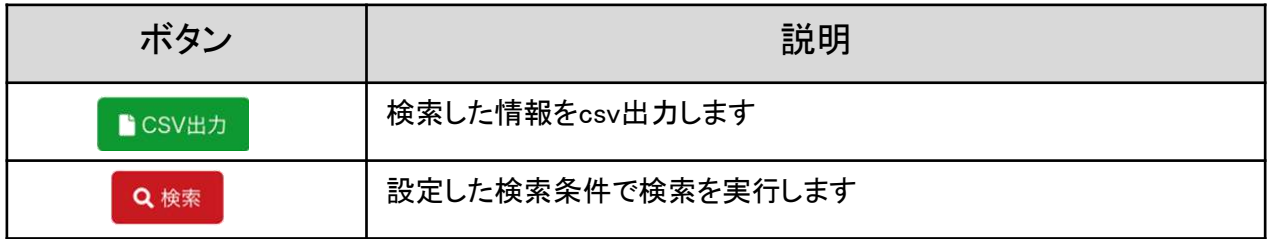

## 12.帳票出力

帳票出力は以下の3帳票が出力可能です。

●参加者統括申込書 ●申込人数一覧 ●参加人数一覧

#### 12.1 参加者統括申込書

参加者総括申込書とは、参加負担金納入通知書 兼 参加者総括申込書を指します。

①参加者総括申込書を出力する。

メニュー > 「帳票出力」をクリックし、参加者総括申込書をクリックします。

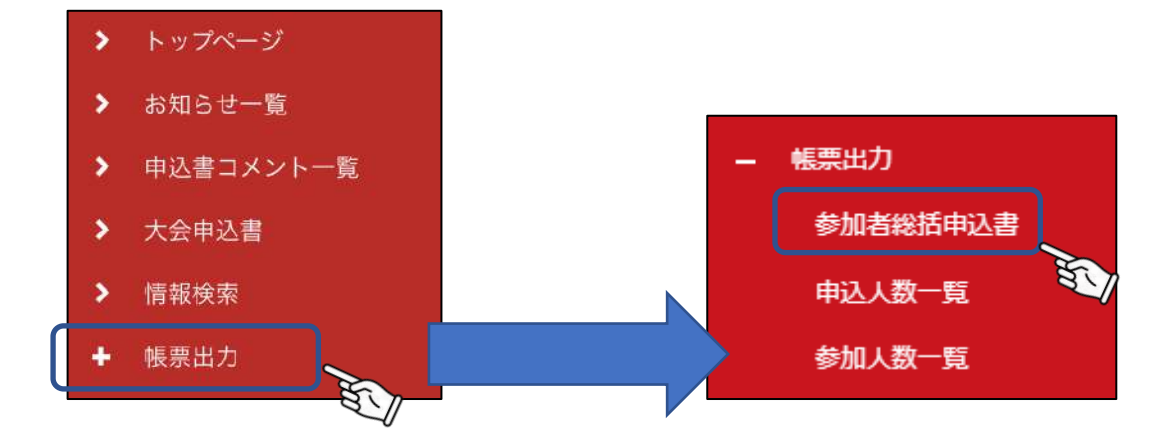

②検索条件を設定し「ダウンロード」をクリックします。

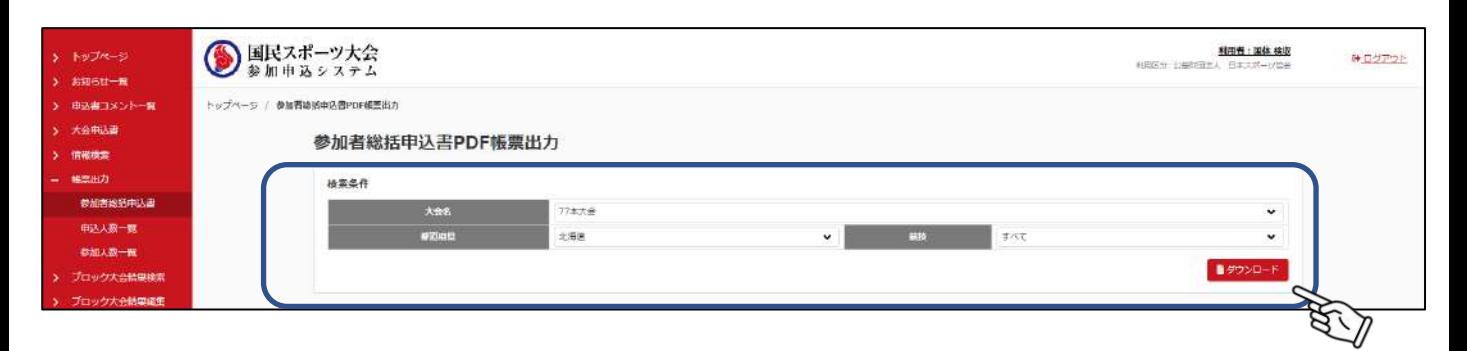

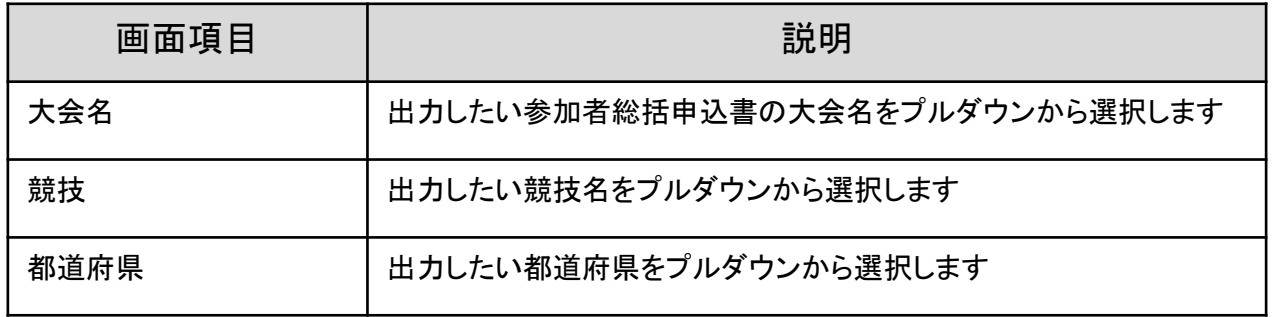

申込人数を一覧で出力できます。

①申込人数一覧を出力する。

メニュー > 「帳票出力」をクリックし、「申込人数一覧」をクリックします。

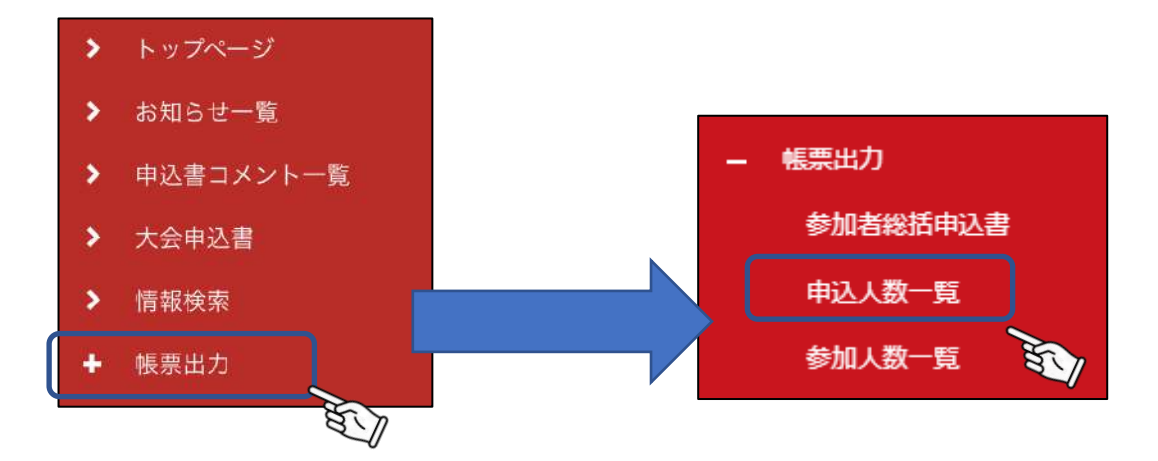

②検索条件を設定し「ダウンロード」をクリックします。

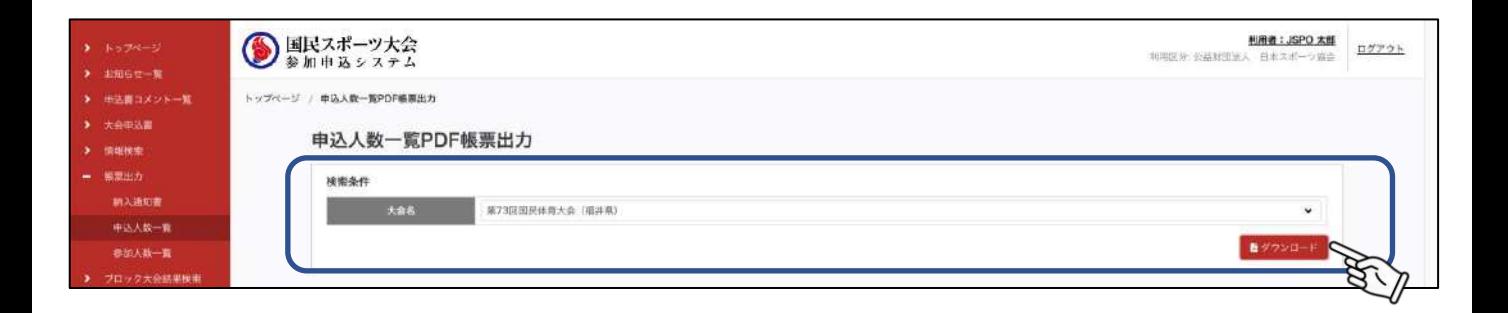

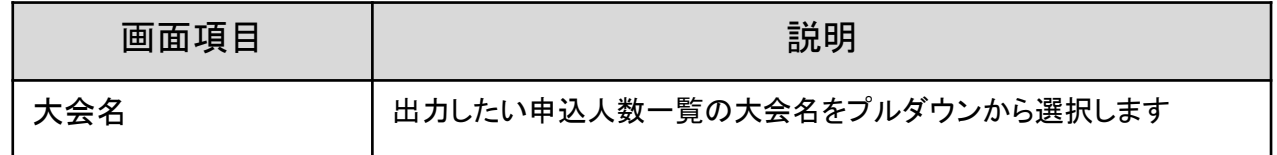

参加人数を一覧で出力できます。

①参加人数一覧を出力する。

メニュー > 「帳票出力」をクリックし、「参加人数一覧」をクリックします。

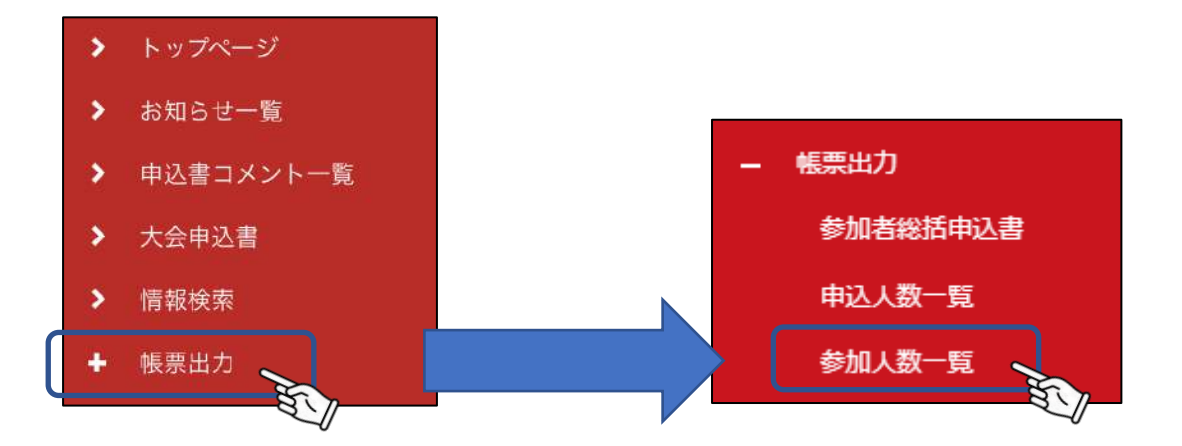

②検索条件を設定し「ダウンロード」をクリックします。

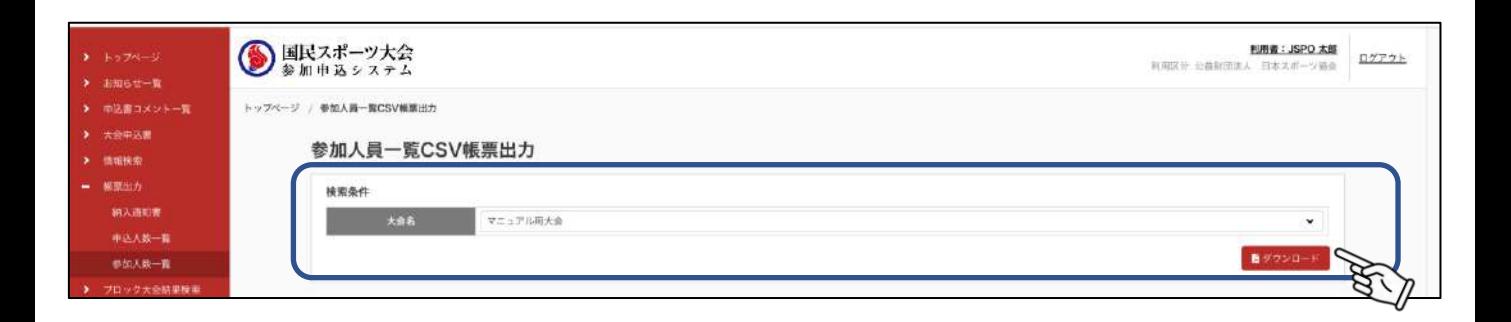

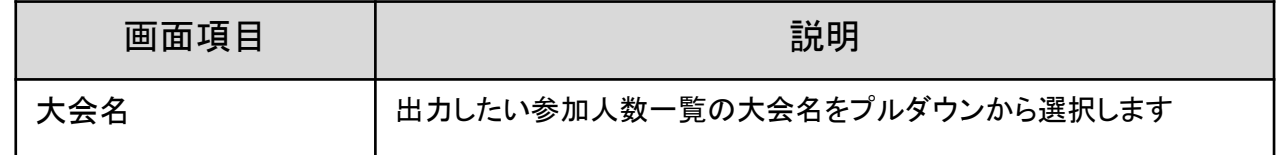

### 指示ボタン

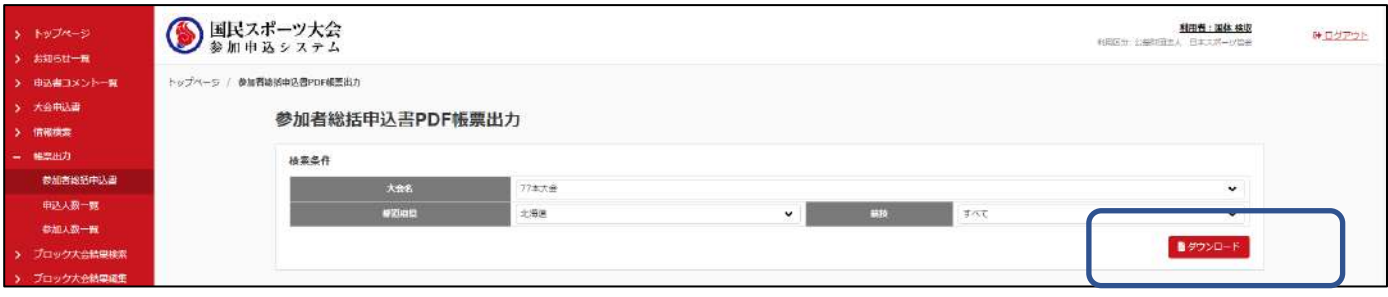

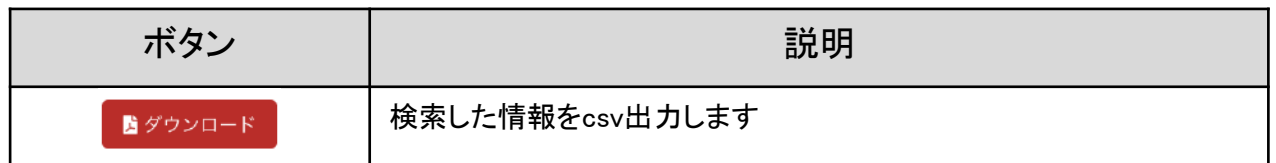

ブロック大会の結果を検索できます。

①メニュー > 「ブロック大会結果検索」をクリックします。

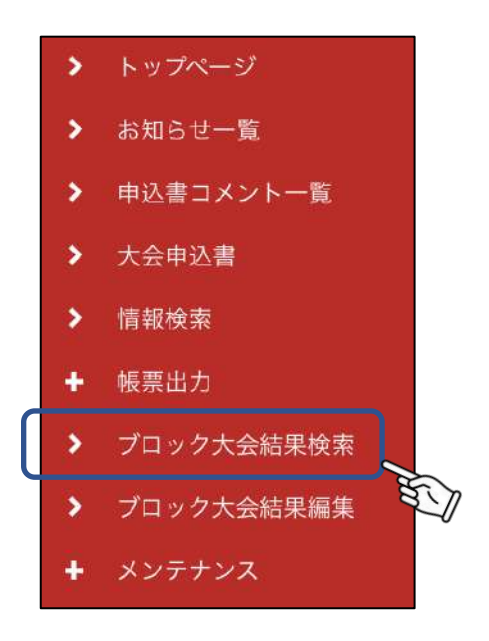

②検索条件を設定し、「検索」をクリックします。

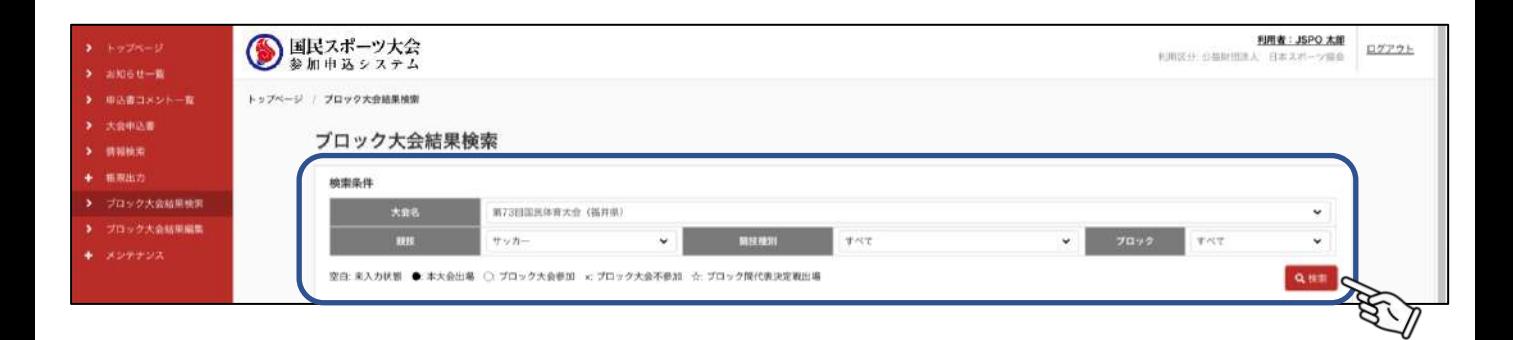

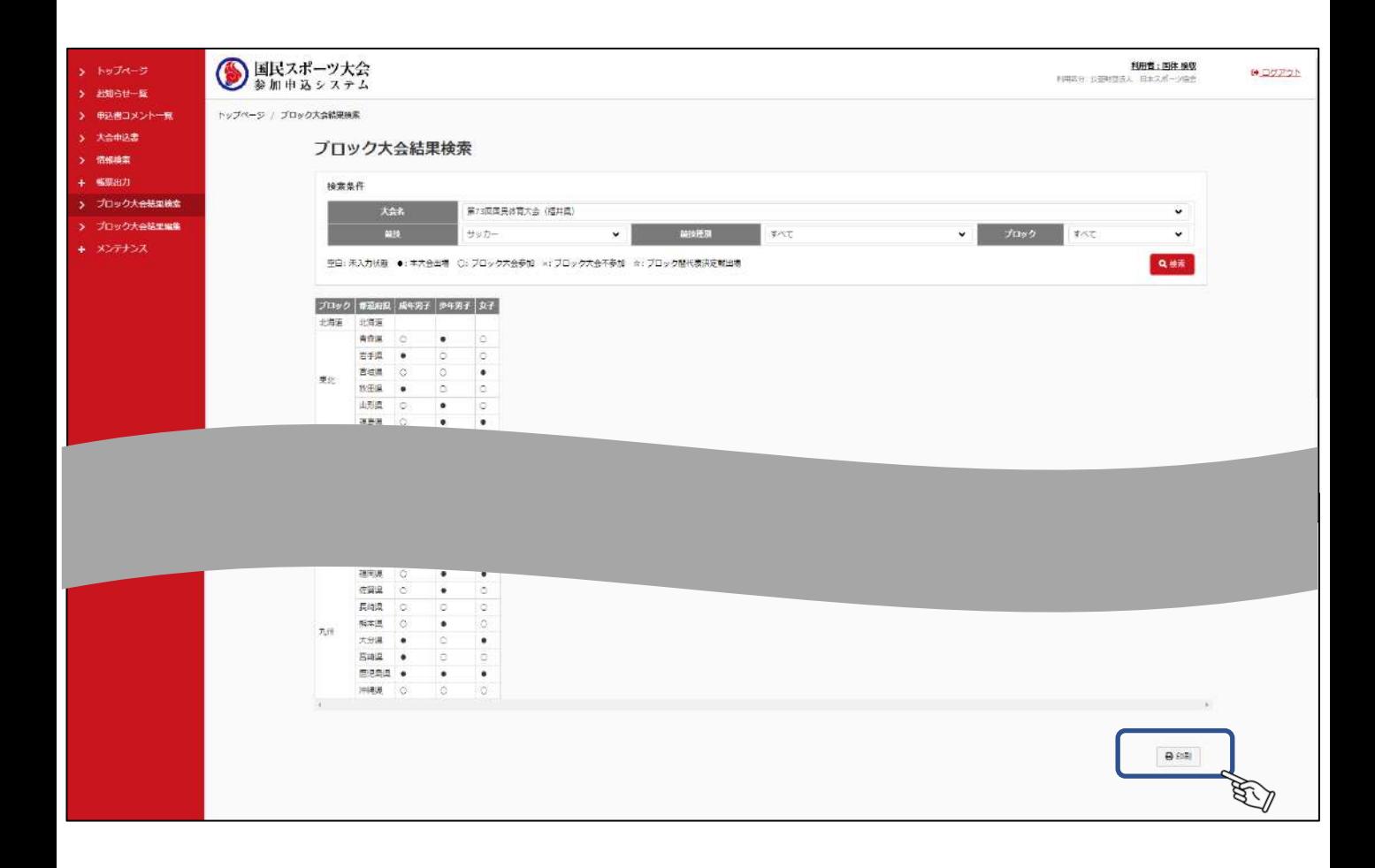

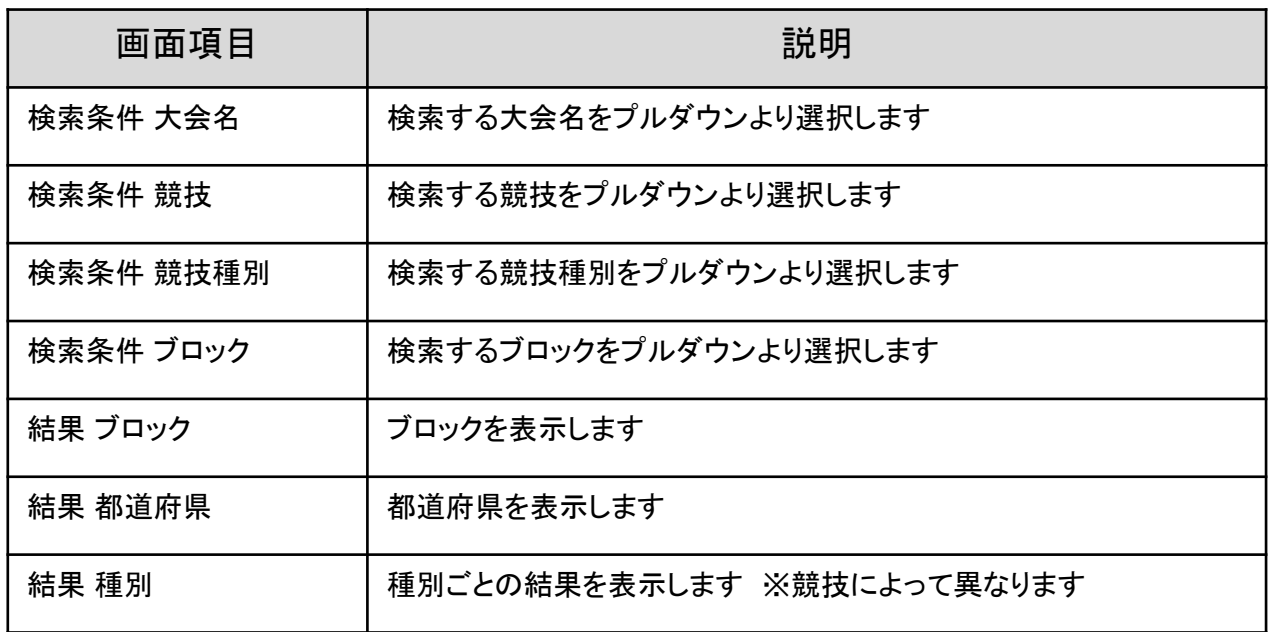

### 指示ボタン

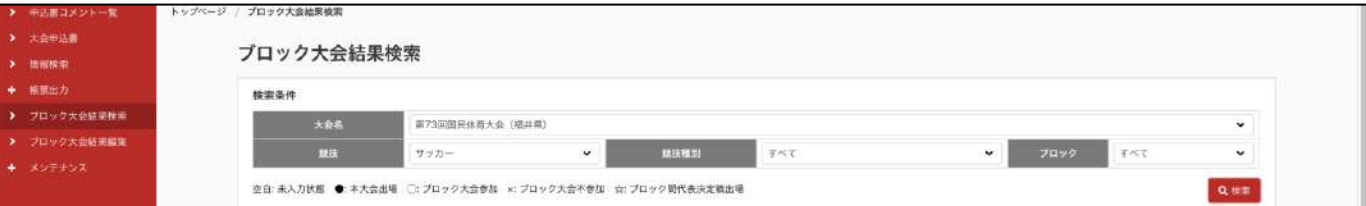

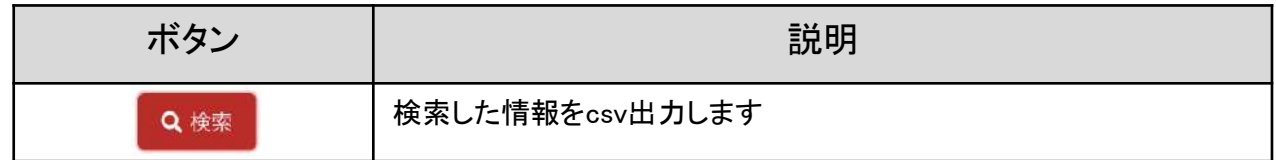

ブロック大会の結果を編集(登録)します。 ※ブロック大会幹事県のみ作業がおこなえます。

①メニュー > 「ブロック大会結果編集」をクリックします。

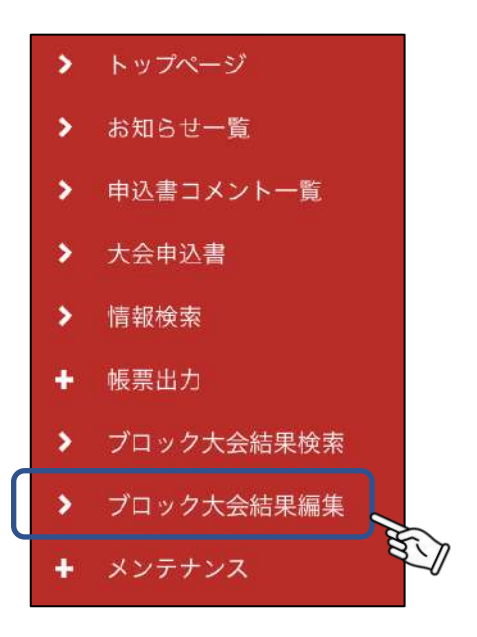

②検索条件を設定し、「検索」をクリックします。

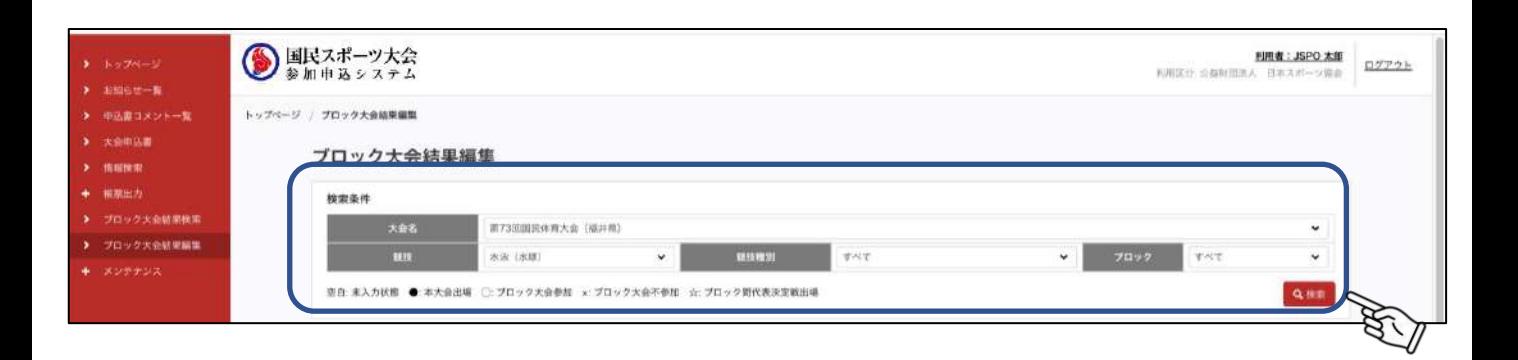

③結果が表示されます。結果を登録したい都道府県欄、種別の結果を登録・編集します。 最後に保存をクリックします。

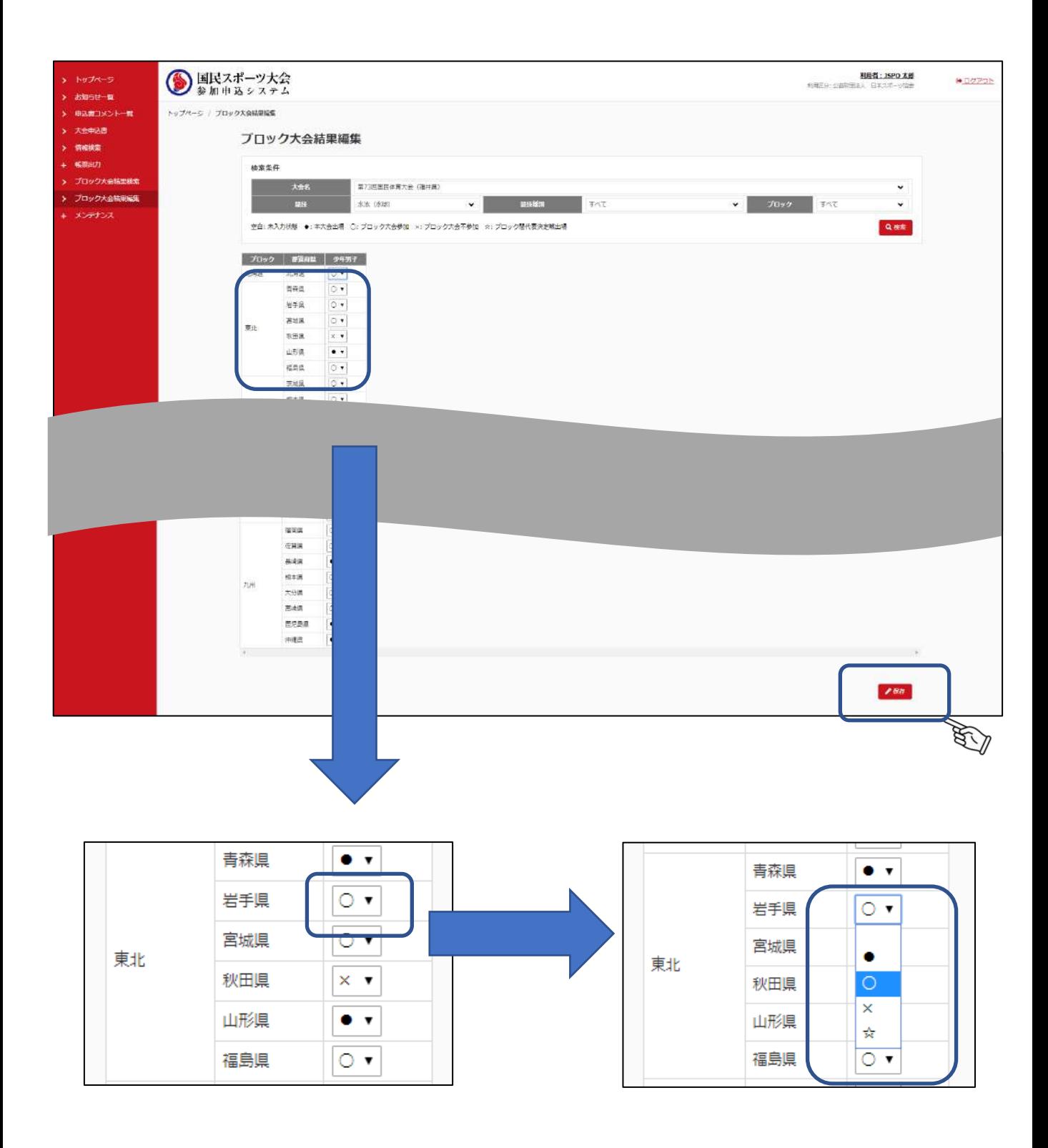

#### 更新が完了しました。

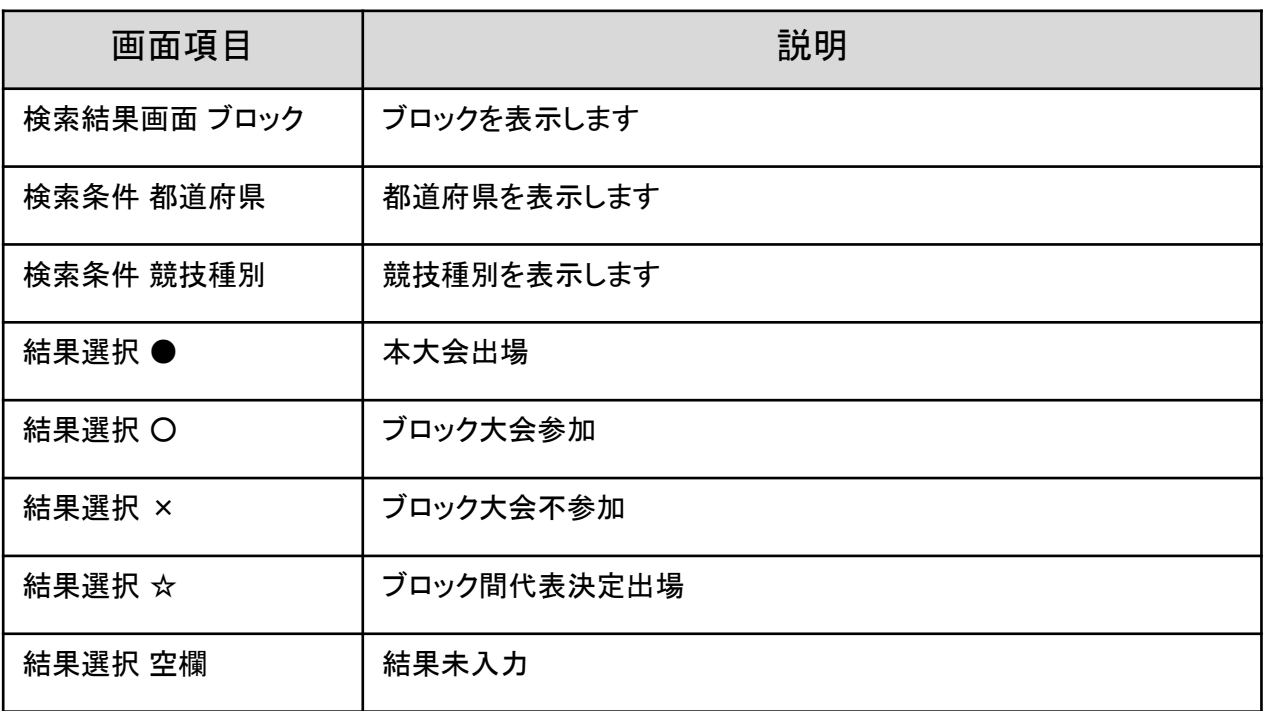

#### 指示ボタン

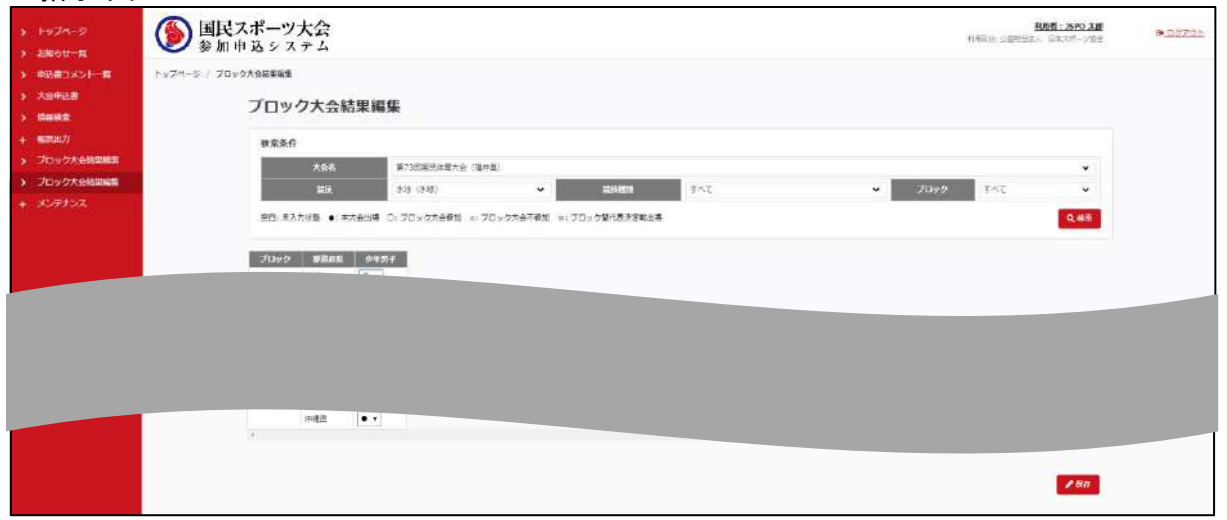

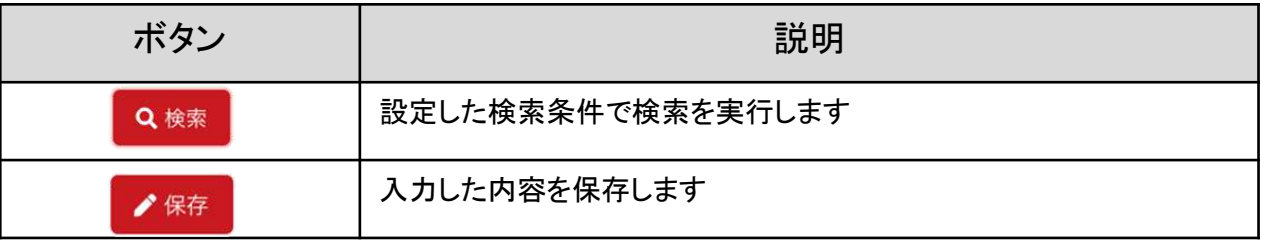

 $\overline{\mathbf{x}}$ 

# 15.参加申込状況一覧

都道府県、競技ごとに申込状況が一覧で確認できます。 ①メニュー > 「参加申込状況一覧」をクリックします。

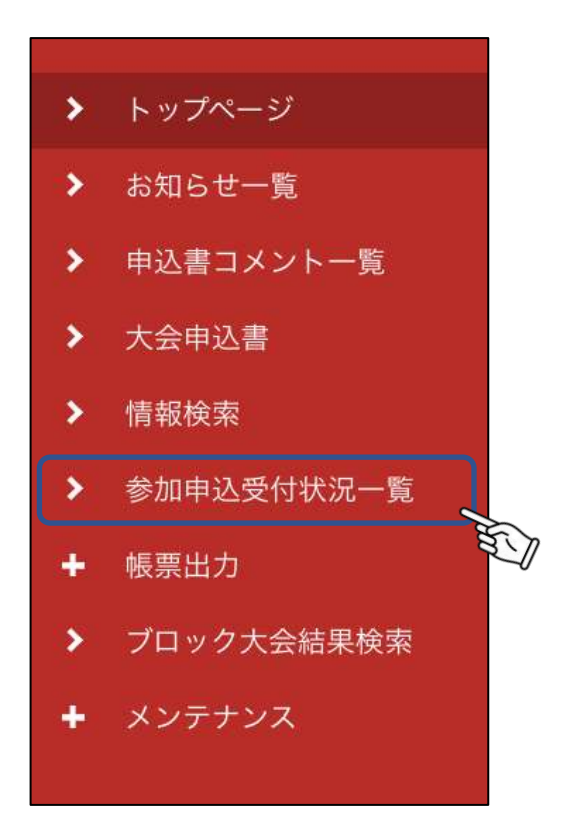

②検索条件を設定し、「検索」をクリックします。

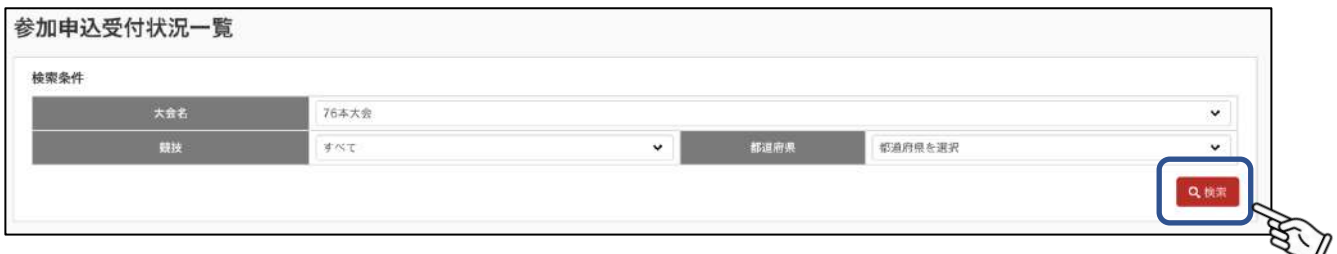

#### ③現在の状況が一覧で確認できます。 ※確認できるのは、アカウントに紐づく競技(または都道府県)のみです。

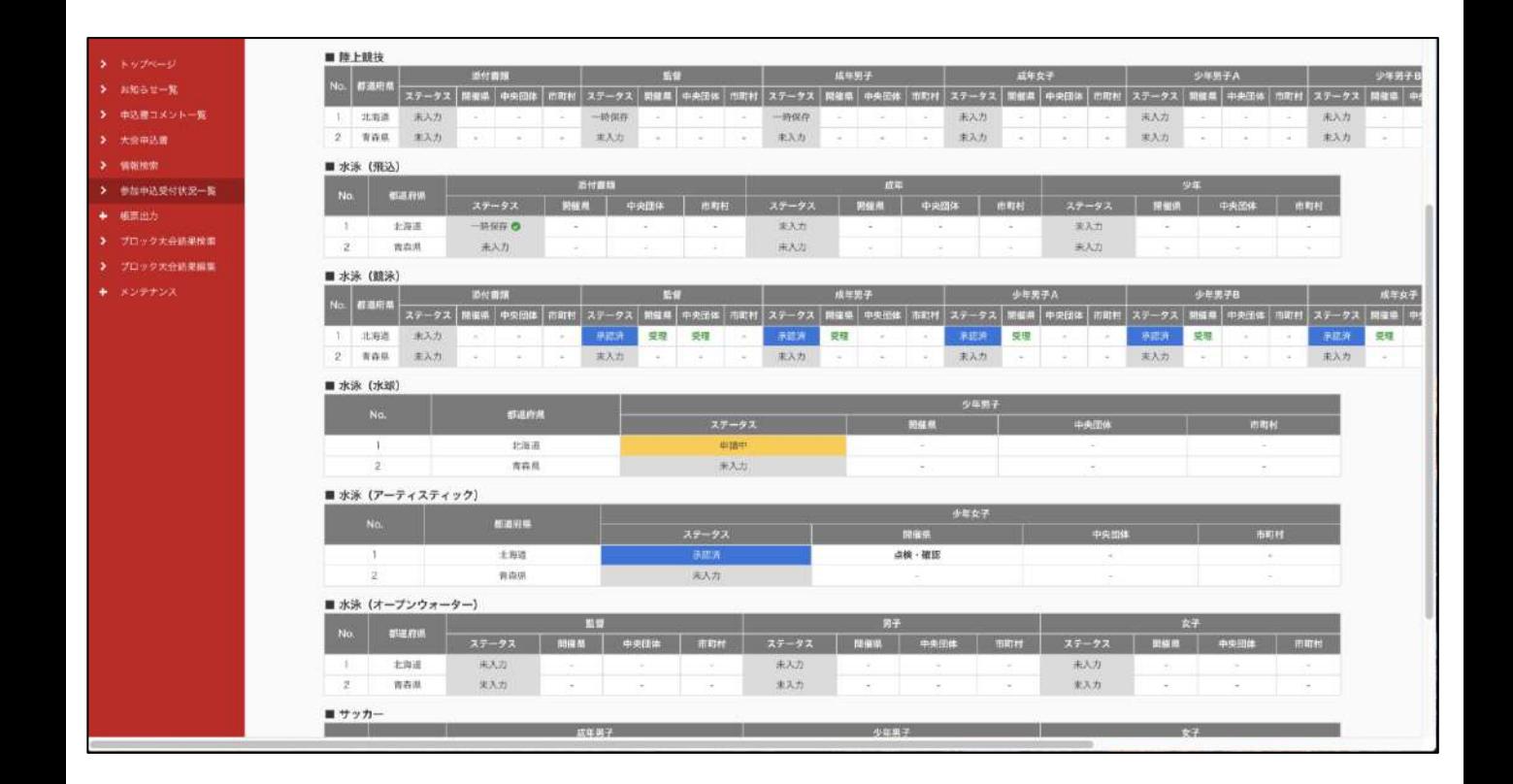